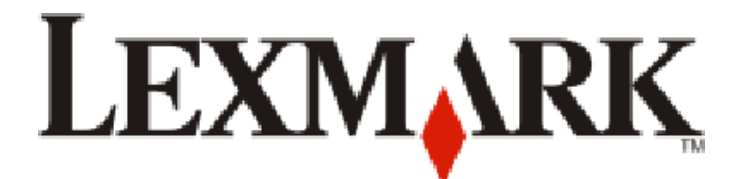

# **9300 Series** 多功能一体

用户手册

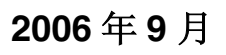

**2006** ᑈ **9** ᳜ **www.lexmark.com**

Lexmark 和带有钻石图案的 Lexmark 标记都是 Lexmark International, Inc.在美国和 / 或其他国家注册的商标。 其他商标分别属于各自所属者所有。

**© 2006 Lexmark International, Inc. All rights reserved. 保留所有权利。** 740 West New Circle Road Lexington, Kentucky 40550

#### 安全信息

请只使用随同此产品提供的电源和电源线,或者使用经过制造商认证的电源和电源线作为替代。 请将电源线连接在产品附近、使用方便且正确接地的电源插座上。 当您将此产品连接到公共交换电话网络中时,请只使用 26 美国线规(AWG)或更大的电信(RJ-11)电缆。 有关操作说明书中未提及的其他服务或维修,请向专业的服务人员咨询。 本产品使用特定的 Lexmark 零部件, 并按照严格的世界安全标准来设计、测试及验证。一些零部件的安全特性可能并非总是很明显。对于更换其他厂家零 部件所造成的不良后果, Lexmark 概不负责。

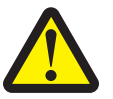

当心 请不要在水边或潮湿的地方放置或使用此产品。 请不要在雷雨天气时安装或使用此产品,或者进行任何电线 / 电缆连接(例如电源线, 电话线等)。 如果电话线连接在此产品上,当发生燃气泄漏时,请不要使用泄漏地点附近的电话机报警。 请保留这些安全指导。

#### 操作系统通告

所有的特性和功能由操作系统决定。如要获取完整地说明:

- **• Windows** 用户 请参阅用户手册。
- Macintosh (英文版) 用户 如果您的产品支持 Macintosh (英文版), 请参阅随同打印机软件一起安装的 Mac 帮助。

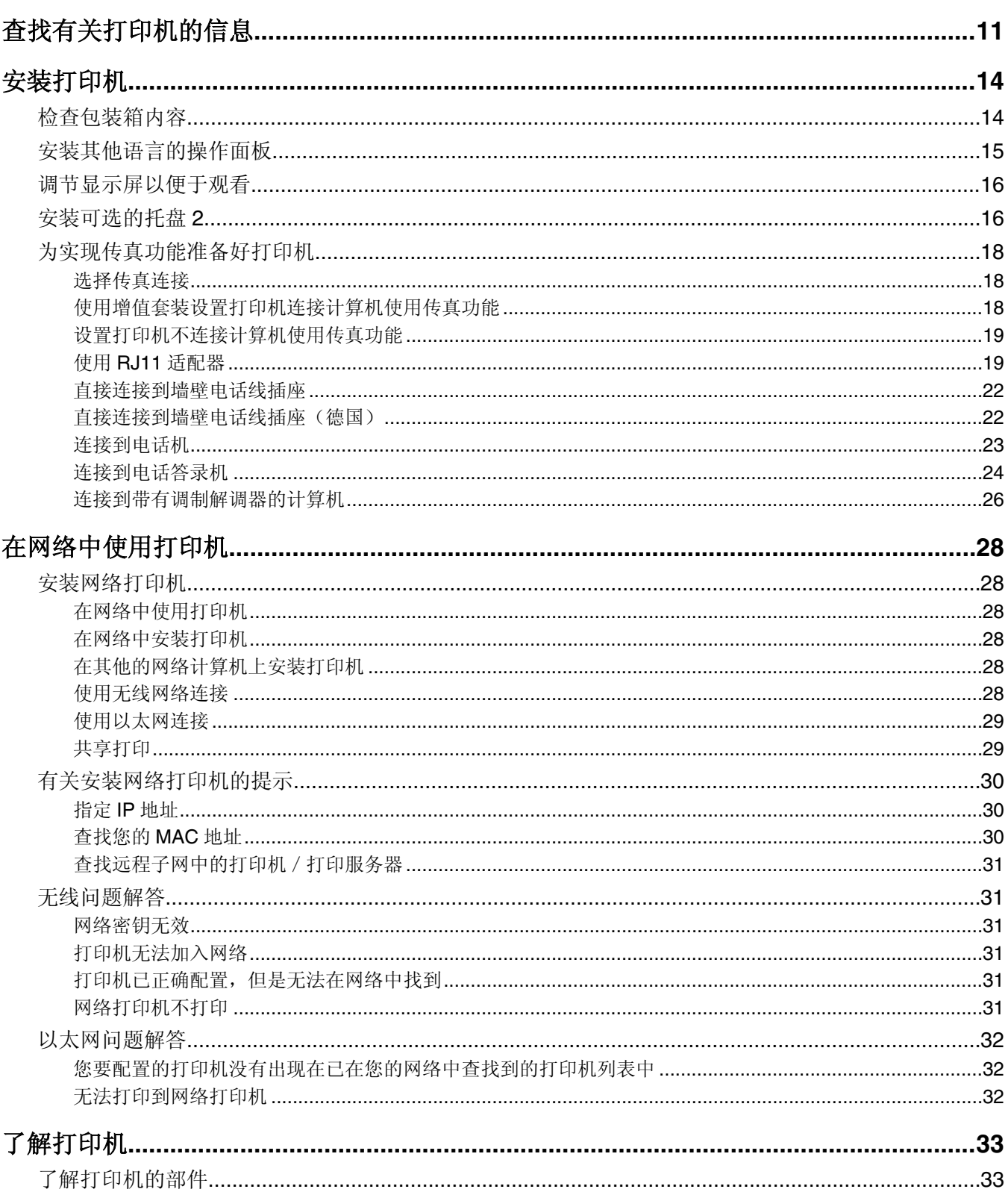

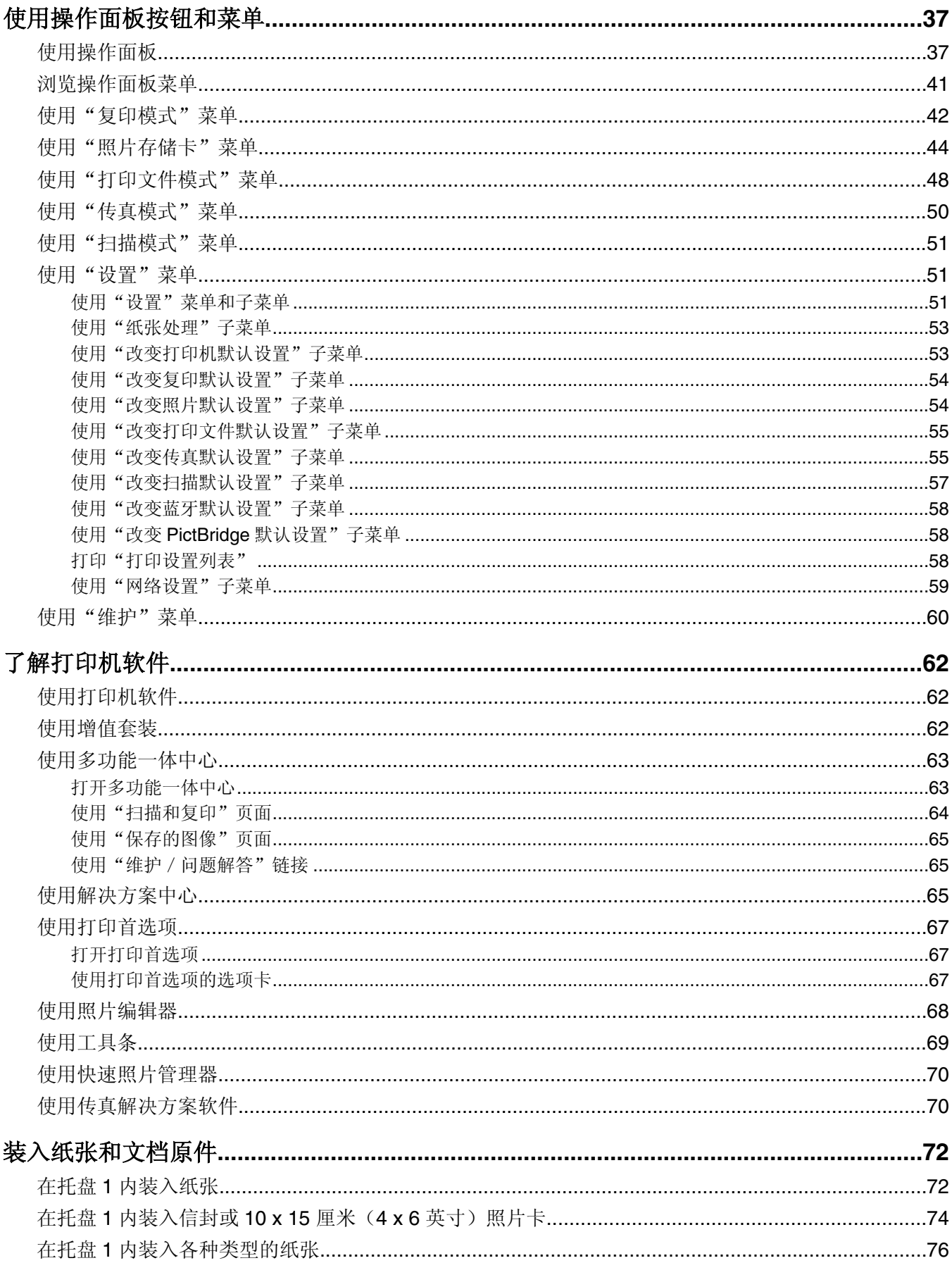

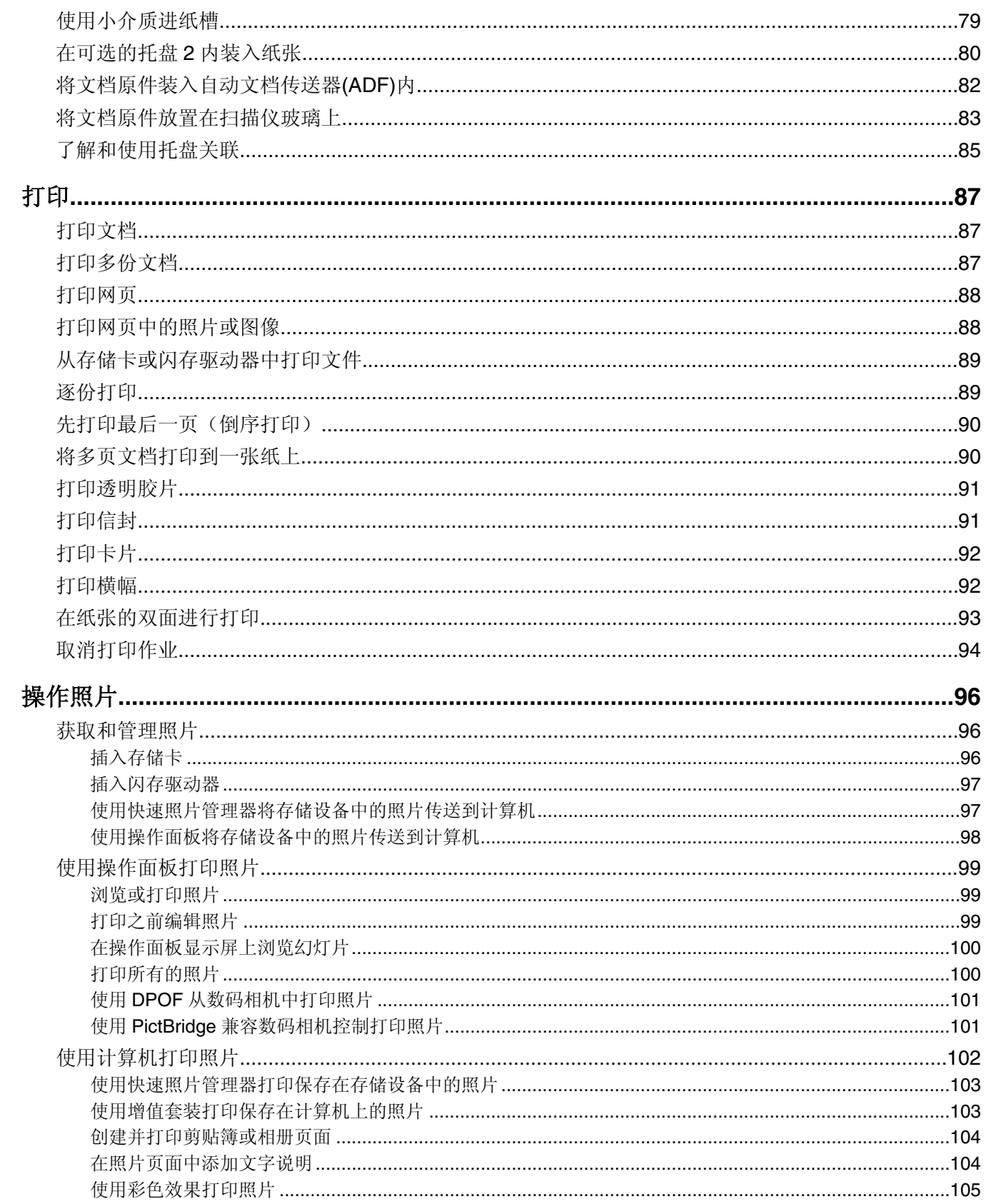

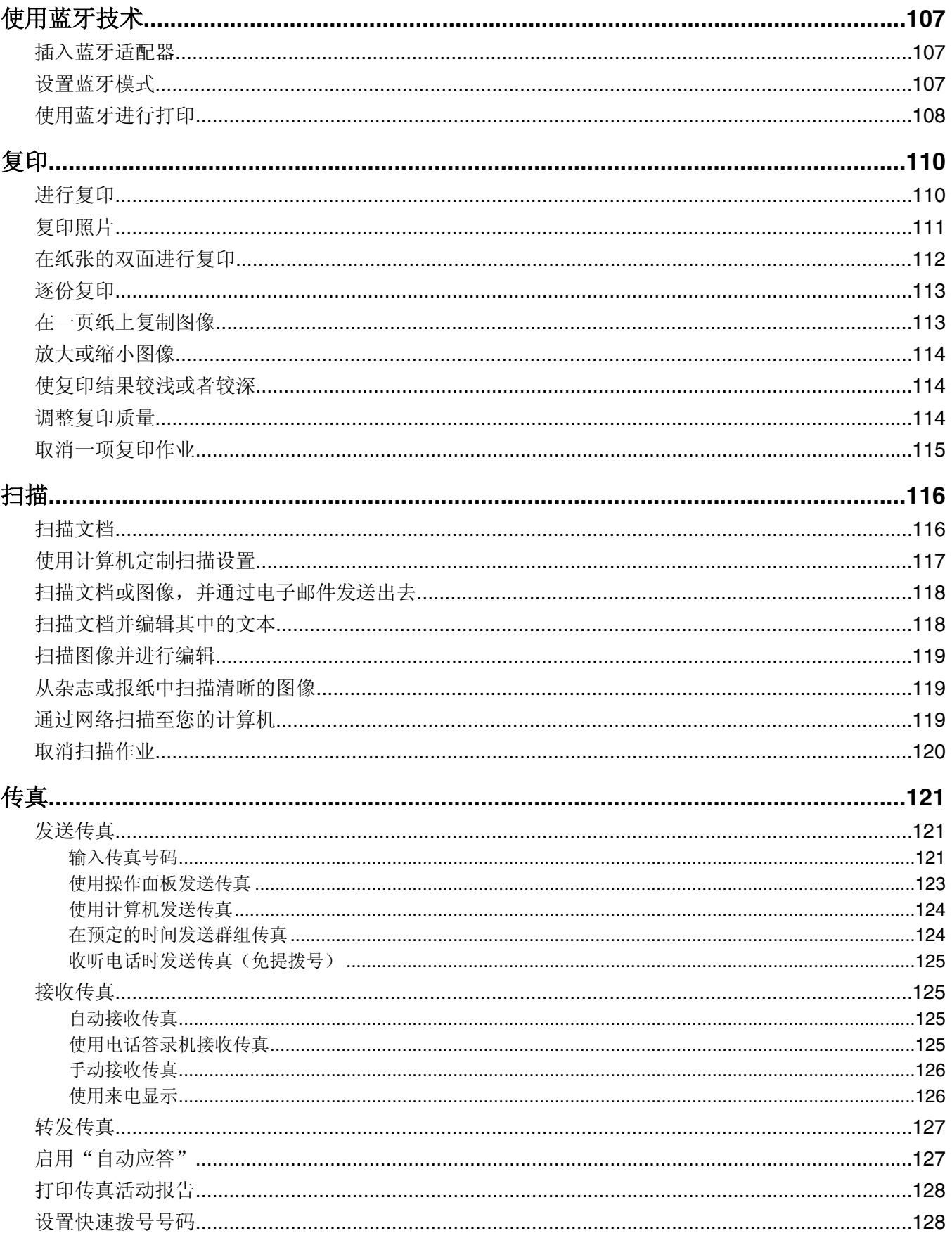

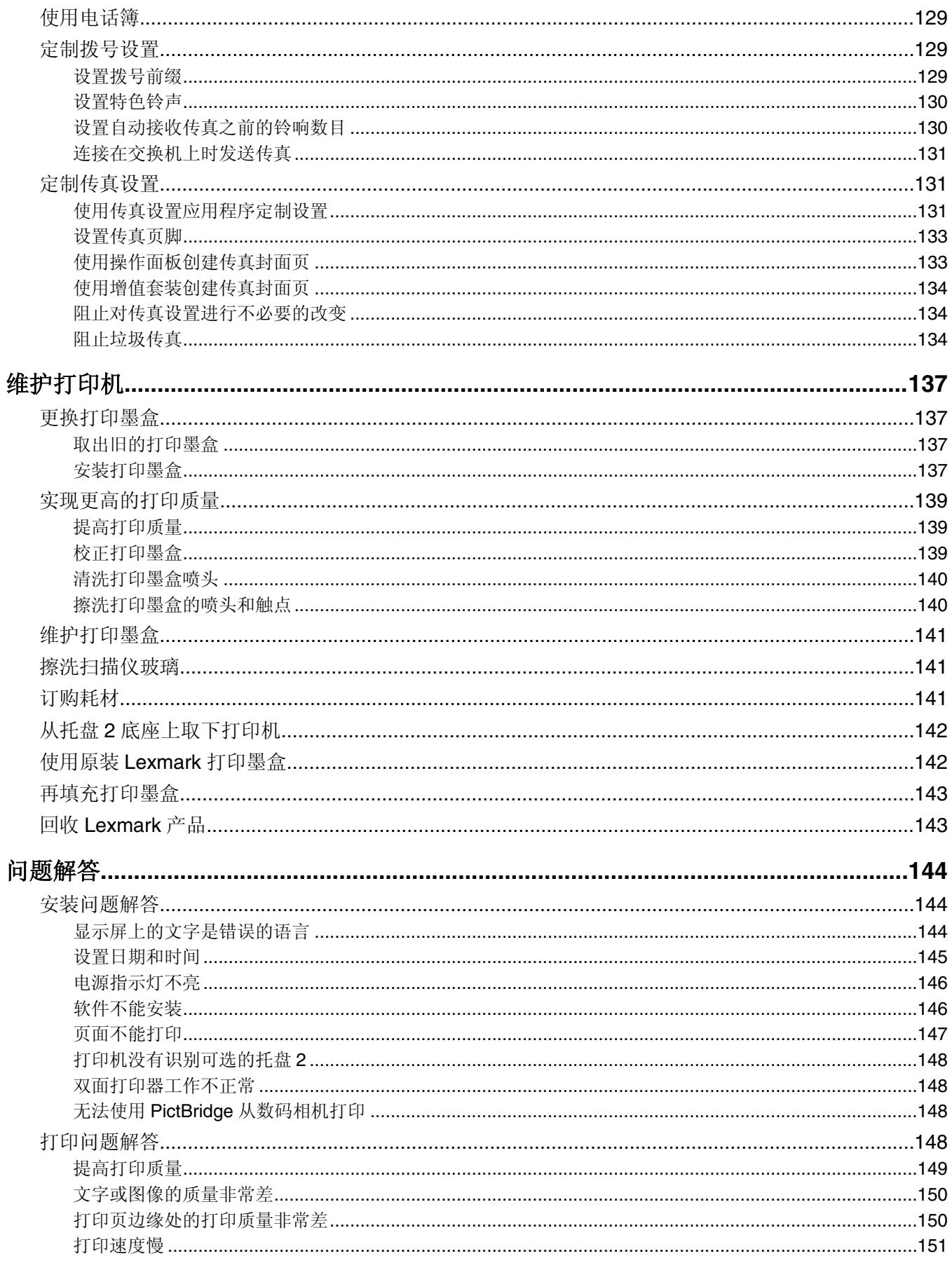

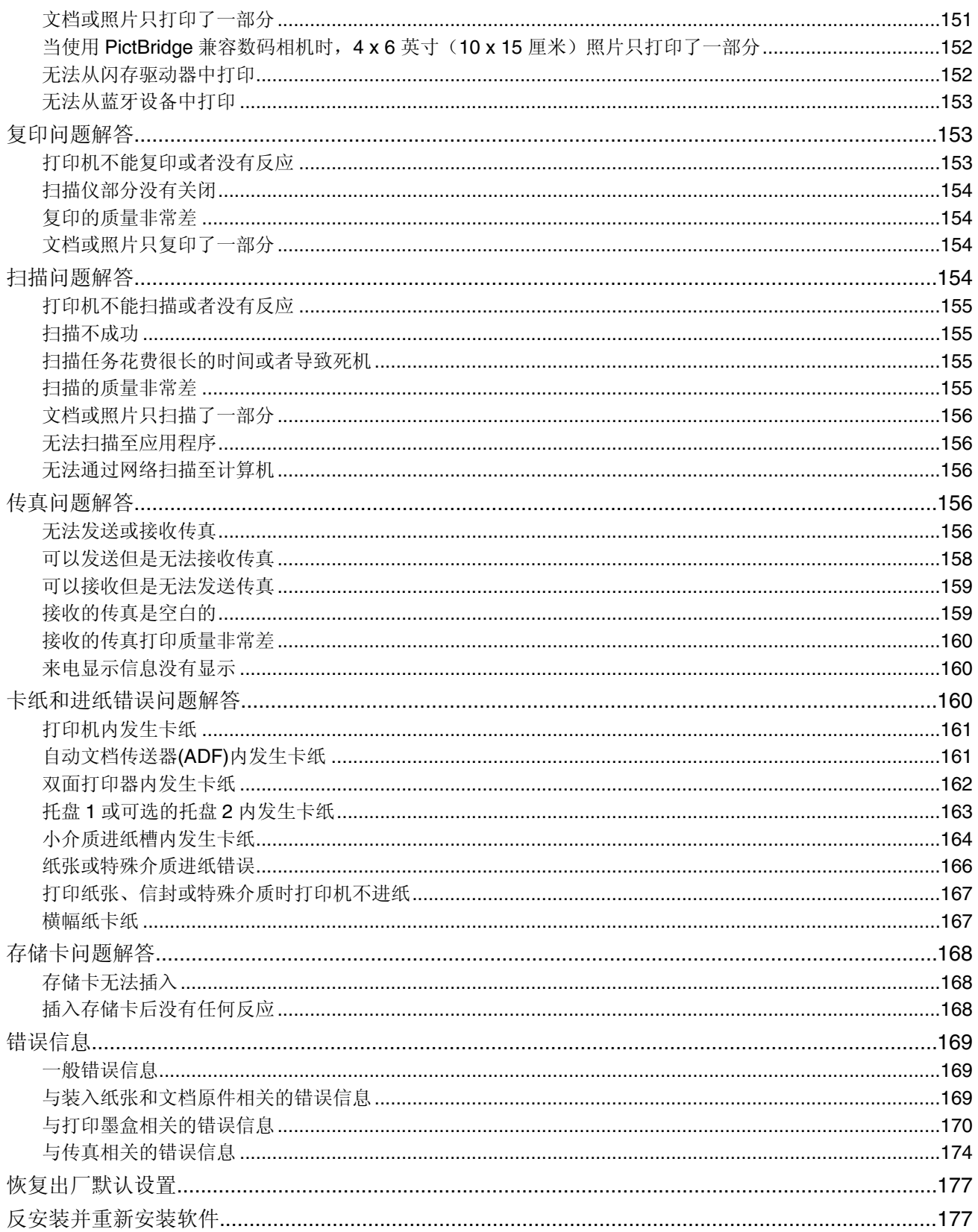

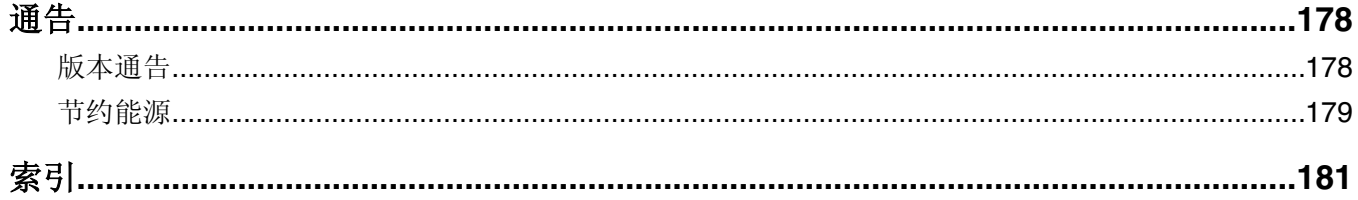

### 安装指南

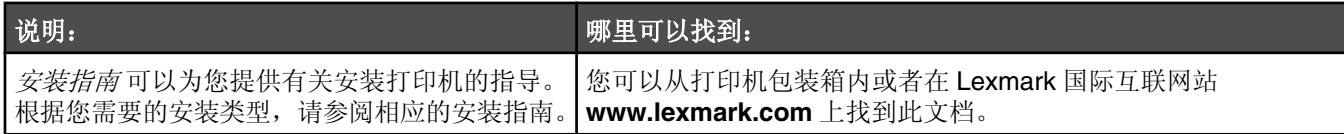

### 快速入门 或安装解决方案 手册

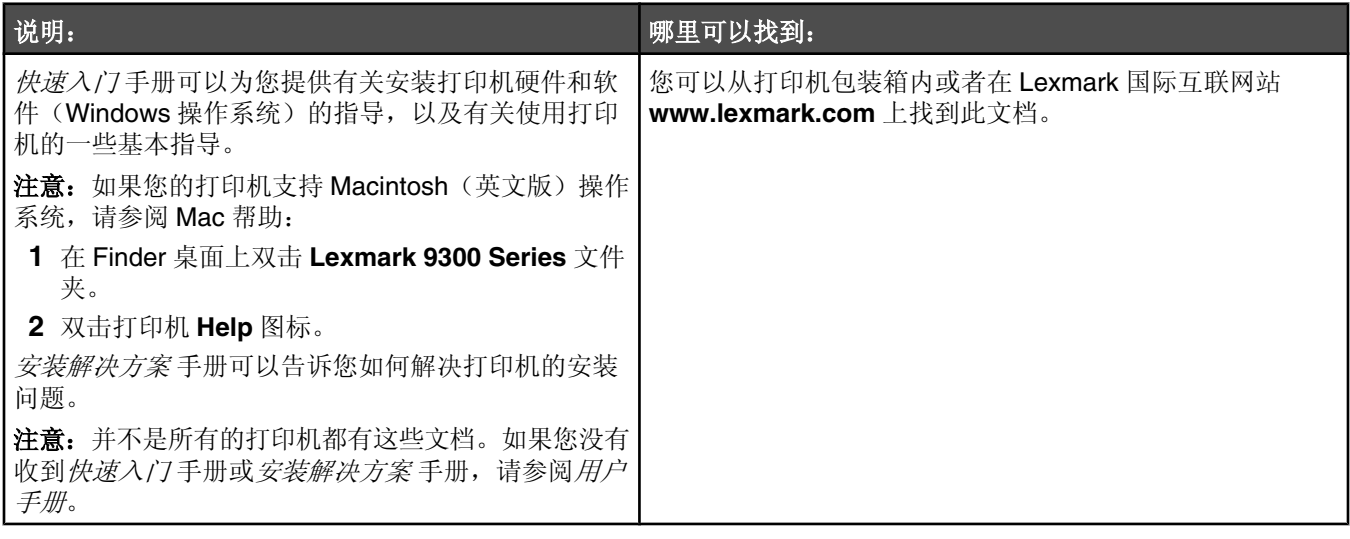

### 用户手册

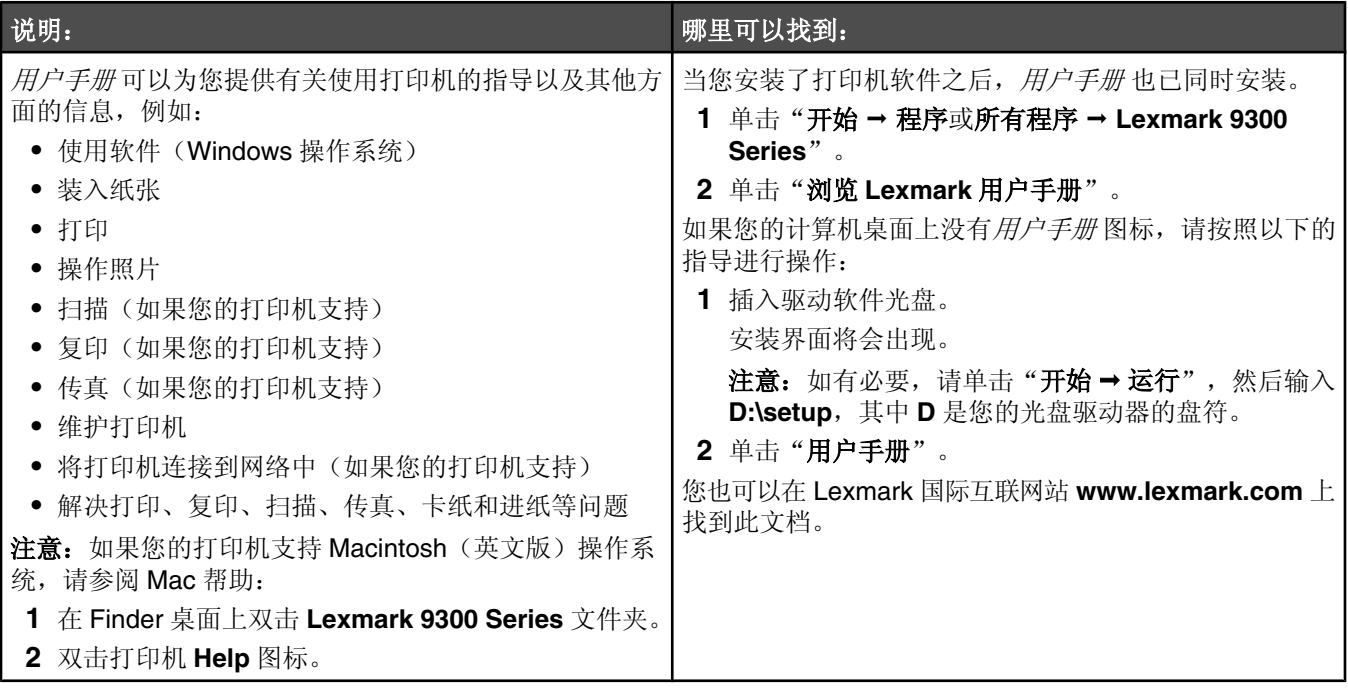

### 帮助

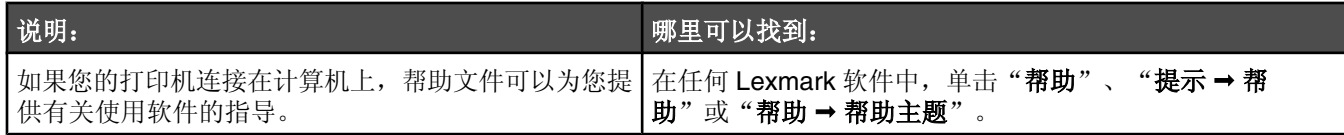

# **Lexmark** 解决方案中心

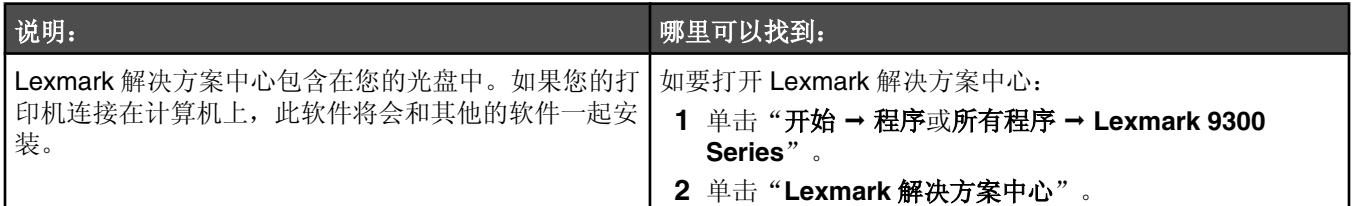

# 用户技术支持

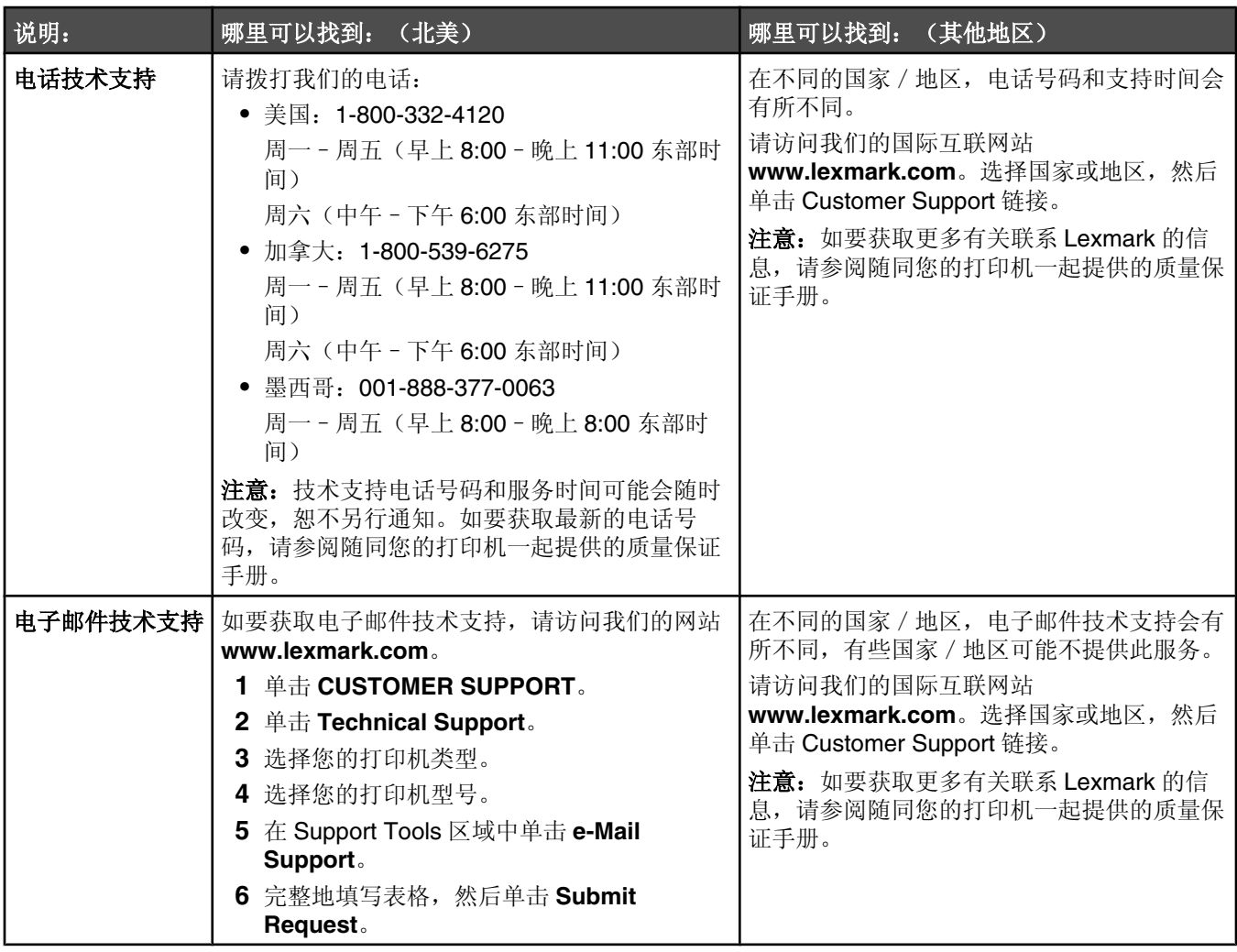

### 有限质量保证

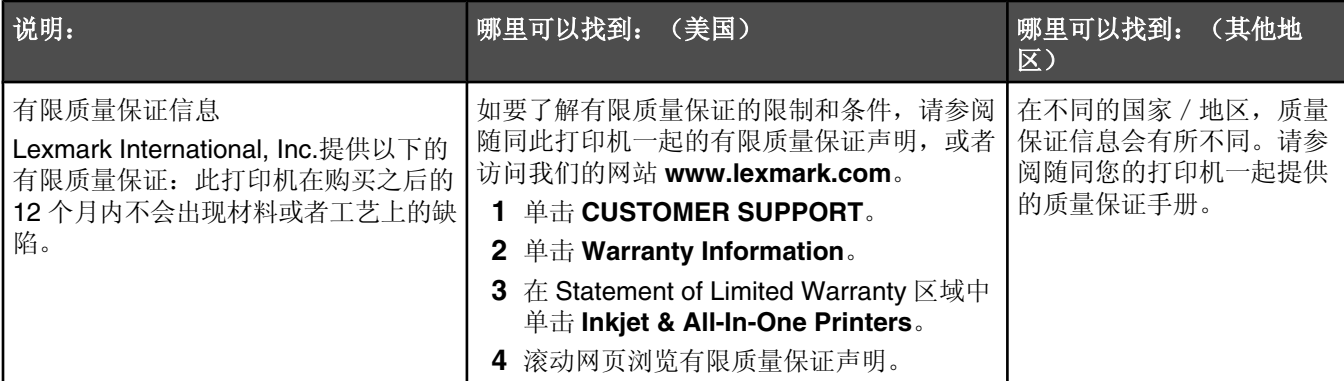

请记录以下的信息(位于购买发票上和打印机的后面),并且在您与我们联系时准备好这些信息,以便我们能够更快 地为您服务:

- **•** 机器型号
- **•** 序列号
- **•** 购买᮹期
- **•** 购买地点

# 检查包装箱内容

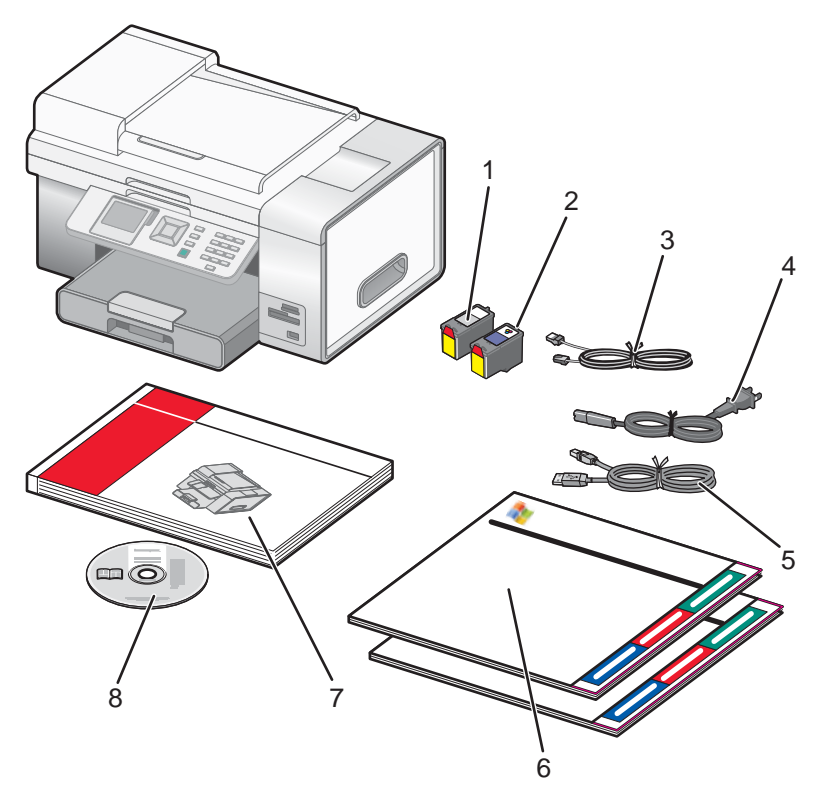

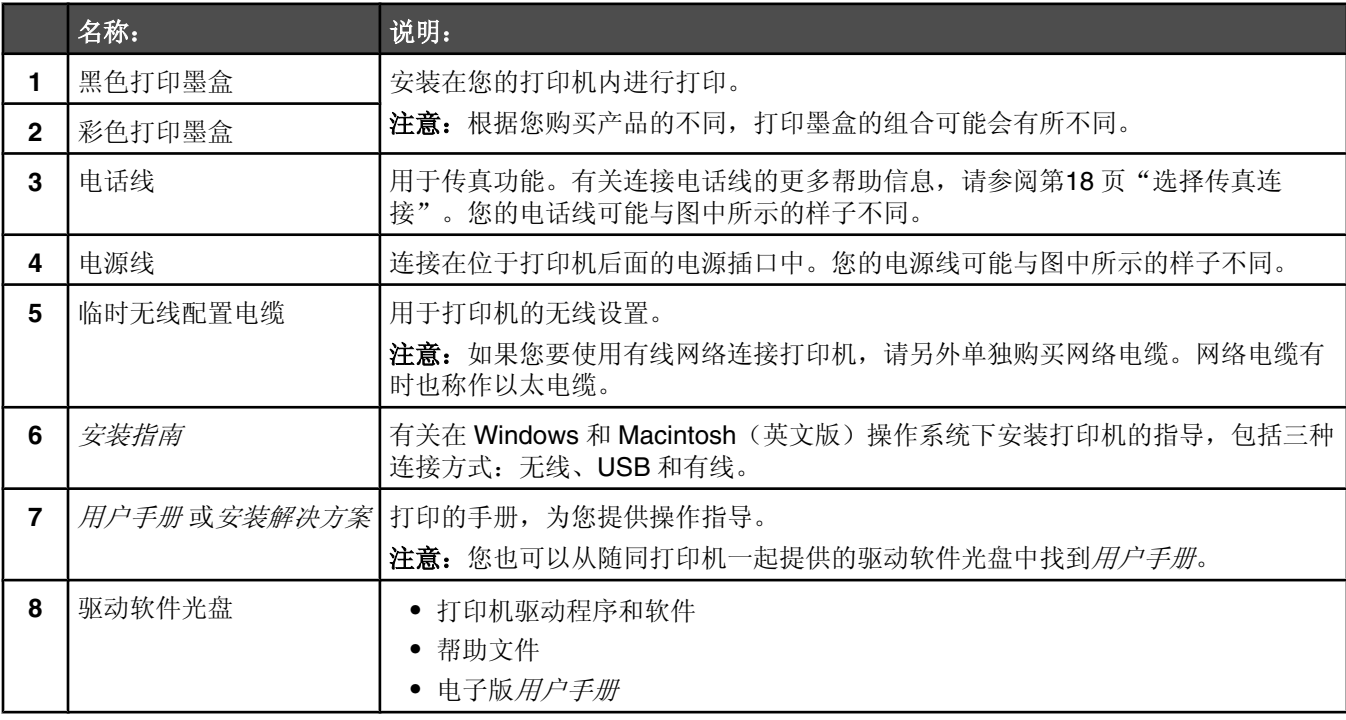

# 安装其他语言的操作面板

只有当您购买的打印机附带有其他语言的操作面板时,以下的指导才适用。

1 抬起扫描仪部分。

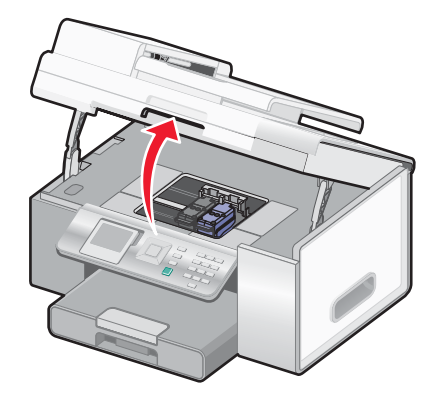

2 抓住操作面板的前端。抬起并向后旋转,取下操作面板(如果已安装)。

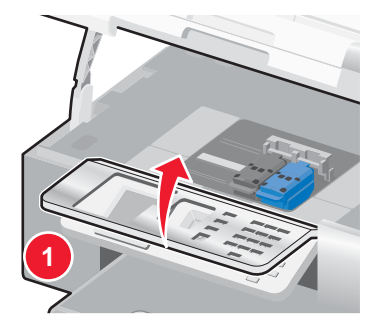

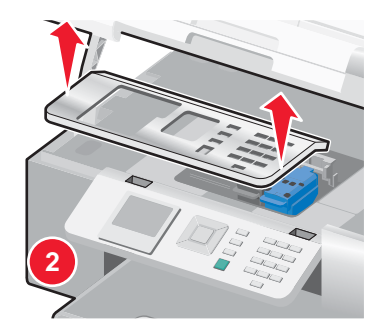

- 3 根据您使用的语言选择适当的操作面板。
- 4 将操作面板上的凸起对准打印机上的孔。现在操作面板是倾斜的。

5 轻轻地放下操作面板的前端。向下按操作面板,直到"啪"的一声固定住。

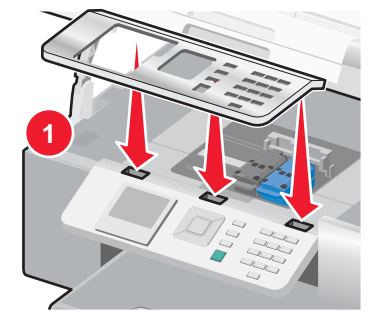

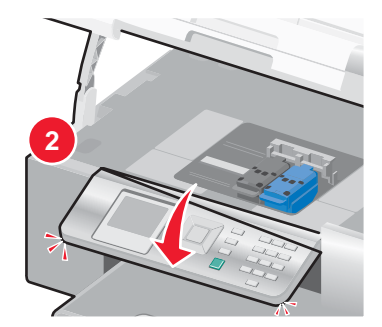

# 调节显示屏以便于观看

您可以调节并倾斜操作面板显示屏,以便于观看。

**1** 将您的手指放置在凹槽内,从ᑩ部抓住显示屏。

**2** 向前旋转显示屏,直到方便㾖看的位置。

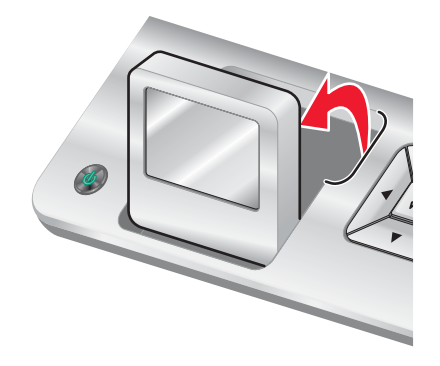

# 安装可选的托盘 **2**

您可以购买并安装一个可选的托盘 2, 以增加打印机可以装入的纸张数量。

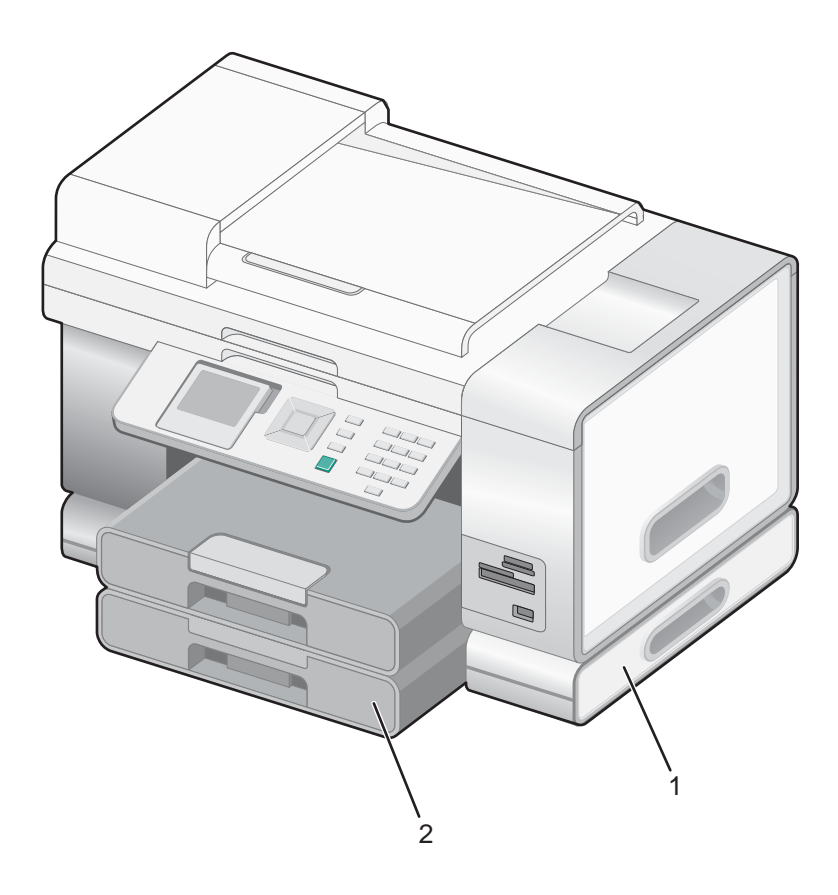

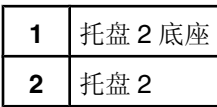

注意: 请选择适当的地方放置托盘 2 底座。打印机将会放置在底座上, 所以请确认空间足够。

请确认打印机的电源Ꮖ关闭,并且从电源插ᑻ上断开了电源线。

- 将托盘 2 从包装内取出。
- 3 从底座和托盘上撕掉所有的包装胶条。
- 抓住打印机两侧的手柄并抬起打印机。
- 5 将打印机搬到底座的上方并对准底座。
- 将打印机放置在ᑩᑻ上。

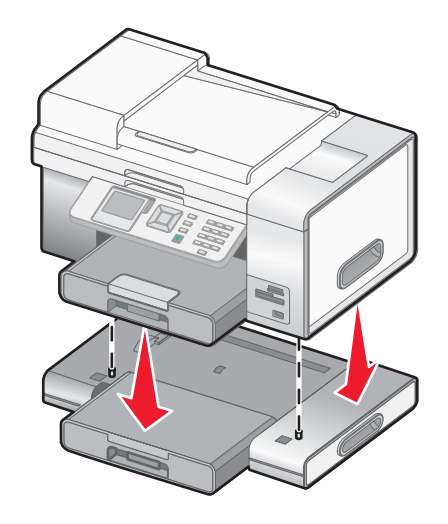

# 为实现传真功能准备好打印机

以下的连接方法可能不䗖用于某些家或地区。

当心: 请不要在雷雨天气时使用传真功能。请不要在雷雨天气时安装此产品,或者进行任何电线 / 电缆连接 (例如 电源线,电话线等)。

### 选择传真连接

您可以将打印机和其他的䆒备连接在一起,例如电话机、电话答录机或䅵算机调制解调器。如果在安装过程中遇到了问 题,请参阅第144页"安装问题解答"。

注意:打印机是一种模拟设备,当它直接连接在墙壁电话线插座上时可以处于最佳工作状态。其他设备(例如电话机或 电话答录机)可以按照相应的安装步骤成功地连接在打印机上。如果您希望安装数字连接,例如 ISDN、DSL 或 ADSL, 则您还需要第三方的设备(例如 DSL 过滤器)。

如要发送和接收传真, 您*不需要*将打印机连接在计算机上, 但是您*需要*将它连接在电话线上。

您可以将打印机和其他䆒备连接在一起。请参阅下面的表格决定᳔佳的安装方法。

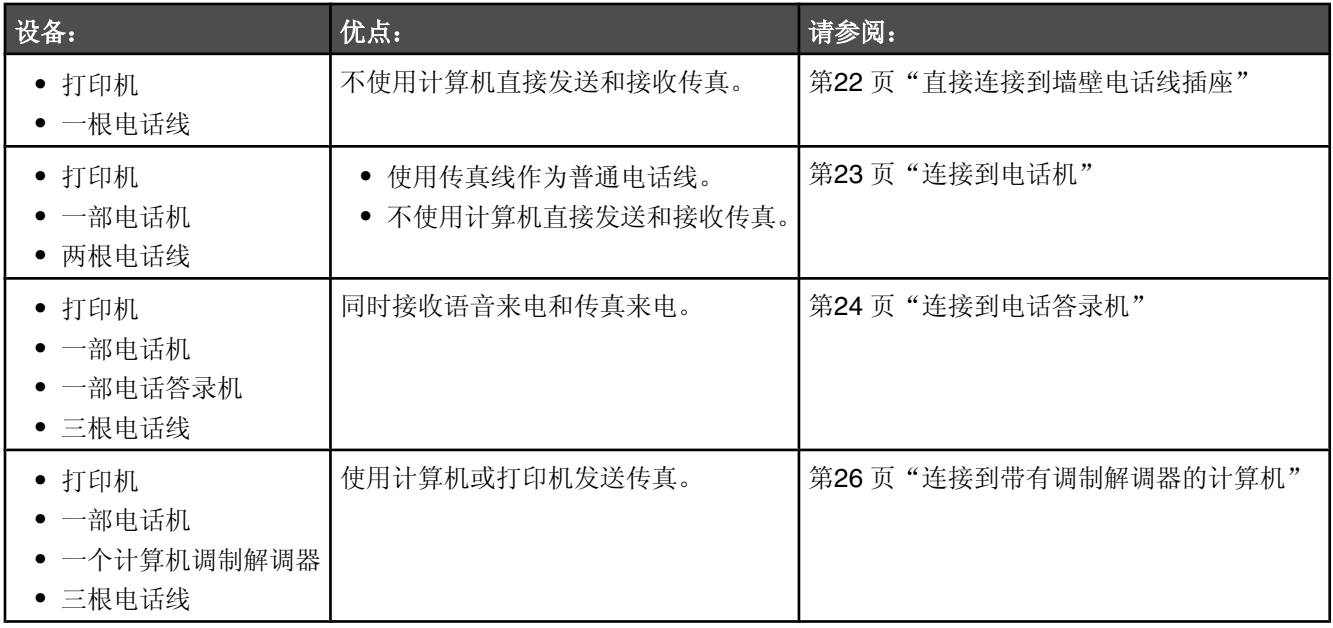

### 使用增值套装设置打印机连接计算机使用传真功能

您可以使用此方法设置打印机,以便在打印机连接计算机或网络的时候使用传真功能。

**1** 您可以通过以下几种方法打开增值套装:

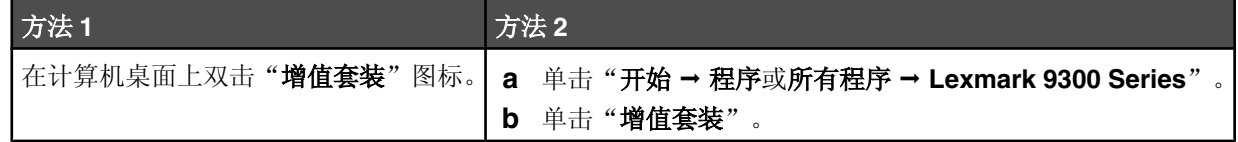

#### 2 单击"传真"。

3 按照计算机屏幕上的指导设置您的打印机的传真功能。

### 设置打印机不连接计算机使用传真功能

您可以使用此方法设置打印机,以便在打印机没有连接计算机或网络的时候使用传真功能。当您的打印机作为独立的传 真机使用时,请使用此方法。

- **1** 打开打印机的电源。
- 2 反复按 ▲ 或 ▼ 按钮, 直到选中"**传真**"。
- **3** 按 按钮。
	- "传真模式"菜单将会出现。
- 4 反复按 ▲ 或 ▼ 按钮, 直到选中"**传真设置**"子菜单。
- **5** 按 √ 按钮。
- 6 反复按 ▲ 或 ▼ 按钮, 直到选中"拨号和发送"子菜单。
- **7** 按 按钮。
	- "拨号和发送"菜单将会出现。
- 8 使用数字符号键区的按钮在"您的传真号码"框中输入您的传真号码。
- 9 反复按 ▲ 或 ▼ 按钮, 直到选中"您的传真名称"。
- **10** 使用数ᄫ符号键区的按钮输入您的名称。同电话机和手机一ḋ,您可以使用相ᑨ的数ᄫ按钮输入您希望的ᄫ母。
- 11 按 <br />
按钮保存信息并退出。

### 使用 *RJ11* 䗖配器

#### 家/地区

- **•** 英 **•** 意大利
- **•** 爱尔兰 **•** 瑞典
- **•** 芬兰 **•** 荷兰
- **•** 挪威 **•** 法
- **•** 丹麦 **•** 葡萄牙

在某些家或地区,如要将您的打印机连接到电话答录机、电话机或其他的电信䆒备,请使用打印机包装箱内自带的电 话线适配器。

注意: 如果您使用了 DSL, 请不要使用分离器连接打印机, 否则传真功能可能无法正常工作。

**1** 将䗖配器连接在随同打印机一起ᦤ供的电话线上。

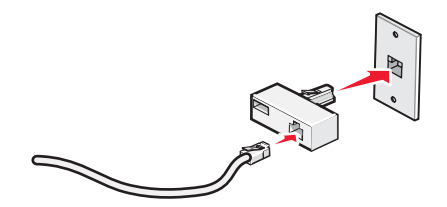

注意: 图中所示是英国的适配器。您的适配器外观可能不一样, 但是它可以适用于您的国家 / 地区所使用的电话线 插ᑻ。

2 将您使用的电信设备的电话线连接在适配器左边的插口中。

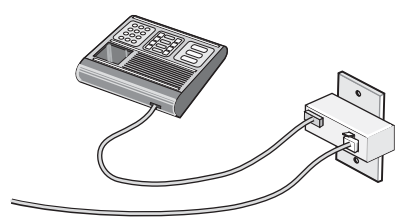

如果您的电信设备使用美式的 RJ11 电话线,请按照以下的步骤连接设备:

1 从打印机后面的 EXT (电话分机)插口 回 上去掉保护塞。

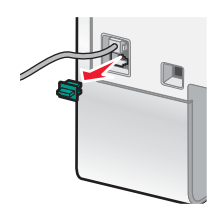

注意: 当去掉保护塞后, 您通过适配器连接在打印机上的任何国家 / 地区的设备(如图所示)都将不能正常工作。

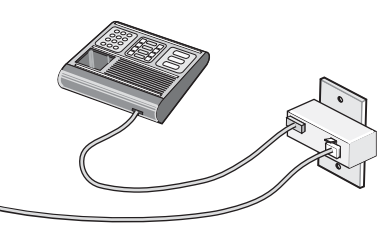

2 将您的电信设备直接连接在打印机后面的 EXT (电话分机)插口 面 上。

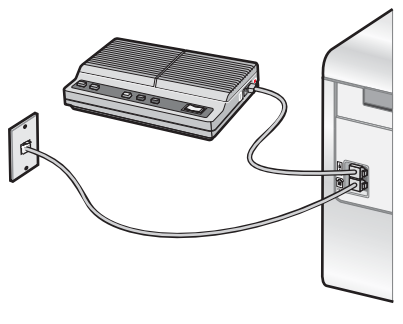

警告: 当正在发送或接收传真时,请不要触摸电缆或图中所示的打印机区域。

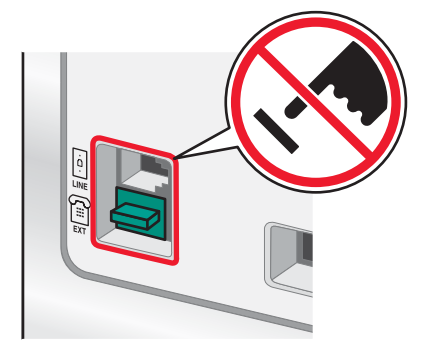

### 家/地区

- **•** 沙特阿拉伯 **•** 以色列
- **•** 阿拉伯联合酋长 **•** 匈牙利
- **•** 埃及
- **•** 保加利亚
- **•** 捷克共和 **•** 俄罗ᮃ
	- 斯洛文尼亚

**•** 波兰 • 罗马尼亚

**•** 西班牙 **•** 土耳其

- **•** ↨利时 **•** 澳大利亚
- **•** 南非
- **•** 希腊

如要将电话机、电话答录机或其他的电信设备连接在打印机上:

1 从打印机后面的 **EXT** (电话分机) 插口 回 上去掉保护寒。

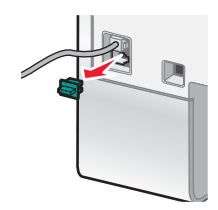

2 将您的电信设备直接连接在打印机后面的 EXT (电话分机)插口 一上。

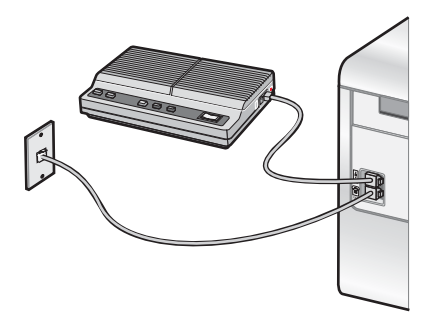

注意: 当去掉保护塞后, 您通过适配器连接在打印机上的任何国家 / 地区的设备(如图所示) 都将不能正常工作。

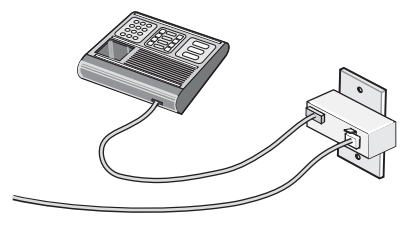

### 家/地区

- **•** 德
- **•** 奥地利
- **•** 瑞士

在打印机后面的 EXT (电话分机)插口 © 上有一个保护塞。如要使打印机正常工作, 此保护塞是必需的。

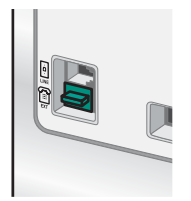

注意: 请不要去掉保护塞。如果您去掉了保护塞,您家中其他的电信设备(例如电话机或电话答录机)可能无法正常工 作。

### 直接连接到墙壁电话线插座

您可以将打印机直接连接在墙壁电话线插座上,以便不使用计算机进行复印,或者发送和接收传真。

- **1** 请确认准备好一ḍ电话线和一个墙壁电话线插ᑻ。
- 2 将电话线的一端连接在打印机后面的 LINE (线路)插口 上。

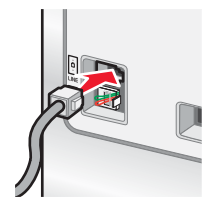

3 将电话线的另一端连接在可用的墙壁电话线插座上。

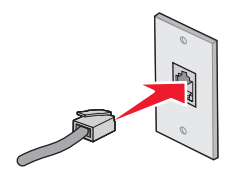

# 直接连接到墙壁电话线插座 (德国)

您可以将打印机直接连接在墙壁电话线插座上,以便不使用计算机发送和接收传真。

注意: 在德国(和其他一些国家 / 地区), 打印机后面的 EXT(电话分机)插口上带有一个特殊的 RJ-11 保护寨。请 不要去掉此保护塞。如要使传真和电话功能都可以正常工作, 此保护塞是必需的。

- **1** 请确认准备好一ḍ电话线(随同产品一起ᦤ供)和一个墙壁电话线插ᑻ。
- **2** 将电话线的一端连接在打印机后面的 LINE(线路)插口上。

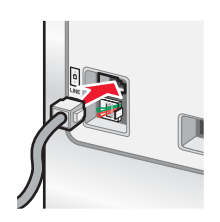

3 将电话线的另一端连接在可用的墙壁电话线插座的 N 插口上。

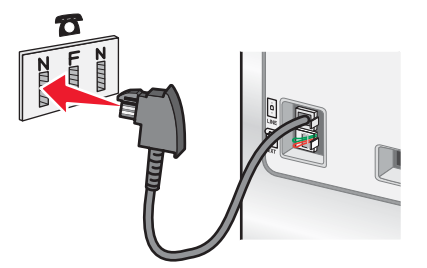

4 如果您希望使用同一电话线路同时进行传真和电话通讯,请使用第二根电话线(未提供)连接电话机和墙壁电话线 插座的 F 插口。

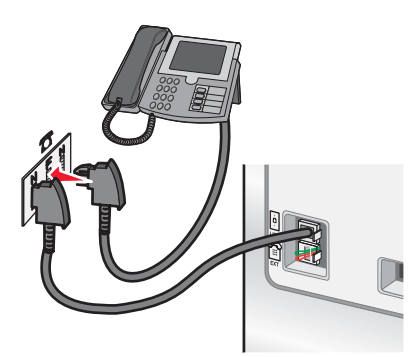

5 如果您希望使用同一电话线路在您的电话答录机上记录信息,请使用第二根电话线(未提供)连接电话答录机和墙 壁电话线插座的另一个 N 插口。

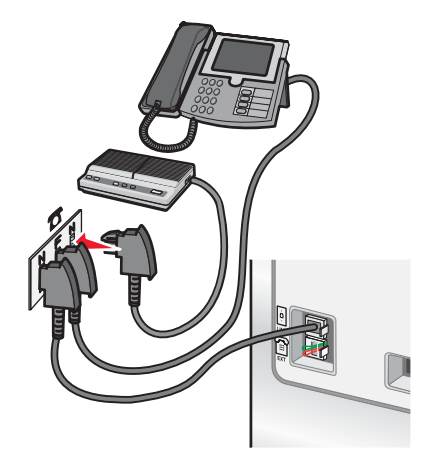

### 连接到电话机

您可以将电话机连接在打印机上,以便使用传真线作为普通电话线。然后将打印机安装在电话机的附近,可以不使用计 算机进行复印,或者发送和接收传真。

注意: 根据您所在国家 / 地区的不同, 安装步骤可能会有所不同。如要获取更多有关连接打印机和电信设备的帮助信 息,请参阅第19页"使用 RJ11 适配器"。

- **1** 请确认准备好以下物品:
	- **•** 一部电话机
	- **•** 两ḍ电话线
	- **•** 一个墙壁电话线插ᑻ

2 使用一根电话线连接打印机后面的 LINE(线路)插口 回和可用的墙壁电话线插座。

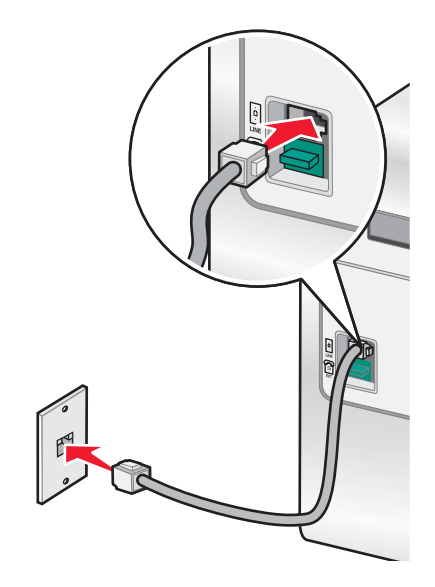

3 从打印机后面的 EXT (电话分机)插口 回 上去掉保护塞。

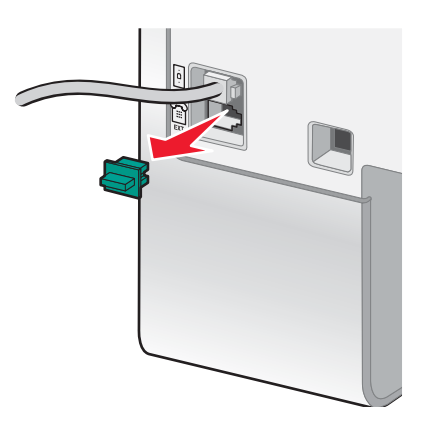

4 使用另一根电话线连接电话机和打印机后面的 EXT (电话分机)插口 <sup>(面)</sup>。

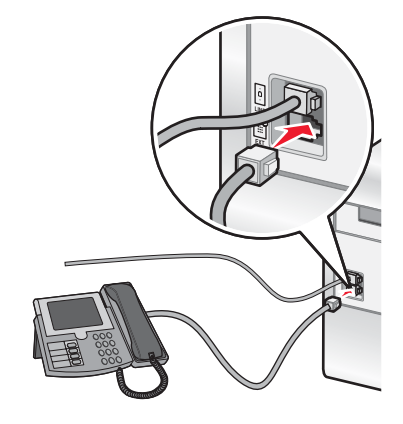

# 连接到电话答录机

您可以将电话答录机连接在打印机上,以便同时接收语音来电和传真来电。

注意: 根据您所在国家 / 地区的不同, 安装步骤可能会有所不同。如要获取更多有关连接打印机和电信设备的帮助信 息, 请参阅第 19 页 "使用 RJ11 适配器"。

- **1** 请确认准备好以下物品:
	- **•** 一部电话机
	- **•** 一部电话答录机
	- **•** 三ḍ电话线
	- **•** 一个墙壁电话线插ᑻ
- 2 使用一根电话线连接打印机后面的 LINE(线路)插口 回 和可用的墙壁电话线插座。

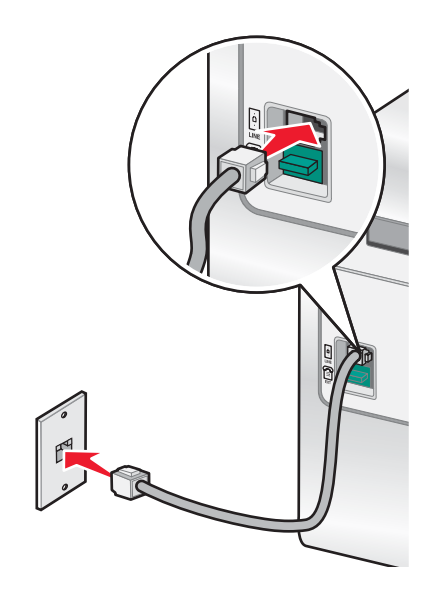

3 从打印机后面的 EXT (电话分机)插口 回 上去掉保护塞。

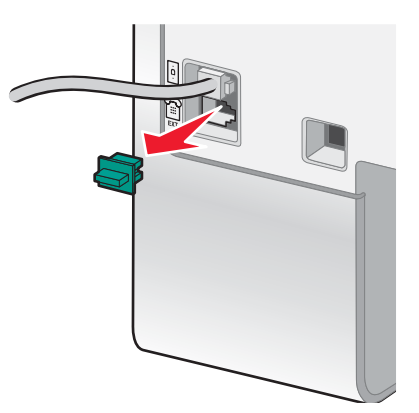

**4** 使用第二ḍ电话线连接电话机和电话答录机。

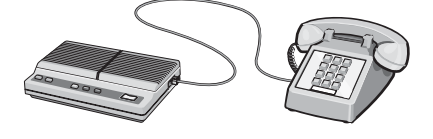

5 使用第三根电话线连接电话答录机和打印机后面的 EXT (电话分机)插口 面。

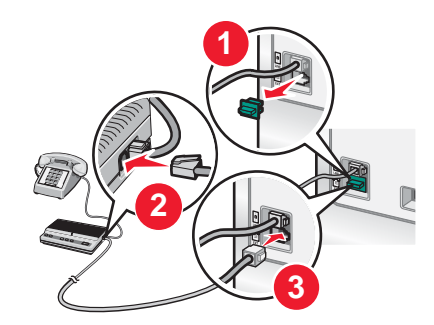

# 连接到带有调制解调器的计算机

您可以将打印机连接在带有调制解调器的计算机上,以便从应用程序中发送传真。

注意: 根据您所在国家 / 地区的不同, 安装步骤可能会有所不同。如要获取更多有关连接打印机和电信设备的帮助信 息,请参阅第19页"使用 RJ11 适配器"。

- **1** 请确认准备好以下物品:
	- **•** 一部电话机
	- 一台带有调制解调器的计算机
	- **•** 三ḍ电话线
	- **•** 一个墙壁电话线插ᑻ
- 2 使用一根电话线连接打印机后面的 LINE(线路)插口 回 和可用的墙壁电话线插座。

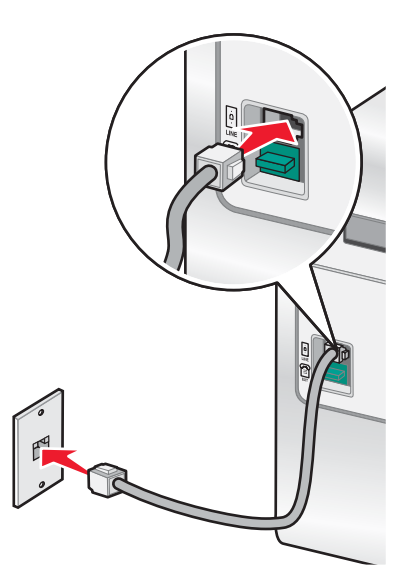

3 从打印机后面的 EXT (电话分机)插口 回 上去掉保护塞。

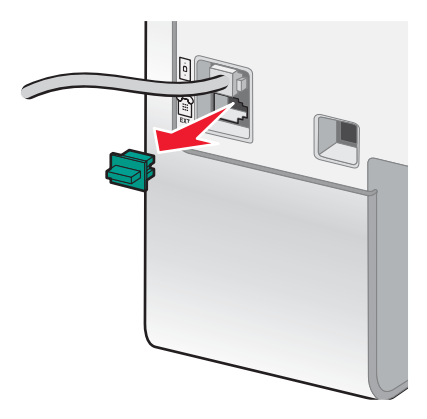

4 使用第二根电话线连接电话机和计算机调制解调器。

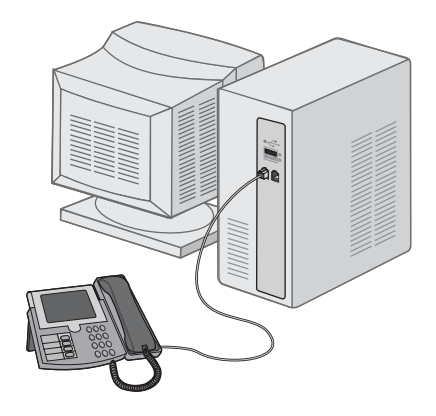

5 使用第三根电话线连接计算机调制解调器和打印机后面的 EXT (电话分机)插口 <sup>(面</sup>。

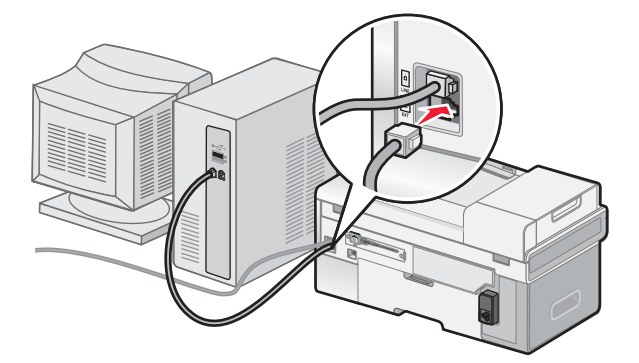

# 安装网络打印机

# 在网络中使用打印机

安装并配置打印机在网络中使用可以允许用户从不同的计算机打印到一台公用的打印机。打印机可以通过以下三种方法 在网络中使用:

- **•** 使用直接以网连接将打印机连接在网络路由器上。
- **•** 为打印机配置无线网络连接。
- 使用 USB 电缆将打印机直接连接在网络计算机上,然后将打印机在网络中共享(对等网络共享)。

#### 注意:

- **-** 如果您希望使用外部打印服务器(Lexmark™ n4000e、n4050e 或 MarkNet™ n7000 series),请参阅随同这些设 备一起提供的安装指导和*用户手册*。
- **–** 为了䖯行无线䆒置,打印机必须放置在您用于配置打印机的䅵算机附䖥。配置完之后,您可以将打印机移动到其他 䗖当的位置。

# 在网络中安装打印机

根据您希望使用的网络模式,请按照相应的指导进行操作。请确认所选的网络已设置并工作正常,并且所有相关的设备 都已打开电源。有关您的网络的更多信息,请参阅网络帮助文档,或者向安装网络的人员咨询。

# *在其他的网络计算机上安装打印机*

如果您要安装您的网络打印机以供多台网络中的计算机使用,您必须为每一台您希望打印到此打印机的计算机重复连接 步骤。根据您所选择的网络模式,请重复第29页"使用以太网连接"、第28 页"使用无线网络连接"或第29 页"共享打印"中的步骤。

#### 注意:

- **•** 您不需要每一次安装都使用 USB 电缆䞡ᮄ连接打印机。
- **•** 如果您使用无线网络连接,您不需要每一次安装都䞡ᮄ配置无线打印服务器。
- 在安装过程中,打印机应该显示为高亮选中。如果列表中显示出多台打印机,请确认您选择了正确的 IP 或 MAC 地 址。如果您需要有关查找 IP 或 MAC 地址的帮助信息,请参阅第30 页"查找您的 MAC 地址"。

### 使用无线网络连接

此打印机包含一个内部无线打印服务器,可以允许打印机在无线网络中使用。如要正确配置打印机,以便在网络中使 用,可能需要您现有无线网络的以下设置:

- 网络名称, 也称作 SSID
- **•** 无线模式(您使用的无线网络的类型,Ad-Hoc 或基础建䆒模式)
- **•** 网络的加密类型(WEP、WPA、WPA2)
- **•** 用于网络安全加密类型的任何可用的安全密钥或密码
- **1** 插入打印机䕃件光盘。
- 2 选择"网络安装",然后单击"下一步"。
- 3 选择"我同意此许可协议的条款",然后单击"下一步"。
- 4 单击"设置无线"。
- 5 使用 USB 电缆连接打印机和计算机。
- **6** 选ᢽ完៤下面的一项 操作:
	- 输入无线网络 SSID, 然后选择适当的无线模式。单击"下一步"。 或者
	- 从列表中选择 SSID, 然后转到步骤 8。如果没有显示 SSID, 请单击并输入无线设置。
- **7** 如果出⦄ᦤ示,请选ᢽ网络使用的加密类型。包括以下选项:
	- **•** 无安全性
	- **•** 无线加密协䆂(WEP)
	- WiFi 保护访问(WPA)
	- WiFi 保护访问 2(WPA2-PSK)
- 8 输入适当的无线安全密钥或密码, 然后单击"下一步"。
- 9 检查无线网络设置,然后单击"下一步"。这些配置应用于内部无线打印服务器,并打印出一张网络设置确认页。
- 10 选择"使用无线网络连接打印",然后单击"下一步"。
- 11 从打印机上断开 USB 电缆, 然后按照计算机屏幕上的指导完成打印机安装。

注意: 如果您的打印机已经安装了, 您需要反安装并重新安装。

### 使用以太网连接

- **1** 请确认打印机的电源Ꮖ关闭。
- **2** 使用以网电缆连接打印机和网络路由器,然后打开打印机的电源。
- **3** 插入打印机䕃件光盘。
- **4** 选ᢽ"网络安装"。
- 5 选择"我同意此许可协议的条款",然后单击"下一步"。
- 6 从列表中选择打印机,然后单击"下一步"。如果有多台打印机,请选择 IP 或 MAC 地址。
- 7 按照计算机屏幕上的指导完成安装。
- 8 为您使用的计算机指定一个名称,如果希望,再指定一个个人识别码(PIN)。单击"下一步"。
- **9** 选ᢽ您希望安装的䕃件。
- 10 按照计算机屏幕上的指导完成打印机注册。
- 11 安装完毕后,请单击"完成"。
- 注意: 请为每一台您希望打印到此打印机的计算机重复步骤 3-11。

### 共享打印

#### 在网络中共享打印机(在主计算机上)

- **1** 请参阅随同您的打印机一起ᦤ供的安装指南获取更多的信息。
- 2 Windows 2000: 单击"开始→设置→打印机"。 Windows XP: 单击"开始 → 设置 → 打印机和传真"。
- 3 右键单击您的打印机图标,然后单击"共享"。
- 4 Windows 2000: 单击"共享为", 然后为您的打印机指定一个名称。 Windows XP: 单击"共享这台打印机", 然后为您的打印机指定一个名称。
- 5 按照计算机屏幕上的指导进行操作, 直到安装完毕。

### 在其他的网络计算机上安装共享的打印机(在客户端计算机上)

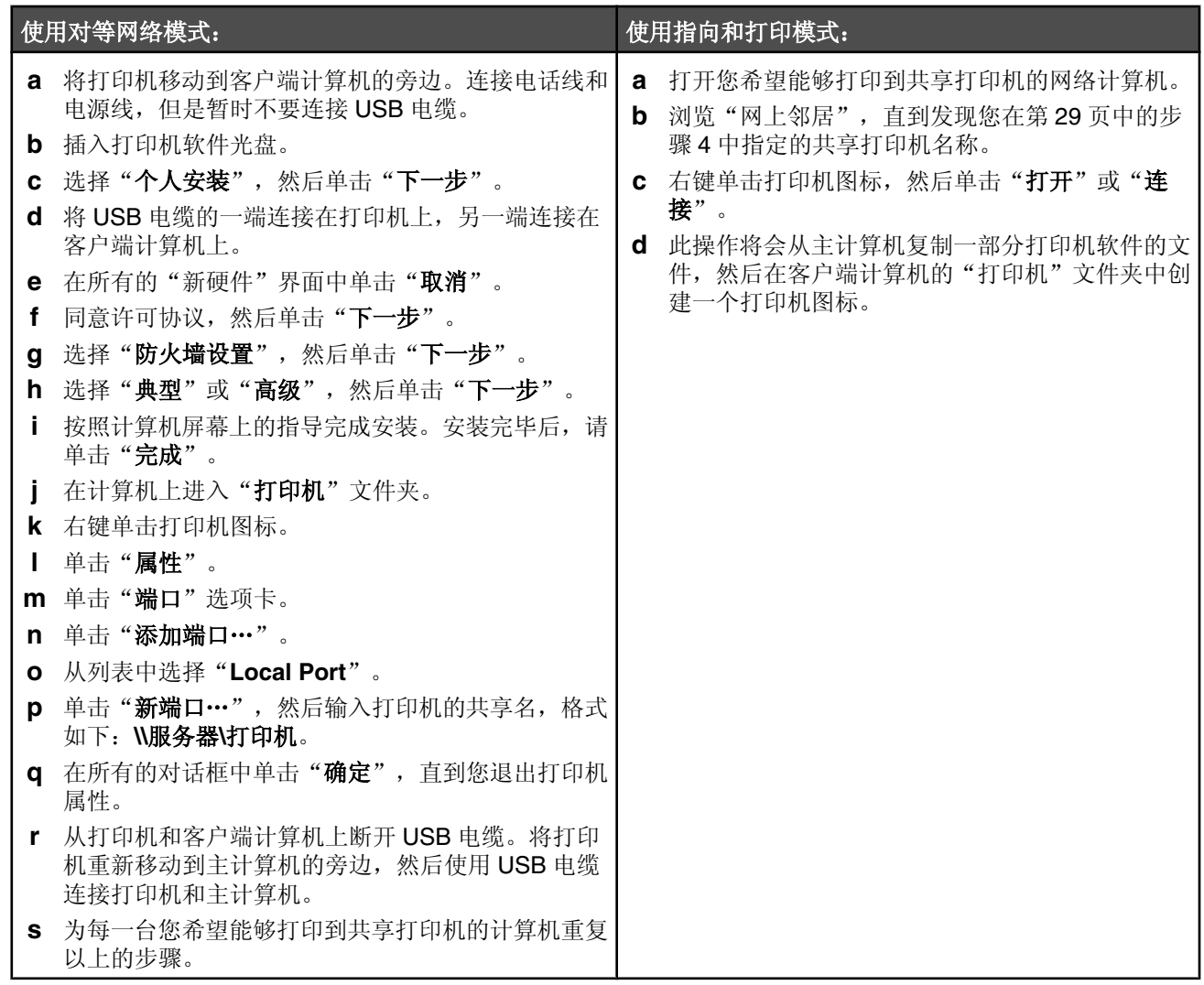

# 有关安装网络打印机的提示

# 指定 *IP* 地址

IP 地址可能由网络使用动态主机分配协议(DHCP)指定。安装完毕后,创建的打印机对象将会把所有的打印作业按照此 地址通过网络发䗕到打印机。

很多网络可以自动指定 IP 地址。自动 IP 可以允许单个设备为它们自己指定一个唯一的 IP 地址。大多数网络使用 DHCP 指定地址。

在打印机软件的直接 IP 打印安装过程中,只有当打印机被指定了 IP 地址时,打印机列表中才会出现此地址。在操作系 统的"打印机"文件夹中创建的打印机对象的端口名称将会包含打印机的 MAC 地址。

如果没有自动指定 IP 地址, 您可以从列表中选择您的打印机, 然后尝试手动输入一个地址。

# 查找您的 *MAC* 地址

您可能需要打印服务器的媒体访问控制(MAC)地址才能完成网络打印机的配置。MAC 地址是一系列字母和数字。

- 1 反复按操作面板上的 ▼ 按钮, 直到选中"**设置"**, 然后按 √ 按钮。
- 2 反复按 ▼按钮, 直到选中"网络设置", 然后按 √ 按钮。
- 3 反复按 ▼按钮, 直到选中"打印网络设置页", 然后按 V 按钮。
- **4** MAC 地址在通用管理地址(UAA)中列出。

### 查找䖰程子网中的打印机/打印服务器

打印机软件光盘可以自动查找和计算机位于同一个网络中的打印机。如果打印机和打印服务器位于另一个网络(称为子 网)中,您必须在打印机䕃件的安装过程中手动输入 IP 地址。

# 无线问题解答

- **•** 第31 页"网络密钥无效"
- **•** 第31 页"打印机无法加入网络"
- **•** 第31 页"打印机已正确配置,但是无法在网络中找到"
- **•** 第31 页"网络打印机不打印"

### 网络密钥无效

网络密钥类似于密码,必须符合以下的标准:

- **• WEP** 密钥 10 个或 26 个十六䖯㒌ᄫ符(使用 A-F 和 0-9)
- **• WPA-PSK** 密钥 8-63 个 ASCII ᄫ符

### 打印机无法加入网络

有多种因素可能会阻止打印机加入网络。以下是一些最常见的问题解决方法:

- 请确认打印机 / 打印服务器的设置与您的无线网络使用的设置一致。
- 请确认安全密钥正确。
- **•** 请确认打印机/打印服务器位于网络范围内。
- 如果您的网络使用 MAC 地址过滤功能,请向您的网络提供打印机的 MAC 地址。如果您需要有关查找 MAC 地址的 帮助信息,请参阅第30页"查找您的 MAC 地址"。

### 打印机已正确配置,但是无法在网络中找到

请确认:

- 打印机接通电源, 并且 9 指示灯亮着。
- **•** 打印机位于无线网络范围内。
- 打印机远离其他可能会干扰无线信号的电子设备。
- 您的无线网络使用唯一的网络名称(SSID)。如果不是,打印机 / 打印服务器可能会与位于附近且使用相同网络名称 的其他网络进行通讯。
- **•** 打印机在网络中具备一个᳝效的 IP 地址。

### 网络打印机不打印

- **•** 请确认所有的打印机电缆、电源线和网络连接都牢固。
- 请确认 5 指示灯和无线状态指示器都亮着。
- **•** 检查打印机的状态。
- 请确认网络工作正常。
- 如果您不确定您的网络是否工作正常,请参阅网络帮助文档, 或者向安装您的网络的人员咨询。
- 请确认已经在您要发送打印作业的计算机上安装了打印机驱动程序。

注意: 您必须在每一台要使用网络打印机的计算机上安装打印机驱动程序。

- 请确认您选择了正确的打印机端口。
- **•** 䞡ᮄ启动䅵算机。
- **•** 反安装并䞡ᮄ安装打印机䕃件。

# 以网问题解答

- 第32 页"您要配置的打印机没有出现在已在您的网络中查找到的打印机列表中"
- **•** 第32 页"无法打印到网络打印机"

# 您要配置的打印机没有出现在已在您的网络中查找到的打印机列表中

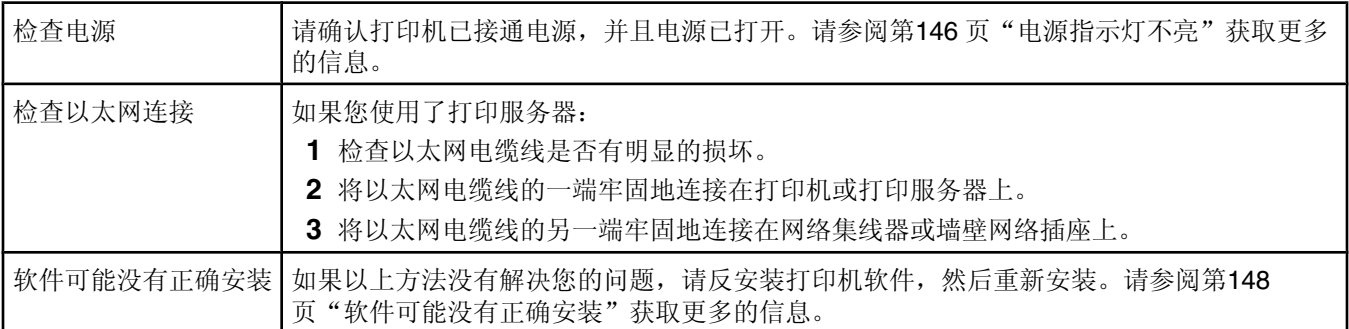

# 无法打印到网络打印机

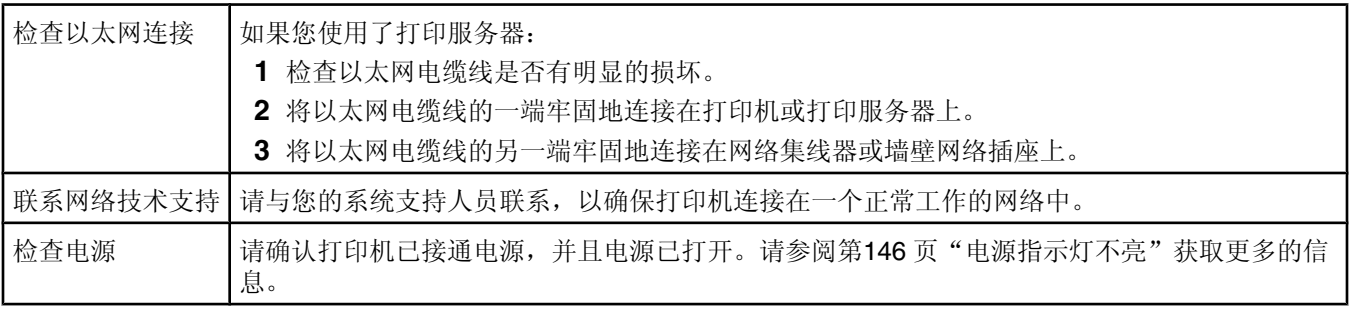

# 了解打印机的部件

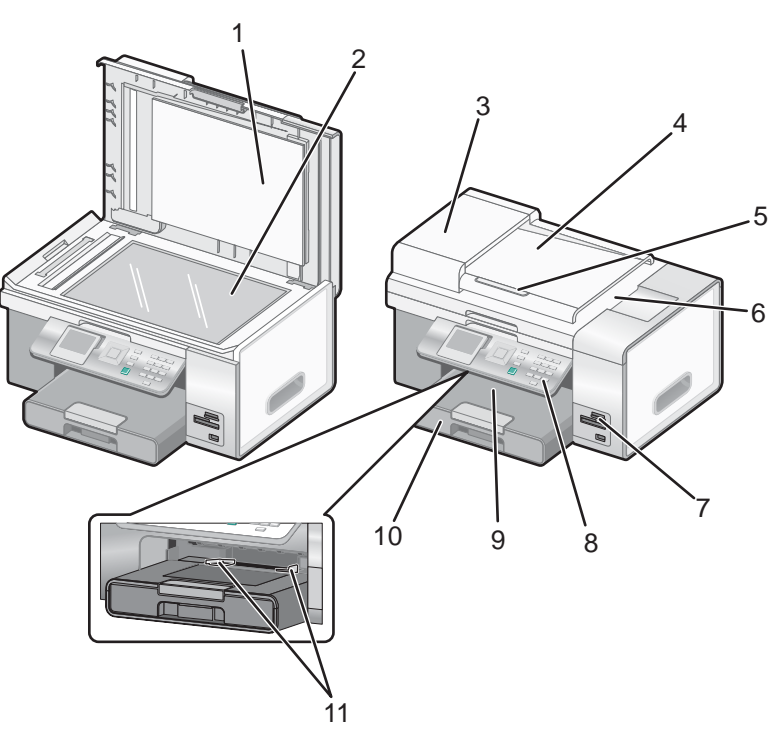

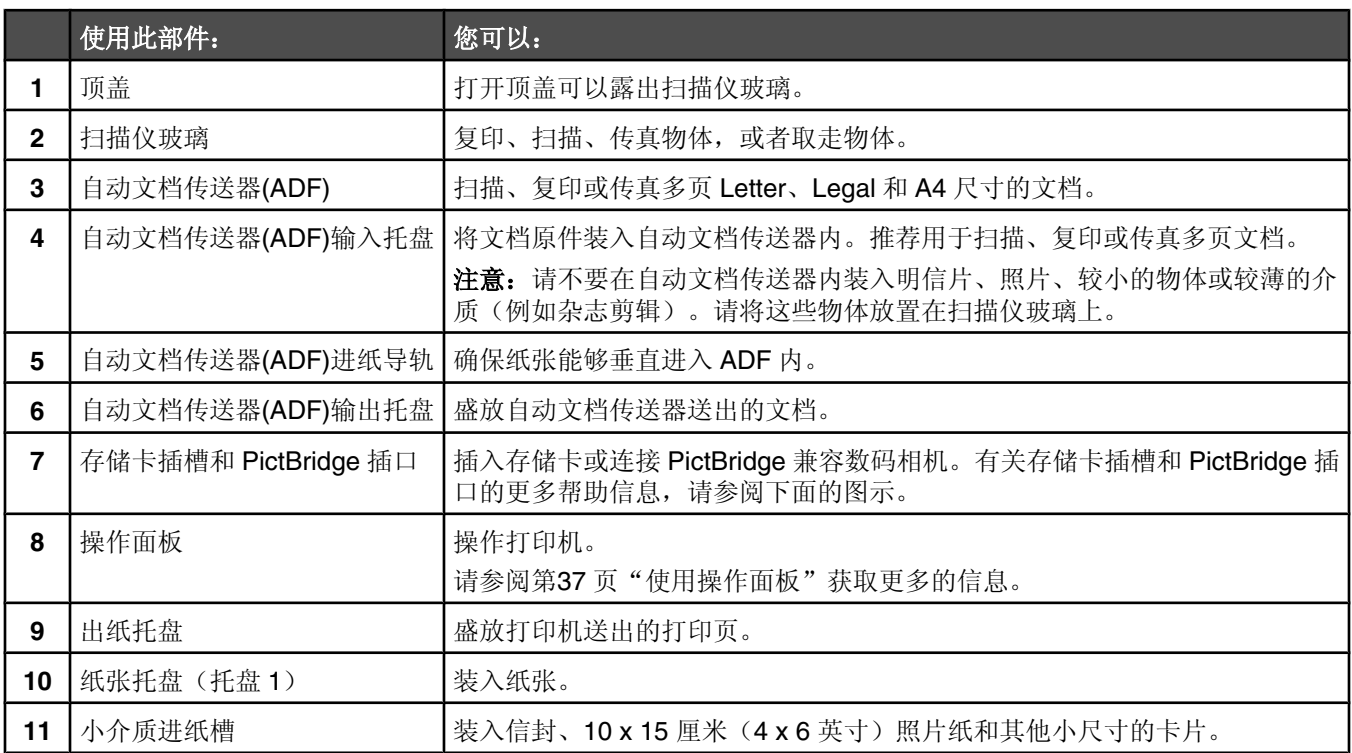

下图显示了打印机上可用的存储卡插槽和 PictBridge 插口。存储卡需要另外单独购买。

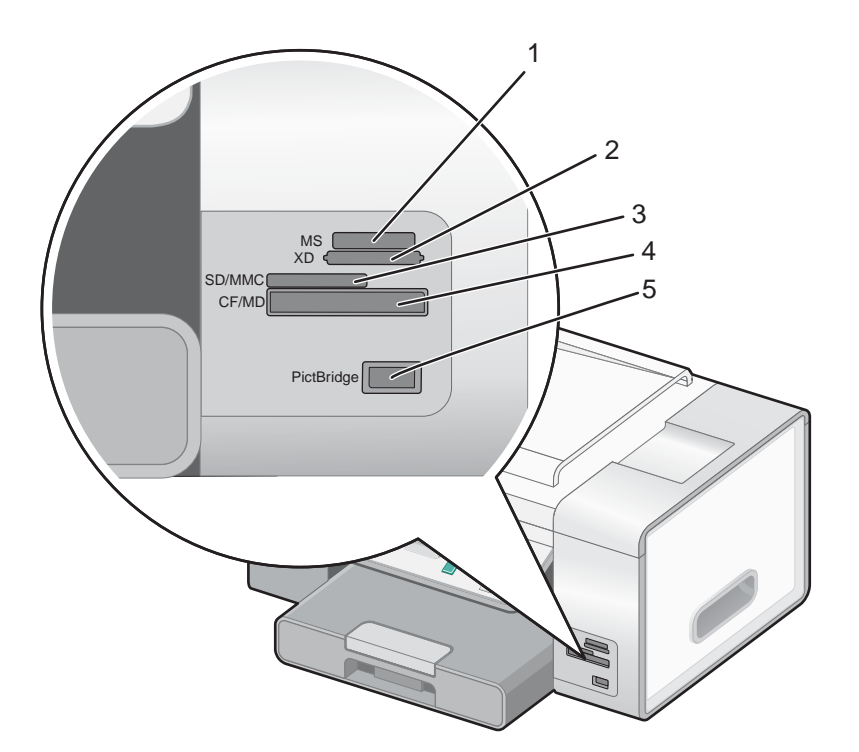

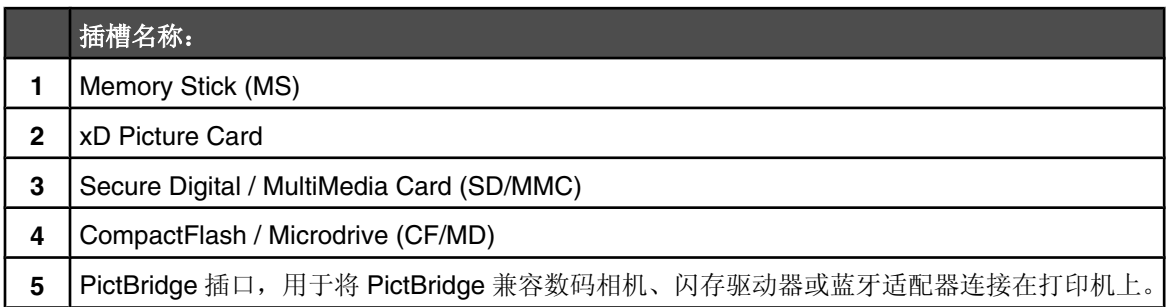

如果您购买并安装了可选的托盘 2,完整的打印机如下图所示,并且标明了各个部件。

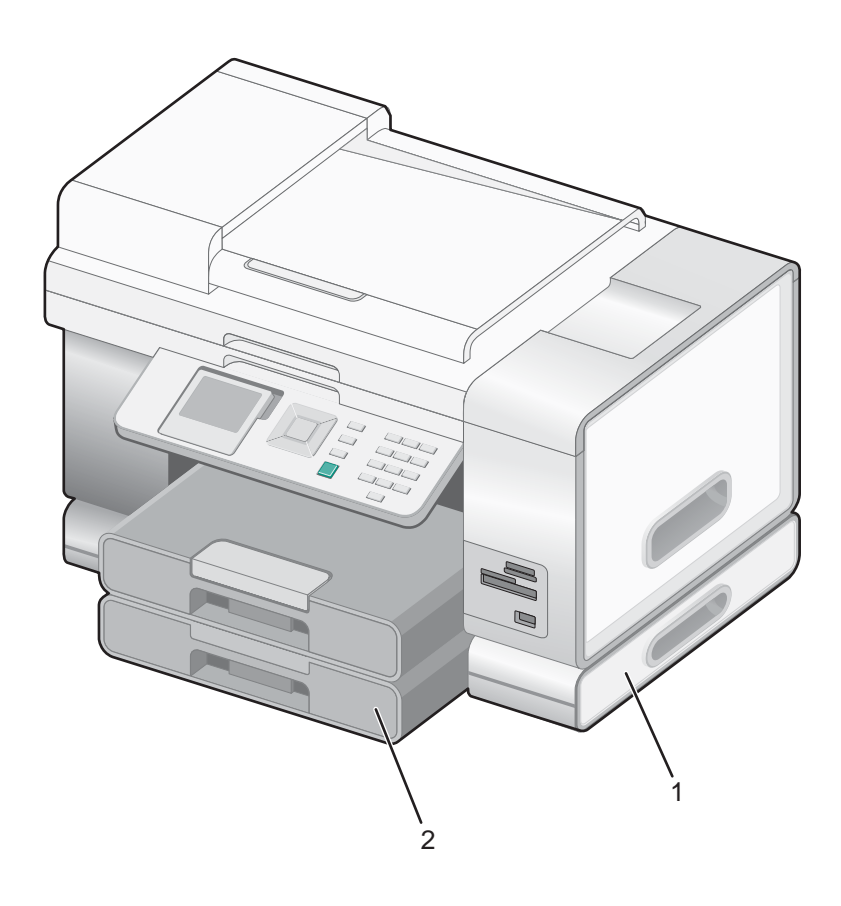

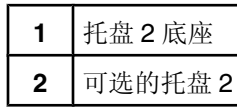

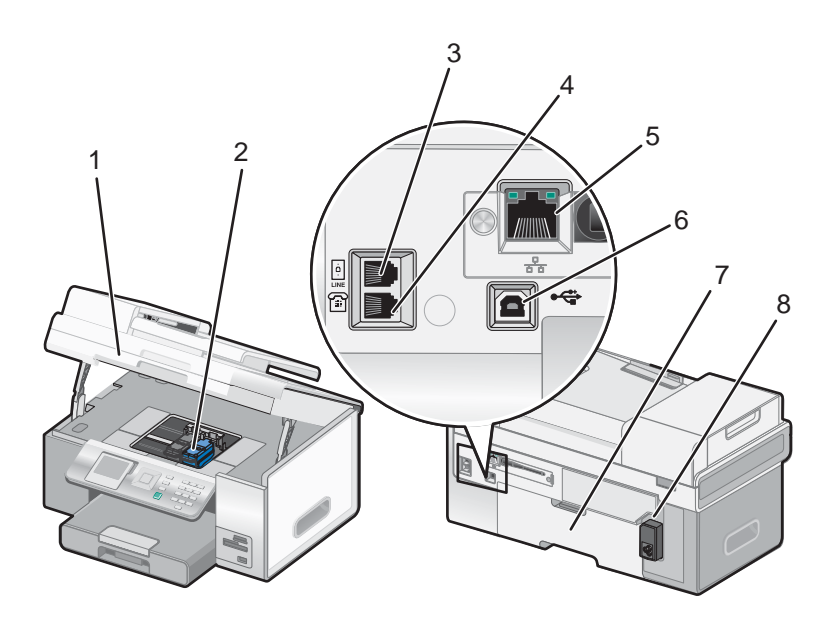

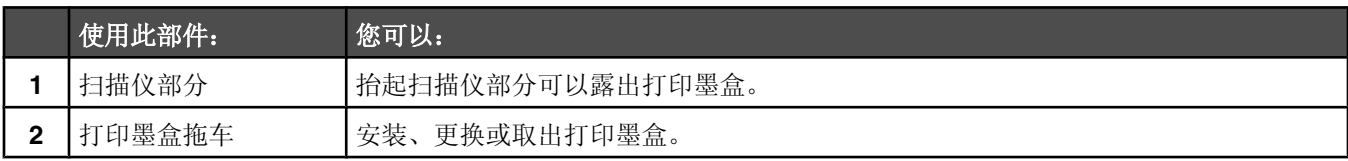

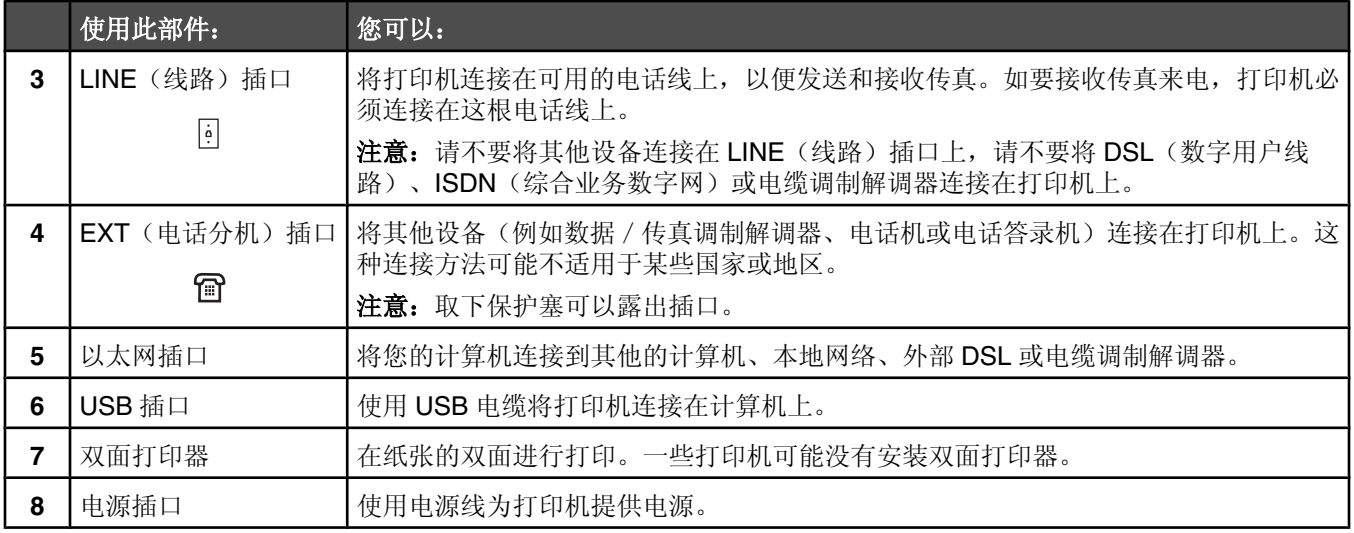
# 使用操作面板按钮和菜单

# 使用操作面板

操作面板包括:

- **•** 电源开/关按钮
- 60.96 毫米(2.4 英寸)显示屏,可以显示彩色图像
- **•** 22 个按钮

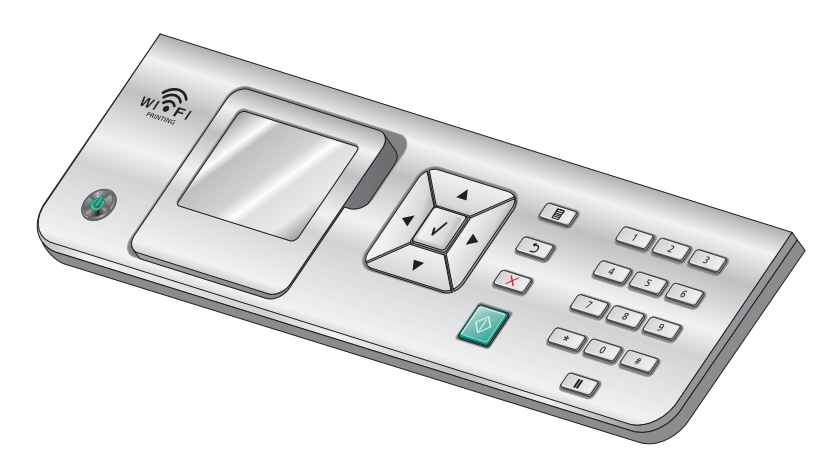

以下图表详细地介绍了操作面板的各个区域:

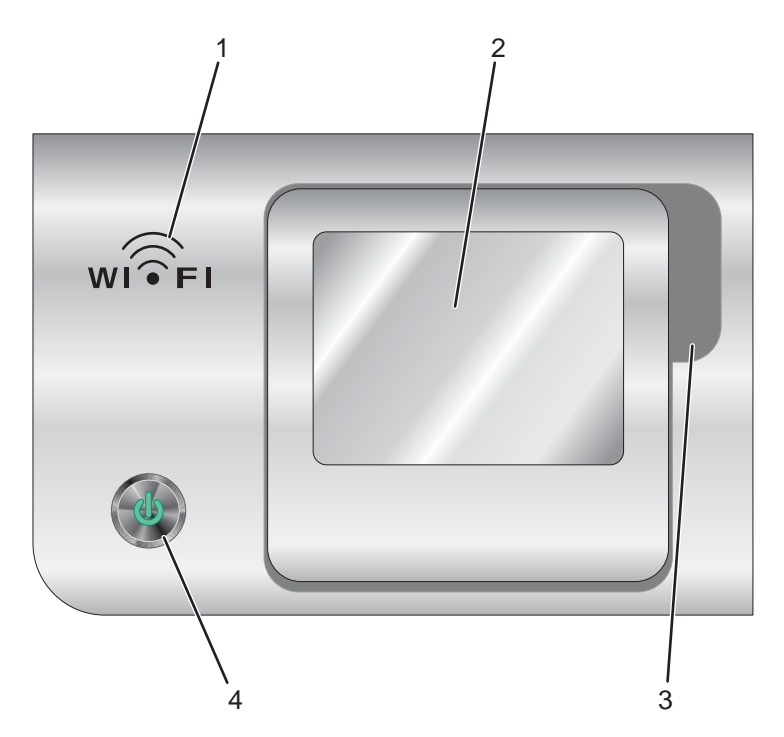

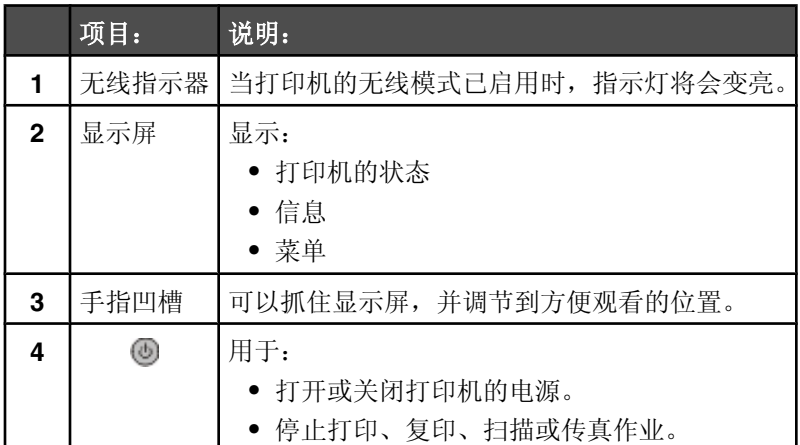

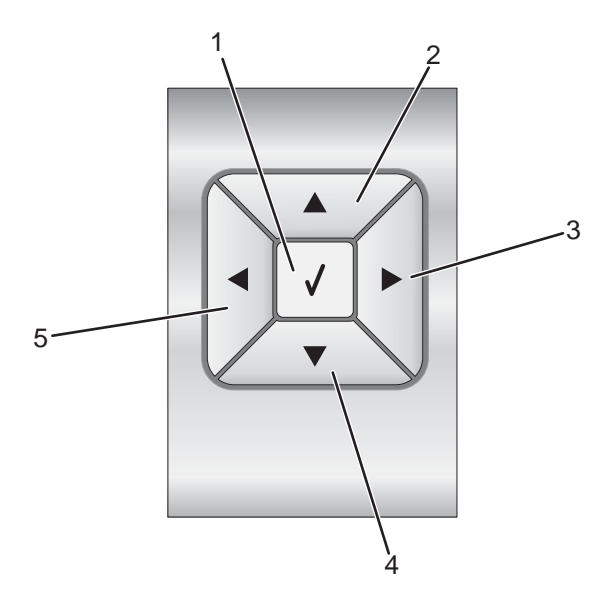

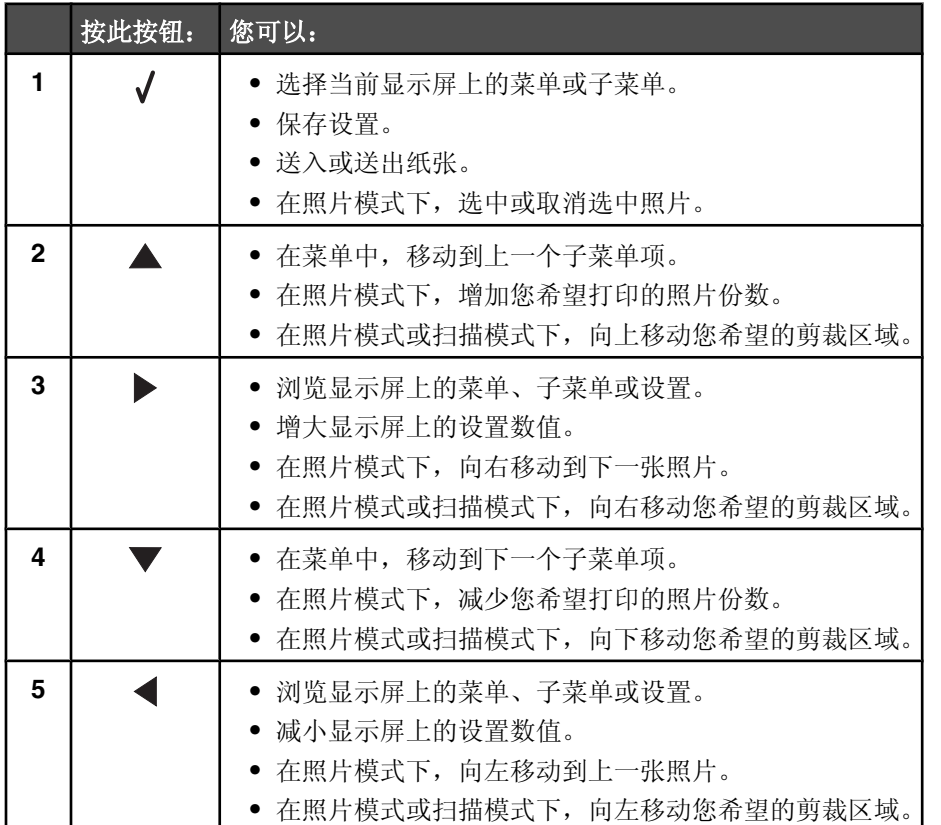

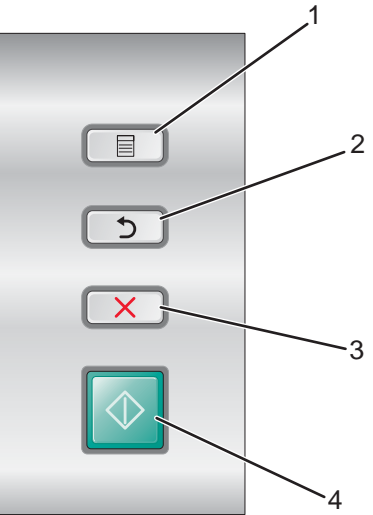

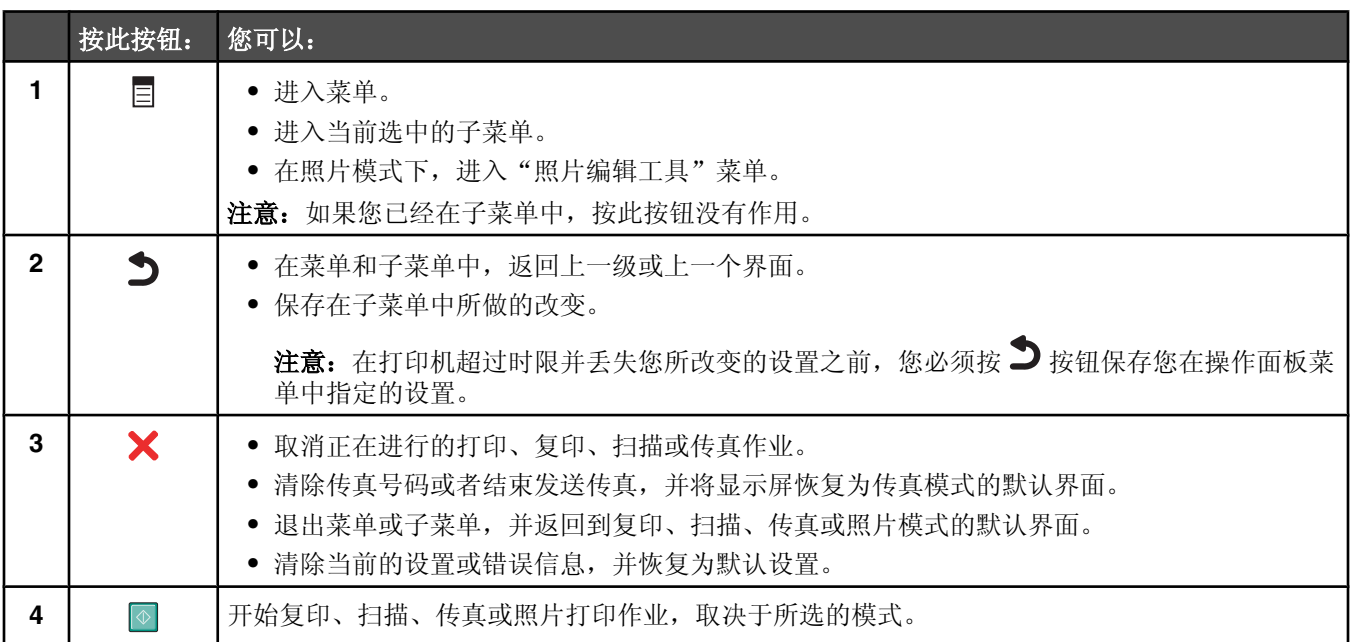

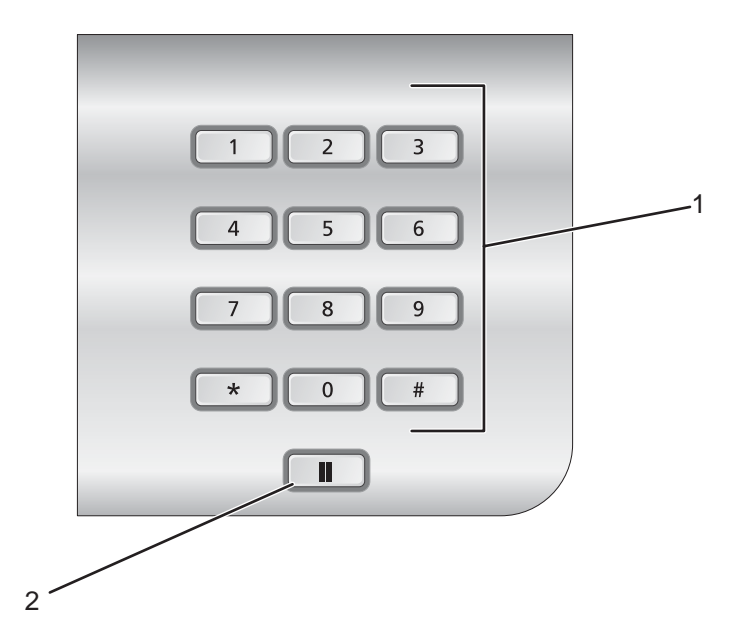

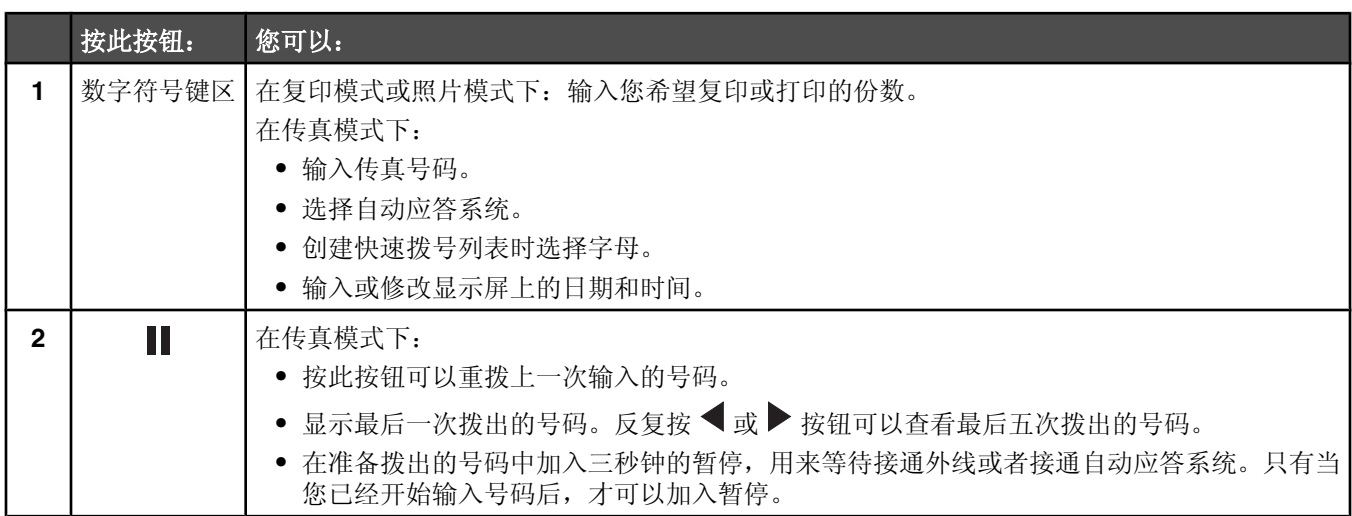

# 浏览操作面板菜单

主菜单中包括以下项目:

- **•** 复印
- **•** 照⠛
- **•** 打印文件
- **•** 传ⳳ
- 扫描
- **•** 䆒置
- 维护
- 1 反复按 ▲ 或 ▼ 按钮, 直到选中您希望的项目。
- 2 按 √ 按钮。

相应的菜单将会出现:

- **•**"复印模式"菜单
- **"照片存储卡模式"**菜单
- **•**"打印文件模式"菜单
- "传真模式"菜单
- **•**"ᠿᦣ模式"菜单
- **•**"䆒置"菜单
- "维护"菜单

每个菜单中都包含菜单项和子菜单。例如, "复印模式"菜单中包含一个"色彩"菜单项。 在每个菜单项或子菜单中,您可以选择不同的设置。例如,在"色彩"菜单项中,可选的设置包括"彩色"和"黑

ⱑ"。

- 反复按 ▲ 或 ▼ 按钮浏览菜单项或子菜单。
- 反复按 或 ▶ 按钮浏览设置。
- 在一些菜单中,您可以按√按钮在开始作业之前进行预览。"作业"可以是打印作业、复印作业、传真作业或 扫描作业。当您可以按  $\sqrt{k}$ 按钮进行预览时,操作面板菜单界面中将会有所指示。
- 在开始一项作业之前,如果您希望在预览之后进行改变,请按 E 按钮。显示屏将会返回菜单界面,您可以为此 打印作业调整您希望的选项或设置。例如,如果您在"复印模式"菜单中,按√按钮可以进行预览。按 □ 按 钮可以返回到"复印模式"菜单,并进行其他的改变。
- 按 D 按钮可以返回上一级菜单。 如果在一些子菜单中按 2 按钮(例如"改变默认设置"子菜单),您所选择的设置将会被保存。请参阅第42 页"了解并使用默认䆒置"获取更多的信息。

#### 了解并使用默认设置

用户保存的设置被称为"用户默认设置",因为您(用户)选择并保存了设置。操作面板上称这些设置为"默认设 置"。

#### 注意:

- 默认设置旁边将会出现一个星号(\*)。当您浏览菜单设置时,您可以注意此符号。
- 默认设置一直保持有效, 直到您进行了改变。如要改变默认设置, 请从适当的菜单中进入"**改变默认设置**"子菜 单, 选择不同的设置, 然后按  $\supseteq$  按钮将这些设置保存为新的默认设置。

如果您希望不做任何改变并开始作业,请按 © 按钮。打印机将会按照默认设置打印作业。您可以使用这种简易快捷的 方法打印各种作业。

注意: 如果您不希望使用默认设置, 您可以进入菜单, 在子菜单中选择不同的设置, 然后按 © 按钮。打印机将会使用 您选择的设置打印作业(只对当前作业有效)。

### 使用"复印模式"菜单

如要显示并浏览"复印模式"菜单:

- 1 反复按操作面板上的 ▲ 或 ▼ 按钮, 直到选中"复印"。
- 2 如果您不希望为此复印作业改变设置,请按 <sup>1</sup> 按钮进行快捷复印。 或者

如果您希望改变此复印作业的处理方法,请按 √ 按钮。

"复印模式"菜单将会出现。

- **3** 在"复印模式"菜单中,您可以:
	- **•** 按 按钮预览作业。
	- 按 <sup>[]</sup> 按钮从预览界面返回到"复印模式"菜单。
- 反复按 ▲ 或 ▼ 按钮, 直到选中您希望改变的菜单项或子菜单。
- 反复按 < 或 → 按钮, 直到显示出您希望的设置。 例如,如要改变复印份数,请反复按 → 按钮,直到选中"份数"。然后反复按 → 按钮,直到显示出您希望的 复印份数。
- 4 如要进入其他的菜单项或子菜单并改变设置,请继续使用浏览按钮(▼▲<>>)。

5 如有必要, 请按 <br> <br> 我钮返回上一级菜单。

**6** 按 按钮开始复印作业。

下面的表格详细说明了"复印模式"菜单中每个菜单项或子菜单的功能。

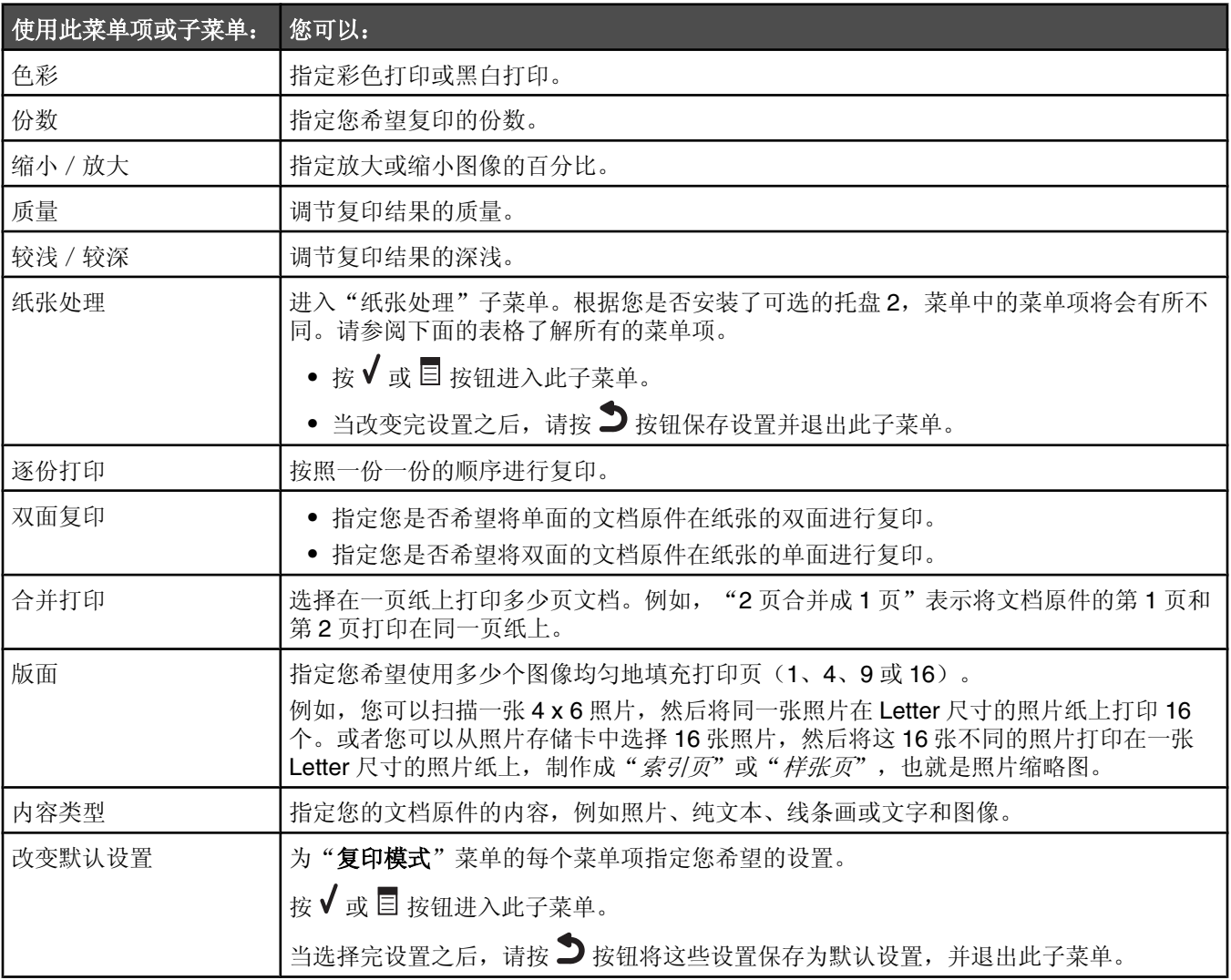

#### "㒌张处理"子菜单

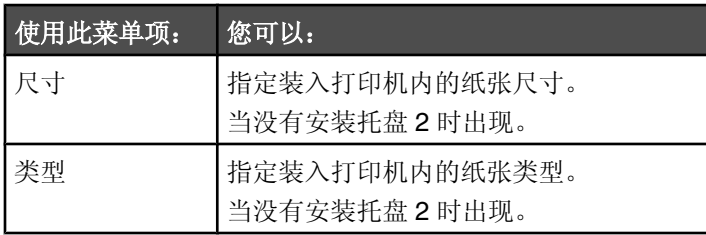

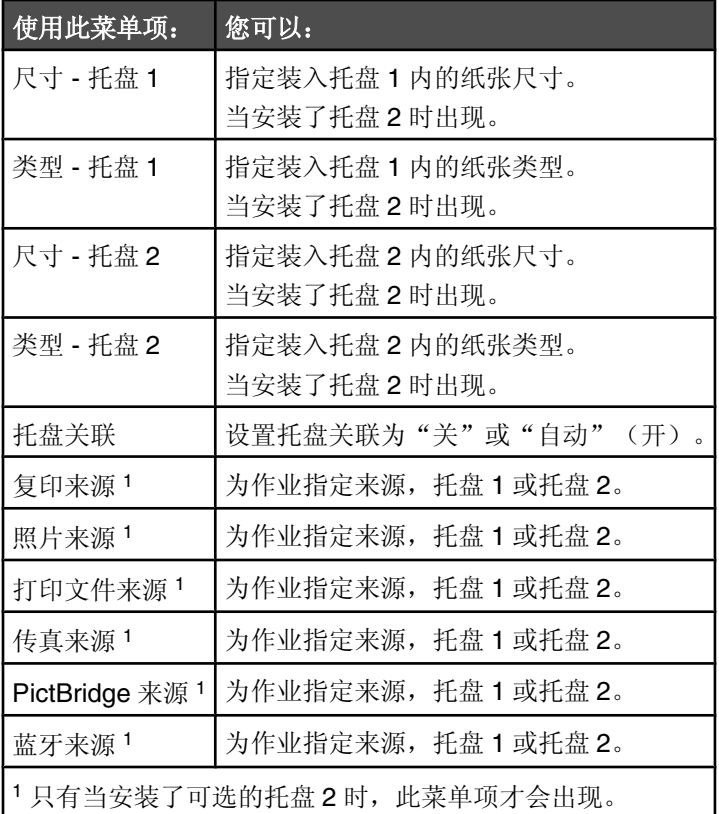

## 使用"照片存储卡"菜单

请确认您在打印机内插入了存储卡或闪存驱动器。

- 1 反复按操作面板上的 ▲ 或 ▼ 按钮, 直到选中"**照片**"。
- 2 按 ◎ 按钮可以使用幻灯片方式快速浏览您的存储卡中的照片。
	- 按√按钮可以显示更多的照片选项。

"照片存储卡模式"菜单将会出现。

- 3 在"照片存储卡模式"菜单中,您可以:
	- 按√或□按钮进入此菜单中的任意子菜单。
	- 反复按 ▲ 或 ▼ 按钮, 直到选中您希望改变的菜单项或子菜单。
	- 反复按 < 或 → 按钮选择您希望的设置或者在显示屏上浏览照片。
	- 按√按钮选择照片(当操作面板显示屏上提示您可以这样做时)。 操作面板显示屏上还会提示您可以按√按钮编辑照片、全屏幕浏览、改变打印设置或查看打印预览。
	- 如要进入其他的菜单项或子菜单并改变设置,请继续使用浏览按钮(▼▲<
	- 如有必要, 请按 <sup>1</sup> 按钮返回上一级菜单。
- 4 按 <sup>1</sup> 按钮开始打印照片作业。

下面的表格详细说明了"照片存储卡模式"菜单中每个菜单项或子菜单的功能以及可选的设置。

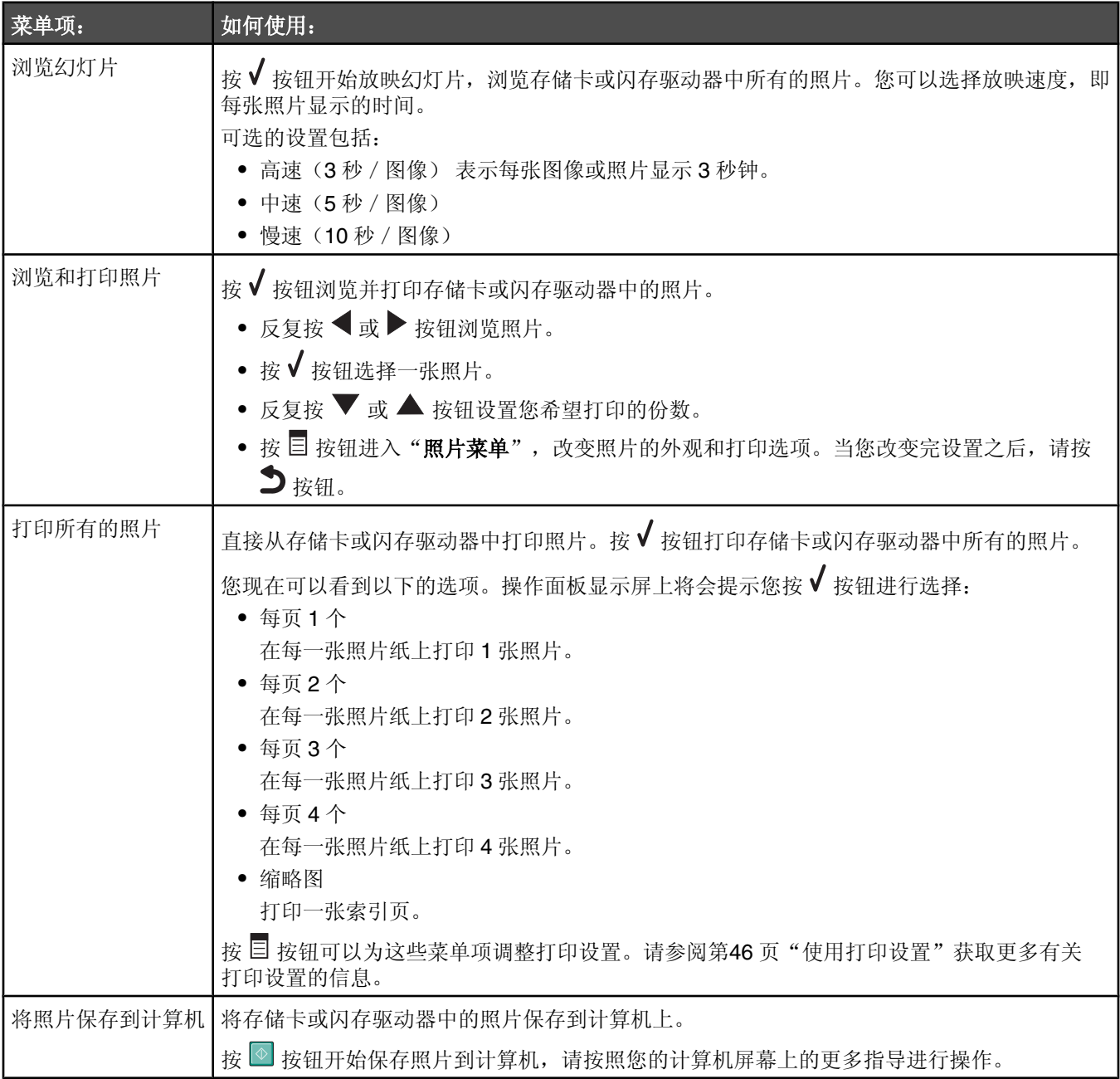

#### 使用打印设置

打印设置用于在打印照片之前调整设置。您可以在"照片打印设置"菜单中改变打印设置。

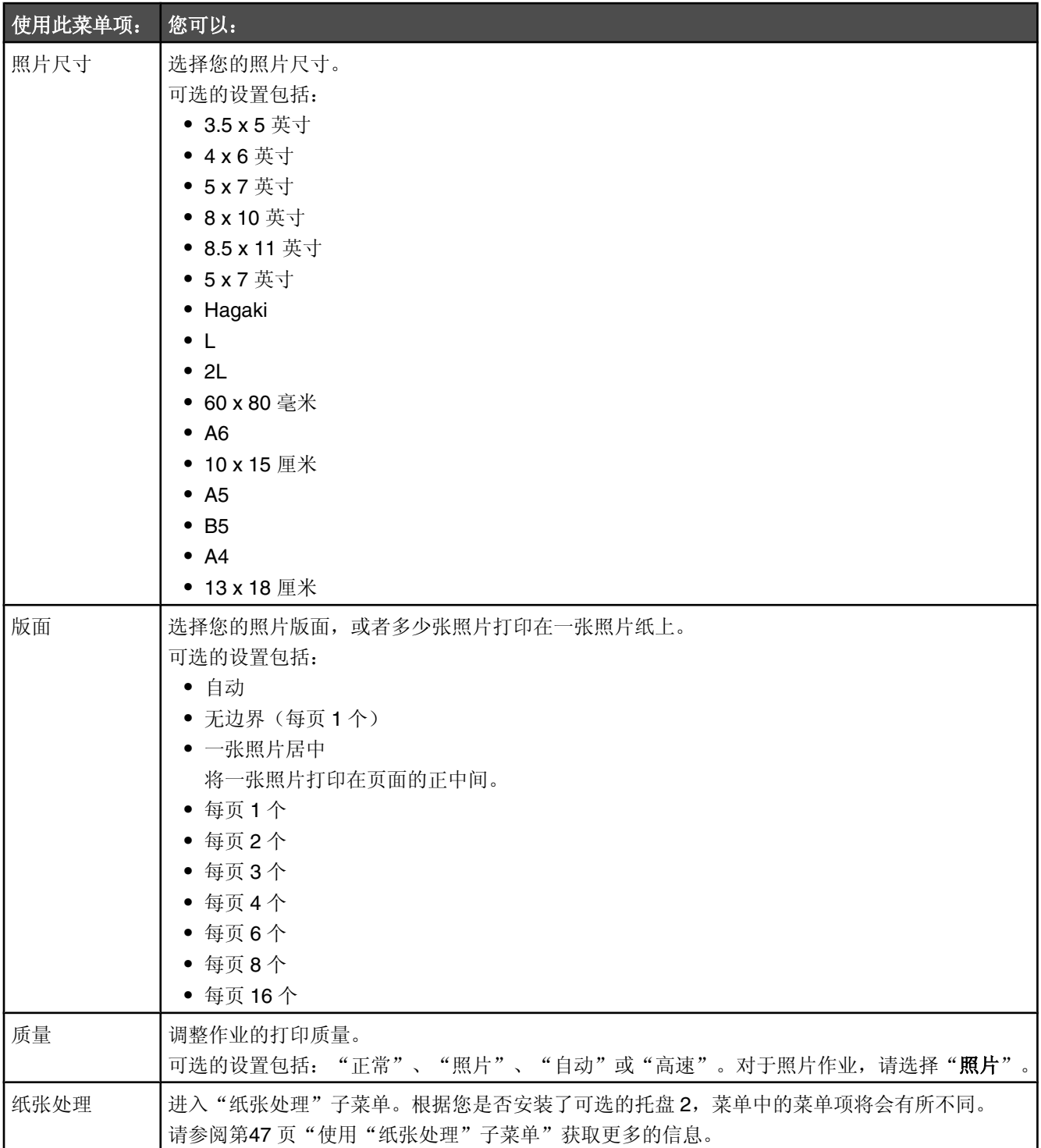

#### 使用"照片菜单"

菜单中包括以下的菜单项:

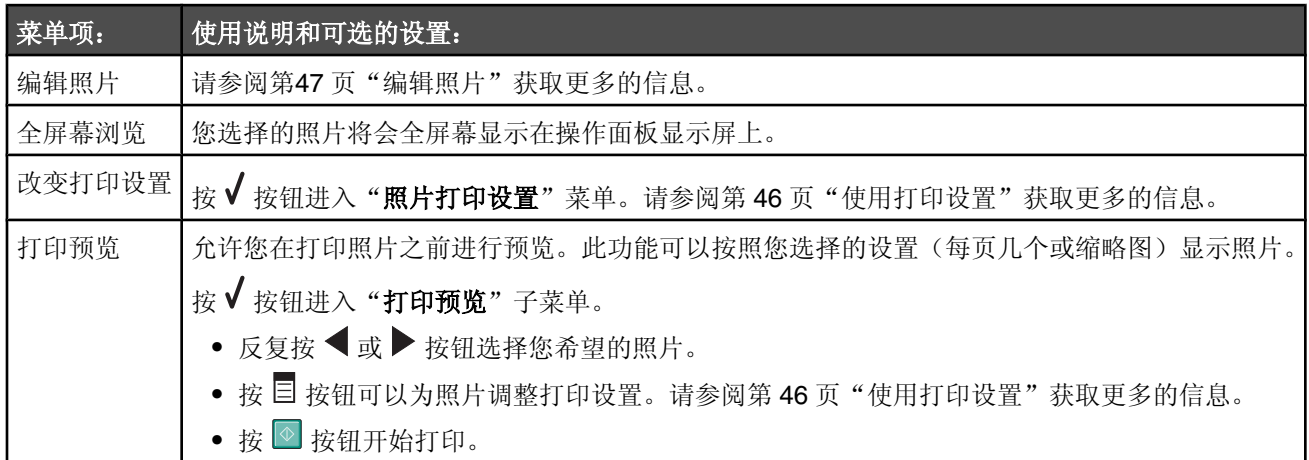

#### 编辑照片

您可以使用以下的工具编辑照片。当您编辑完毕后,请按 2 按钮保存您的设置并退出。显示屏上将会出现信息"**此照** 片的临时编辑设置已保存",并持续几秒钟。

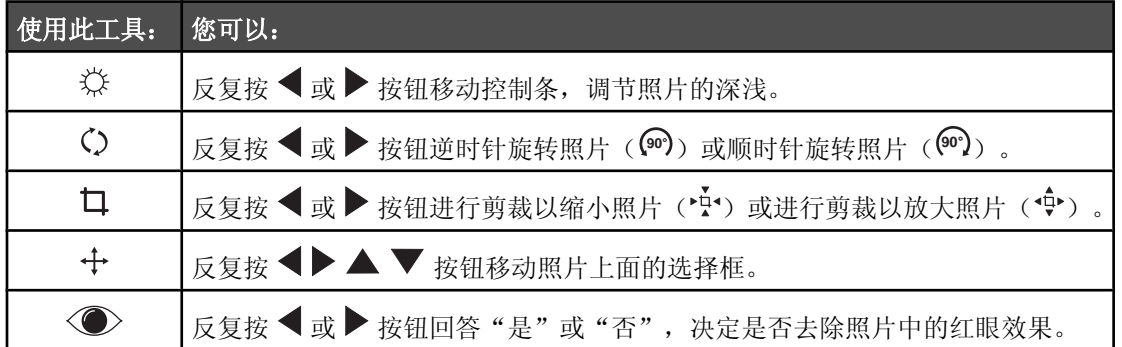

### 使用"纸张处理"子菜单

根据您是否安装了可选的托盘 2, 菜单中的菜单项将会有所不同。

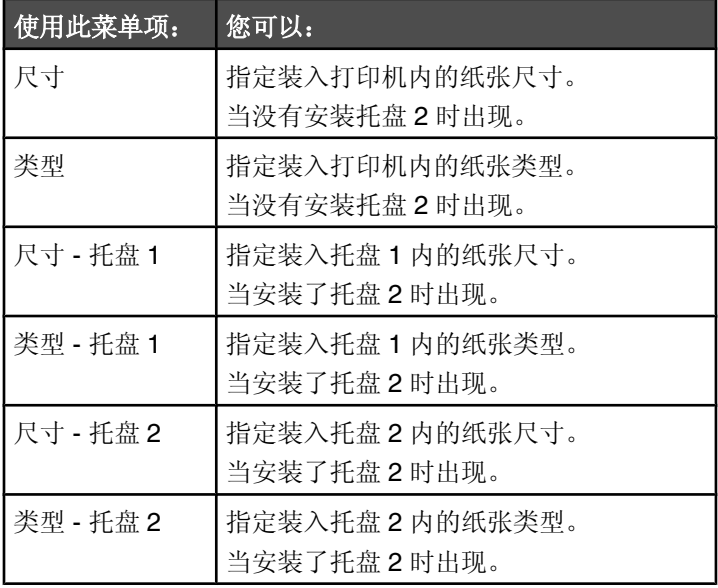

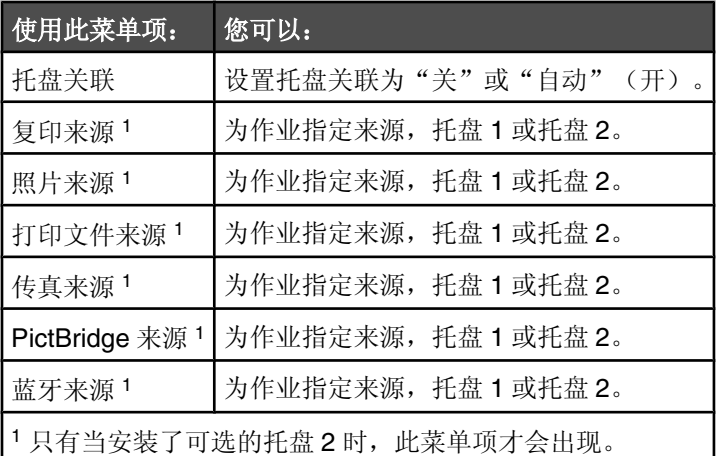

# 使用"打印文件模式"菜单

除非满足以下的条件,否则"打印文件模式"菜单无法从主界面中进入:

- 必须在存储卡插槽或 PictBridge 插口中插入存储卡或闪存驱动器。
- 存储卡或闪存驱动器中包含带有\*.DOC、\*.XLS 或\*.PPT 扩展名的文件。

注意: 如果存储卡或闪存驱动器中包含照片文件, "照片存储卡"菜单将会出现。请按 力按钮返回到主菜单, 然 后反复按 ▲ 或 ▼ 按钮, 直到选中"打印文件"。

**•** 打印机必须直接连接在䅵算机上。

注意: 如果您的计算机连接在网络中, 此菜单将无法使用。

当这些条件都满足时,您可以:

- 打印带有\*.DOC、\*.XLS 或\*.PPT 扩展名的 Microsoft Office、Excel 或 PowerPoint 文件。
- **•** 改变打印䆒置,以影响文件打印作业。
- 1 请确认打印机通过 USB 电缆连接在计算机上。
- 2 插入包含上述格式的文件的存储卡或闪存驱动器。
- 3 等待打印机检测存储设备。

"打印文件模式"菜单将会出现。

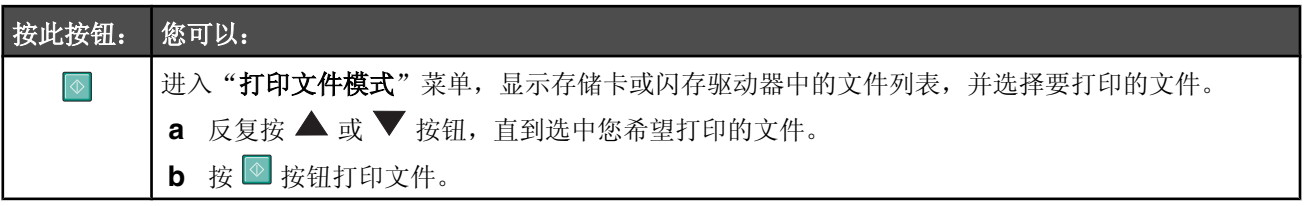

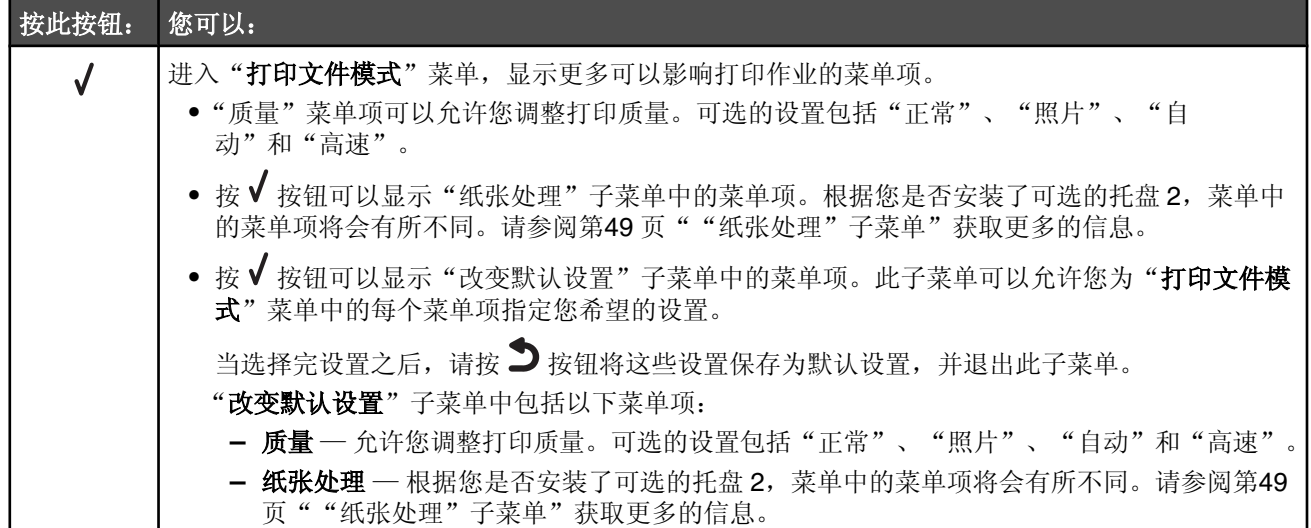

**4** 当您在"质量"、"纸张处理"或"改变默认设置"菜单项中选择完设置之后,请按 ┓按钮将这些设置保存为用 户默认设置并退出。

#### "㒌张处理"子菜单

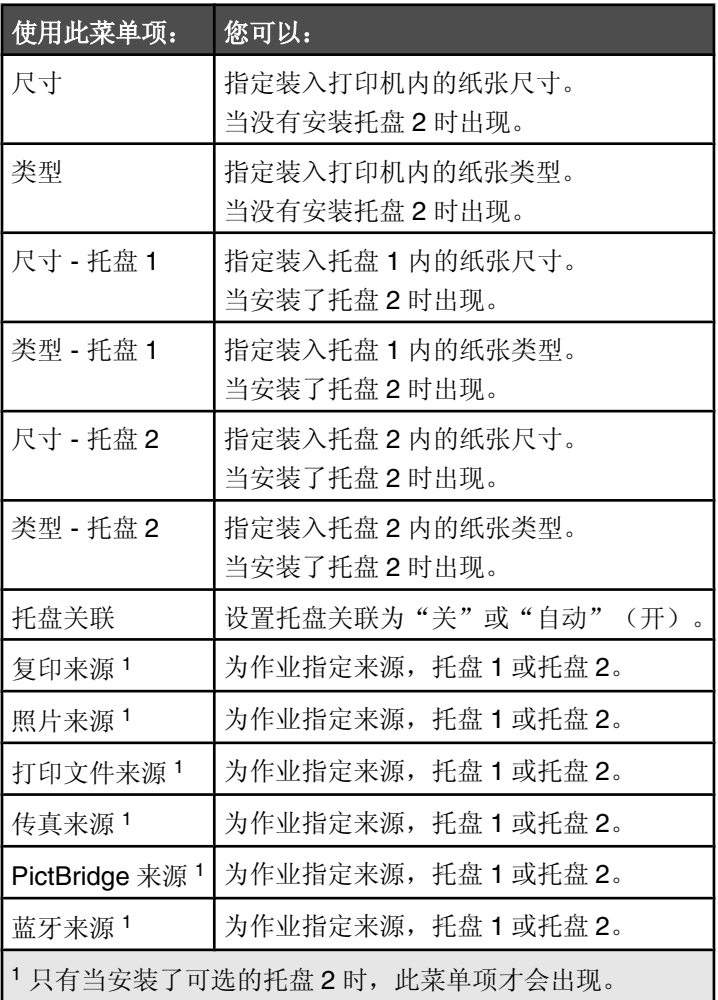

## 使用"传真模式"菜单

如要显示并浏览"传真模式"菜单:

- 1 反复按操作面板上的 ▲ 或 ▼ 按钮, 直到选中"**传真**"。
- **2** 您可以:
	- 输入传真号码, 然后按 <sup>1</sup> 按钮开始发送传真。 或者
	- 按√按钮进入"传真模式"菜单,使用更多的传真选项或功能。 "传真模式"菜单将会出现。
- 3 在"传真模式"菜单中,您可以:
	- 反复按 ▲ 或 ▼ 按钮, 直到选中您希望改变的菜单项或子菜单。
	- 反复按 < 或 → 按钮, 直到显示出您希望的设置。
- 4 如要进入其他的菜单项或子菜单并改变设置,请继续使用浏览按钮(▼▲<
- **5** 如有必要, 请按 <sup>1</sup> 按钮返回上一级菜单。
- 6 按 <sup>1</sup> 按钮开始传真作业。

下面的表格详细说明了"**传真模式**"菜单中每个菜单项或子菜单的功能。

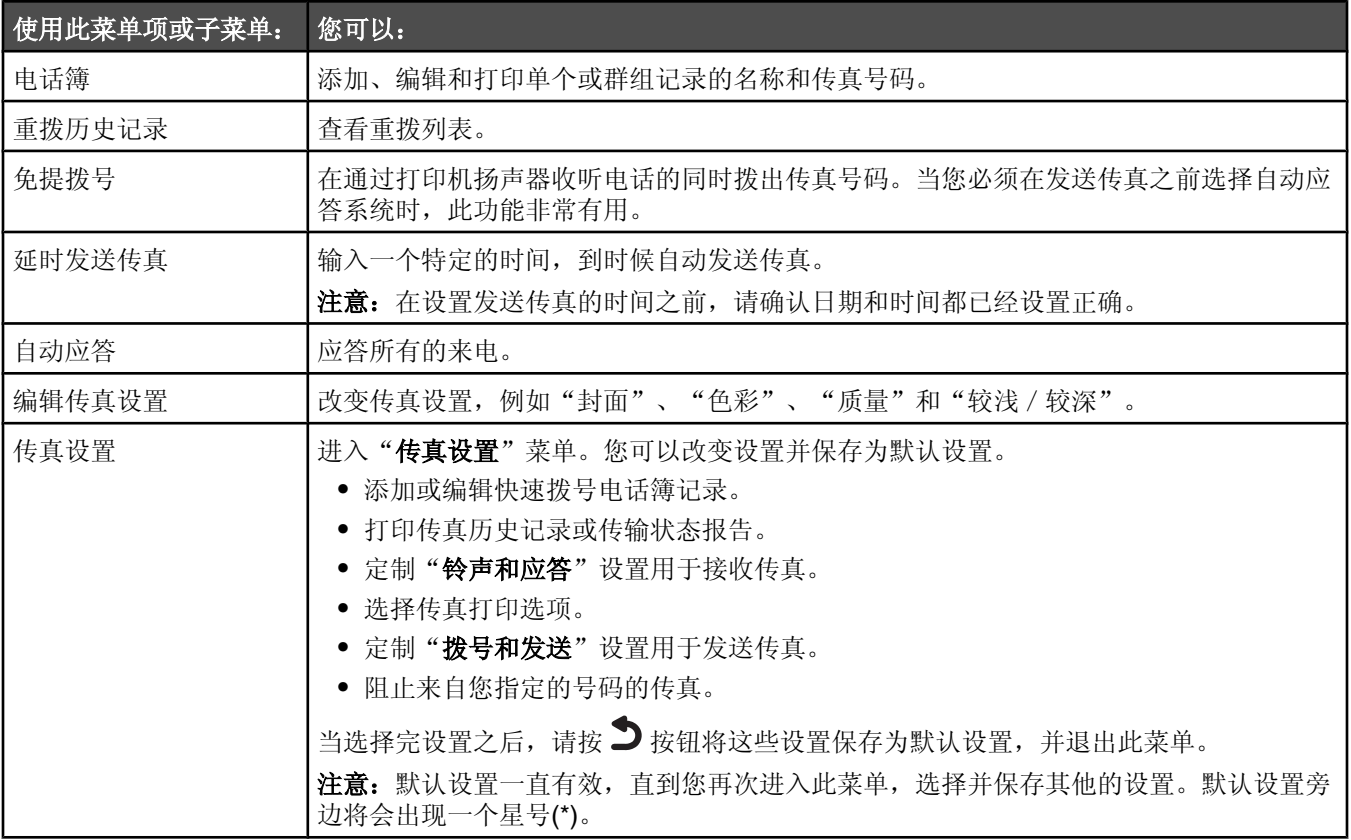

### 使用"扫描模式"菜单

如要显示并浏览"扫描模式"菜单:

- 1 反复按操作面板上的 ▲ 或 ▼ 按钮, 直到选中"扫描"。
- 2 如果打印机通过 USB 电缆连接在您的计算机上,并且您不希望为此扫描作业改变设置,请按 © 按钮讲行快捷扫 描。

或者

如果您希望改变此扫描作业的处理方法,请按  $\sqrt{k}$ 

显示屏上将会出现信息"正在从您的计算机下载扫描应用程序列表。请等待",并持续几秒钟。

"扫描模式"菜单将会出现。

注意: 如果您的打印机连接在网络中, 请参阅第119页"通过网络扫描至您的计算机"。

- 3 在"扫描模式"菜单中,您可以:
	- 按 √ 按钮预览作业。
	- 按 E 按钮从预览界面返回到"扫描模式"菜单。
	- 反复按 ▲ 或 ▼ 按钮, 直到选中您希望改变的菜单项或子菜单。
	- 反复按 < 或 → 按钮, 直到显示出您希望的设置。
- 4 如要进入其他的菜单项或子菜单并改变设置, 请继续使用浏览按钮(▼▲<
- **5** 如有必要, 请按 力 按钮返回上一级菜单。
- 6 按 <sup>1</sup> 按钮开始扫描作业。

下面的表格详细说明了"扫描模式"菜单中每个菜单项或子菜单的功能。

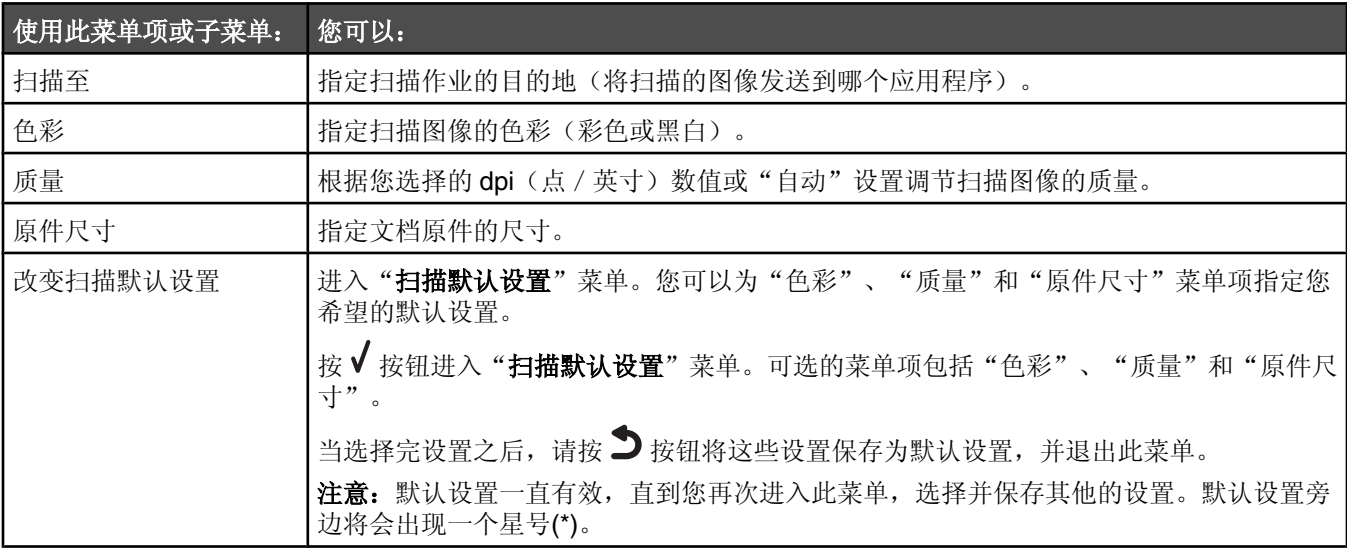

### 使用"设置"菜单

#### 使用"设置"菜单和子菜单

"设置"菜单可以允许您设置打印机并指定和改变用户默认设置。这些设置也包含在一些其他的主菜单中,例如"复印 模式"菜单和"扫描模式"菜单。

例如, "改变复印默认设置"子菜单可以从"复印模式"菜单中进入, 也可以从"设置"菜单中进入。

1 反复按操作面板上的 ▲ 或 ▼ 按钮, 直到选中"设置"。

2 按 √ 按钮。

"设置"菜单将会出现。

- 3 在"设置"菜单中,您可以:
	- 反复按 ▲ 或 ▼ 按钮, 直到选中您希望改变的子菜单或菜单项。按 √ 按钮进入子菜单或菜单项。
	- 反复按 < 或 → 按钮, 直到显示出您希望的设置。

4 如要进入其他的子菜单或菜单项并改变设置,请继续使用浏览按钮(▼▲<

5 如有必要, 请按 <br />
按钮返回上一级菜单。

下面的表格详细说明了"设置"菜单中每个子菜单或菜单项的功能。

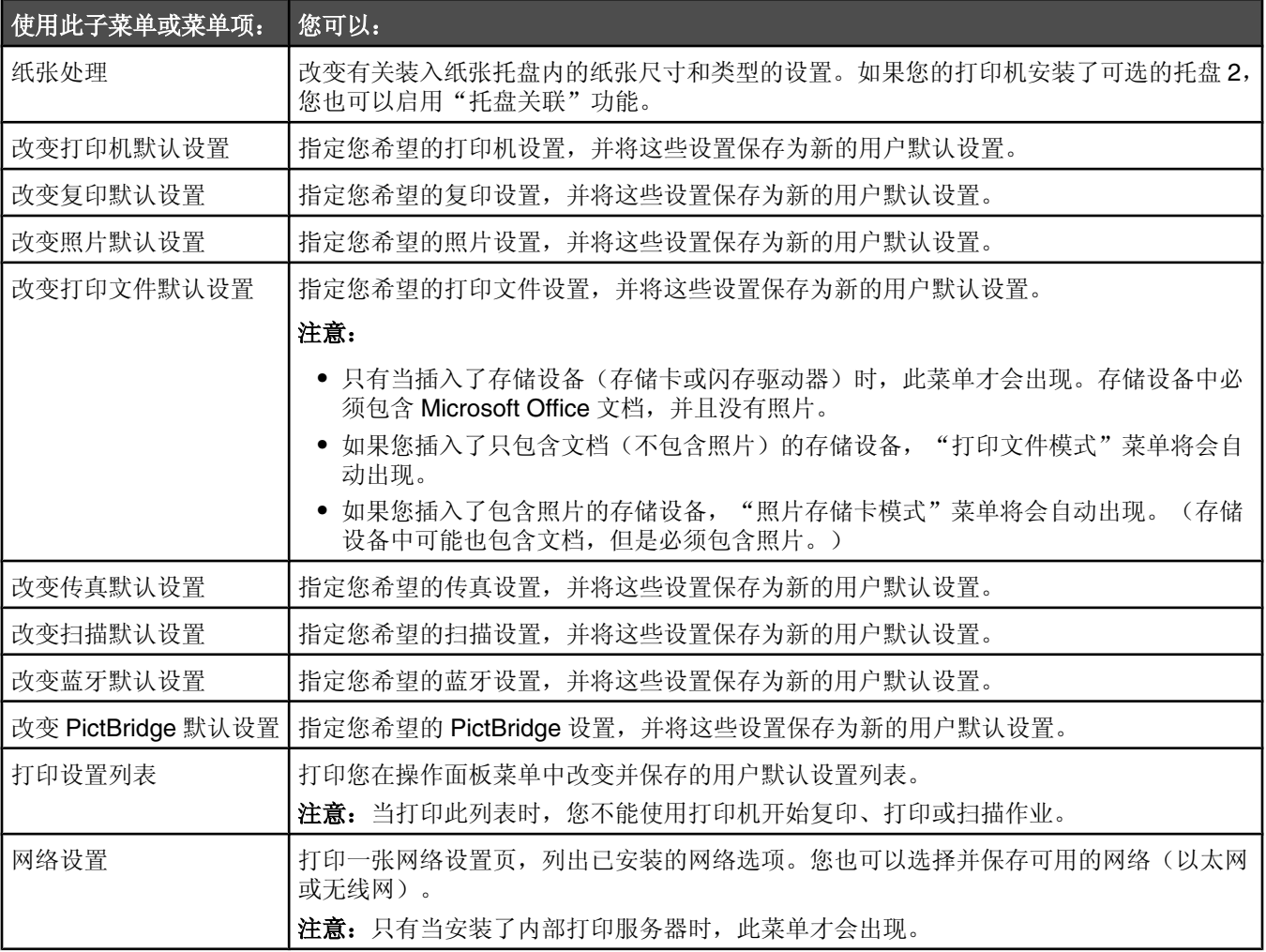

当改变完设置之后,请按 2按钮将这些设置保存为用户默认设置并退出。显示屏上将会出现信息"新的默认设置已保 ᄬ"。

注意:用户默认设置一直有效, 直到您再次进入此菜单, 选择并保存了其他的设置。用户默认设置旁边将会出现一个星 号(\*)。

#### 使用"纸张处理"子菜单

您可以在此子菜单中选择装入纸张托盘内的纸张尺寸和类型。根据您是否安装了可选的托盘 2, 菜单中的菜单项将会有 所不同。

#### 注意:

- "纸张处理"子菜单也可以从"设置"菜单以外的其他菜单中进入。
- **•** 托盘 1 是出厂默认䆒置。
- 1 在"设置"菜单中,反复按 ▲ 或 ▼ 按钮, 直到选中"纸张处理"。
- 2 按√按钮。
- 3 当改变完设置之后,请按 2 按钮保存设置并退出此子菜单。

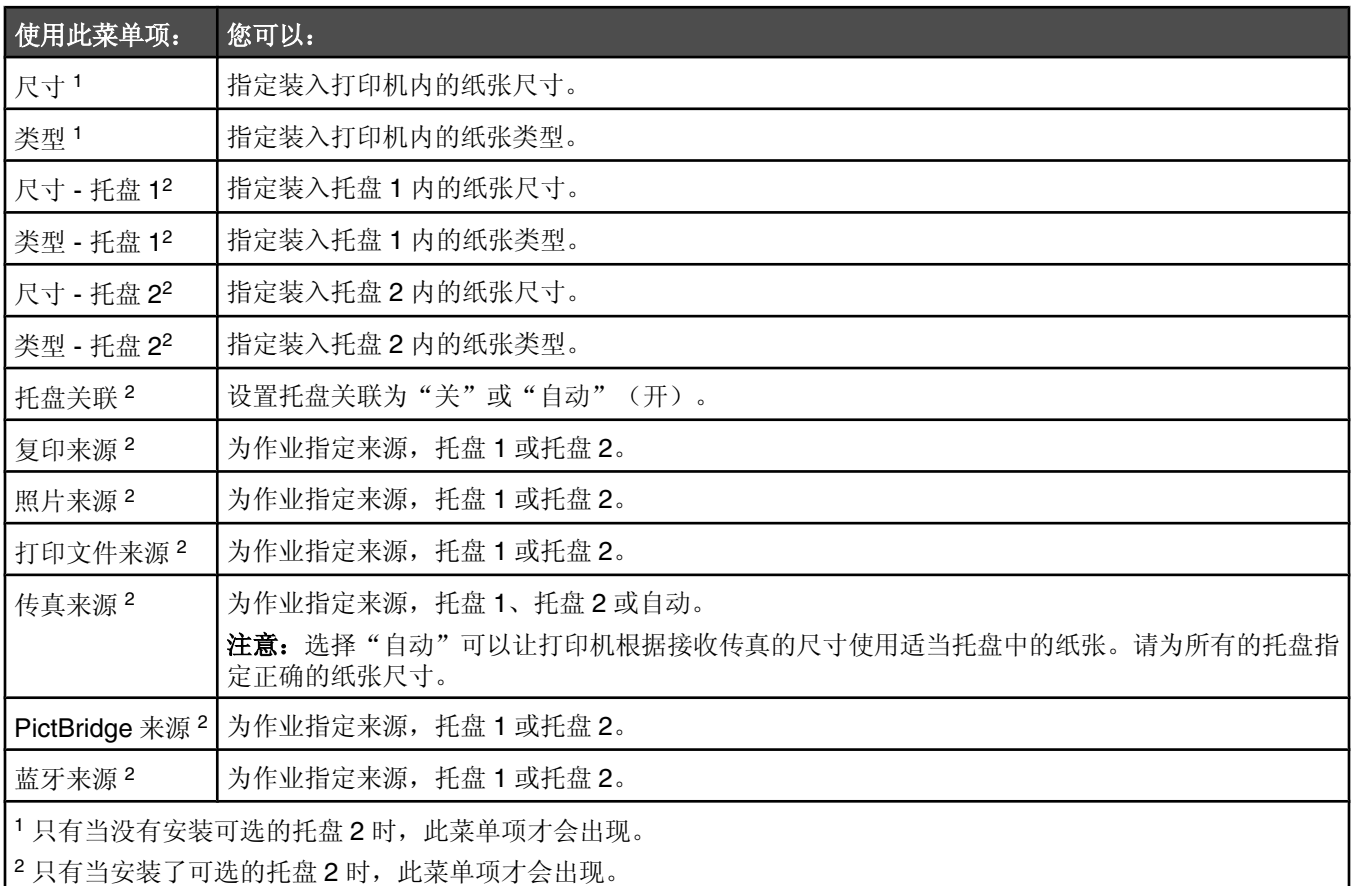

### 使用"改变打印机默认设置"子菜单

1 在"设置"菜单中,反复按▲或▼按钮,直到选中"改变打印机默认设置"。

- 2 按√按钮。
- 3 当改变完设置之后, 请按 2 按钮保存设置并退出此子菜单。

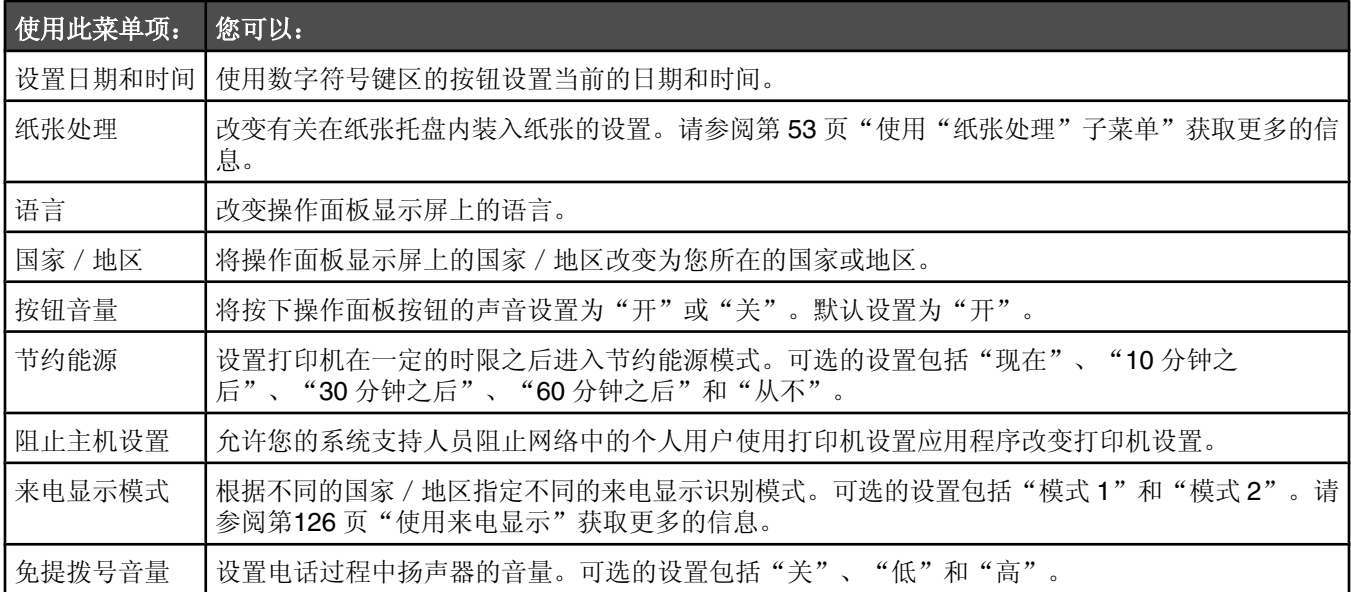

# 使用"改变复印默认设置"子菜单

1 在"设置"菜单中, 反复按 ▲ 或 ▼ 按钮, 直到选中"改变复印默认设置"。

2 按 √ 按钮。

3 当改变完设置之后, 请按 3 按钮保存设置并退出此子菜单。

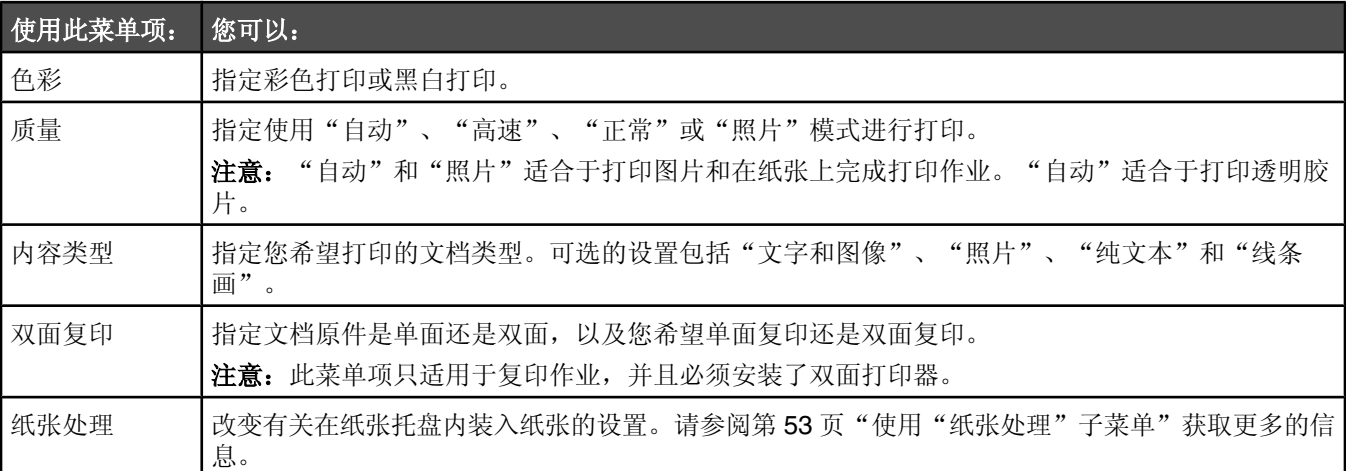

# 使用"改变照片默认设置"子菜单

1 在"设置"菜单中,反复按 ■ 或 ▼ 按钮, 直到选中"改变照片默认设置"。

- 2 按√按钮。
- 3 当改变完设置之后, 请按 <br />
按钮保存设置并退出此子菜单。

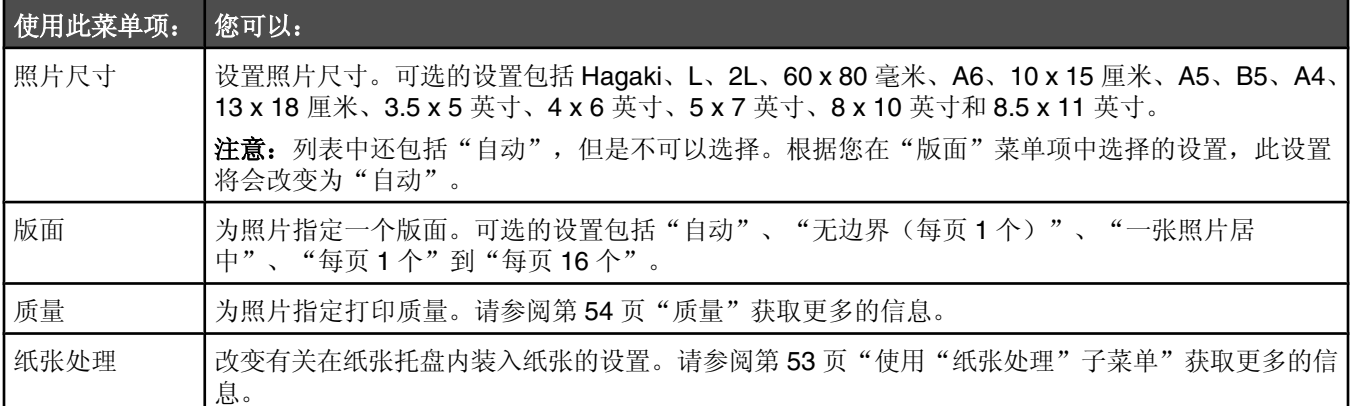

## 使用"改变打印文件默认设置"子菜单

1 在"设置"菜单中, 反复按 ▲ 或 ▼ 按钮, 直到选中"改变打印文件默认设置"。

2 按 √ 按钮。

3 当改变完设置之后, 请按 <br />
按钮保存设置并退出此子菜单。

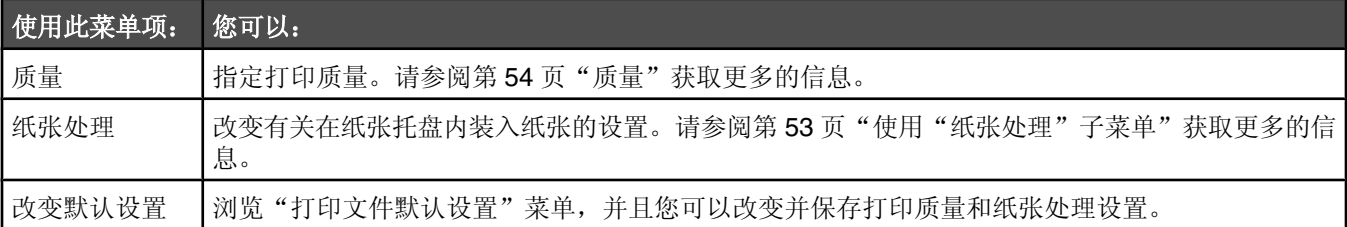

## 使用"改变传真默认设置"子菜单

1 在"设置"菜单中,反复按 ▲ 或 ▼ 按钮, 直到选中"改变传真默认设置"。

2 按 √ 按钮。

3 当改变完设置之后, 请按 3 按钮保存设置并退出此子菜单。

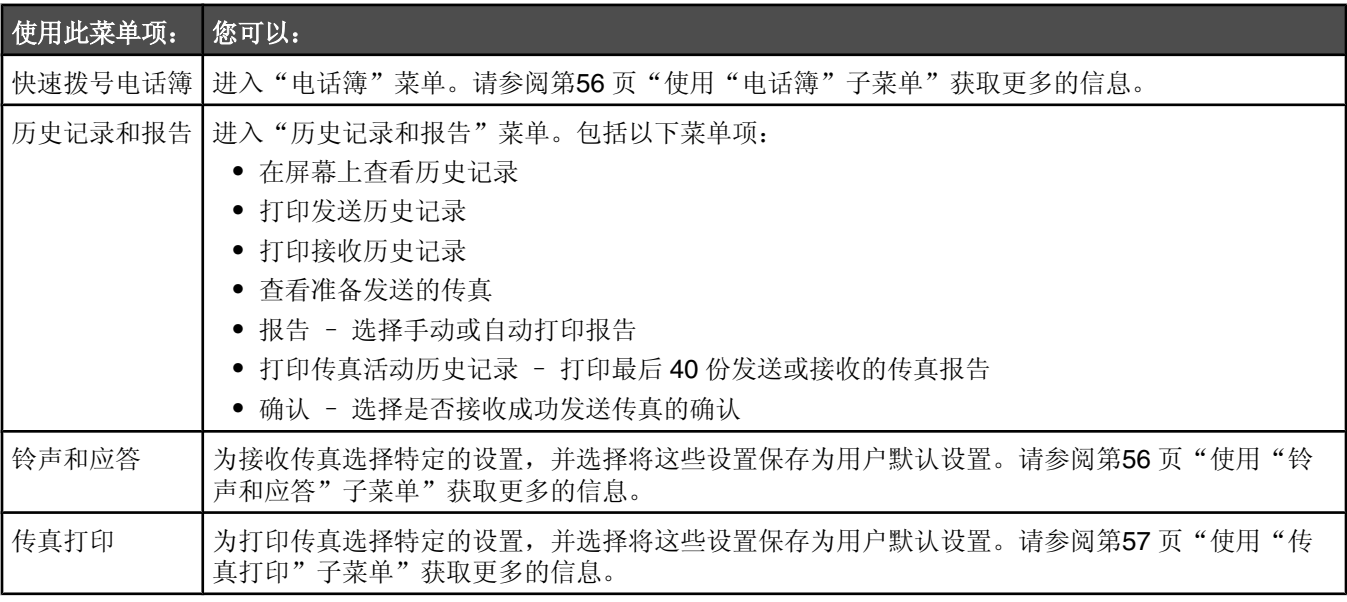

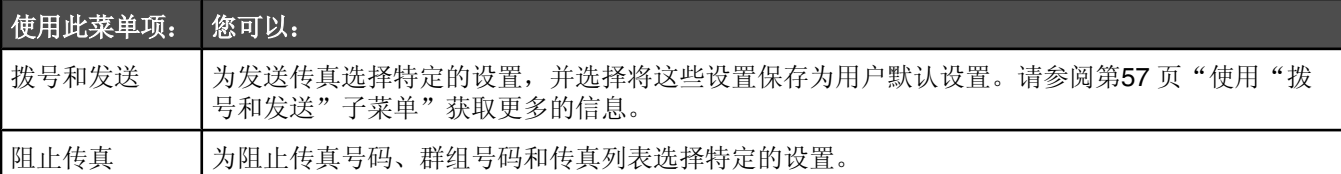

## 使用"电话簿"子菜单

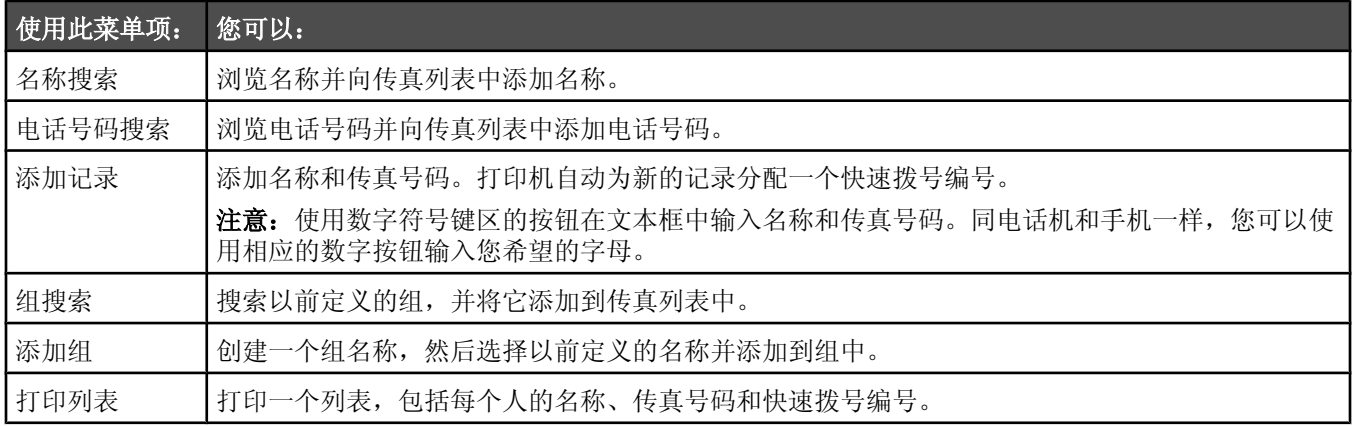

### 使用"铃声和应答"子菜单

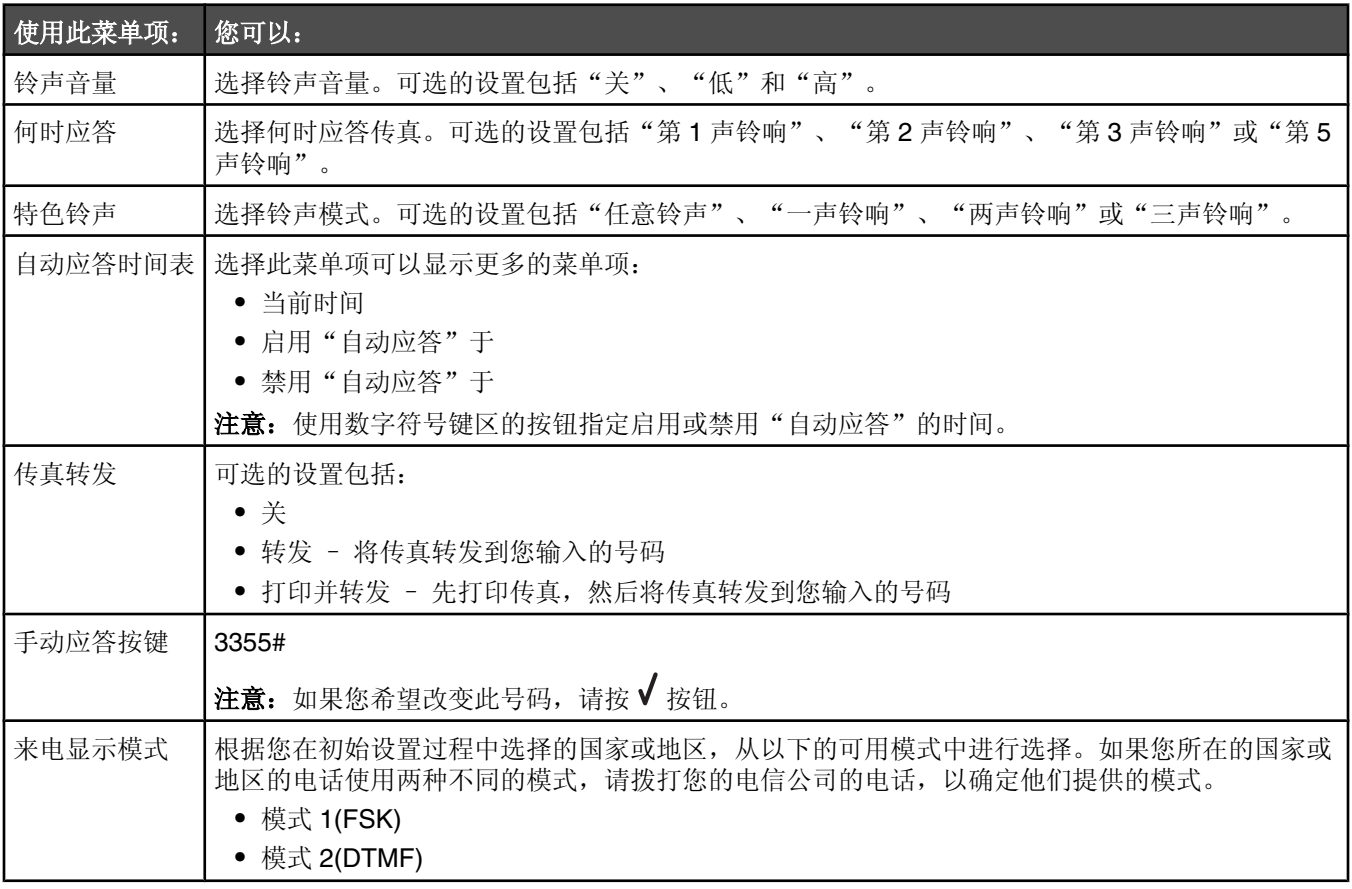

### 使用"传真打印"子菜单

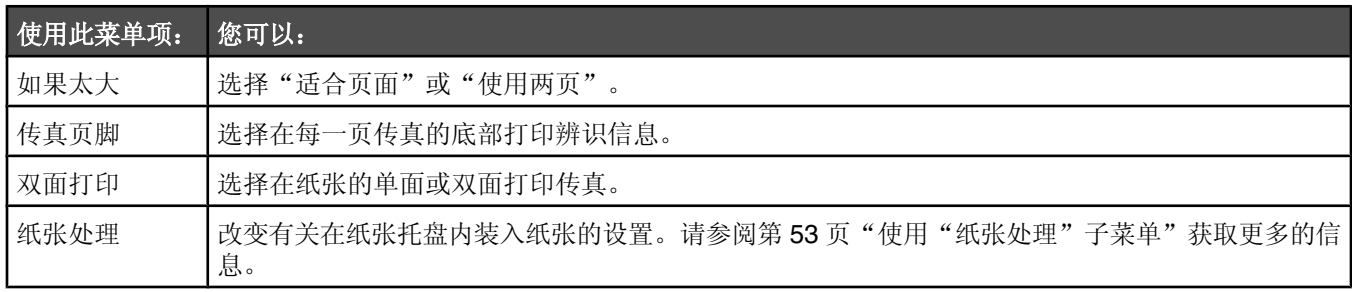

#### 使用"拨号和发送"子菜单

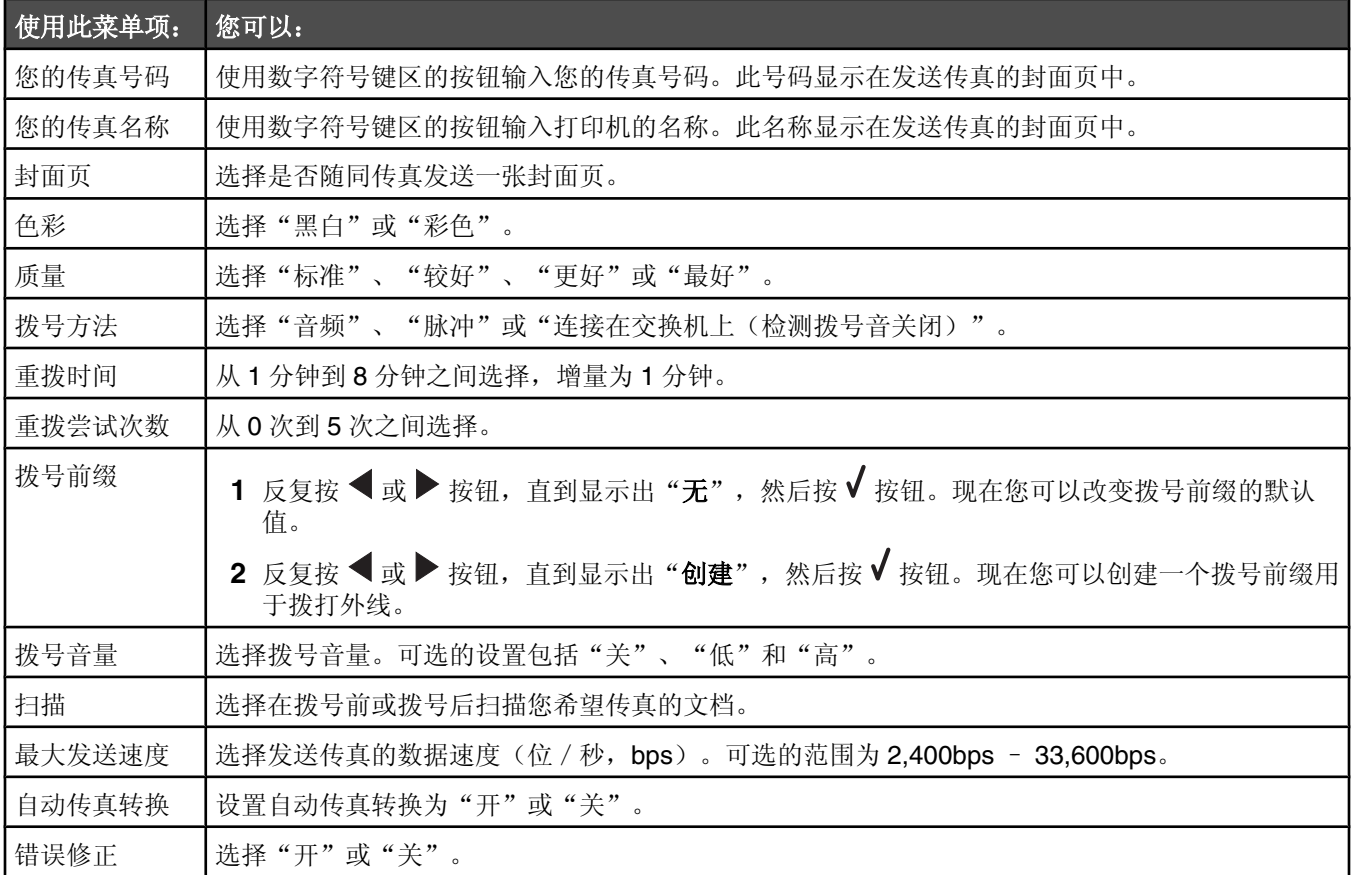

# 使用"改变扫描默认设置"子菜单

1 在"设置"菜单中, 反复按 ▲ 或 ▼ 按钮, 直到选中"改变扫描默认设置"。

2 按√按钮。

3 当改变完设置之后, 请按 3 按钮保存设置并退出此子菜单。

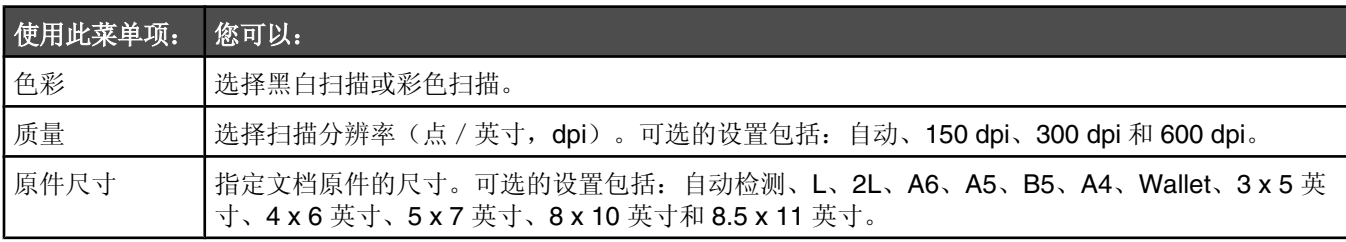

#### 使用"改变蓝牙默认设置"子菜单

1 在"设置"菜单中,反复按 ▲ 或 ▼ 按钮, 直到选中"改变蓝牙默认设置"。

- 2 按 √ 按钮。
- 3 当改变完设置之后,请按 <br />
按钮保存设置并退出此子菜单。

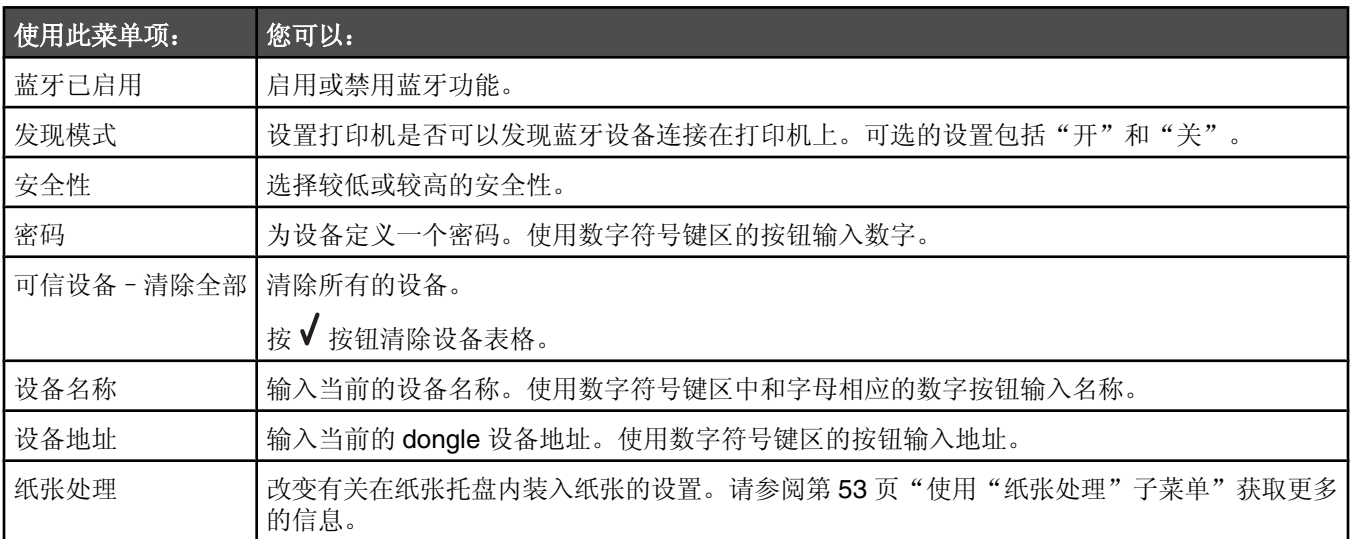

## 使用"改变 *PictBridge* 默认䆒置"子菜单

如果打印机没有接收到数码相机选择的设置,使用这些菜单项可以为 PictBridge 打印选择打印设置。

- 1 按√或目按钮进入此子菜单。
- 2 当改变完设置之后,请按 → 按钮保存设置并退出此子菜单。

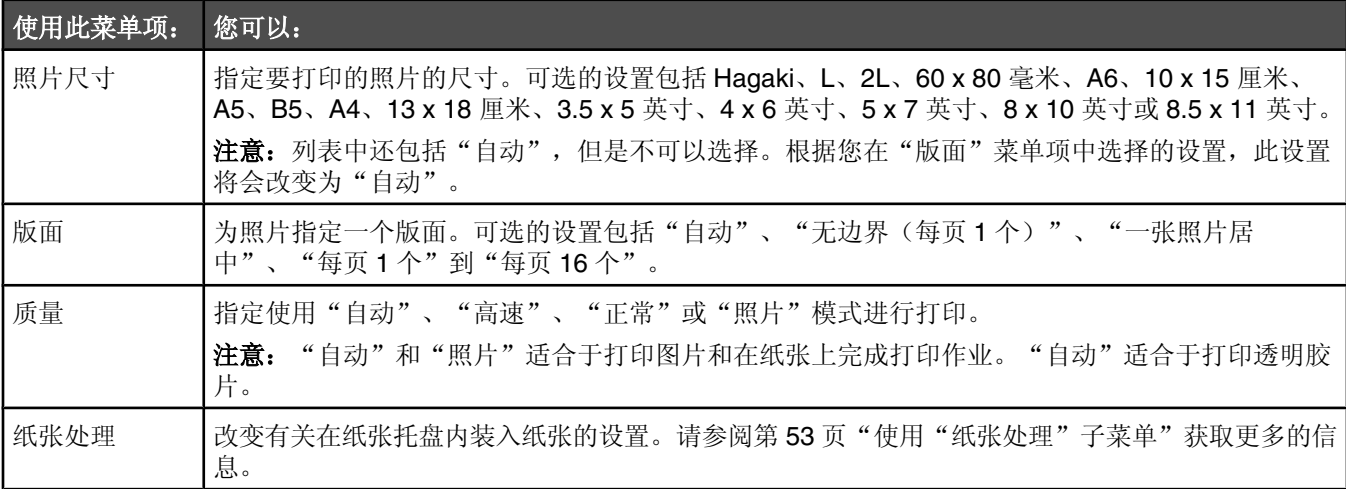

#### 打印 "打印设置列表"

1 在"设置"菜单中,反复按 ▲ 或 ▼ 按钮, 直到选中"打印设置列表"。

2 按 √ 按钮。

3 按√ 按钮打印用户默认设置列表, 包括打印机里的设置、当前值和出厂默认值。

## 使用"网络设置"子菜单

只有当安装了内部打印服务器时, "网络设置"子菜单才会出现。

- 1 在"设置"菜单中,反复按 ▲ 或 ▼ 按钮, 直到选中"网络设置"。
- 2 按√按钮。
- 3 当改变完设置之后, 请按 3 按钮保存设置并退出此子菜单。

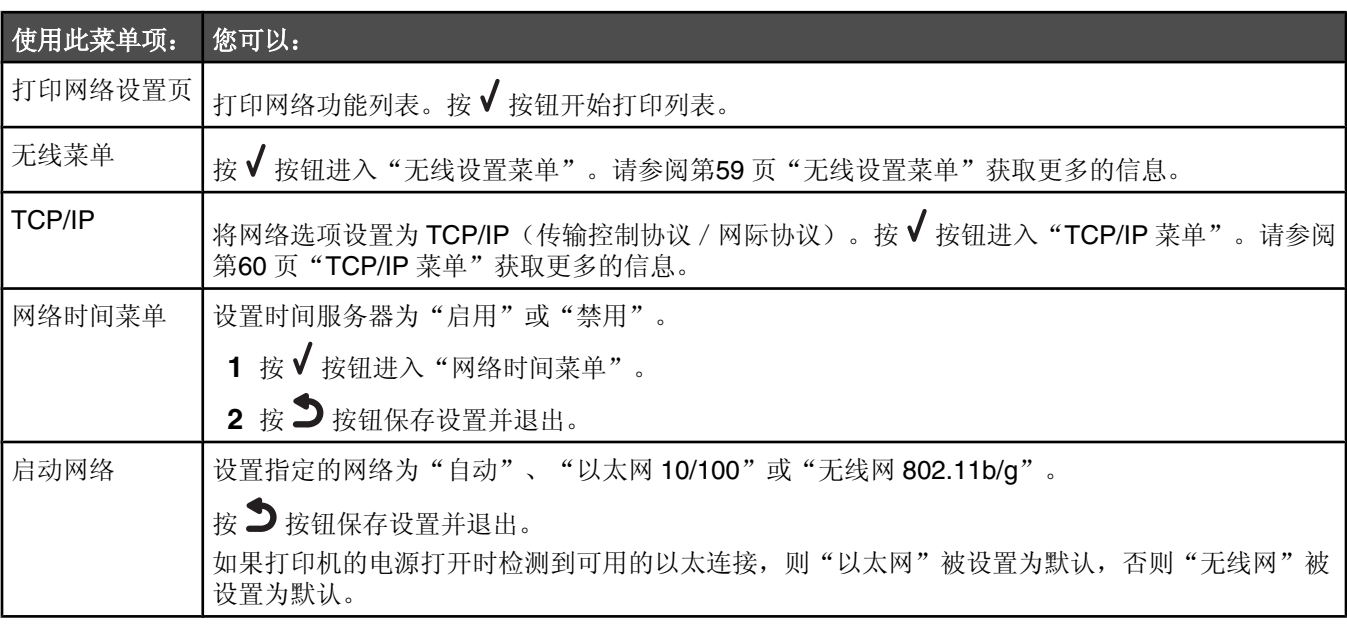

#### 无线设置菜单

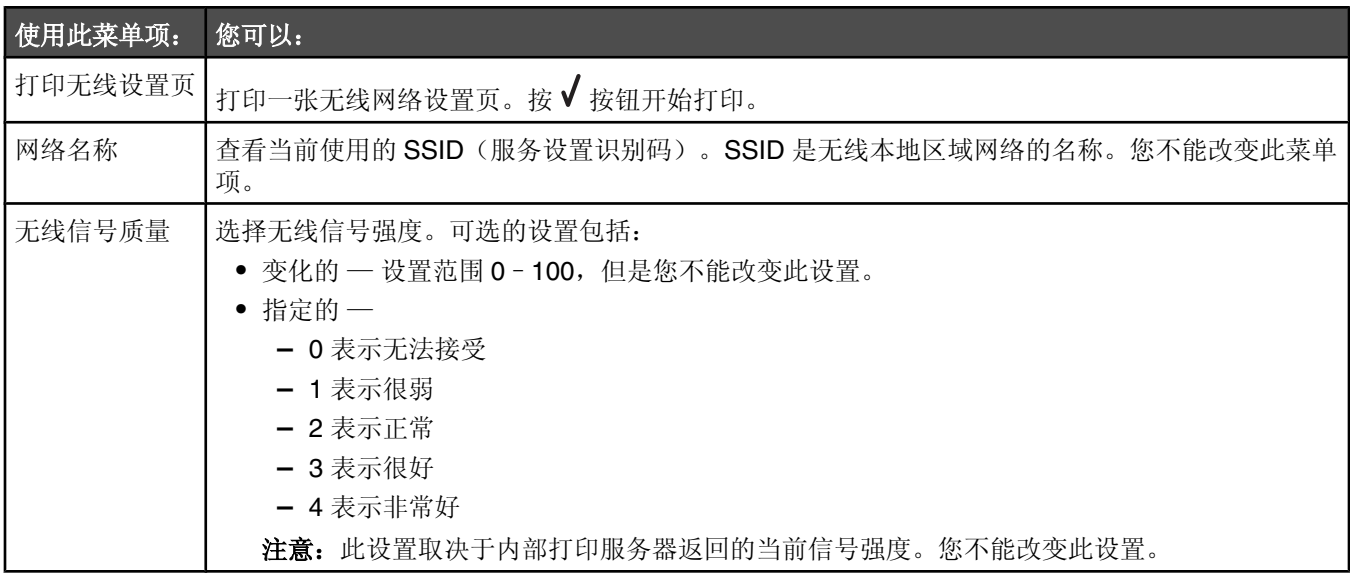

#### **TCP/IP** 菜单

IP(网际协议)指定了数据包的格式和寻址配置。大多数网络将 IP 与较高级别的 TCP(传输控制协议)结合在一起。 TCP 允许两台主机建立连接并交换数据流。TCP 可以保证数据的传输,也可以保证传输的数据包与发送时的顺序相同。

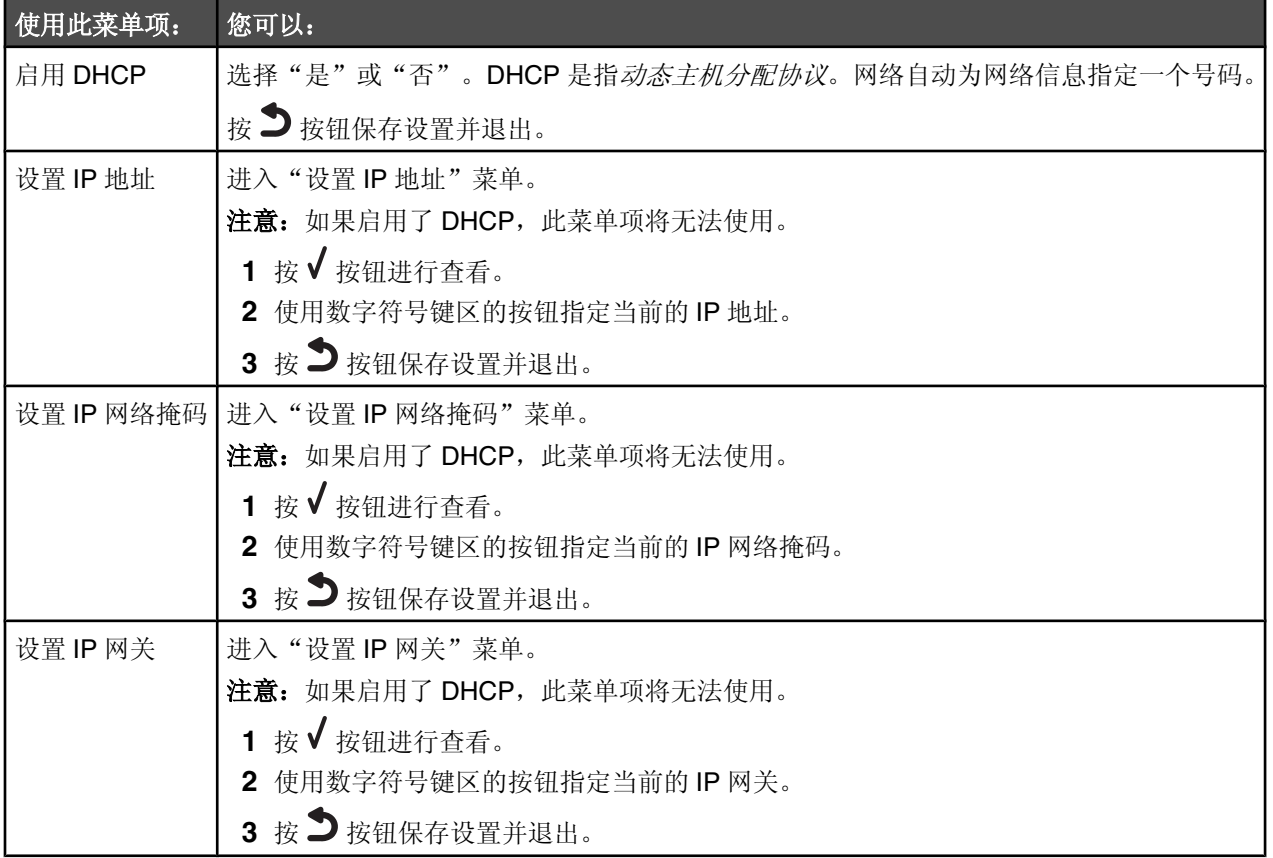

### 使用"维护"菜单

"维护"菜单可以允许您查看墨水量并完成各种与打印墨盒相关的任务。

- 1 反复按操作面板上的 ▲ 或 ▼ 按钮, 直到选中"**维护**"。
- 2 按√按钮。
	- "维护"菜单将会出现。

下面的表格详细说明了"维护"菜单中每个菜单项的功能。

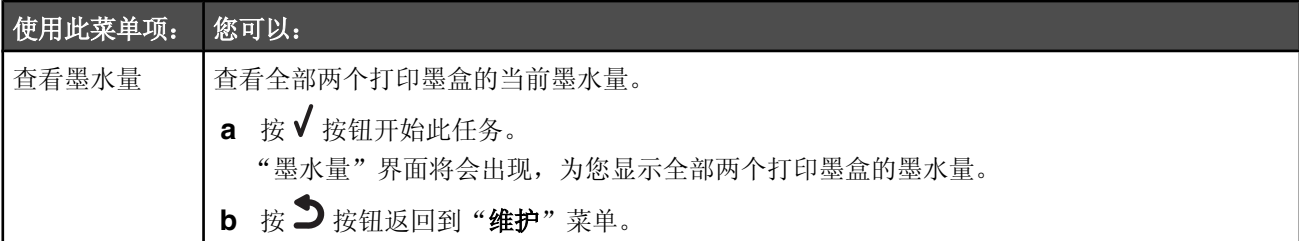

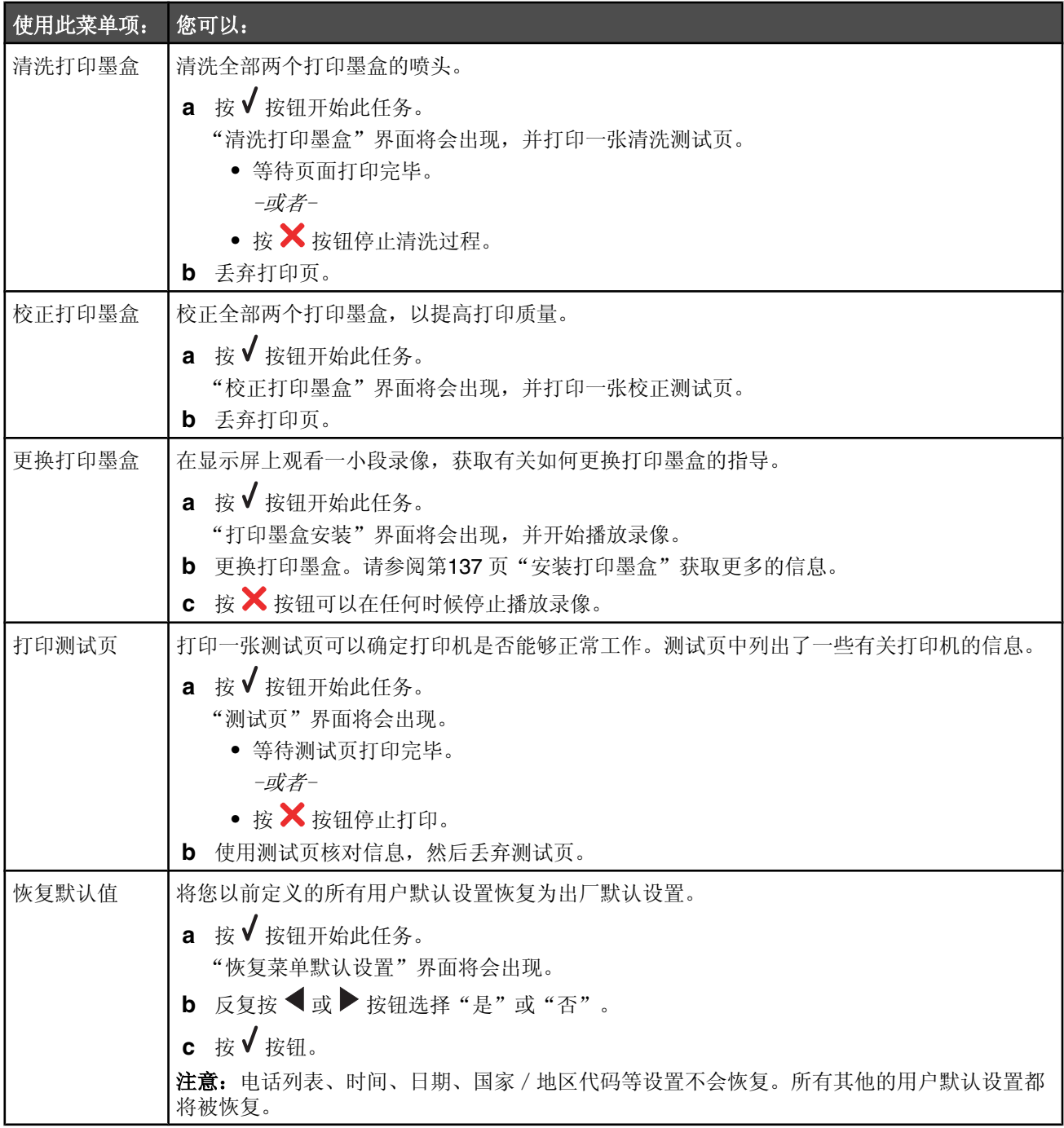

# 使用打印机软件

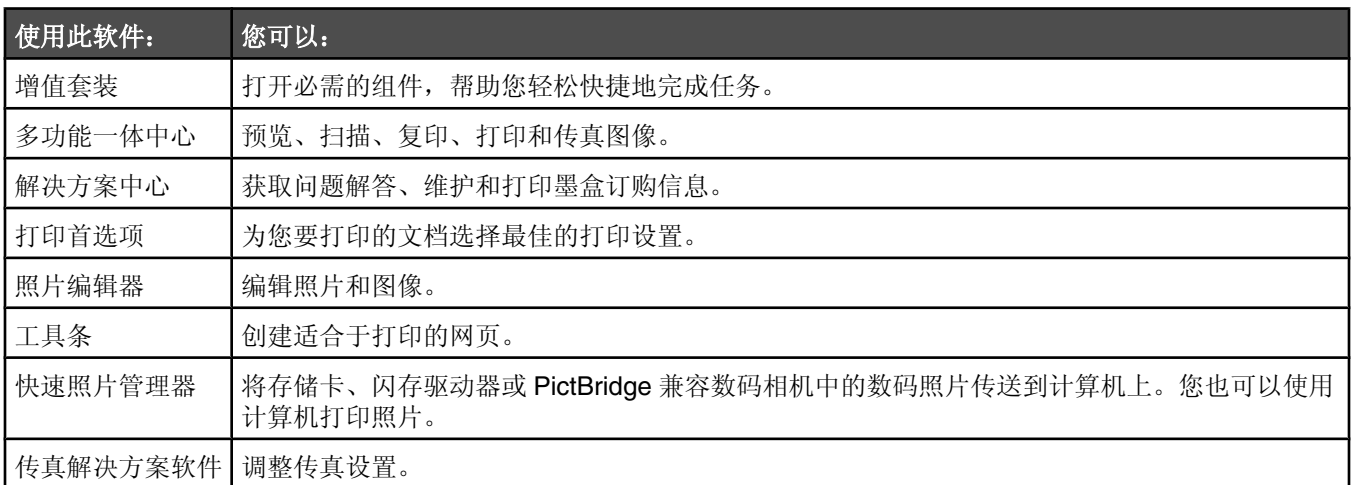

# 使用增值套装

您可以通过以下几种方法打开增值套装软件:

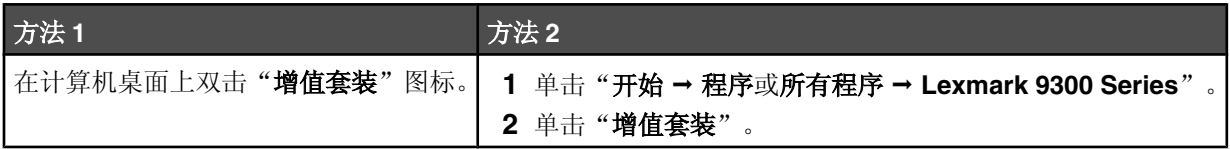

根据您要完成的任务,单击适当的增值套装图标。

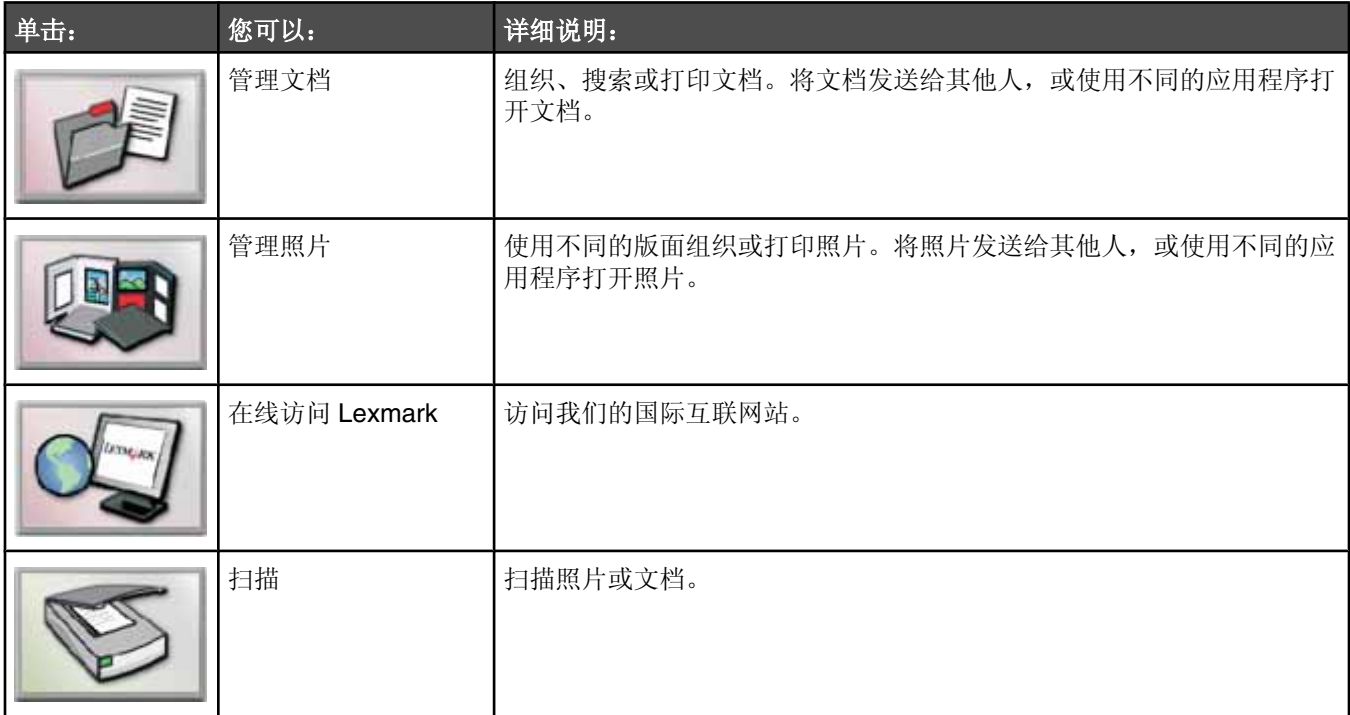

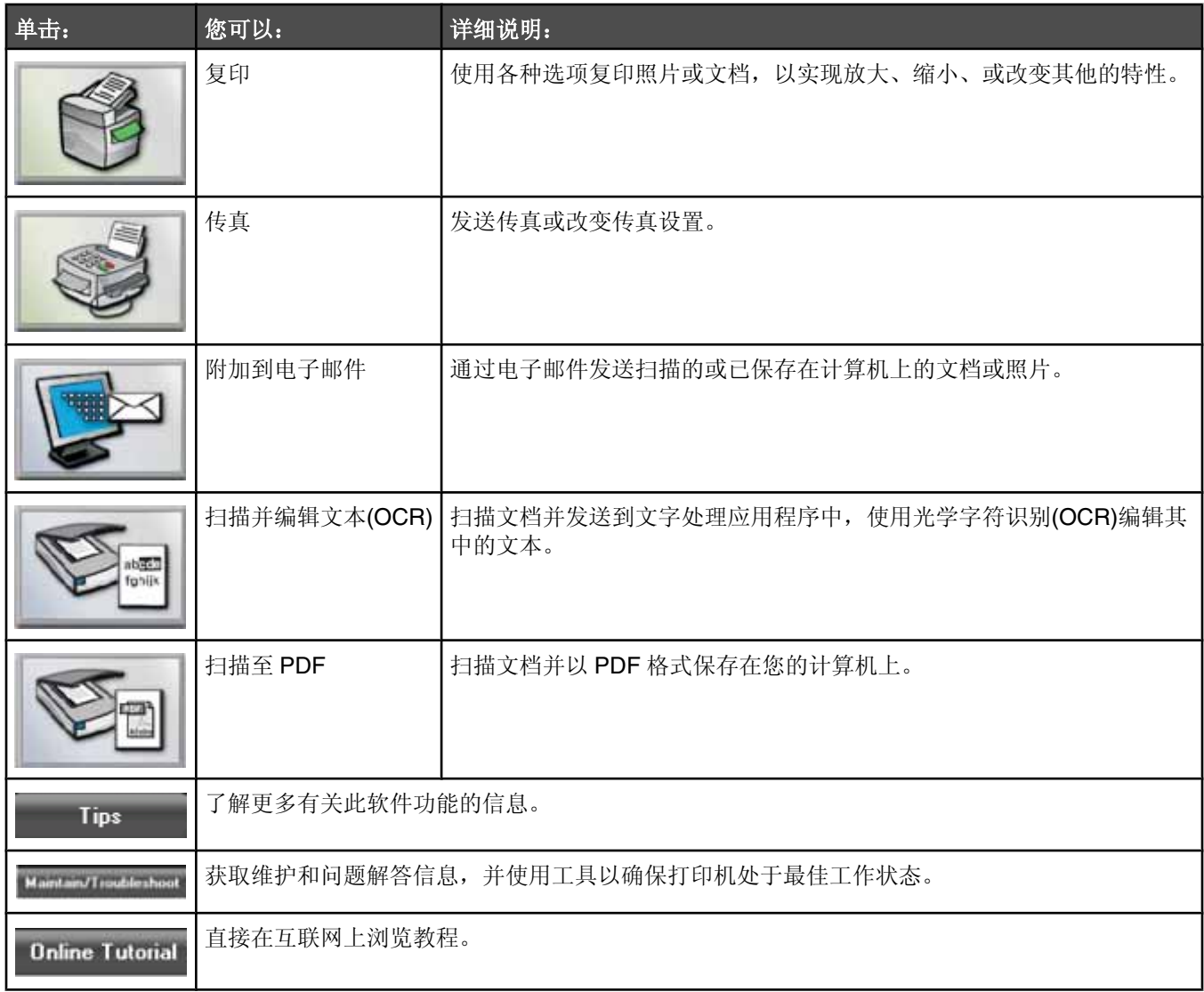

# 使用多功能一体中心

# 打开多功能一体中心

使用多功能一体中心可以扫描、复印和传真文档,或者打印保存的照片。 您可以通过以下几种方法打开多功能一体中心:

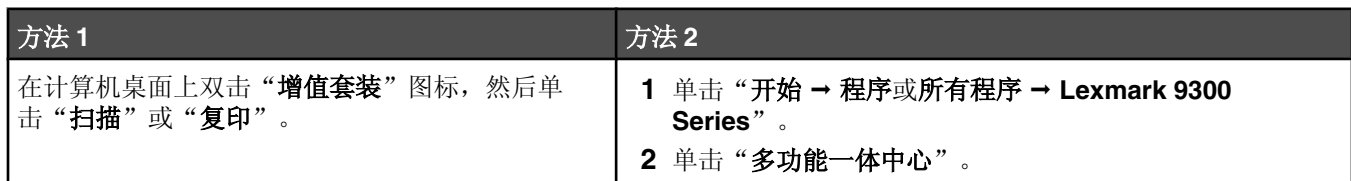

### 使用"扫描和复印"页面

使用"扫描和复印"页面可以完成基本的扫描和复印任务,还可以从"创造性工具"区域中选择任务,或者预览图像。

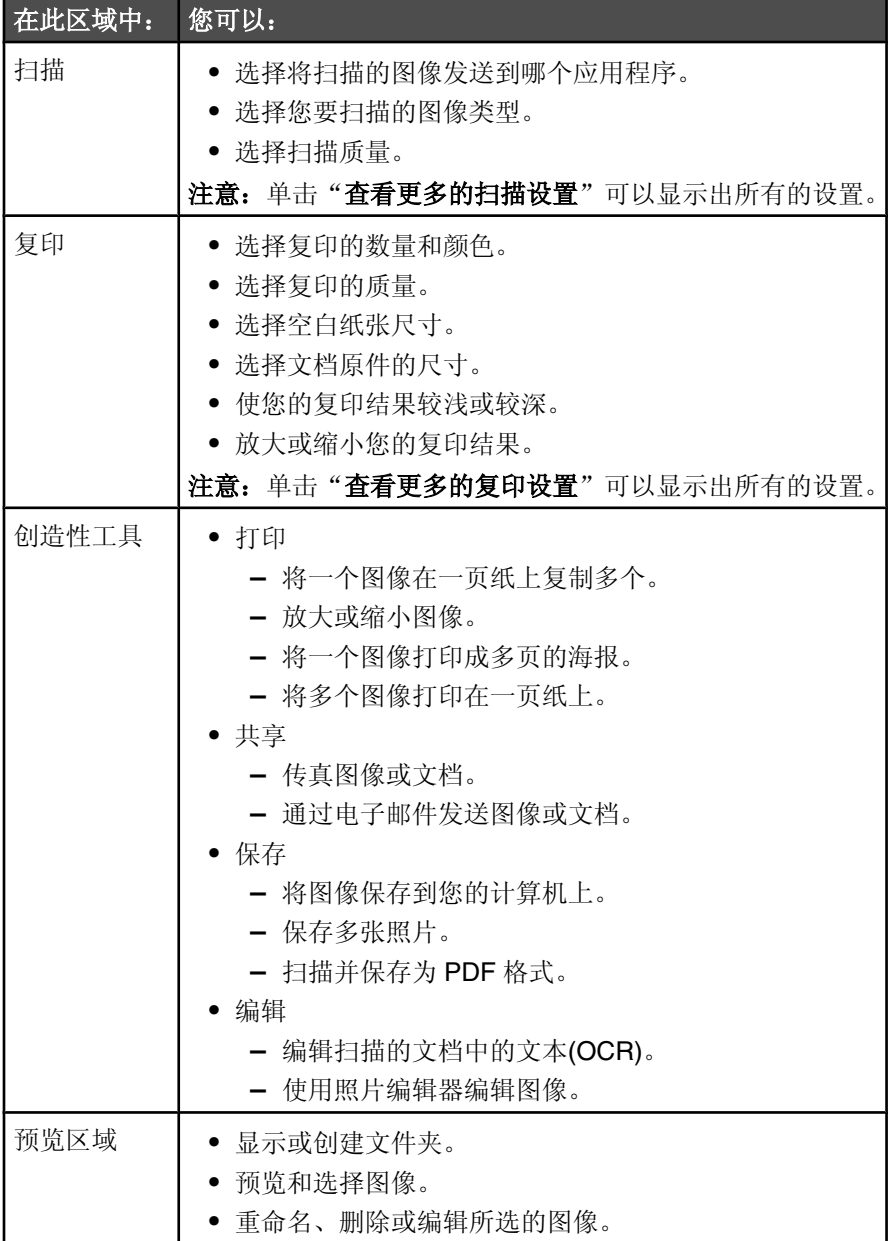

注意: 如要获取有关"扫描和复印"页面的更多信息,请单击位于页面顶部的"帮助"。

### 使用"保存的图像"页面

使用"保存的图像"页面可以对保存在计算机上的图像进行操作。

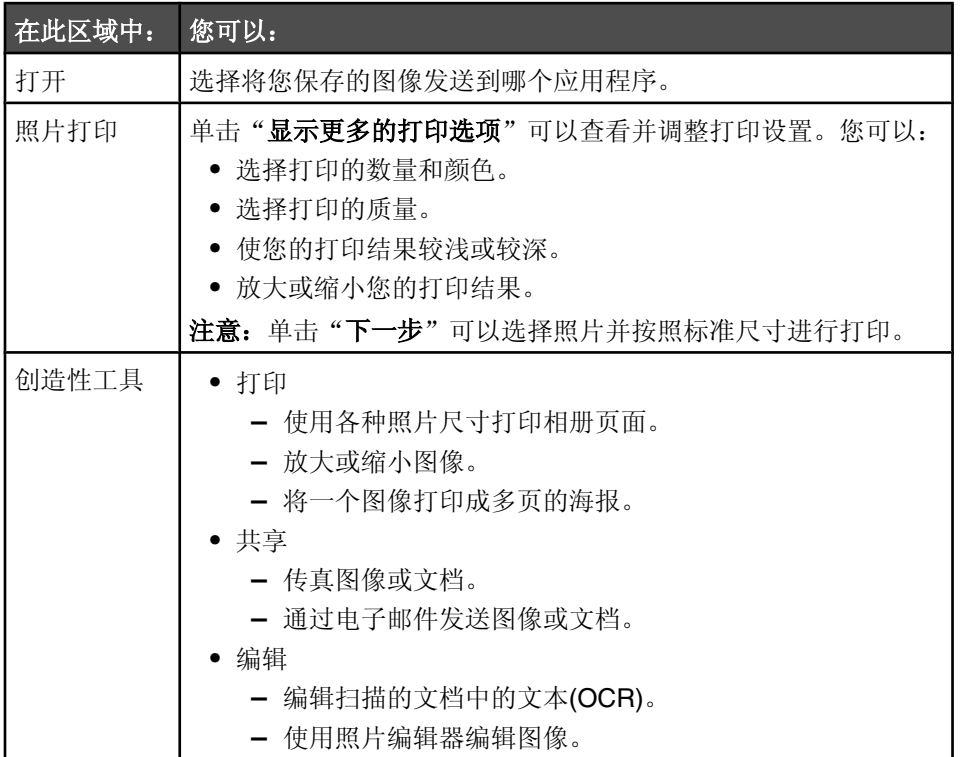

注意: 如要获取有关"保存的图像"页面的更多信息,请单击位于页面顶部的"帮助"按钮。

## 使用"维护/问题解答"链接

"维护 / 问题解答"链接可以帮助您直接连接到解决方案中心和传真设置应用程序。

- 1 单击"开始→ 程序或所有程序→ Lexmark 9300 Series"。
- **2** 单击"多功能一体中心"。
- 3 单击"维护 / 问题解答"。
- 4 您可以从以下的主题中进行选择:
	- **•** 㓈ᡸ或解决打印质量问题
	- **•** 打印机问题解答
	- **•** 䆒备状态和墨水量
	- **•** 更多的打印方案和"如何"主题
	- **•** 联系信息
	- **•** 高㑻
	- **•** 查看䕃件的⠜本和⠜ᴗ信息
	- **•** 显示传ⳳ打印机䆒置ᑨ用程序

# 使用解决方案中心

解决方案中心可以为您提供帮助,以及打印机状态和墨水量等方面的信息。

#### 您可以通过以下几种方法打开解决方案中心:

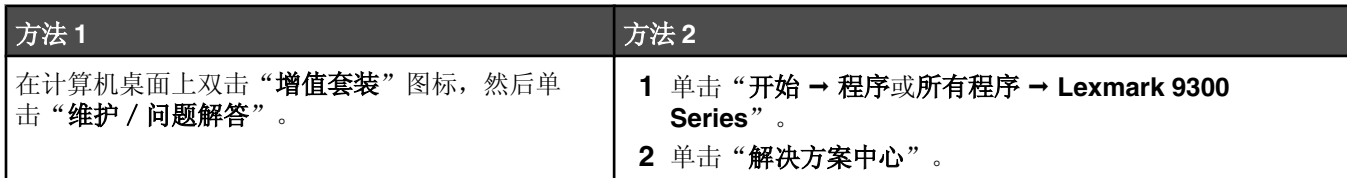

解决方案中心包括六个选项卡:

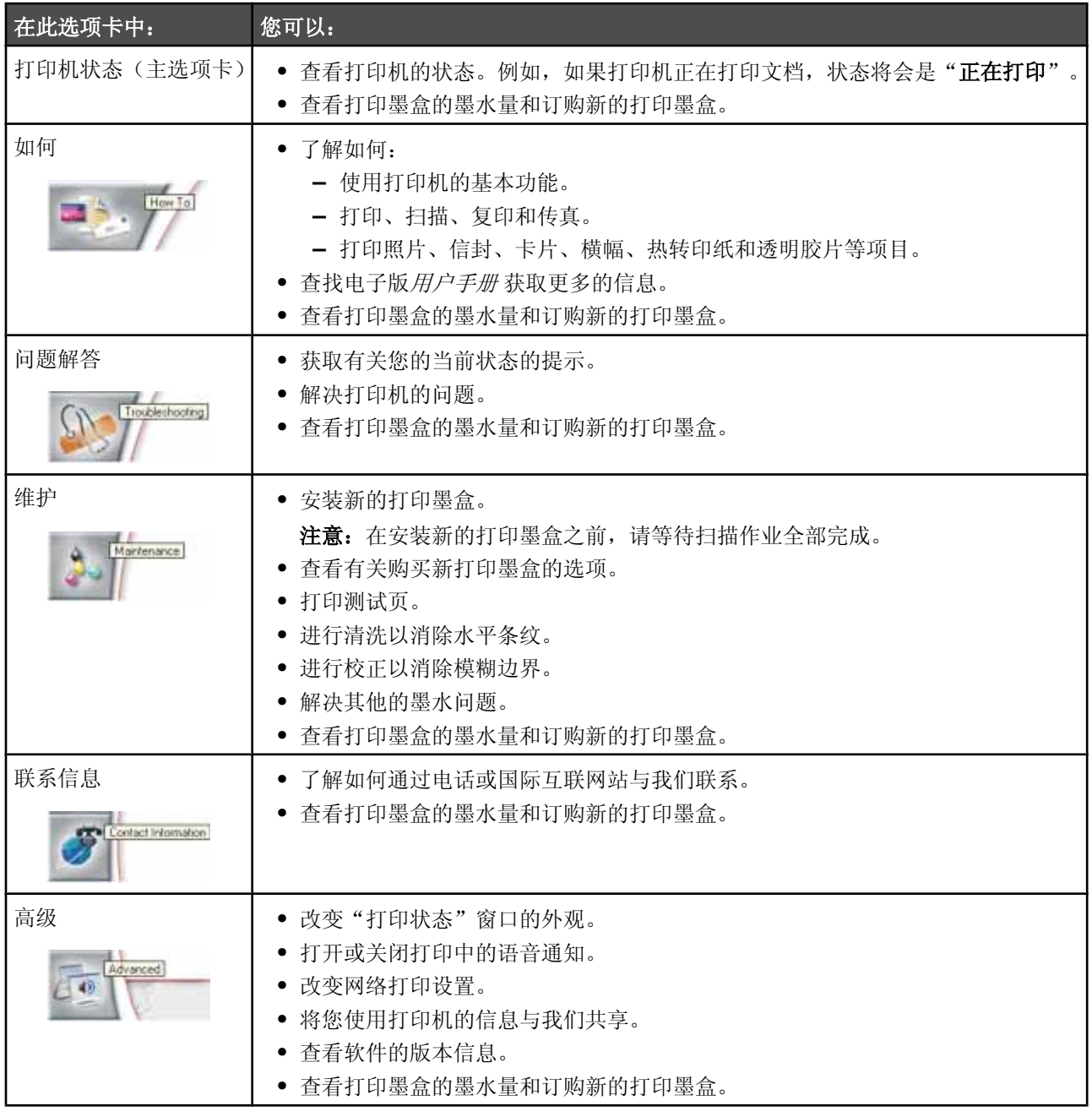

注意: 如要获取更多的信息,请单击位于选项卡右下角的"帮助"按钮。

# 使用打印首选项

### 打开打印首选项

当您的打印机连接在计算机上时,打印首选项可以控制您的打印机的打印功能。您可以根据所创建项目的类型,在打印 首选项中改变相关的设置。您差不多可以从任何应用程序中打开打印首选项:

- 1 打开文档, 从应用程序中单击"文件→打印"。
- 2 在"打印"对话框中,单击"属性"、"首选项"、"选项"或"设置"。

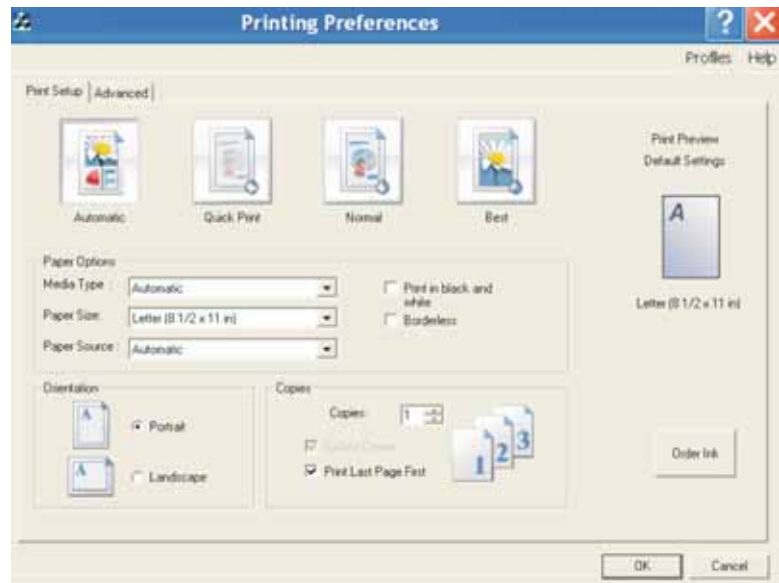

### 使用打印首选项的选项卡

所有的打印设置都包含在打印首选项的两个选项卡中: "打印设置"选项卡和"高级"选项卡。

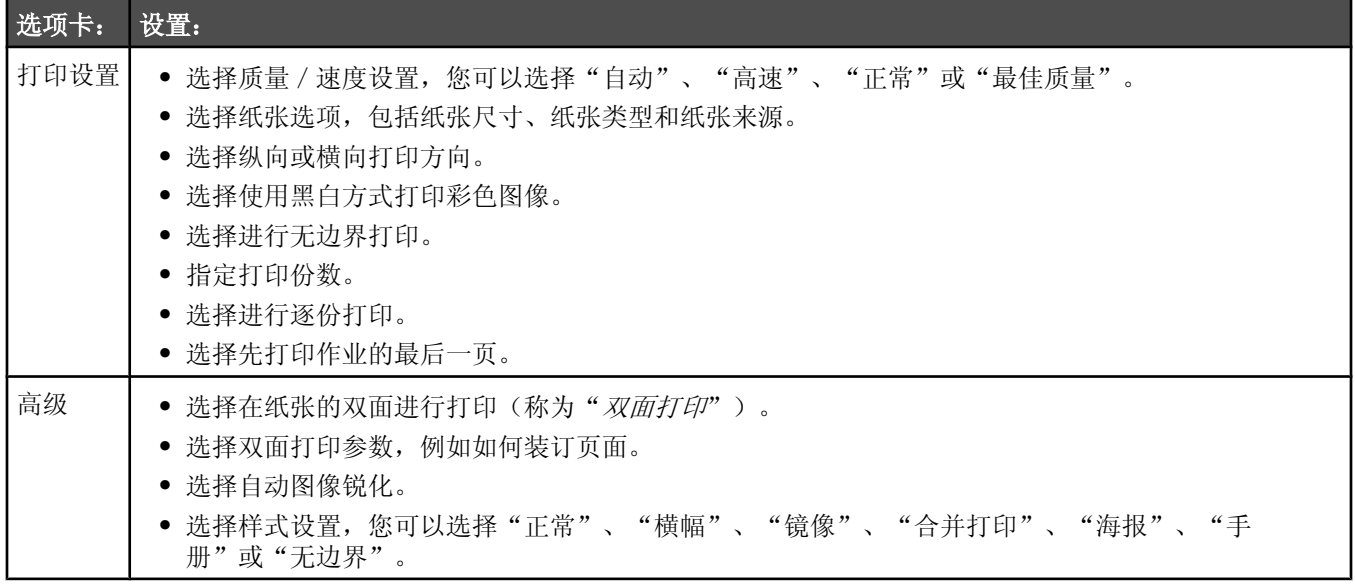

## 使用照片编辑器

使用照片编辑器可以编辑图像或照片。

- 1 单击"开始→程序或所有程序→ Lexmark 9300 Series"。
- 2 单击"照片编辑器"。
- 3 单击"文件→打开"。
- **4** 选ᢽ您希望编辑的像。
- 5 单击"打开"。
- **6** 使用可用的Ꮉ具编辑您的像。

#### 注意:

- **•** 您每次只能编辑一个像。
- 将鼠标指针移动到工具图标上可以显示详细说明。
- 如要撤消或重做所做的改变,请单击位于界面顶部的"撤消"旁边相应的箭头图标。您可以撤消多次改变。
- 7 单击"文件→另存为"。

8 输入文件名和文件类型,然后单击"保存"。

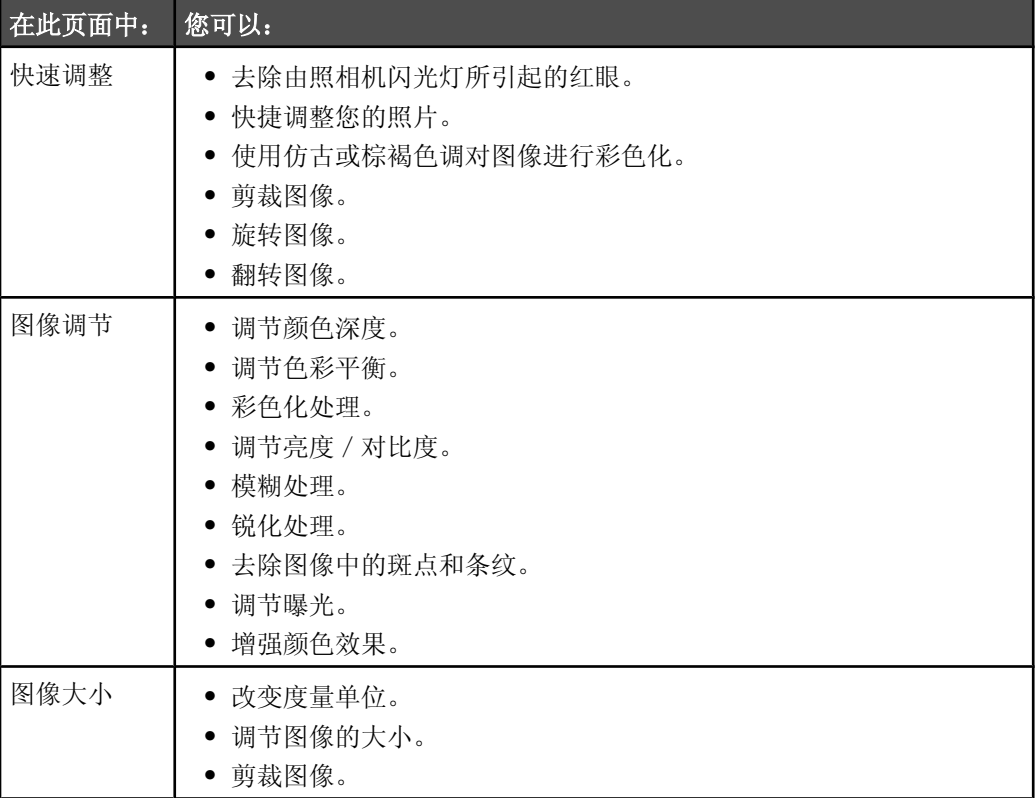

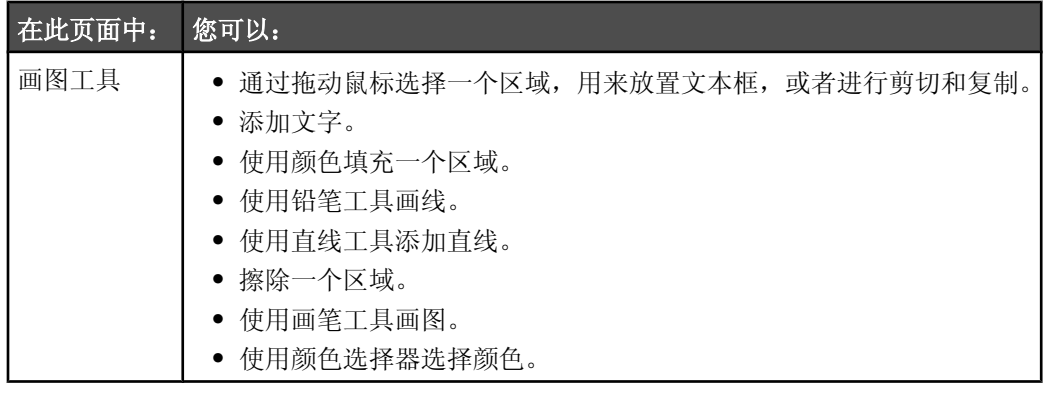

# 使用工具条

工具条可以帮助您创建适合于打印的网页。

Address (2) https://ttuslovb03.place.lexmark.com/knowledg.nef/pages/UShonepage  $\cdot$ ILXMARK - Fest Now: @Normal @Quol: @Block and White | @Text Only | @Photos | @Prevers

注意: 当您使用 Microsoft Internet Explorer 5.5 或更高版本浏览网页时, 工具条将会自动运行。

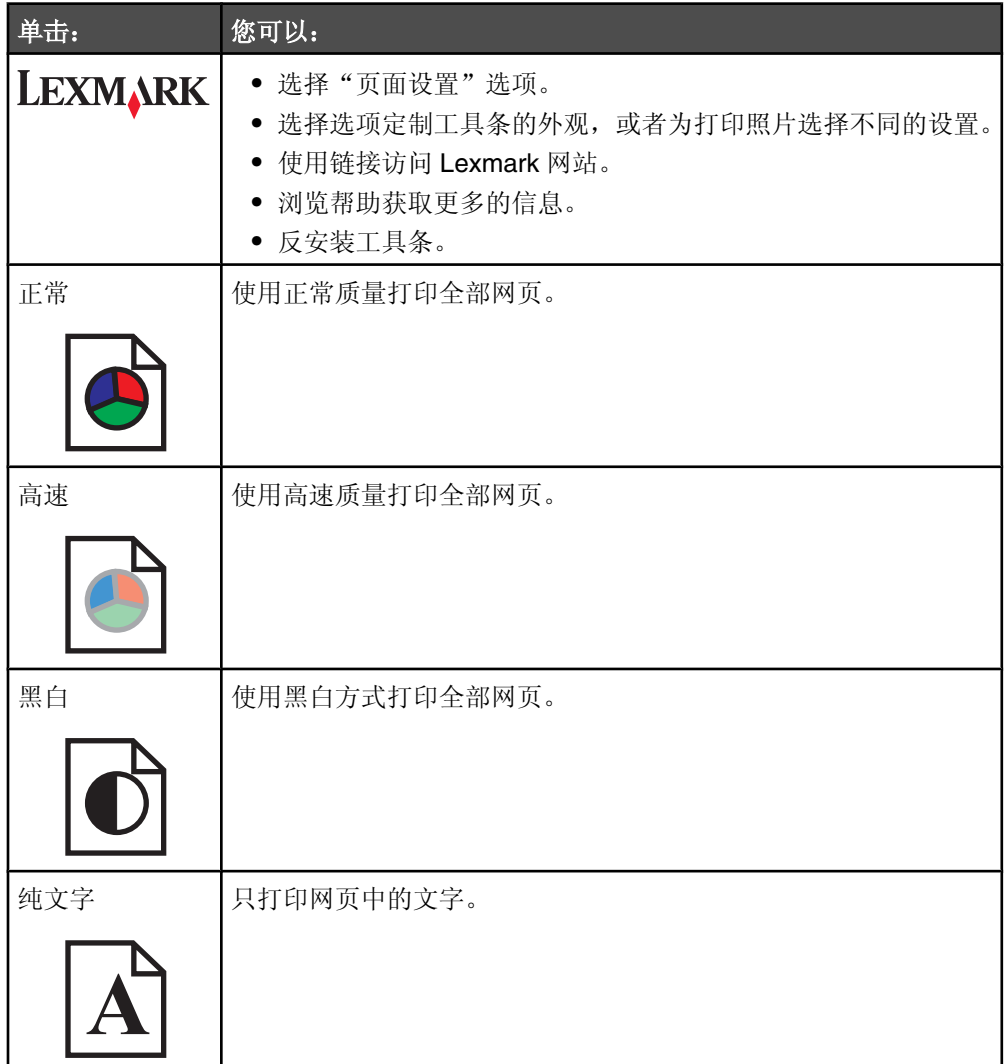

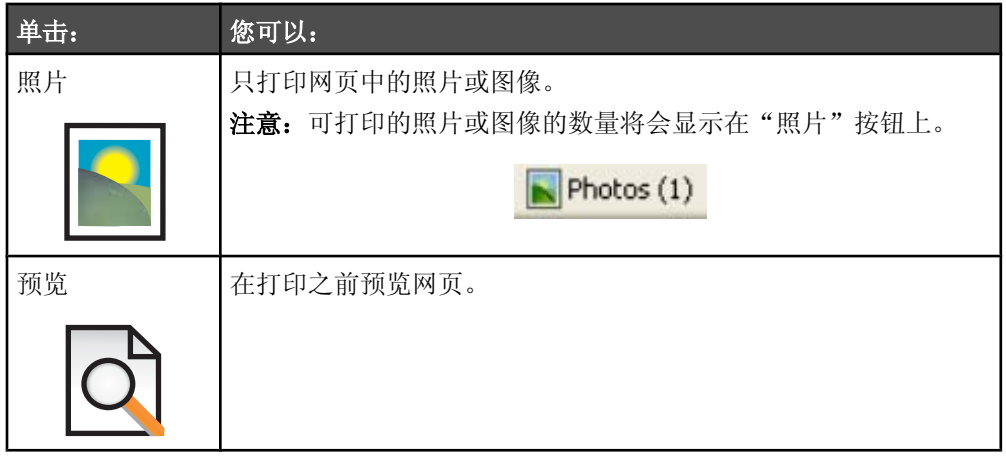

# 使用快速照片管理器

使用快速照片管理器可以从数码相机存储卡或闪存驱动器中保存或打印照片。

如要打开快速照片管理器,请将数码相机存储卡或闪存驱动器插入打印机内。请参阅第96 页"插入存储卡"或第97 页"插入闪存驱动器"获取更多的信息。

在快速照片管理器中,您可以:

- 使用计算机打印照片。请参阅第103页"使用增值套装打印保存在计算机上的照片"获取更多的信息。
- 将存储卡或闪存驱动器中的照片保存到计算机上。请参阅第97 页"使用快速照片管理器将存储设备中的照片传送 到计算机"获取更多的信息。

# 使用传真解决方案软件

使用此软件可以调整如何发送和接收传真。当您保存设置后,这些设置将会应用于所有您发送或接收的传真。您也可以 使用此软件创建和编辑快速拨号列表。

**1** 您可以通过以下几种方法打开䕃件:

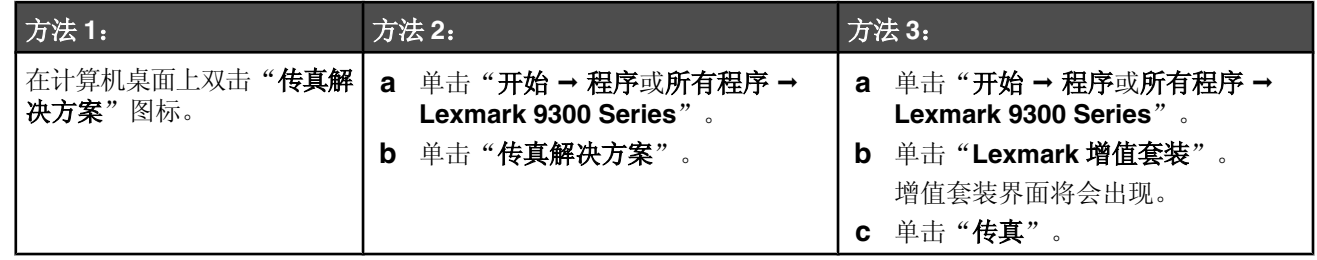

2 当传真解决方案软件打开后, 如图所示, 您可以使用"我希望"菜单:

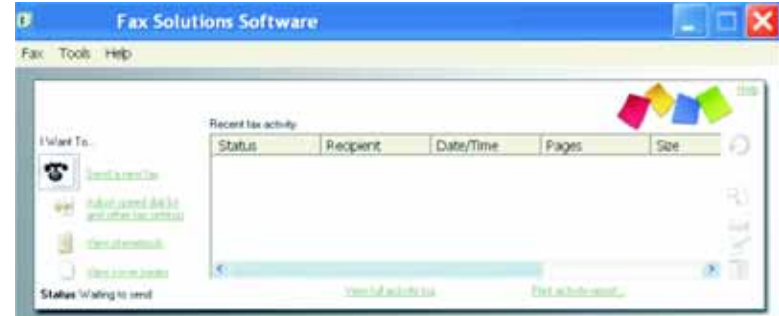

- **•** 发䗕传ⳳ。
- **•** 调整快䗳ᢼ号列表和其他的传ⳳ䆒置。
- 查看和使用电话簿, 您可以添加新的联系人或组, 编辑或删除联系人或组, 还可以将联系人或组添加到快速拨 号列表中。
- **•** 查看各种封面范例,您可以从中䖯行选ᢽ。您也可以在封面中添加您的公司徽标。

3 如要打开"我希望"菜单中的项目,只需单击该项目。

**4** 如果需要,请单击顶部的菜单项目。

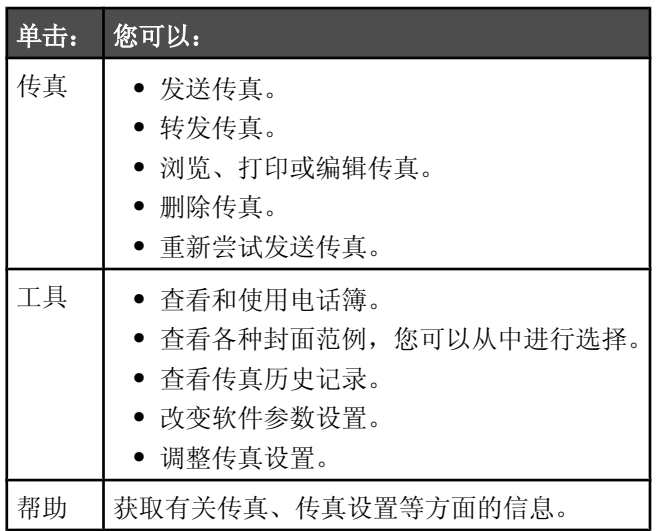

有关改变传真设置的更多帮助信息,请参阅第131 页"使用传真设置应用程序定制设置"。

- 5 当改变完设置之后, 请单击"确定"。
- **6** 关闭传ⳳ解决方案䕃件。

# 装入纸张和文档原件

# 在托盘 **1** 内装入㒌张

请确认:

- **•** 您使用的是专为喷墨打印机䆒䅵使用的㒌张。
- **•** 㒌张没᳝使用过,并且没᳝破损。
- 如果使用特殊纸, 请按照随同纸张一起的指导进行操作。

注意: 为了避免发生卡纸, 请确认调节进纸导轨时没有使纸张弯曲。

**1** 从打印机内完全拉出托盘 1。

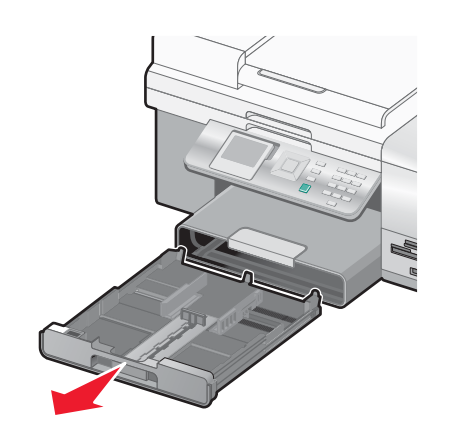

2 滑动进纸导轨到托盘 1 的边缘。

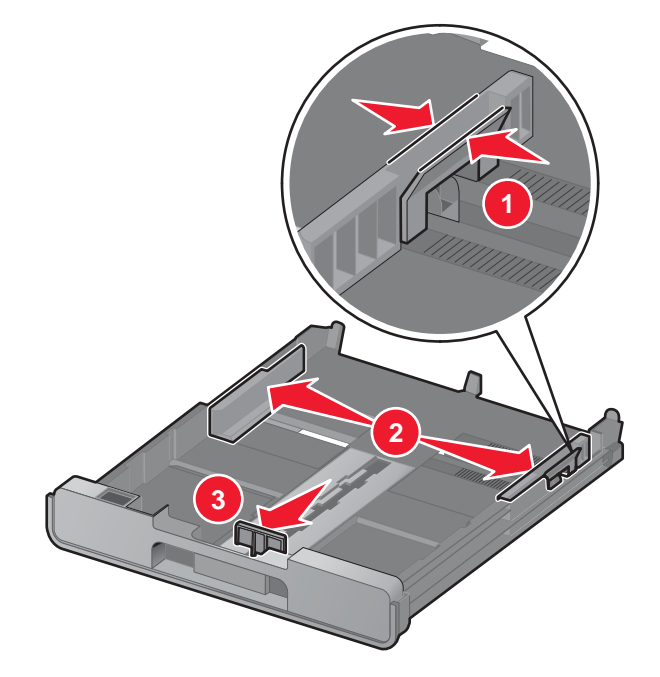

注意: 如果您要装入 A4 或 Legal 尺寸的纸张, 请按下锁定按钮, 然后向外拉开托盘。对于长度小于 A4 或 Legal 尺 寸的纸张(例如 Letter 尺寸的纸张),您不需要拉开托盘。当您向外拉开托盘时,第一个固定位置适合于 A4 尺寸 的纸张。当托盘完全拉出时,适合于 Legal 尺寸的纸张。
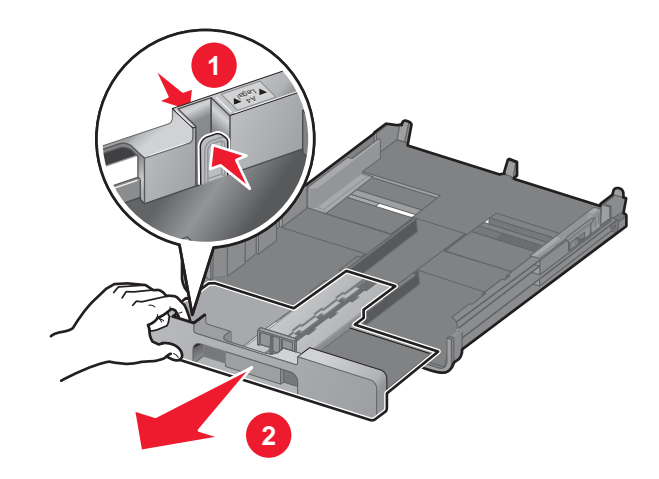

装入㒌张。

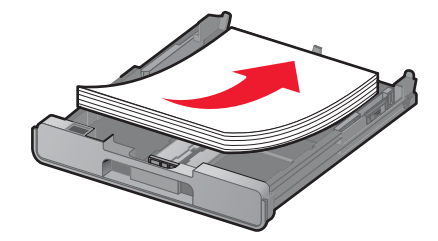

4 调节进纸导轨, 使之紧靠纸张的左右两侧和底部。

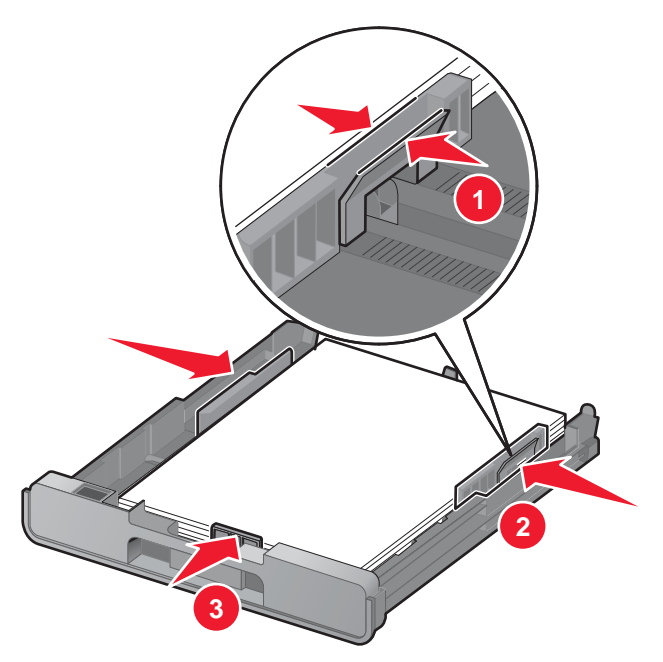

装入托盘 1。

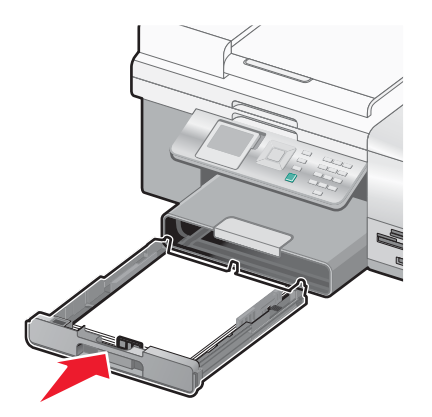

注意: 如果您拉开了托盘以容纳 A4 或 Legal 尺寸的纸张,托盘将无法完全插入打印机内。请不要尝试用力将托盘 向里推。

6 翻开出纸托盘挡板, 使之能够盛放打印机送出的打印页。

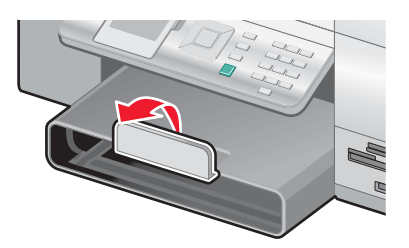

注意: 如果您要装入 A4 或 Legal 尺寸的纸张, 请完全拉开出纸托盘。

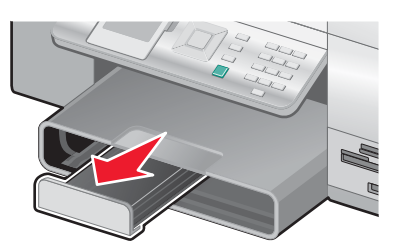

## 在托盘 1 内装入信封或 10 x 15 厘米 (4 x 6 英寸) 照片卡

**1** 从打印机内完全拉出托盘 1。

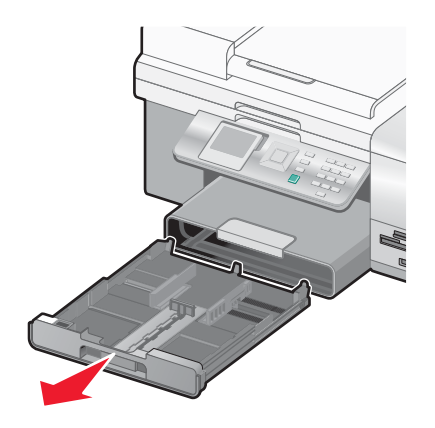

#### 2 滑动进纸导轨到托盘 1 的边缘。

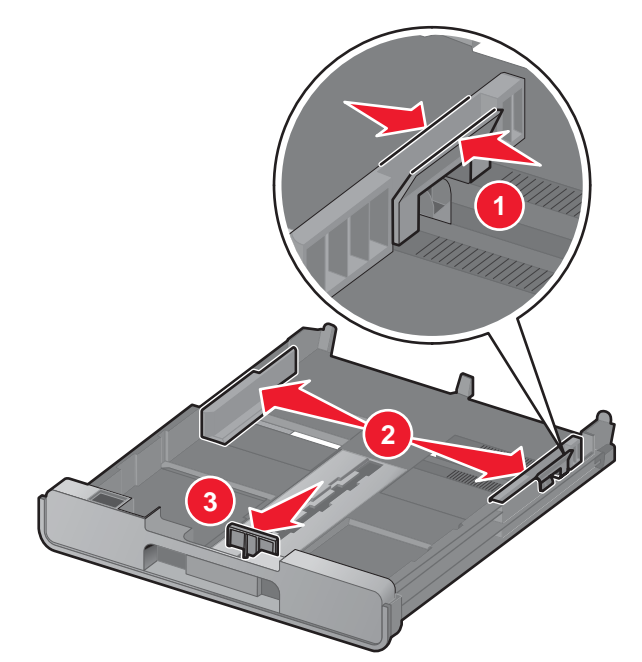

3 您可以使用位于托盘 1 底部的信封图标和 10 x 15 厘米 (4 x 6 英寸) 照片卡轮廓帮助您确定信封和照片卡在托盘中 的位置。

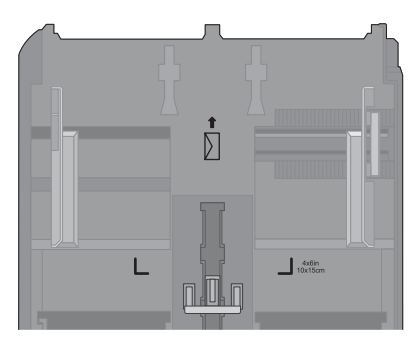

注意: 请不要在托盘中混合纸张类型。您可以装入信封或照片卡,但是不能同时装入。

**4** 装入信封或照⠛卡。

注意: 请确认可打印的一面朝下。(如果您不确定哪一面可打印, 请参阅随同信封或照片卡一起的指导。)

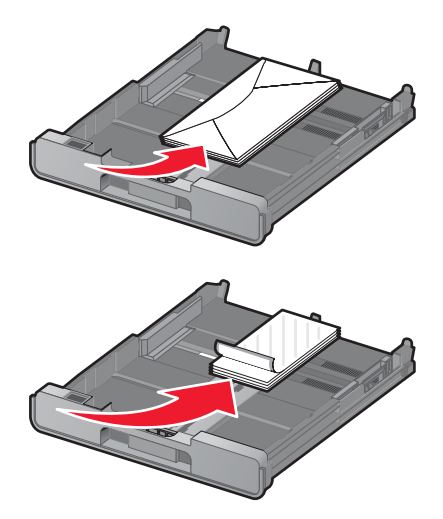

5 调节进纸导轨, 使之紧靠信封或照片卡的左右两侧和底部。

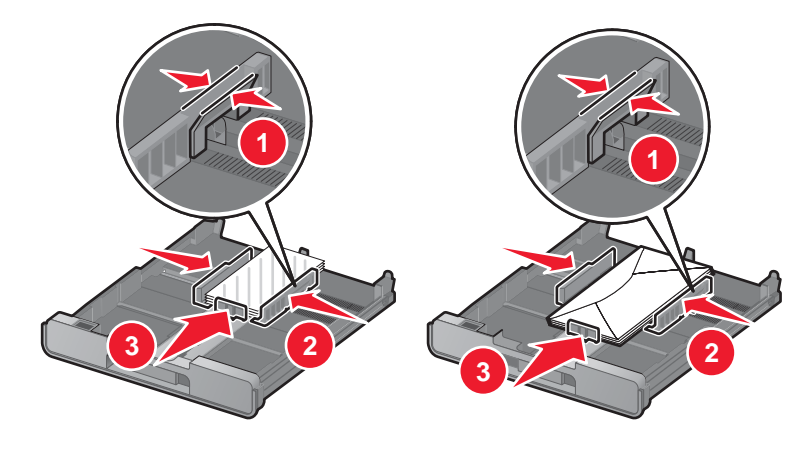

**6** 装入托盘 1。

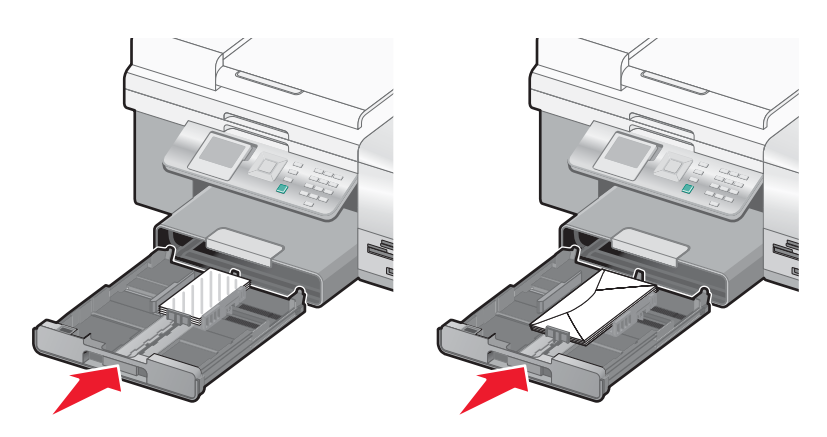

**7** 翻开出㒌托盘挡ᵓ,使之能够盛放打印机䗕出的信封或照⠛卡。

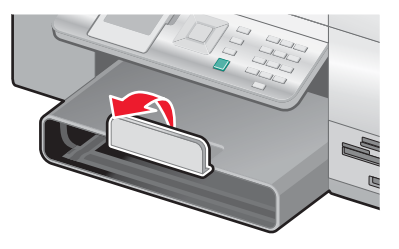

注意: 信封和照片需要较长的时间才能完全干燥。为了避免出现污迹,请随时移开打印机送出的信封或照片, 等墨水完 全干燥后再进行叠放。

## 在托盘 **1** 内装入各种类型的㒌张

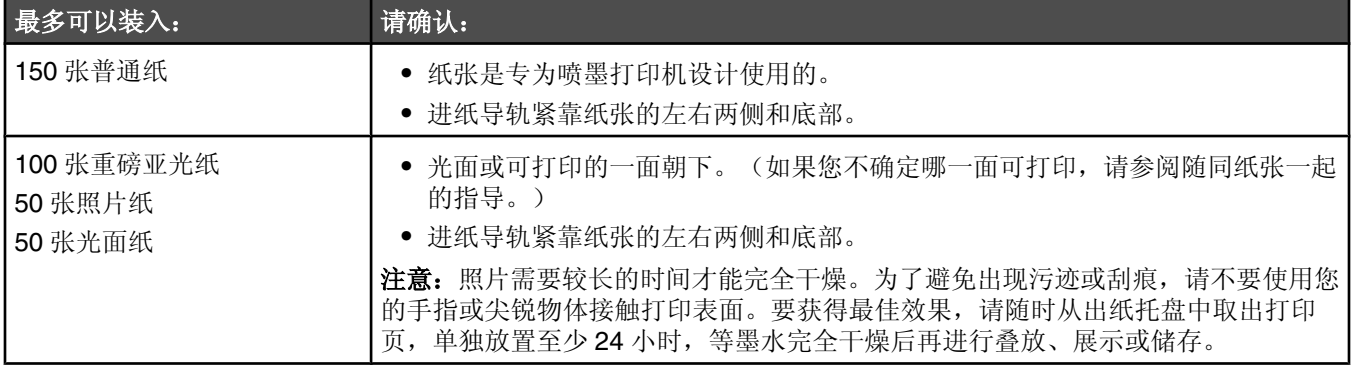

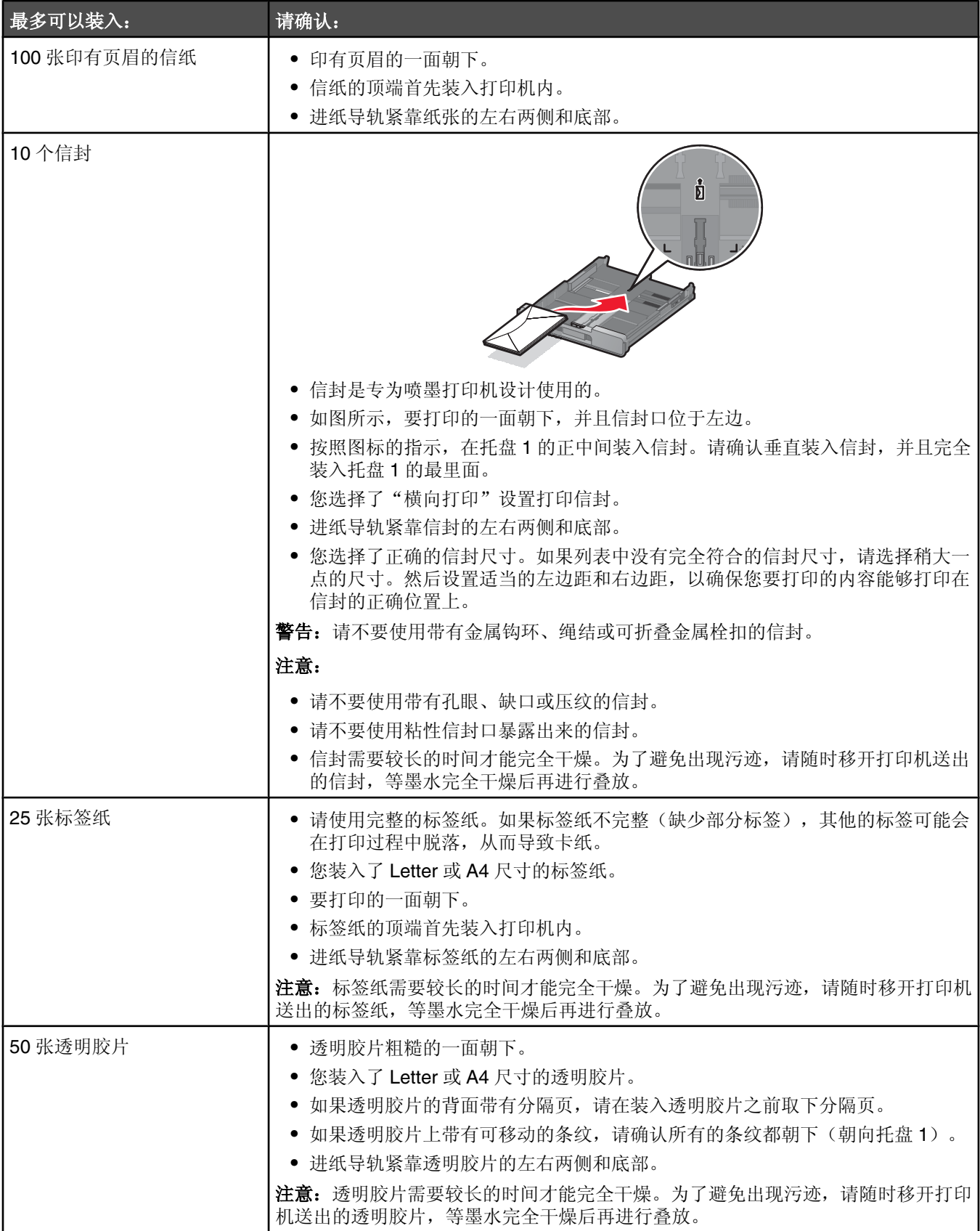

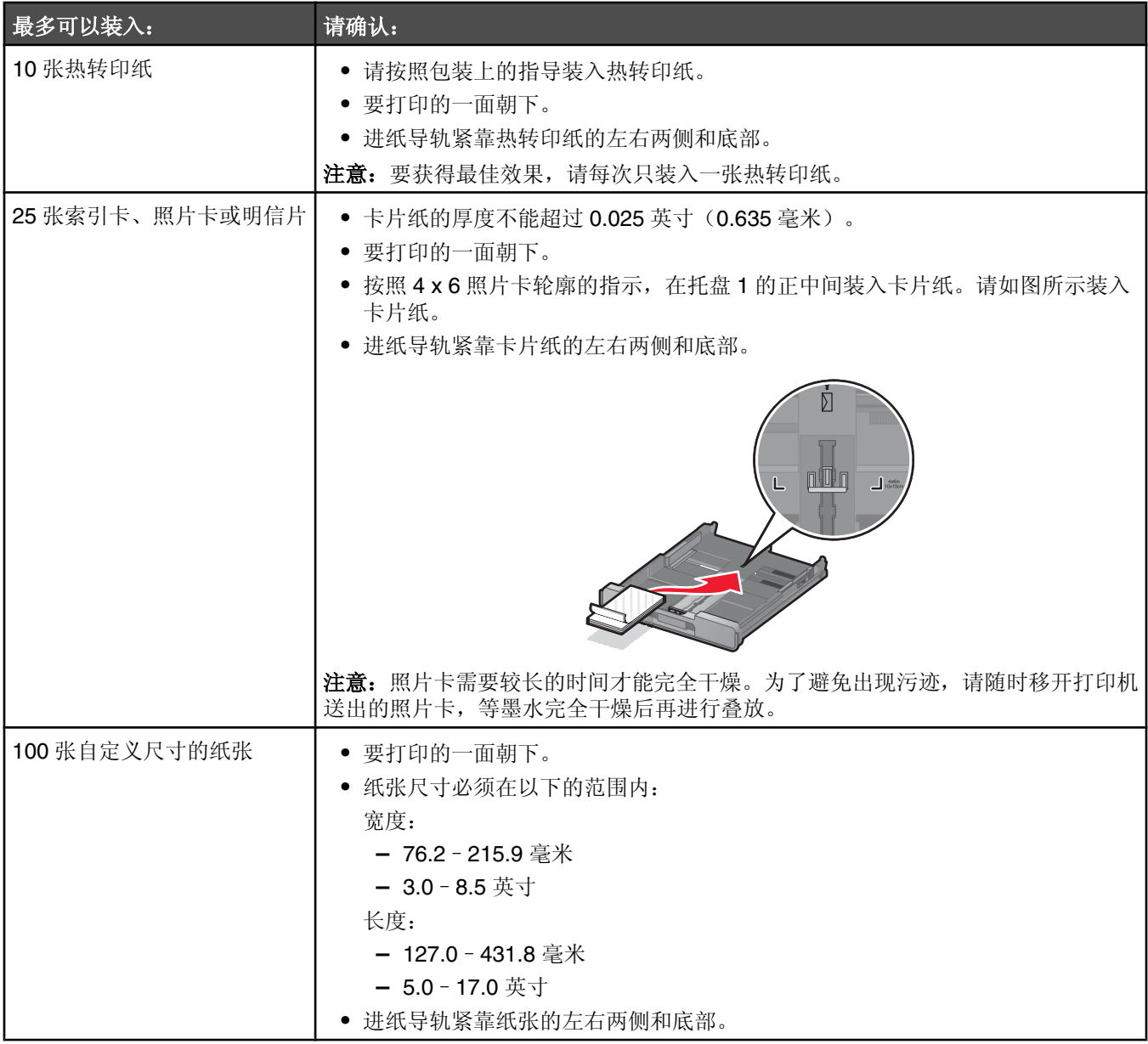

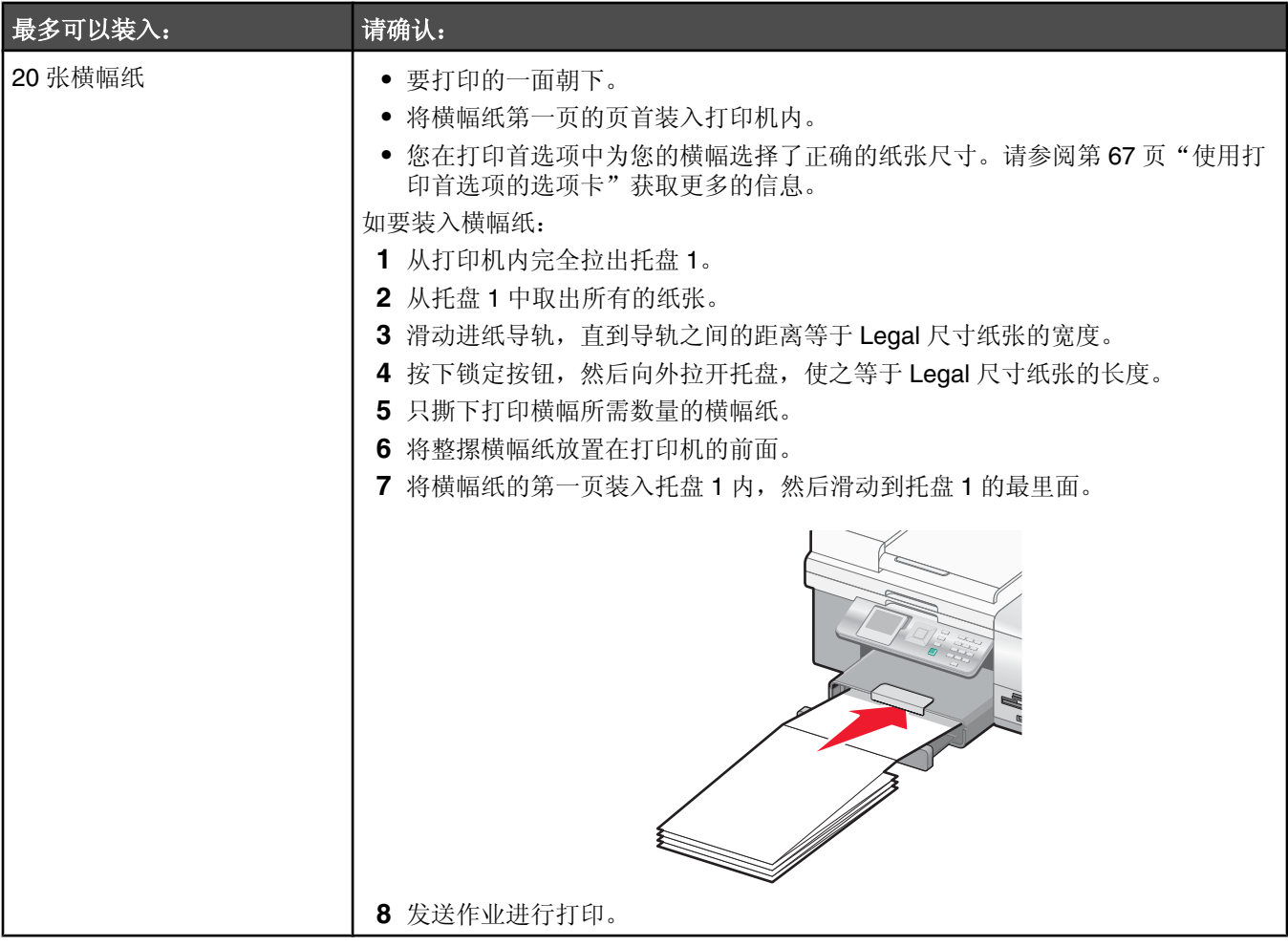

## 使用小介质进纸槽

小介质进纸槽位于出纸托盘的顶部,朝向后边,可以允许您装入信封、4 x 6 照片纸和其他小尺寸的卡片纸,无需装入 托盘 1 内。

在以下情况下,小介质进纸槽非常有用:

- **•** 您希望只打印一张照⠛,并且您不希望在托盘 1 内装入照⠛卡。
- 您希望打印一封信和一个信封。您可以使用托盘 1 中的纸张打印信件正文,然后使用小介质进纸槽快速打印信封。

您可以在小介质进纸槽内装入以下尺寸的纸张:

- L: 89 x 127 毫米 (3.5 x 5.0 英寸)
- 101.6 x 152.4 毫米 (4 x 6 英寸)
- Hagaki 明信片: 100 x 148 毫米 (3.93 x 5.82 英寸)
- **•** 信封:宽ᑺ不超过 101.6 毫米(4 英ᇌ)
- 1 从出纸托盘中取出所有的纸张。

注意: 出纸托盘顶部的图标指示了卡片纸和信封的正确装入位置。

2 将卡片纸或信封装入进纸导轨之间, 每次一张。 请确认要打印的一面朝下。如果装入信封,请确认信封口盖朝上并位于左边,如图所示:

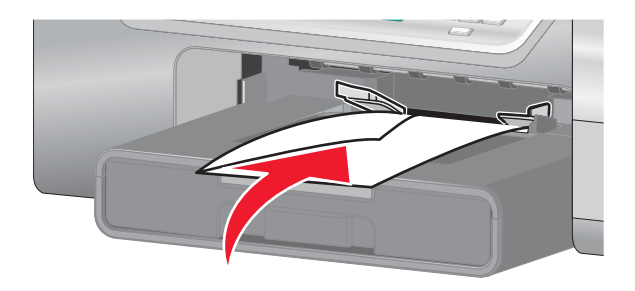

## 在可选的托盘 **2** 内装入㒌张

您可以在托盘 2 内装入 A4、Letter 或 Legal 尺寸的纸张。您可以装入普通纸或照片纸。

注意: 请不要在托盘 2 内装入任何其他尺寸或类型的纸张。

**1** 从打印机内完全拉出托盘 2。

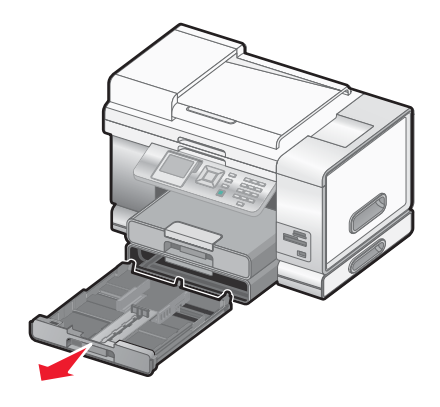

2 滑动进纸导轨到托盘 2 的边缘。

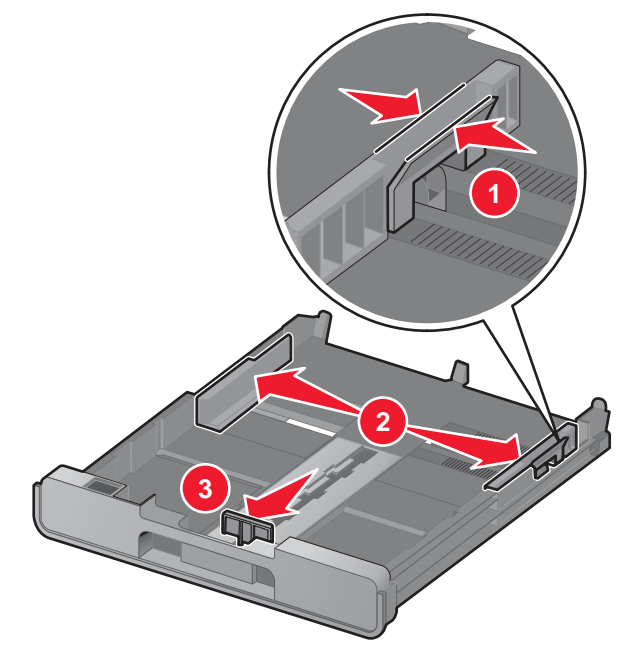

注意: 如果您要装入 A4 或 Legal 尺寸的纸张, 请按下锁定按钮, 然后向外拉开托盘。

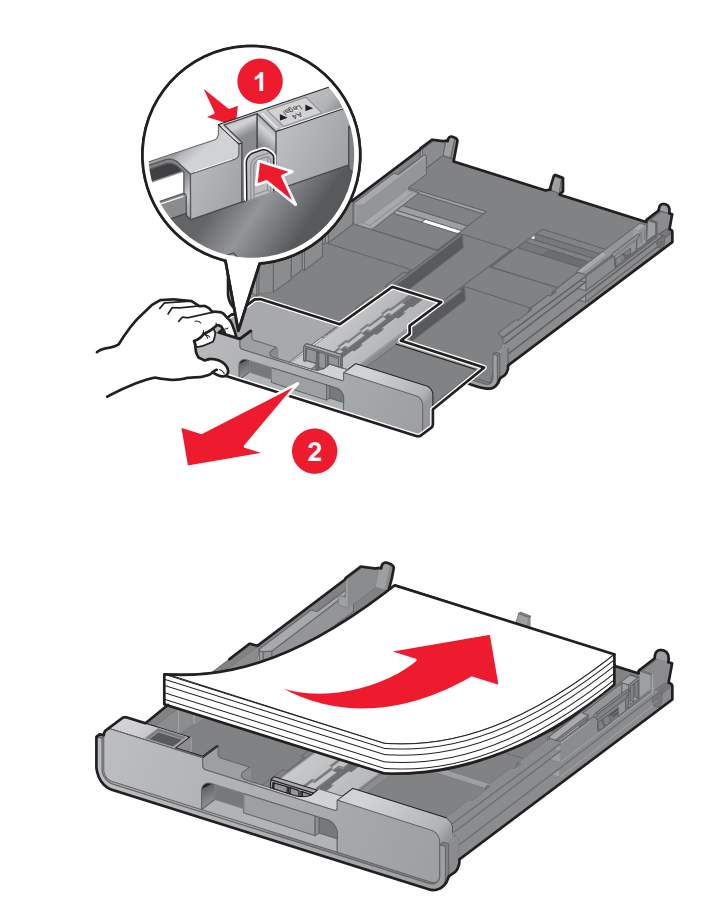

4 调节进纸导轨, 使之紧靠纸张的左右两侧和底部。

装入㒌张。

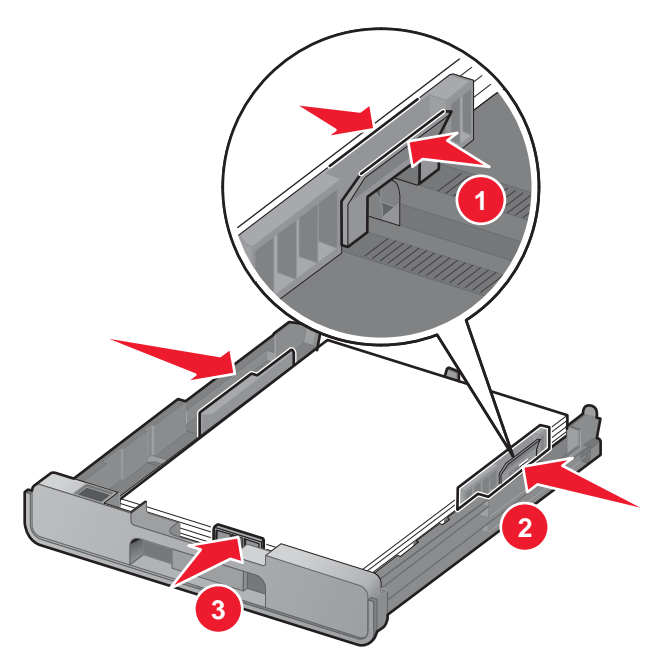

**5** 装入托盘 2。

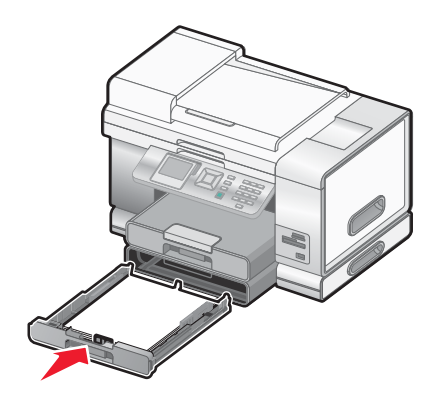

6 翻开出纸托盘挡板, 使之能够盛放打印机送出的打印页。

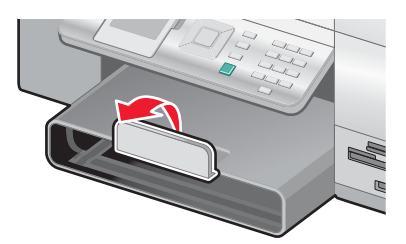

注意: 如果您要装入 A4 或 Legal 尺寸的纸张,请完全拉开出纸托盘。

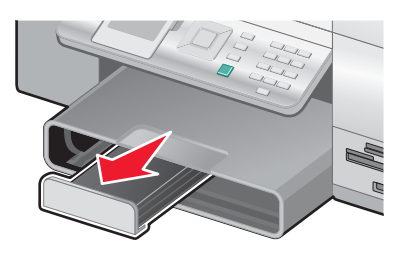

## 将文档原件装入自动文档传䗕器**(ADF)**内

您最多可以在自动文档传送器(ADF)输入托盘内装入 50 页文档原件进行扫描、复印和传真。您可以在 ADF 内装入 A4、 Letter 或 Legal 尺寸的纸张。

1 将文档原件正面朝上装入自动文档传送器(ADF)输入托盘内。

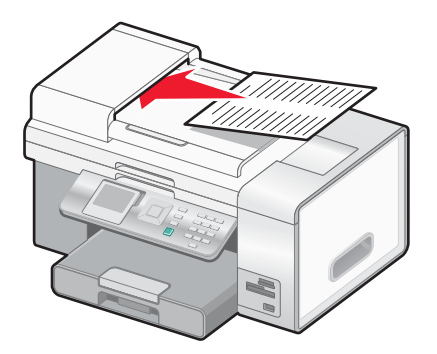

**注意:** 请不要在自动文档传送器内装入明信片、照片、较小的物体或较薄的介质(例如杂志剪辑)。请将这些物体 放置在扫描仪玻璃上。

2 调节自动文档传送器(ADF)进纸导轨, 使之紧靠纸张的边缘。

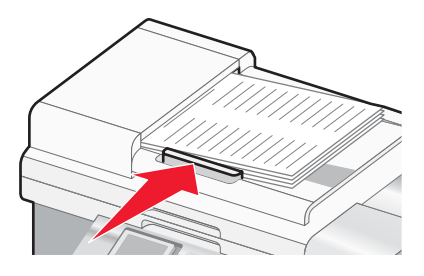

### 自动文档传䗕器**(ADF)**㒌张容量

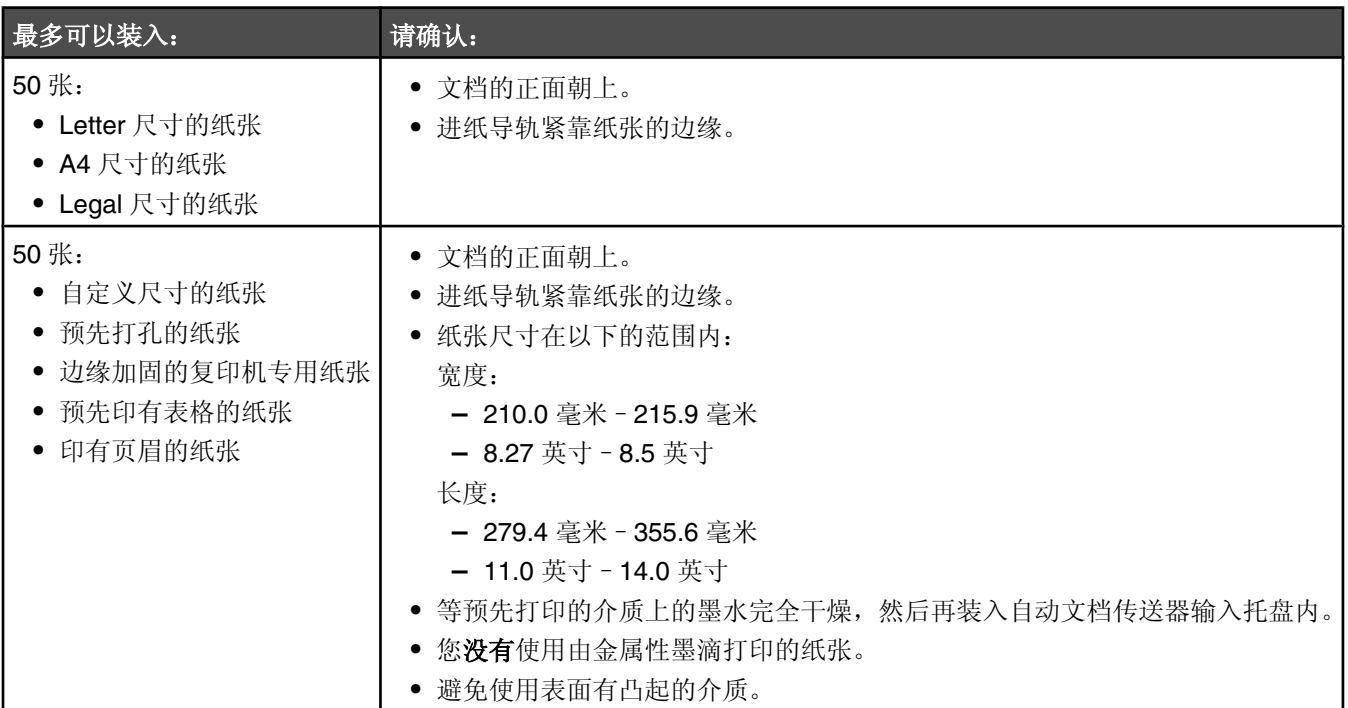

## 将文档原件放置在扫描仪玻璃上

您可以扫描照片、文本文档、杂志文章、报纸、以及其他的印刷品,然后再打印出来。您可以扫描文档并发送传真。您 也可以扫描三维物体并用于目录册、手册或产品宣传单。

### 注意:

- 请将照片、明信片、较小的物体、较薄的介质(例如杂志剪辑)和三维物体放置在扫描仪玻璃上,而不要装入自动 文档传送器(ADF)内。
- 扫描仪玻璃的最大扫描区域为 216 x 297 毫米 (8.5 x 11.7 英寸)。
- **1** 请确认䅵算机和打印机的电源都Ꮖ打开。
- **2** 打开顶盖。

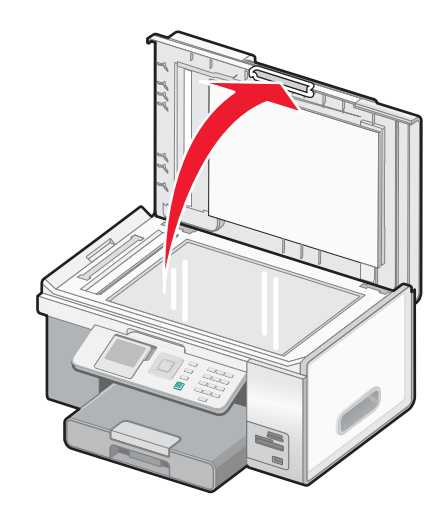

3 将文档原件或物体正面朝下放置在扫描仪玻璃的左上角。此角落周围的箭头将会提示您正确的位置。

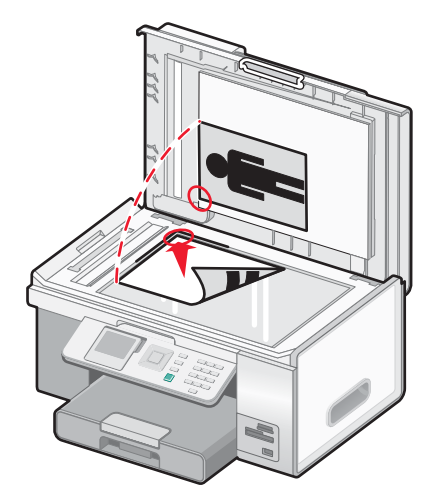

注意:照片应该如图所示放置。

4 关闭顶盖, 以避免扫描结果中出现黑边。

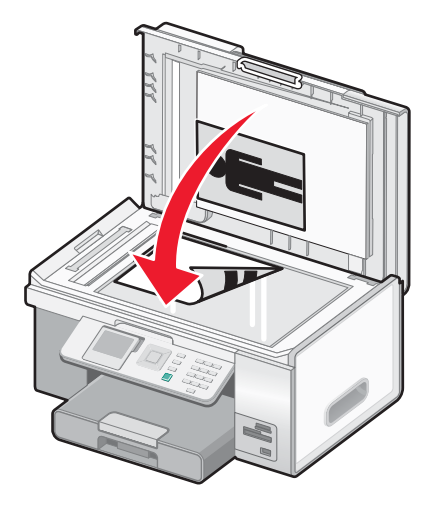

## 了解和使用托盘关联

如果您的打印机上安装了可选的托盘 2, "*托盘关联*"功能可以让打印机首先使用一个托盘中的纸张,直到用完,然后 自动使用另一个托盘中的纸张。您必须在两个托盘内装入相同尺寸和类型的纸张。

当启用托盘关联后,打印机的总纸张容量为 300 张,因为托盘 1 和托盘 2 分别可以容纳 150 张纸。

当您使用托盘关联时,您必须在两个托盘内装入相同尺寸和类型的纸张,这一点非常重要。您可以使用的纸张尺寸包括 Letter、A4 或 Legal。您可以装入普通纸或照片纸。

#### 注意:

- 如果启用了托盘关联, 但是两个托盘中的纸张类型不同, 您发送的作业可能会打印在错误的纸张类型上。
- 请千万不要搞混托盘中的纸张尺寸和类型。

#### 启用托盘关联

- 1 在托盘 1 和托盘 2 内装入相同尺寸和类型的纸张。
- 2 反复按操作面板上的 ▲ 或 ▼ 按钮, 直到选中"**设置**"。
- **3** 按 按钮。

"设置"菜单将会出现,同时"纸张处理"子菜单被选中。

4 按 √ 按钮。

"尺寸 - 托盘 1"子菜单将会出现。

- 5 反复按 < 或 → 按钮, 直到显示出您在托盘 1 内装入的纸张尺寸。
- **6** 反复按 ▲ 或 ▼ 按钮, 直到选中"类型 托盘 1"子菜单。
- 7 反复按 < 或 → 按钮, 直到显示出您在托盘 1 内装入的纸张类型。 如果希望,您可以选择"自动检测"。
- 8 反复按 ▲ 或 ▼ 按钮, 直到选中"尺寸 托盘 2"子菜单。
- 9 反复按 ◀ 或 ▶ 按钮, 直到显示出您在托盘 2 内装入的纸张尺寸。此尺寸应该与托盘 1 内的纸张尺寸相同。
- **10** 反复按 ▲ 或 ▼ 按钮, 直到选中"类型 托盘 2"子菜单。
- 11 反复按 < 或 → 按钮, 直到显示出您在托盘 2 内装入的纸张类型。此类型应该与托盘 1 内的纸张类型相同。 如果希望,您可以选择"自动检测"。
- 12 反复按 ▲ 或 ▼ 按钮, 直到选中"<del>托盘关联</del>"子菜单。
- 13 反复按 或 → 按钮, 直到显示出"自动"。

按  $\bigcup$  按钮, 托盘关联将会被启用; 但是, 您还需要为以下的每一个子菜单指定默认托盘, 请继续完成以下的步骤。 注意: 为每个子菜单指定托盘可以告诉打印机当进行复印、照片、打印、传真、PictBridge 或蓝牙作业时使用哪个 托盘中的㒌张。

- 14 反复按 ▲ 或 ▼ 按钮, 直到选中"复印来源"子菜单。
- 15 反复按 < 或 → 指定您希望将哪个托盘作为复印来源。
- 16 反复按 ▲ 或 ▼ 按钮, 直到选中"照片来源"子菜单。
- 17 反复按 或 ▶ 指定您希望将哪个托盘作为照片来源。
- 18 反复按 ▲ 或 ▼ 按钮, 直到选中"打印文件来源"子菜单。
- 19 反复按 < 或 → 指定您希望将哪个托盘作为打印来源。
- 20 反复按 ▲ 或 ▼ 按钮, 直到选中"传真来源"子菜单。
- 21 反复按 < 或 → 指定您希望将哪个托盘作为传真来源。
- 22 反复按 ▲ 或 ▼ 按钮, 直到选中"PictBridge 来源"子菜单。
- 23 反复按 < 或 → 指定您希望将哪个托盘作为 PictBridge 来源。
- 24 反复按 ▲ 或 ▼ 按钮, 直到选中"蓝牙来源"子菜单。
- 25 反复按 < 或 → 指定您希望将哪个托盘作为蓝牙来源。
- 26 按 匀 按钮保存设置。 显示屏上将会出现信息"新的默认设置已保存"。 操作面板显示屏返回到"设置"菜单。

### 禁用托盘关联

如要禁用托盘关联,请将"托盘关联"子菜单设置为"关"。

### 打印文档

- **1** 装入㒌张。
- 2 打开文档, 从应用程序中单击"文件→打印"。
- 3 单击"属性"、"首选项"、"选项"或"设置"。
- 4 根据您的需要调整设置。
- **5** 单击"确定"。
- **6** 单击"确定"或"打印"。

### 打印多份文档

您可以打印多份:

- 纸张文档,装入自动文档传送器(ADF)内或者放置在扫描仪玻璃上
- **•** 电子文档,包在您的个人䅵算机上的文件中

如要打印多份纸张文档:

- **1** 装入㒌张。
- 2 将文档原件正面朝上装入自动文档传送器(ADF)内,或者将文档原件的第一页正面朝下放置在扫描仪玻璃上。
- 3 反复按操作面板上的 ▲ 或 ▼ 按钮, 直到选中"复印"。
- 4 按√ 桉钮。
	- "复印模式"菜单将会出现。
- 5 反复按 ▲ 或 ▼ 按钮, 直到选中"份数"。
- 6 反复按 < 或 → 按钮, 直到显示出您希望打印的份数。

注意: 现在您可以按 <sup>3</sup> 按钮开始复印作业;但是, 如果您的文档多于一页, 您最好选择逐份打印, 请继续完成以 下的步骤。

- 7 反复按 ▲ 或 V 按钮, 直到选中"逐份打印"。
- **8** 反复按 或 按钮,直到显示出"开"。
- **9** 按 按钮。
- 注意: 如果您使用扫描仪玻璃, 显示屏上将会出现信息, 提示您装入其他的页面。 如要打印多份电子文档:
- **1** 装入㒌张。
- 2 打开文档, 从应用程序中单击"文件→打印"。
- 3 单击"属性"、"首选项"、"选项"或"设置"。
- **4** 在"打印䆒置"选项卡中选ᢽ您希望打印的份数。
- 5 如果您的文档多于一页,请选中"逐份打印"。

**6** 单击"确定"。

**7** 单击"确定"或"打印"。

## 打印网页

您可以使用工具条将任何网页转变成活合于打印的格式。

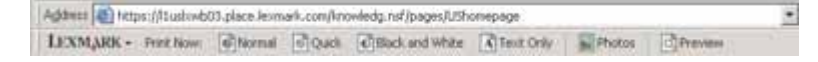

- **1** 装入㒌张。
- **2** 使用 Microsoft Internet Explorer 5.5 或更高⠜本打开网页。
- **3** 如果您希望检查或改变您的打印䆒置:
	- **a** 从工具条中单击"Lexmark→ 页面设置"。
	- **b** 调整打印设置。
	- **c** 单击"确定"。

注意: 如要了解更多的打印设置选项,请参阅第 67 页"打开打印首选项"。

- **4** 如果您希望在打印之前预览网页:
	- **a** 单击"预览"。
	- **b** 使用工具条选项浏览页面、放大或缩小、选择打印文字和图像或只打印文字。
	- **c** 单击:
		- **•** 打印
			- 或
		- 关闭, 然后继续进行步骤 5。
- 5 如果需要,请从工具条中选择打印选项:
	- 正常
	- **•** 高䗳
	- **•** 黑ⱑ
	- **•** 纯文ᄫ

## 打印网页中的照片或图像

- 1 装入纸张。要获得最佳效果,请使用照片纸或重磅亚光纸,并确认光面或可打印的一面朝下。(如果您不确定哪一 面可打印,请参阅随同纸张一起的指导。)
- **2** 使用 Microsoft Internet Explorer 5.5 或更高⠜本打开网页。

在工具条中,可打印的照片数量将会出现在"照片"按钮上。

### Photos (1)

- 3 如果"照片"按钮上没有显示数字:
	- **a** 从 Lexmark 徽标下拉菜单中单击"选项"。
	- **b** 选ᢽ"高㑻"选项卡。
	- c 选择较低的最小照片尺寸。
	- **d** 单击"确定"。 可打印的照片数量将会出现在"照片"按钮上。

**4** 单击"照⠛"按钮。

快速照片管理器将会打开。

- 5 如果您希望使用相同的设置打印所有的照片或图像,请选择您希望的尺寸、打印机内的空白纸尺寸和您希望的打印 份数。
- **6** 如果您希望每次打印一张照⠛或像:
	- **a** 单击您不希望打印的照⠛或像可以取消选中它。
	- **b** 如要䖯行一般编辑和改变:
		- **1** 右键单击照⠛或像。
		- **2** 单击"编辑"。
		- **3** 选ᢽ您希望的操作。
		- 4 按照计算机屏幕上的指导进行操作。
		- 5 当您完成改变后,请单击"完成"。
		- 6 选择您希望的尺寸、打印机内的空白纸尺寸和您希望的打印份数。
- **7** 单击"开始打印"。

## 从存储卡或闪存驱动器中打印文件

- 1 请确认打印机连接在计算机上,并且打印机和计算机的电源都已打开。
- 2 将存储卡插入存储卡插槽中, 或者将闪存驱动器插入 PictBridge 插口中。

如果存储卡或闪存驱动器中只包含 Microsoft Office 文件,打印机将会自动进入"打印文件"模式。打印机只能识 别带有\*.DOC、\*.XLS 和\*.PPT 扩展名的 Microsoft Office 文件。

注意: 如果存储卡或闪存驱动器中包含照片, 打印机将会自动进入"照片存储卡"模式。如要退出"照片存储 卡"菜单:

- **a** 按 按钮。
- **b** 反复按 ▲ 或 ▼ 按钮, 直到选中"打印文件"。
- c 按 <del>V</del> 按钮。
- 3 按 <sup>1</sup> 按钮进入"打印文件模式"菜单。
- 4 反复按 ▲ 或 ▼ 按钮, 直到选中您希望打印的文件。
- **5** 按 按钮。

### 逐份打印

如果您要将一份多页的文档打印多份,您可以选择分别打印每一份(逐份)或者按照页数一组一组地打印(不逐份)。

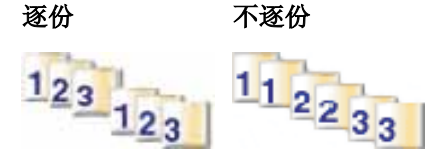

- **1** 装入㒌张。
- 2 打开文档, 从应用程序中单击"文件→打印"。
- 3 单击"属性"、"首选项"、"选项"或"设置"。
- **4** 在"质量/份数"选项卡中选ᢽ您希望打印的份数。

#### 5 选中"逐份打印"。

6 如果您希望从最后一页开始倒序打印, 请选中"先打印最后一页"。

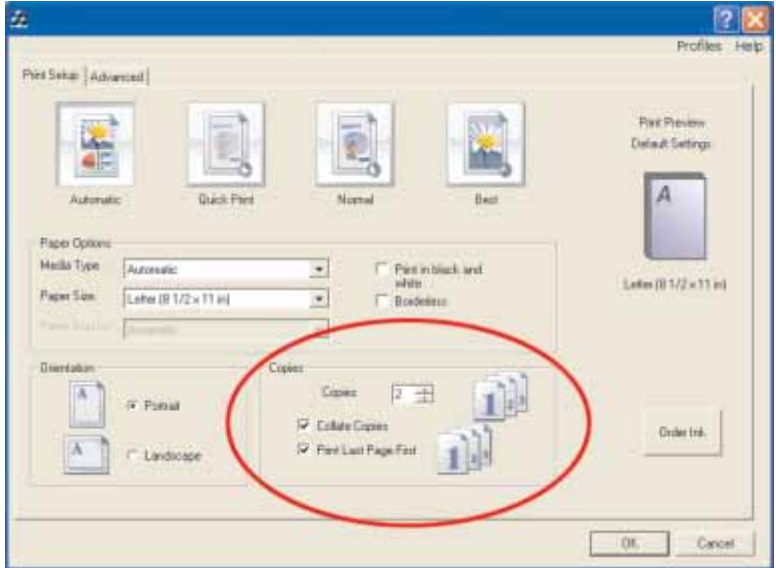

**7** 单击"确定"。

**8** 单击"确定"或"打印"。

## 先打印最后一页(倒序打印)

- **1** 装入㒌张。
- 2 打开文档, 从应用程序中单击"文件→打印"。
- 3 单击"属性"、"首选项"、"选项"或"设置"。
- 4 在"质量 / 份数"选项卡中选中"先打印最后一页"。
- **5** 单击"确定"。
- **6** 单击"确定"或"打印"。

### 将多页文档打印到一张纸上

- **1** 装入㒌张。
- 2 打开文档, 从应用程序中单击"文件→打印"。
- 3 单击"属性"、"首选项"、"选项"或"设置"。
- **4** 单击"高㑻"选项卡。
- 5 从"样式"下拉列表中选择"合并打印"。
- **6** 从下拉列表中选ᢽ您希望在每一张㒌上合并打印的文档页数。

**7** 如果您希望为文档的每一页打印一个边框,请选中"打印页边框"。

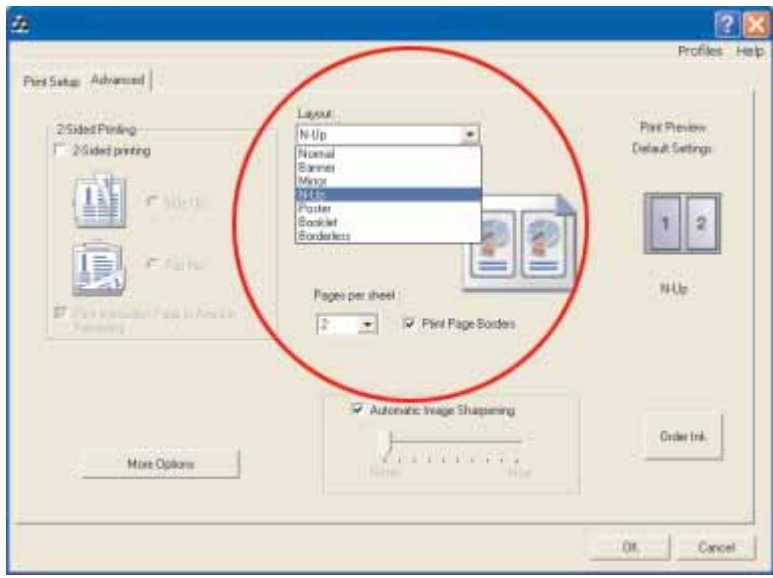

- **8** 单击"确定"。
- **9** 单击"确定"或"打印"。

### 打印透明胶片

- **1** 装入䗣明胶⠛。
- 2 打开文档, 从应用程序中单击"文件→打印"。
- 3 单击"属性"、"首选项"、"选项"或"设置"。 "打印设置"选项卡将会出现。
- 4 从"介质类型"下拉列表中选择"透明胶片"。
- 5 从"纸张尺寸"下拉列表中选择装入的透明胶片的尺寸。(Letter 或 A4)。
- **6** 单击"确定"。
- **7** 单击"确定"或"打印"。

注意: 为了避免出现污迹,请随时移开打印机送出的透明胶片,等墨水完全干燥后再进行叠放。透明胶片可能需要 15 分钟才能完全干燥。

## 打印信封

- 1 在托盘 1 内装入信封, 或者在小介质进纸槽内装入 1 个信封。
- 2 打开文档, 从应用程序中单击"文件→打印"。
- 3 单击"属性"、"首选项"、"选项"或"设置"。 "打印设置"选项卡将会出现。
- 4 从"介质类型"下拉列表中选择"**自动"**或"普通纸"。
- 5 从"纸张尺寸"下拉列表中选择装入的信封的尺寸。
- **6** 选ᢽ"纵向打印"或"横向打印"。
	- 注意:多数信封使用横向打印。

**7** 单击"确定"。

**8** 单击"确定"或"打印"。

## 打印卡片

1 在托盘 1 内装入贺卡专用纸、索引卡或明信片, 或者在小介质进纸槽内装入 1 张卡片纸。

2 打开文档, 从应用程序中单击"文件→打印"。

- 3 单击"属性"、"首选项"、"选项"或"设置"。
- 4 选择速度设置。您可以选择:"自动"、"高速"、"正常"和"最佳质量"。 打印照片和贺卡请选择"最佳质量",打印其他类型的卡片请选择"正常"。 注意: 如果您不确定, 请选择"自动"。
- 5 单击"打印设置"选项卡。
- 6 从"介质类型"下拉列表中选择"卡片纸"或其他类型的照片纸。
- **7** 从"㒌张尺ᇌ"下拉列表中选ᢽ装入的卡⠛㒌的尺ᇌ。
- **8** 选ᢽ"纵向打印"或"横向打印"。
- **9** 单击"确定"。
- **10** 单击"确定"或"打印"。

注意: 为了避免出现污迹,请随时移开打印机送出的卡片, 等墨水完全干燥后再进行叠放。

### 打印横幅

**1** 从打印机内完全拉出托盘 1。

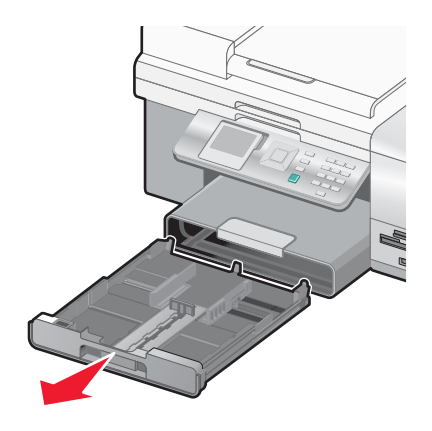

- 2 从托盘 1 中取出所有的纸张。
- 3 滑动进纸导轨,直到导轨之间的距离等于 Legal 尺寸纸张的宽度。

4 按下锁定按钮,然后向外拉开托盘,使之等于 Legal 尺寸纸张的长度。

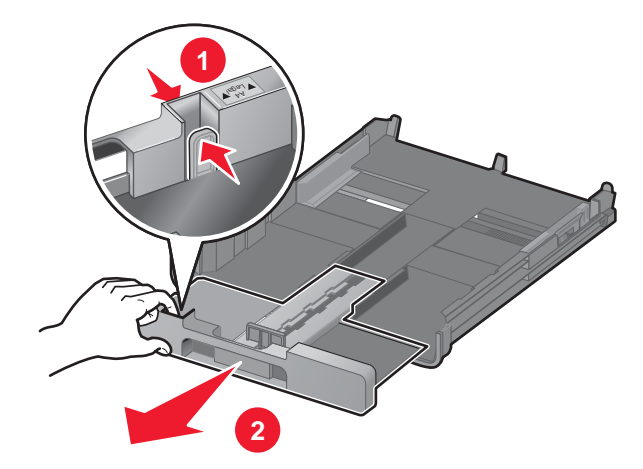

- 5 撕下打印横幅所需数量的横幅纸(最多20张)。
- **6** 将整摞横幅㒌放置在打印机的前面。
- **7** 将横幅㒌的第一页装入托盘 1 内,然后向䞠滑动到托盘 1 的后面。

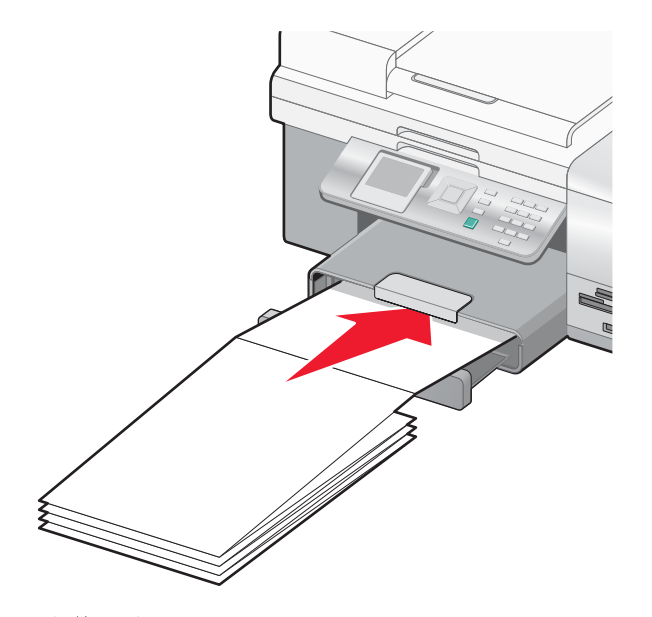

8 打开文档, 从应用程序中单击"文件→打印"。

9 单击"属性"、"首选项"、"选项"或"设置"。

**10** 单击"高㑻"选项卡。

- **11** 从"ḋ式"下拉列表中选ᢽ"横幅"。
- 12 从"横幅纸尺寸"下拉列表中选择"Letter 横幅"或"A4 横幅"。
- **13** 单击"确定"。
- **14** 单击"确定"或"打印"。

## 在纸张的双面进行打印

当您选择了"双面打印"后,打印机可以在纸张的双面进行打印。 如果安装了双面打印器,打印机将会自动在纸张的双面打印文档。

如果没有安装双面打印器,打印机首先在纸张的正面打印文档的奇数页。然后重新装入打印页,在纸张的背面打印文档 的偶数页。由于您必须在打印完一面之后手动装入打印页,以便打印机打印另外一面,此方法被称作"*手动双面打* 印"。

- 1 打开文档, 从应用程序中单击"文件→打印"。
- 2 单击"属性"、"首选项"、"选项"或"设置"。
- **3** 单击"高㑻"选项卡。
- 4 在"双面打印"区域中选中"双面打印"。
- 5 选择装订边("侧边装订"或"顶边装订")。
- 6 如果没有安装双面打印器, 请确认"打印指导页可以帮助您重新装纸"被选中。
- 7 单击"确定"关闭打印机软件的所有对话框。
- **8** 打印您的文档。

#### 注意:

- 如果您使用小于 A4 或 Letter 的纸张, 双面打印指导页将不能完整打印。
- 如要恢复单面打印, 请确认"双面打印"没有被选中。

### 取消打印作业

#### 如要使用操作面板取消打印作业:

您必须已经从您的计算机上开始了打印作业,然后才能完成此任务。

- 1 等待"正在打印"界面出现。
- **2** 按 按钮。

打印作业将会停止打印,并且纸张退出到出纸托盘中。

注意: 如果打印作业中包含装入自动文档传送器(ADF)内的多页文档, 当您按 <u>×</u> 按钮后, 打印作业停止在当前的 页面。此页面未完成打印并退出打印机。

#### 如要使用䅵算机取消打印作业:

有多种方法可以取消一项打印作业。

#### 在䖤行 **Windows** 操作系统的䅵算机上取消作业

#### 从任务栏中取消作业

- 1 当发送作业进行打印后, 位于屏幕右下角的任务栏中将会出现一个小的打印机图标。请双击打印机图标。 打印机窗口将会打开,并且显示打印作业列表。
- **2** 选ᢽ需要取消的作业。
- 3 按键盘上的 Delete 键, 或者单击"删除"图标。

#### 从䅵算机桌面上取消作业

- 1 最小化所有的应用程序, 露出计算机桌面。
- 2 双击"我的电脑"图标。
- 3 双击"打印机"图标。

可用的打印机列表将会出现。

- 4 双击发送作业进行打印时所选择的打印机。 打印机窗口将会打开,并且显示打印作业列表。
- **5** 选ᢽ需要取消的打印作业。
- **6** 按键盘上的 **Delete** 键。

### 在䖤行 **Mac OS 9.x**(英文⠜)操作系统的 **Macintosh** 䅵算机上取消作业

当发送作业进行打印后,所选打印机的图标将会出现在桌面上。

- **1** 双击䅵算机桌面上的打印机标。 打印机窗口将会打开,并且显示打印作业列表。
- **2** 选ᢽ需要取消的打印作业。
- 3 按垃圾桶按钮。

### 在䖤行 **Mac OS X**(英文⠜)操作系统的 **Macintosh** 䅵算机上取消作业

- **1** 打开 Applications → Utilities, 然后双击 Print Center 或 Printer Setup。
- 2 双击正在处理打印作业的打印机。
- 3 在打印机窗口中,选择需要取消的打印作业。
- **4** 按键盘上的 **Delete** 键。

### 注意:

- 请确认已经为您要打印的照片正确设置了打印机设置。有关如何设置照片打印设置的更多帮助信息,请参阅第 44 页"使用"照片存储卡"菜单"。
- 要获得最佳效果, 当您打印照片或其他高质量的图像时, 请使用 Lexmark PerfectFinish 照片纸或 Lexmark 照片 纸。请不要使用 Lexmark 优质照片纸。您的打印墨盒不适用于这种类型的纸张。

## 获取和管理照片

## 插入存储卡

- **1** 插入ᄬ储卡。
	- 插入存储卡时请确认带有标签的一面朝上。
	- 如果存储卡上带有箭头标记, 请确认箭头指向打印机。
	- 请确认将存储卡插入随同存储卡一起提供的适配器中,然后将适配器插入插槽中。

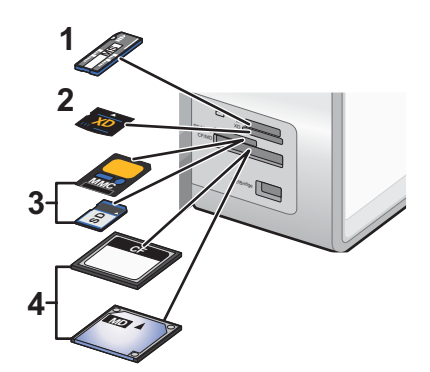

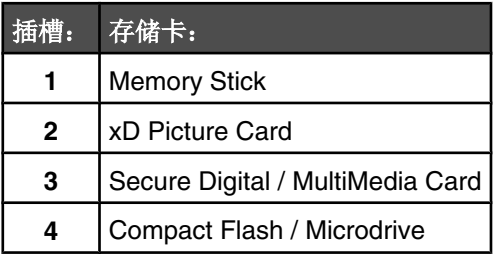

2 等待指示灯(位于打印机顶部的存储卡插槽附近)变亮。指示灯闪烁表示正在读取存储卡,或者正在从存储卡传送 数据。

警告: 当正在打印、读取或写入存储卡时,请不要触摸电缆、任何网络适配器、存储卡或图中所示的打印机区域, 否则可能会发生数据丢失。另外,当正在打印、读取或写入存储卡时,请不要取出存储卡。

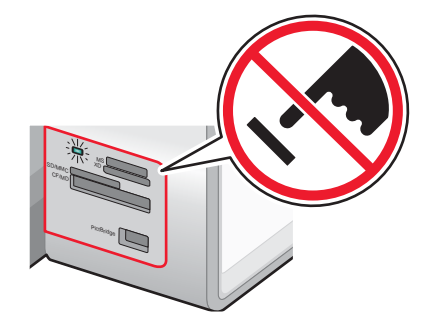

当打印机识别出插入了存储卡时,显示屏上将会出现信息"检测到存储卡"。

如果打印机没有读取存储卡,请取出并重新插入存储卡。请参阅第168 页"存储卡问题解答"获取更多的信息。

注意:打印机每次只能识别一种存储设备。如果您插入了多种存储设备,显示屏上将会出现一条信息,提示您指定您希 望打印机识别的䆒备。

### 插入闪存驱动器

1 将闪存驱动器插入打印机前面的 PictBridge 插口中。

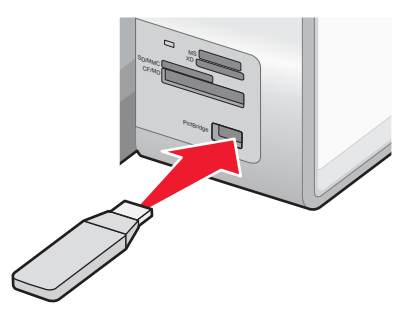

注意: 如果您的闪存驱动器无法直接插入插口中, 则需要使用一个适配器。

2 等待打印机识别出插入了闪存驱动器。显示屏上将会出现信息"检测到存储设备"。

如果打印机没有读取闪存驱动器,请取出并重新插入闪存驱动器。

警告:当正在打印、读取或写入闪存驱动器时,请不要触摸电缆、任何网络适配器、闪存驱动器或图中所示的打印 机区域,否则可能会发生数据丢失。另外,当正在打印、读取或写入闪存驱动器时,请不要取出闪存驱动器。

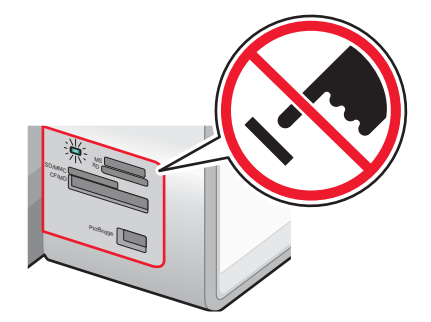

注意: 打印机每次只能识别一种存储设备。如果您插入了多种存储设备,显示屏上将会出现一条信息,提示您指定您希 望打印机识别的䆒备。

### 使用快速照片管理器将存储设备中的照片传送到计算机

如果打印机直接连接在计算机上,您可以将存储卡或闪存驱动器中的照片传送到计算机上。

注意: 您不能通过打印服务器从存储设备向计算机传送照片。

- 1 请确认打印机连接在计算机上,并且打印机和计算机的电源都已打开。
- 2 插入包含您希望传送的照片的存储卡或闪存驱动器。请参阅第 96 页"插入存储卡"或第 97 页"插入闪存驱动 器"获取更多的信息。

快速照片管理器将会自动出现在您的计算机屏幕上。

- 3 在快速照片管理器中单击"将照片保存到计算机上"。 打印机上的指示灯闪烁表示正在读取存储卡,或者正在从存储卡传送数据。 如果您的闪存驱动器带有指示灯,指示灯闪烁表示正在读取闪存驱动器,或者正在从闪存驱动器传送数据。
- 4 等待指示灯停止闪烁。

警告: 当正在打印、读取或写入存储卡或闪存驱动器时, 请不要触摸电缆、任何网络适配器、存储卡或闪存驱动 器、或者图中所示的打印机区域,否则可能会发生数据丢失。另外,当正在打印、读取或写入存储卡或闪存驱动器 时,请不要取出存储卡或闪存驱动器。

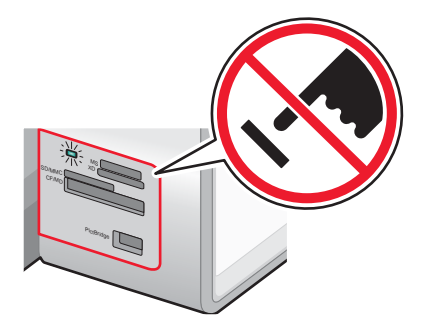

5 按照计算机屏幕上的指导指定您希望将照片保存到哪个文件夹。

### 使用操作面板将存储设备中的照片传送到计算机

如果打印机直接连接在计算机上,您可以将存储卡或闪存驱动器中的照片传送到计算机上。

注意: 您不能通过打印服务器从存储设备向计算机传送照片。

1 插入包含您希望传送的照片的存储卡或闪存驱动器。请参阅第 96 页 "插入存储卡"或第 97 页 "插入闪存驱动 器"获取更多的信息。

打印机上的指示灯闪烁表示正在读取存储卡,或者正在从存储卡传送数据。

如果您的闪存驱动器带有指示灯,指示灯闪烁表示正在读取闪存驱动器,或者正在从闪存驱动器传送数据。

2 等待指示灯停止闪烁。

警告: 当正在打印、读取或写入存储卡或闪存驱动器时, 请不要触摸电缆、任何网络适配器、存储卡或闪存驱动 器、或者图中所示的打印机区域,否则可能会发生数据丢失。另外,当正在打印、读取或写入存储卡或闪存驱动器 时,请不要取出存储卡或闪存驱动器。

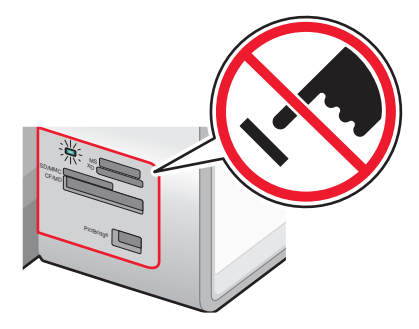

3 在主菜单中按√按钮。

"照片存储卡模式"菜单将会出现,并且"浏览幻灯片"被选中。

- 4 反复按 ▲ 或 ▼ 按钮, 直到选中"将照片保存到计算机"。
- **5** 按 ↓ 按钮。
- **6** 按 按钮。

按照计算机屏幕上的指导进行操作。

## 使用操作面板打印照片

### 浏览或打印照⠛

- 1 插入存储卡或闪存驱动器。 显示屏上短时出现"检测到存储卡"信息。
- 2 在主菜单中,请确认选中了"**照片"**,然后按√按钮。 "照片存储卡模式"菜单将会出现,同时"浏览幻灯片"被选中。
- 3 反复按 ▲ 或 ▼ 按钮, 直到选中"浏览并打印照片"。
- 4 按√ 按钮。
- 5 反复按 < 或 → 按钮浏览存储卡或闪存驱动器中的照片。
- 6 按√按钮选择要打印的照片。
- 7 反复按 ▲ 或 ▼ 按钮, 直到显示出您希望打印的份数。
- **8** 按 按钮。

注意:只有以 JPG 格式保存的照片才可以直接从存储卡或闪存驱动器中打印。如果您希望打印保存在存储卡或闪存驱 动器中的其他格式的照片,您必须首先将照片传送到您的计算机上,然后再打印。请参阅第 98 页"使用操作面板将存 储设备中的照片传送到计算机"获取更多的信息。

### 打印之前编辑照⠛

1 在托盘 1 内装入照片纸, 或者在小介质进纸槽内装入单张照片纸。

注意:装入纸张时请确认光面或可打印的一面朝下。(如果您不确定哪一面可打印,请参阅随同纸张一起的指 ᇐ。)

2 插入存储卡或闪存驱动器。

显示屏上短时出现"检测到存储卡"或"检测到存储设备"信息。

3 在主菜单中,请确认选中了"**照片"**,然后按√按钮。

"照片存储卡模式"菜单将会出现,同时"浏览幻灯片"被选中。

- 4 反复按 ▲ 或 ▼ 按钮, 直到选中"浏览并打印照片"。
- **5** 按 ↓ 按钮。
- **6** 反复按 或 按钮选ᢽ您希望编辑的照⠛。
- **7** 按 按钮。
- **8** 按 按钮。

"照片菜单"将会出现,并且"编辑照片"被选中。

- **9** 按 ↓ 按钮。 菜单项出现在您希望编辑的照片旁边。
- 10 反复按▲或▼按钮选中菜单项。

11 改变照片设置。

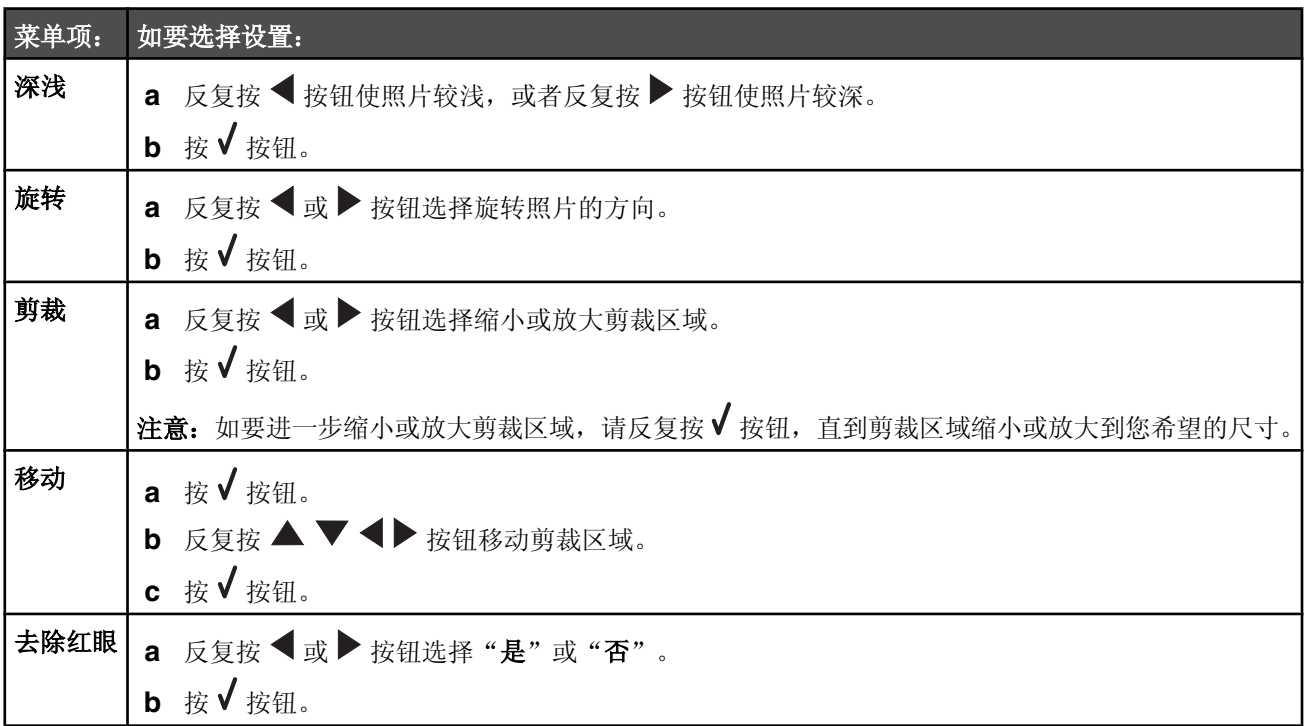

12 按  $\blacktriangleright$  按钮。

### 在操作面板显示屏上浏览幻灯片

- 1 插入存储卡或闪存驱动器。 显示屏上短时出现"检测到存储卡"信息。
- 2 在主菜单中, 按 ♥ 按钮。

"照片存储卡模式"菜单将会出现,同时"浏览幻灯片"被选中。

- 3 按 √ 按钮。
- 4 反复按 ▲ 或 ▼ 按钮, 直到选中您希望的幻灯片速度。
- 5 按√按钮。

### 打印所有的照片

1 在托盘 1 内装入照片纸。

注意:装入纸张时请确认光面或可打印的一面朝下。(如果您不确定哪一面可打印,请参阅随同纸张一起的指 ᇐ。)

2 插入存储卡或闪存驱动器。

显示屏上短时出现"检测到存储卡"或"检测到存储设备"信息。

- 3 在主菜单中,请确认选中了"照片",然后按√按钮。 "照片存储卡模式"菜单将会出现,同时"浏览幻灯片"被选中。
- 4 反复按 ▲ 或 ▼ 按钮, 直到选中"打印所有的照片"。
- **5** 按 ↓ 按钮。
- 6 反复按 ▲ 或 ▼ 按钮, 直到选中您希望在一页纸上打印的照片数量。
- 7 按 √ 按钮。
- **8** 按 按钮。

### 使用 *DPOF* 从数码相机中打印照⠛

一些数码相机提供了数码打印序列格式(DPOF)功能。如果您使用这种支持 DPOF 的数码相机拍摄了照片, 并且存储卡 仍然留在数码相机中,则您可以指定打印哪些照片、每张照片打印几张和其他打印设置。当您将存储卡插入打印机以 后,打印机可以识别这些设置。

注意: 请确认您所选择的照片打印设置与您当前的打印机设置一致。有关改变打印机照片设置的帮助信息,请参阅第 44 页"使用"照片存储卡"菜单"。

1 在托盘 1 内装入照片纸, 或者在小介质讲纸槽内装入单张照片纸。

注意: 装入纸张时请确认光面或可打印的一面朝下。(如果您不确定哪一面可打印, 请参阅随同纸张一起的指 ᇐ。)

2 插入包含 DPOF 设置的存储卡。

显示屏上短时出现"检测到存储卡"信息。

3 在主菜单中,请确认选中了"**照片"**,然后按√按钮。

"照片存储卡模式"菜单将会出现,同时"浏览幻灯片"被选中。

- 4 反复按 ▲ 或 ▼ 按钮, 直到选中"打印照相机选择"。
- **5** 按 ▼ 按钮。
- 6 按√按钮显示您指定的 DPOF 设置。 打印作业的预览图像将会出现。
- **7** 按 按钮。

### 使用 **PictBridge** 兼容数码相机控制打印照片

您可以将 PictBridge 兼容数码相机连接在打印机上, 然后使用数码相机上的按钮选择并打印照片。

**1** 将 USB 电缆的一端连接在数码相机上。

注意: 请只使用随同数码相机一起提供的 USB 电缆。

**2** 将 USB 电缆的另一端插入打印机前面的 PictBridge 插口中。

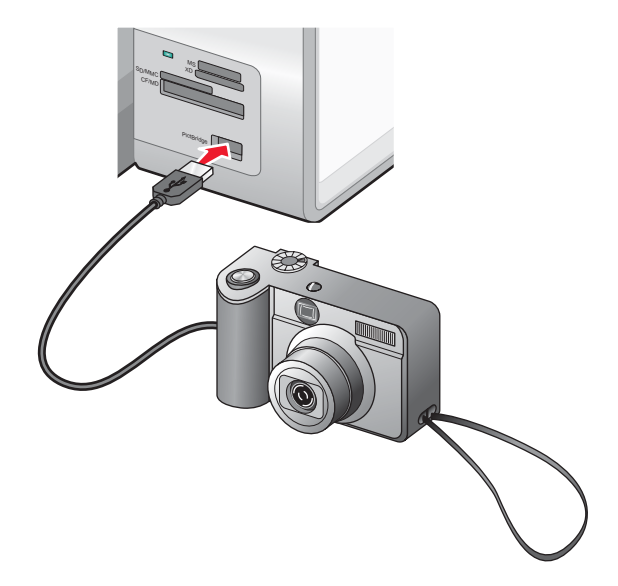

警告: 当正在从 PictBridge 兼容数码相机中打印时, 请不要触摸 USB 电缆、任何网络适配器或图中所示的打印机 区域,否则可能会发生数据丢失。另外,当正在从 PictBridge 兼容数码相机中打印时,请不要断开 USB 电缆或网 络䗖配器。

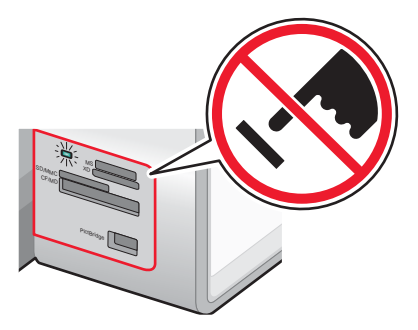

### 注意:

- 请确认 PictBridge 兼容数码相机被设置为正确的 USB 模式。请参阅数码相机说明文档获取更多的信息。
- 打印机每次只能识别一种存储设备。如果您插入了多种存储设备,显示屏上将会出现一条信息,提示您指定您 希望打印机识别的设备。
- 如果 PictBridge 连接成功,打印机显示屏上将会出现信息"检测到 PictBridge 数码相机。按 √按钮改变设 置。"。如果出现其他的信息,请参阅第169页"一般错误信息"。
- 如果没有在数码相机上选择设置,在打印机菜单项中选择的设置将用于 Pictbridge 打印。

3 按照数码相机说明文档中的指导选择并打印照片。

注意: 如果连接数码相机的时候打印机是关闭的, 您必须断开并重新连接数码相机。

## 使用计算机打印照片

注意:如果您希望:

- 打印网页中的照片或图像, 请参阅第88页"打印网页中的照片或图像"。
- **•** 使用高㑻照⠛编辑选项,请参阅第 68 页"使用照⠛编辑器"。

### 使用快速照片管理器打印保存在存储设备中的照片

1 在托盘 1 内装入照片纸, 或者在小介质讲纸槽内装入单张照片纸。

注意: 装入纸张时请确认光面或可打印的一面朝下。(如果您不确定哪一面可打印, 请参阅随同纸张一起的指 ᇐ。)

2 插入存储卡或闪存驱动器。

快速照片管理器将会自动在您的计算机上打开。

打印机上的指示灯闪烁表示正在读取存储卡,或者正在从存储卡传送数据。

如果您的闪存驱动器带有指示灯,指示灯闪烁表示正在读取闪存驱动器,或者正在从闪存驱动器传送数据。

3 等待指示灯停止闪烁。

警告: 当正在打印、读取或写入存储卡或闪存驱动器时, 请不要触摸电缆、任何网络适配器、存储卡或闪存驱动 器、或者图中所示的打印机区域,否则可能会发生数据丢失。另外,当正在打印、读取或写入存储卡或闪存驱动器 时,请不要取出存储卡或闪存驱动器。

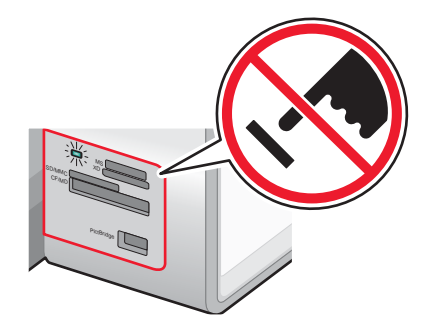

- 4 单击"浏览并打印照片"。
- 5 在出现的对话框中单击每一张您希望打印的照片。
- 6 选择每一张照片的尺寸、打印机内的纸张尺寸和打印份数。
- **7** 单击"开始打印"。

### 使用增值套装打印保存在计算机上的照片

- 1 在托盘 1 内装入照片纸, 或者在小介质讲纸槽内装入单张照片纸。
	- 注意: 装入纸张时请确认光面或可打印的一面朝下。(如果您不确定哪一面可打印,请参阅随同纸张一起的指 ᇐ。)
- 2 插入存储卡或闪存驱动器。
- 3 在计算机桌面上双击"Lexmark 增值套装"图标。
- **4** 单击"管理照⠛"。
- **5** 单击"显示文件夹"。
- 6 从右侧的目录区域中选择您的照片所在的文件夹。 您的存储卡或闪存驱动器中的照片将会出现在"保存的图像"页面中。
- 7 在"保存的图像"页面中,单击每一张您希望打印的照片。
- **8** 单击"隐藏文件夹"。
- 9 您可以打印相册页面或者在单独的照片纸上分别打印每一张照片。

如要打印相册页面:

- a 在"创造性工具"区域中单击"使用各种照片尺寸打印相册页面"。
- **b** 单击"改变上面列出的⠜面种类"。
- **c** 选ᢽ"只列出无边界"。
- **d** 单击"确定"。
- **e** 为照片选择纸张尺寸。
- **f** 选ᢽ⠜面。
- **g** 将您的照⠛拖动到页面中。
- **h** 单击"开始打印"。

如要在单独的照片纸上分别打印每一张照片:

- **a** 在"照片打印"区域中单击"下一步"。
- **b** 选择每一张照片的尺寸、打印机内的纸张尺寸和打印份数。
- **c** 单击"开始打印"。

### 创建并打印剪贴簿或相册页面

1 装入纸张。要获得最佳效果,请使用照片纸或重磅亚光纸,并确认光面或可打印的一面朝下。(如果您不确定哪一 面可打印,请参阅随同纸张一起的指导。)

- 2 在计算机桌面上双击"增值套装"图标。
- **3** 单击"管理照⠛"。
- 4 单击"保存的图像"页面。
- 5 单击"使用各种照片尺寸打印相册页面"。
- 6 从右侧的目录区域中选择您的照片所在的文件夹。
- **7** 关闭右侧的目录区域。
- 8 从"纸张尺寸"下拉列表中选择适当的纸张尺寸。
- 9 从"版面"下拉列表中选择适当的版面。 如要获取更多的选项:
	- **a** 单击"改变上面列出的⠜面种类"。
	- **b** 为您的照片选择适当的版面种类。
	- **c** 单击"确定"。
	- d 从"版面"下拉列表中选择适当的版面。
- **10** 将照⠛拖动到页面中。

注意: 右键单击页面中的照片可以显示编辑选项。

**11** 单击"开始打印"。

注意: 为了避免出现污迹, 请随时移开打印机送出的照片, 等墨水完全干燥后再进行叠放。

### 在照片页面中添加文字说明

- 1 装入纸张。要获得最佳效果,请使用照片纸或重磅亚光纸,并确认光面或可打印的一面朝下。(如果您不确定哪一 面可打印,请参阅随同纸张一起的指导。)
- 2 在计算机桌面上双击"增值套装"图标。
- **3** 单击"管理照⠛"。
- 4 单击"保存的图像"页面。
- 5 单击"使用各种照片尺寸打印相册页面"。
- 6 从右侧的目录区域中选择您的照片所在的文件夹。
- **7** 关闭右侧的目录区域。
- **8** 单击"改变上面列出的⠜面种类"。
- 9 选择"只列出剪贴簿页面"。
- **10** 单击"确定"。
- 11 为您的照片选择适当的纸张尺寸。
- 12 选择带有黑色方框的版面。在版面图示的下面标明了版面中的照片和文字。
- **13** 将您的照⠛拖动到页面中。
- 14 在标有"点击这里添加文字"的白色方框中单击一下。

一个对话框将会出现。

- **15** 输入您希望的文ᄫ。
- **16** 单击"确定"。
- **17** 单击"开始打印"。

注意: 为了避免出现污迹, 请随时移开打印机送出的照片, 等墨水完全干燥后再进行叠放。

### 使用彩色效果打印照片

您可以使用照片编辑器应用彩色效果, 使照片表现出古香古色的效果。

- 1 装入照片纸,并确认光面或可打印的一面朝下。(如果您不确定哪一面可打印,请参阅随同纸张一起的指导。)请 参阅第72页"在托盘1内装入纸张"获取更多的信息。
- 2 插入包含您希望打印的照片的存储卡或闪存驱动器。请参阅第 96 页"插入存储卡"或第 97 页"插入闪存驱动 器"获取更多的信息。

快速照片管理器将会自动在您的计算机上打开。

- 3 在快速照片管理器对话框中单击"将照片保存到计算机上"。
- 4 选择您希望保存的照片。
- 5 单击"下一步"。
- 6 指定保存照片的文件夹位置。
- 7 单击"是"或"否",选择是否在保存完毕后从存储卡中删除照片。
- 8 单击"开始保存"。

等待照片保存到您的计算机上。

- **9** 单击"䗔出"。
- 10 打开照片编辑器。

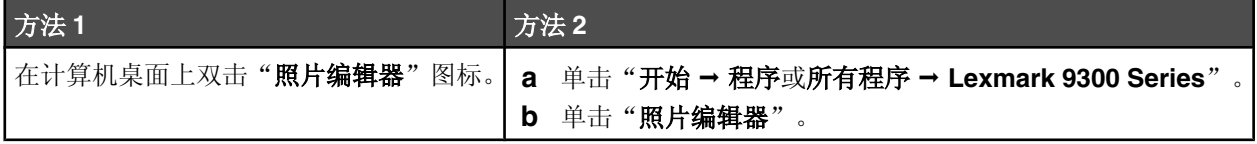

照片编辑器将会打开。

- 11 单击"文件→打开"。
- 12 选择您保存照片的文件夹。
- 13 从显示的列表中选择一张照片。
- 14 单击"打开"。
- **15** 单击"仿古…"。
- 16 单击可用的彩色效果选项,包括"仿古 灰色"、"仿古 棕色"或"彩色化 棕褐色"。
- **17** 单击"确定"。

您的照片显示在计算机屏幕上,并且已经应用了彩色效果。

- 18 单击"文件→打印"。
- 19 指定"份数"、"打印机内的纸张尺寸"、"图像在页面中的位置"和"旋转打印方向以获得更好的布局"等设 置。
- 20 如果需要, 请单击"查看所有的打印机设置"调整其他的打印设置。
- **21** 单击"确定"。
- **22** 单击"打印"。

# 使用蓝牙技术

蓝牙是一种无线技术,可以允许兼容产品发送和接收信息。打印机可以通过通用串行总线(USB)蓝牙适配器与蓝牙兼容 设备进行通讯,适配器另外单独销售。

## 插入蓝牙适配器

1 将蓝牙适配器插入打印机前面的 PictBridge 插口中。

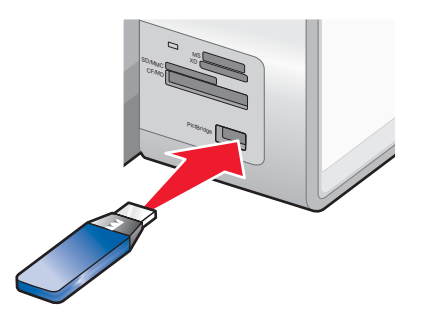

注意: 如果您的蓝牙适配器无法直接插入插口中, 则需要使用一根转换电缆。

- 2 等待打印机识别出插入了蓝牙适配器。显示屏上将会出现信息"**蓝牙已连接。请参阅蓝牙设备的用户手册获取更多** 的信息。"。
- 3 如果打印机没有读取蓝牙适配器, 请取出并重新插入蓝牙适配器。

警告:当正在从蓝牙设备中打印时,请不要触摸电缆、蓝牙适配器或图中所示的打印机区域,否则可能会发生数据 丢失。另外,当正在从蓝牙设备中打印时,请不要取出蓝牙适配器。

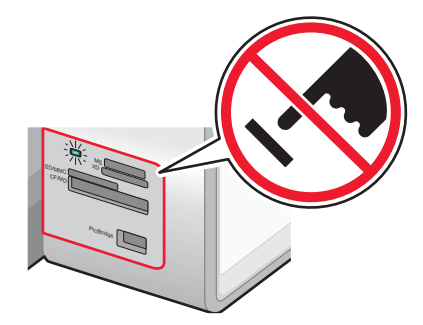

注意: 打印机每次只能识别一种存储设备。如果您插入了多种存储设备,显示屏上将会出现一条信息,提示您指定您希 望打印机识别的䆒备。

### 设置蓝牙模式

- 1 反复按操作面板上的 ▲ 或 ▼ 按钮, 直到选中"设置"。
- 2 按√按钮。
- 3 反复按 **▲ 或 ▼ 按钮, 直到选中"改变蓝牙默认设置"**子菜单。
- 4 按 √ 按钮。
- 5 反复按 ▲ 或 ▼ 按钮, 直到选中"蓝牙已启用"。
- 6 反复按<x>> 或→按钮,直到显示出"开"。
- 7 反复按 ▲ 或 ▼ 按钮, 直到选中"**发现模式**"。
- 8 反复按 < 或 → 按钮, 直到显示出"开"。
- 9 反复按 ▲ 或 ▼ 按钮, 直到选中"安全性"。
- **10** ḍ据您的需要,反复按 或 按钮,直到显示出"低"或"高"。
- 11 如果您需要为设备定义一个密码,请反复按 ▲ 或 ▼ 按钮, 直到选中"密码"。 如果您要定义密码,请使用数ᄫ符号键区的按钮输入密码数ᄫ。
- 12 按 > 按钮保存设置并退出。 操作面板显示屏上出现信息"蓝牙默认打印设置已保存",然后返回到"改变蓝牙默认设置"子菜单。

## 使用蓝牙进行打印

您可以使用蓝牙适配器从蓝牙设备(例如照相手机)中打印照片。

- 1 装入照片纸,并确认光面或可打印的一面朝下。(如果您不确定哪一面可打印,请参阅随同纸张一起的指导。)
- 2 请确认您的打印机操作面板上的"蓝牙已启用"和"发现模式"菜单项都被设置为"开"。请参阅第 107 页"设置 蓝牙模式"获取更多的信息。
- 3 将蓝牙适配器插入打印机前面的 PictBridge 插口中。

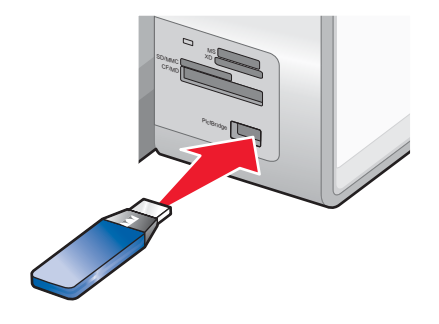

注意: 蓝牙适配器另外单独销售。

4 当打印机检测到蓝牙适配器后,打印机显示屏上将会出现信息"蓝牙 Dongle 已连接",并持续5 秒钟。

警告: 当正在从蓝牙设备中打印时,请不要触摸电缆、蓝牙适配器或图中所示的打印机区域,否则可能会发生数据 丢失。另外,当正在从蓝牙设备中打印时,请不要取出蓝牙适配器。

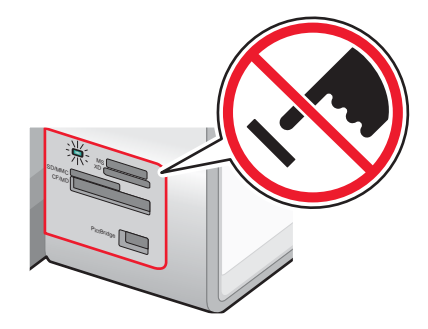

5 如要从您的蓝牙设备中打印照片, 请参阅随同设备一起提供的说明文档。
#### 注意:

- 为了避免出现污迹或刮痕, 请不要使用您的手指或尖锐物体接触打印表面。要获得最佳效果, 请随时从出纸托 盘中取出打印页,单独放置至少 24 小时, 等墨水完全干燥后再进行叠放、展示或储存。
- 如果取出了蓝牙适配器, 打印机检测到蓝牙适配器被取出, 显示屏上将会出现信息"蓝牙 Dongle 已断开连 接",并持续5秒钟。

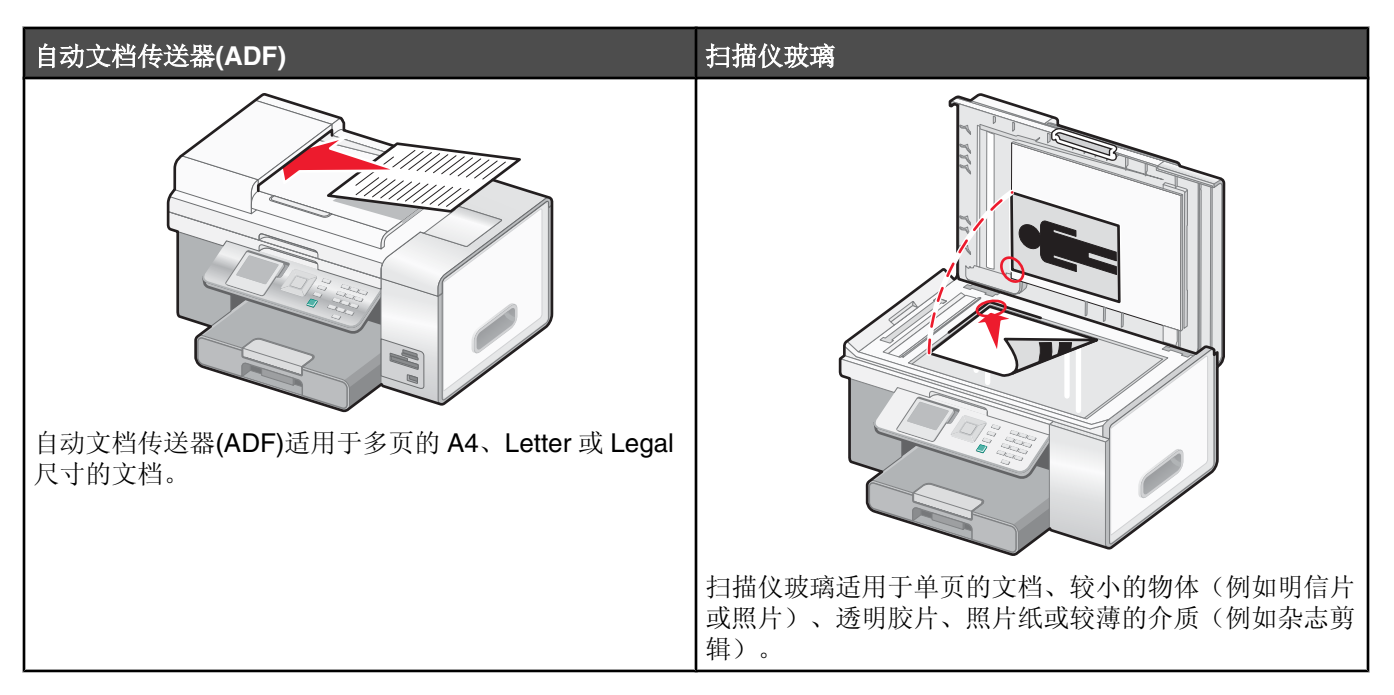

注意: 如果您希望定制复印设置, 请参阅第 42 页"使用"复印模式"菜单"。

# 进行复印

- **1** 装入㒌张。
- 2 将文档原件正面朝上装入自动文档传送器(ADF)内, 或者正面朝下放置在扫描仪玻璃上。

注意:请不要在自动文档传送器内装入明信片、照片、较小的物体、透明胶片、照片纸或较薄的介质(例如杂志剪 辑)。请将这些物体放置在扫描仪玻璃上。

3 反复按操作面板上的 V 或 ▲ 按钮, 直到选中"复印"。

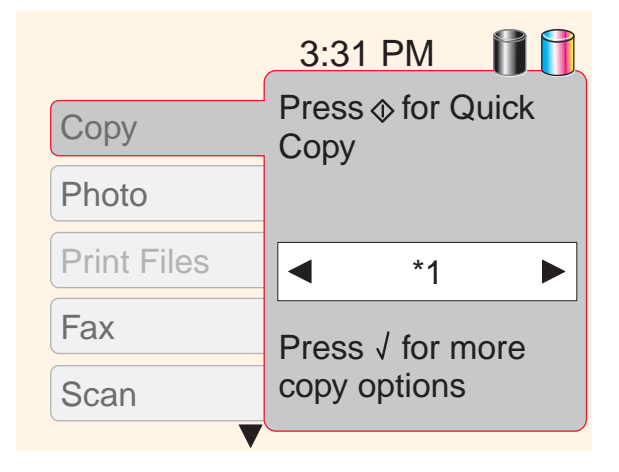

4 按 <sup>1</sup> 按钮进行快捷复印。

或者

如果您希望为此复印作业选择特定的色彩设置(例如彩色或黑白)、份数、缩小 / 放大比例或质量, 请按 √按钮。

"复印模式"菜单出现在显示屏上。

- 反复按 或▲ 按钮,直到选中以下的菜单项:
- **•** 色彩
- **•** 份数
- **•** 缩小/放大
- **•** 质量
- **•** 较浅/较深
- **•** 䗤份打印
- **•** 双面复印
- **•** 合并打印
- **•** ⠜面
- **•** 内容类型

包含一个"纸张处理"子菜单。

- **•** 尺ᇌ
- **•** 类型

反复按 √ 或 → 按钮, 直到显示出您希望的设置。

- 5 当您为此复印作业选择了所有您希望的设置后:
	- 如果您希望杳看复印预览效果,请按 *↓* 按钮。预览图像将会出现操作面板显示屏上。
	- **•** 如果您希望返回菜单并改变其他的䆒置,请按 按钮。
	- **•** 按 按钮开始复印。

注意: 菜单项中的设置旁边的星号(\*)表示此设置是默认设置。

#### 创建复印默认设置

如果您希望创建默认设置或者改变现有的设置:

- 1 反复按 或 ▲ 按钮, 直到选中"改变默认设置"菜单项。
- 2 按√按钮。
	- "复印默认设置"菜单出现在显示屏上。

此菜单中包含与"复印模式"菜单相同的菜单项,但是如果您在"复印默认设置"菜单中选择了设置,将会被保存 为默认设置。默认设置可以用于所有的复印作业,您不需要为每一次复印作业改变设置。(当您在"复印模式"菜 单中选择设置时, 这些设置只对当前的复印作业有效。)

3 反复按 ▼ 或 ▲ 按钮浏览所有的菜单项。反复按 ◆ 或 ▶ 按钮在每个菜单项中选择您希望的设置。

4 按 2 按钮将当前设置保存为默认设置,并退出"复印默认设置"菜单。

"新的默认设置已保存"信息将会出现。

### 复印照片

- 1 装入照片纸,并确认光面或可打印的一面朝向您。(如果您不确定哪一面可打印,请参阅随同纸张一起的指导。)
- 2 将照片正面朝下放置在扫描仪玻璃的左上角。请参阅第 83 页"将文档原件放置在扫描仪玻璃上"获取更多的信息。
- 3 反复按操作而板上的 ▼ 或 ▲ 按钮, 直到选中"复印"。

4 按√ 按钮。

"复印模式"菜单出现在显示屏上,并且"色彩"菜单项被选中。

- **5** 反复按 或 ★ 按钮, 直到:
	- 显示出"彩色",可以进行彩色复印
	- 显示出"**黑白"**,可以进行黑白复印
- 6 反复按 ▼ 按钮, 直到选中"份数"菜单项。
	- 如果您需要增加份数,请按 按钮。

注意: 如要快速输入份数, 您可以使用数字符号键区。

7 反复按 ▼ 按钮, 直到选中"缩小 / 放大"菜单项。

反复按 < 或 → 按钮, 直到显示出您希望的复印照片尺寸。

- 8 反复按 ▼ 按钮, 直到选中"质量"菜单项。
- 9 反复按 < 或 → 按钮, 直到显示出"照片"。
- 10 反复按 ▼ 按钮, 直到选中"内容类型"菜单项。
- 11 反复按 <<br />
或 > 按钮, 直到显示出"照片"。
	- 按√按钮在复印之前查看照片预览效果。
	- **•** 按 按钮开始复印。

### 在纸张的双面进行复印

如果打印机上安装了双面打印器,您可以在纸张的双面进行复印。

注意: 请使用 Letter 或 A4 尺寸的普通纸进行双面复印。请不要在信封、卡片纸或照片纸上进行双面复印。

1 将文档原件正面朝上装入自动文档传送器(ADF)内。

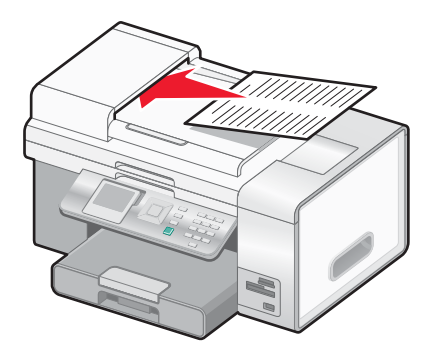

- 2 反复按操作面板上的 ▲ 或 ▼ 按钮, 直到选中"复印"。
- 3 按 √ 按钮。

"复印模式"菜单将会出现。

- 4 反复按 ▲ 或 ▼ 按钮, 直到选中"双面复印"。 注意:只有当安装了双面打印器时, "双面复印"菜单项才会出现。
- 5 反复按 ¶ 或 ▶ 按钮,直到显示出您希望的设置。您可以选择"**单面原件,双面复印**"(如果您要复印单面文档) 或"**双面原件,单面复印"**(如果您要复印双面文档)。

**6** 按 ↓ 按钮。

**7** 按 按钮。

### 逐份复印

如果您要将一份多页的文档打印多份,您可以选择分别打印每一份(逐份)或者按照页数一组一组地打印(不逐份)。

逐份 不逐份  $\begin{array}{c|c} 1 & 2 & 3 \\ 2 & 3 & 3 \\ \hline \end{array}$  $123$  $123$ 

- **1** 装入㒌张。
- 2 将文档原件正面朝上装入自动文档传送器(ADF)内, 或者正面朝下放置在扫描仪玻璃上。

注意:请不要在自动文档传送器内装入明信片、照片、较小的物体、透明胶片、照片纸或较薄的介质(例如杂志剪 辑)。请将这些物体放置在扫描仪玻璃上。

- 3 反复按操作面板上的 ▼ 或 ▲ 按钮, 直到选中"复印"。
- 4 按 √ 按钮。

"复印模式"菜单出现在显示屏上。

- 5 反复按 ▼ 按钮, 直到选中"份数"菜单项。
- 6 反复按 < 或 → 按钮, 直到显示出您希望打印的份数。
- 7 反复按 ▼ 按钮, 直到选中"逐份打印"菜单项。
- **8** 反复按 或 ▶ 按钮, 直到显示出"开"。
- **9** 按 按钮。

注意: 如果您使用扫描仪玻璃, 显示屏上将会出现信息, 提示您装入其他的页面。

### 在一页㒌上复制像

您可以将同样一个图像在一页纸上打印多个。此功能可以帮助您制作标签、贴纸、广告和宣传单。

**1** 装入㒌张。

注意: 如果您要复印照片,请使用照片纸或重磅亚光纸,并确认光面或可打印的一面朝向您。(如果您不确定哪一 而可打印,请参阅随同纸张一起的指导。)

- 2 将文档原件正面朝下放置在扫描仪玻璃上。
- 3 反复按操作面板上的 ▼ 或 ▲ 按钮, 直到选中"复印"。
- 4 按 √ 按钮。

"复印模式"菜单将会出现。

- 5 反复按 或 ▲ 按钮, 直到选中"合并打印"。
- 6 反复按 < 或 → 按钮, 直到显示出您希望在一页纸上复制的图像数目。
- **7** 按 按钮。

### 放大或缩小图像

**1** 装入㒌张。

注意: 如果您要复印照片, 请使用照片纸或重磅亚光纸, 并确认光面或可打印的一面朝向您。(如果您不确定哪一 面可打印,请参阅随同纸张一起的指导。)

2 将文档原件正面朝上装入自动文档传送器(ADF)内,或者正面朝下放置在扫描仪玻璃上。

注意:请不要在自动文档传送器内装入明信片、照片、较小的物体、透明胶片、照片纸或较薄的介质(例如杂志剪 辑)。请将这些物体放置在扫描仪玻璃上。

- 3 反复按操作面板上的 ▼ 或 ▲ 按钮, 直到选中"复印"。
- 4 按√ 按钮。

"复印模式"菜单出现在显示屏上。

- 5 反复按 或 ▲ 按钮, 直到选中"缩小 / 放大"菜单项。
- 6 反复按 或 → 按钮, 直到显示出您希望的设置。

您可以选择 50%、100%、200%、自定义%、适合页面、2x2 海报、3x3 海报和 4x4 海报。

注意: 如果您希望自定义缩放比例, 请选择"自定义%", 然后按√按钮。反复按<或▶按钮, 直到显示出您希 望的百分比。

**7** 按 按钮。

#### 使复印结果较浅或者较深

如果您希望调整复印结果的外观效果,您可以使复印结果较浅或者较深。

**1** 装入㒌张。

注意: 如果您要复印照片,请使用照片纸或重磅亚光纸,并确认光面或可打印的一面朝向您。(如果您不确定哪一 面可打印,请参阅随同纸张一起的指导。)

2 将文档原件正面朝上装入自动文档传送器(ADF)内,或者正面朝下放置在扫描仪玻璃上。

注意: 请不要在自动文档传送器内装入明信片、照片、较小的物体、透明胶片、照片纸或较薄的介质(例如杂志剪 辑)。请将这些物体放置在扫描仪玻璃上。

- 3 反复按操作面板上的 ▼ 或 ▲ 按钮, 直到选中"复印"。
- 4 按 √ 按钮。

"复印模式"菜单出现在显示屏上。

- 5 反复按 或 ▲ 按钮, 直到选中"较浅 / 较深"菜单项。
- 6 反复按 **■**或 → 按钮调整滑动条。
- **7** 按 按钮。

注意: 如果您使用扫描仪玻璃, 显示屏上将会出现信息, 提示您装入其他的页面。

#### 调整复印质量

"质量"指定了复印作业所使用的分辨率。分辨率是指点 / 英寸(dpi); dpi 数值越高, 分辨率和复印质量也越高。

- **1** 装入㒌张。
- 2 将文档原件正面朝上装入自动文档传送器(ADF)内, 或者正面朝下放置在扫描仪玻璃上。
- 3 反复按操作面板上的 ▲ 或 ▼ 按钮, 直到选中"复印"。
- 4 按√按钮。

"复印模式"菜单将会出现。

- 5 反复按 ▲ 或 ▼ 按钮, 直到选中"质量"。
- 6 反复按 < 或 → 按钮, 直到显示出您希望的设置。
	- **•** 按√按钮在打印之前查看预览效果。
	- **•** 按 按钮开始打印。

# 取消一项复印作业

您必须已经开始了复印作业,然后才能完成此任务。

- 1 等待"复印模式"界面出现。
- 2 按 X 按钮。

注意:如果复印作业中包含装入自动文档传送器(ADF)内的多页文档,当您按 ズ 按钮后,复印作业停止在当前的 页面。此页面未完成复印并退出打印机。

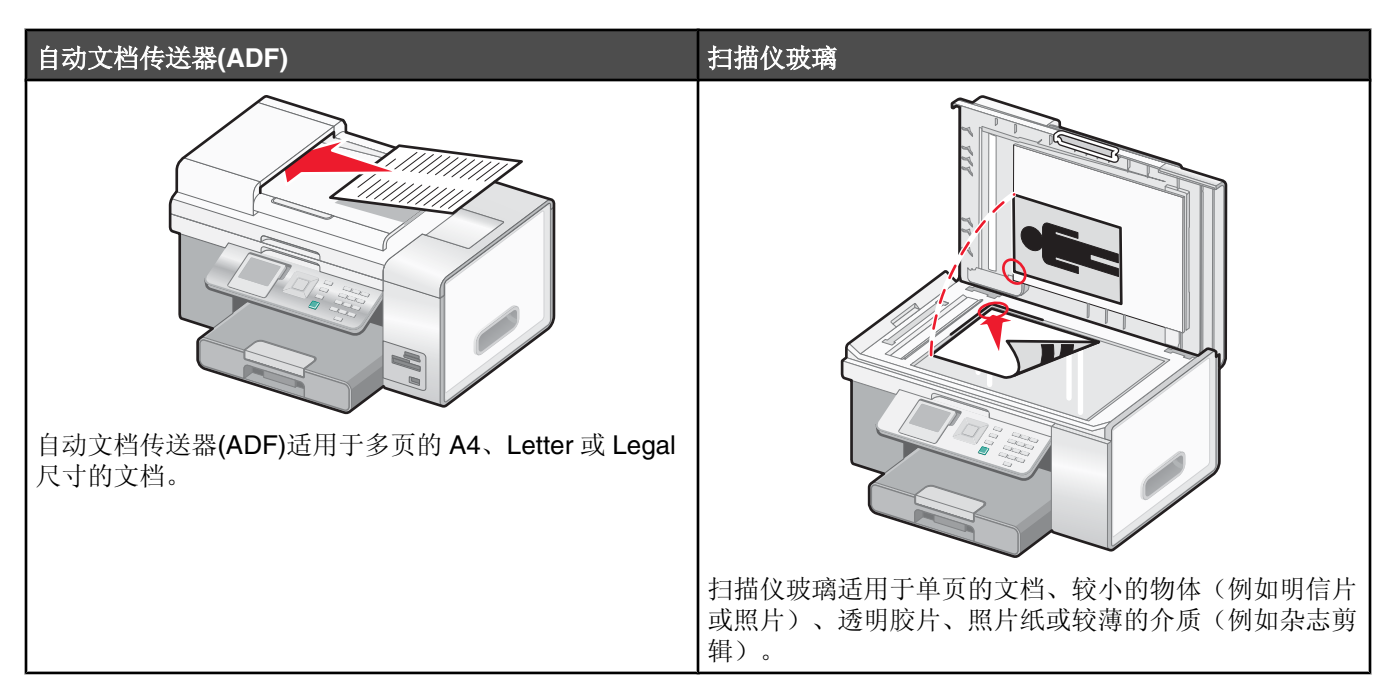

注意: 如果您希望定制扫描设置, 请参阅第 51 页"使用"扫描模式"菜单"。

# 扫描文档

- 1 请确认打印机连接在计算机上,并且打印机和计算机的电源都已打开。
- 2 将文档原件正面朝上装入自动文档传送器(ADF)内, 或者正面朝下放置在扫描仪玻璃上。

注意:请不要在自动文档传送器内装入明信片、照片、较小的物体、透明胶片、照片纸或较薄的介质(例如杂志剪 辑)。请将这些物体放置在扫描仪玻璃上。

- 3 反复按操作面板上的 ▲ 或 ▼ 按钮, 直到选中"扫描"。
	- 按 <sup>1</sup> 按钮进行快捷扫描。
	- 如果您希望指定有关扫描作业的信息,请按 V按钮。 显示屏上将会出现信息"正在从您的计算机下载扫描应用程序列表。请等待",并持续几秒钟。 "扫描模式"菜单将会出现,并且"扫描至"菜单项被选中。
- 4 反复按 < 或 → 按钮, 直到显示出您希望的扫描目标应用程序。
- 5 反复按 ▲ 或 转钮, 直到选中"色彩"菜单项。
- 6 反复按 < 或 → 按钮, 直到显示出您希望的设置("**彩色"**或"黑白")。
- 7 按√按钮预览扫描作业,或者按 <u>◎</u> 按钮开始扫描作业。
- 8 如果您希望保存扫描的图像,请从应用程序中单击"文件→另存为"。
- 9 输入文件名、格式、以及您希望的保存位置。
- 10 单击"保存"。

## 使用计算机定制扫描设置

- 1 请确认打印机连接在计算机上,并且打印机和计算机的电源都已打开。
- 2 将文档原件正面朝下放置在扫描仪玻璃上。
- 3 在计算机桌面上双击"增值套装"图标。
- 4 单击"扫描"。

多功能一体中心的"扫描和复印"页面将会出现在计算机屏幕上。

- 5 单击"开始预览"。等待预览图像出现在屏幕上。
- 6 如果您希望只扫描文档的一个区域,请使用鼠标在预览图像中单击并拖动一个方框,选择要扫描的区域。
- 7 从"将扫描的图像发送到"下拉列表中选择您希望的应用程序。
- 8 选择要扫描的内容。
- 9 选择扫描质量。
- **10** 如果您希望改变更多的䆒置:
	- a 单击"显示高级扫描设置"。
	- **b** 使用下面表格中的选项卡定制扫描设置。
	- **c** 单击"确定"。

11 单击"开始扫描"。

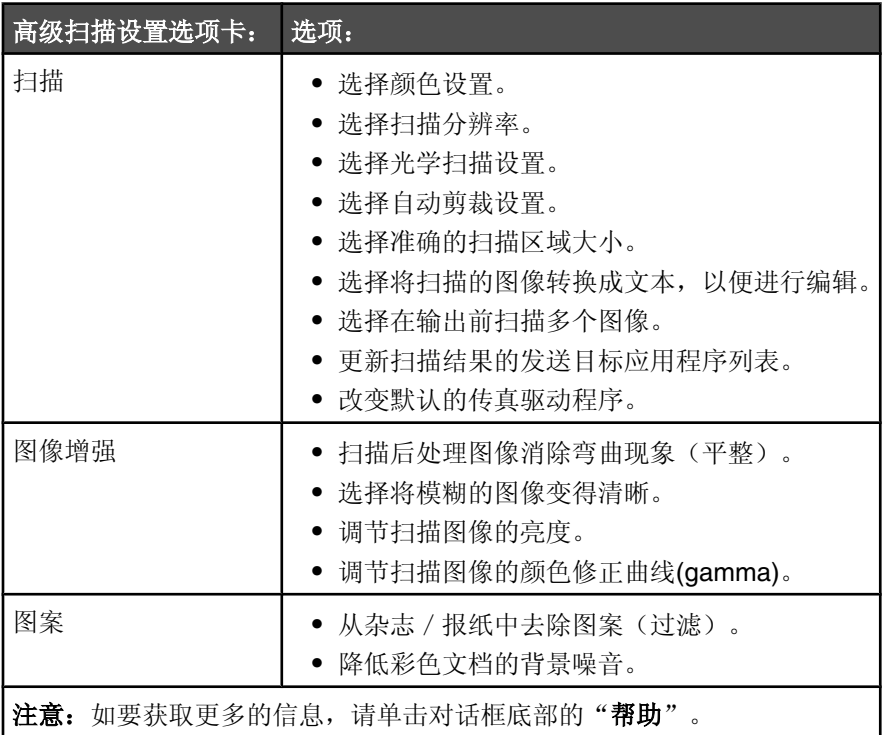

### 扫描文档或图像,并通过电子邮件发送出去

- 1 请确认打印机连接在计算机上,并且打印机和计算机的电源都已打开。
- 2 将文档原件正面朝上装入自动文档传送器(ADF)内,或者正面朝下放置在扫描仪玻璃上。

注意: 请不要在自动文档传送器内装入明信片、照片、较小的物体、透明胶片、照片纸或较薄的介质(例如杂志剪 辑)。请将这些物体放置在扫描仪玻璃上。

- 3 反复按操作面板上的 ▲ 或 ▼ 按钮, 直到选中"扫描"。
- 4 按 √ 按钮。

显示屏上将会出现信息"正在从您的计算机下载扫描应用程序列表。请等待",并持续几秒钟。

"扫描模式"菜单将会出现,并且"扫描至"菜单项被选中。

- 5 反复按 < 或 → 按钮, 直到显示出"电子邮件"。
- **6** 按 按钮。
- **7** 按照䅵算机屏幕上的指ᇐ䖯行操作。

### 扫描文档并编辑其中的文本

使用光学字符识别(OCR)软件可以将扫描的图像转换成可以在文字处理应用程序中编辑的文本。

- **1** 请确认:
	- 打印机连接在计算机上,并且打印机和计算机的电源都已打开。
	- **•** 您Ꮖ经安装了 ABBYY Fine Reader 䕃件。
- 2 将文档原件正面朝上装入自动文档传送器(ADF)内,或者正面朝下放置在扫描仪玻璃上。

注意: 请不要在自动文档传送器内装入明信片、照片、较小的物体、透明胶片、照片纸或较薄的介质(例如杂志剪 辑)。请将这些物体放置在扫描仪玻璃上。

- 3 在计算机桌面上双击"增值套装"图标。
- 4 单击"扫描"。

多功能一体中心的"扫描和复印"页面将会出现在计算机屏幕上。

5 单击"显示创造性工具"。

"创䗴性Ꮉ具"区域将会完全打开。

注意: 当使用自动文档传送器时, 您不能进行预览。当使用扫描仪玻璃时, 您可以每次预览一页。

6 在"编辑"区域中单击"编辑扫描的文档中的文本(OCR)"。

"编辑文档中的文本"界面将会出现。

- 7 从"选择您的文本编辑器"下拉列表中选择您希望使用的文字处理应用程序。
- **8** 单击"开始发䗕"。
- 9 编辑并保存文档。

### 扫描图像并进行编辑

- 1 请确认打印机连接在计算机上,并且打印机和计算机的电源都已打开。
- 2 将文档原件正面朝上装入自动文档传送器(ADF)内,或者正面朝下放置在扫描仪玻璃上。

注意:请不要在自动文档传送器内装入明信片、照片、较小的物体、透明胶片、照片纸或较薄的介质(例如杂志剪 辑)。请将这些物体放置在扫描仪玻璃上。

- 3 在计算机桌面上双击"增值套装"图标。
- 4 单击"扫描"。

多功能一体中心的"扫描和复印"页面将会出现在计算机屏幕上。

- 5 从"将扫描的图像发送到"下拉列表中选择用于编辑图像的图形程序。
- 6 单击"开始扫描"。

扫描完毕后, 您选择的程序将会打开, 并且显示扫描的图像。

**7** 使用形程序中可用的Ꮉ具编辑像。请参阅随同您的形程序一起的帮助文档获取更多的信息。

### 从杂志或报纸中扫描清晰的图像

使用"过滤"功能可以帮助您从杂志或报纸中去除波浪状图案。

- 1 请确认打印机连接在计算机上,并且打印机和计算机的电源都已打开。
- 2 将文档原件正面朝上装入自动文档传送器(ADF)内,或者正面朝下放置在扫描仪玻璃上。

注意: 请不要在自动文档传送器内装入明信片、照片、较小的物体、透明胶片、照片纸或较薄的介质(例如杂志剪 辑)。请将这些物体放置在扫描仪玻璃上。

- 3 在计算机桌面上双击"增值套装"图标。
- 4 单击"扫描"。

多功能一体中心的"扫描和复印"页面将会出现在计算机屏幕上。

- 5 单击"显示高级扫描设置"。
- **6** 单击"案"选项卡。
- **7** 选中"从ᴖ志/㒌中去除案(过滤)"。
- 8 从"扫描的是什么?"下拉列表中选择"杂志"或"报纸"。
- **9** 单击"确定"。
- 10 从"将扫描的图像发送到"下拉列表中选择您希望的扫描目标应用程序。
- 11 单击"开始扫描"。

#### 通过网络扫描至您的计算机

- **1** 请确认:
	- 打印机通过打印服务器连接在网络中,并且打印机、打印服务器和准备接收扫描结果的计算机的电源都已打开。
	- 打印机已经正确配置,可以通过网络进行扫描(直接 IP 打印)。
- 2 将文档原件正面朝上装入自动文档传送器(ADF)内,或者正面朝下放置在扫描仪玻璃上。

注意: 请不要在自动文档传送器内装入明信片、照片、较小的物体、透明胶片、照片纸或较薄的介质(例如杂志剪 辑)。请将这些物体放置在扫描仪玻璃上。

- 3 反复按操作面板上的 ▲ 或 ▼ 按钮, 直到选中"扫描"。
- 4 按√按钮。

显示屏上将会出现信息"正在从您的计算机下载扫描应用程序列表。请等待",并持续几秒钟。 "扫描模式"菜单将会出现,并且"扫描至"菜单项被选中。

- 5 反复按 < 或 → 按钮选择您希望扫描至哪一台计算机。
- 6 如果您在网络安装过程中设置了识别码,请使用数字符号键区的按钮输入此识别码,然后按√按钮。
- **7** 按 按钮。

# 取消扫描作业

一旦扫描作业已经发送,如果您要取消它,您必须根据目的地来取消作业:

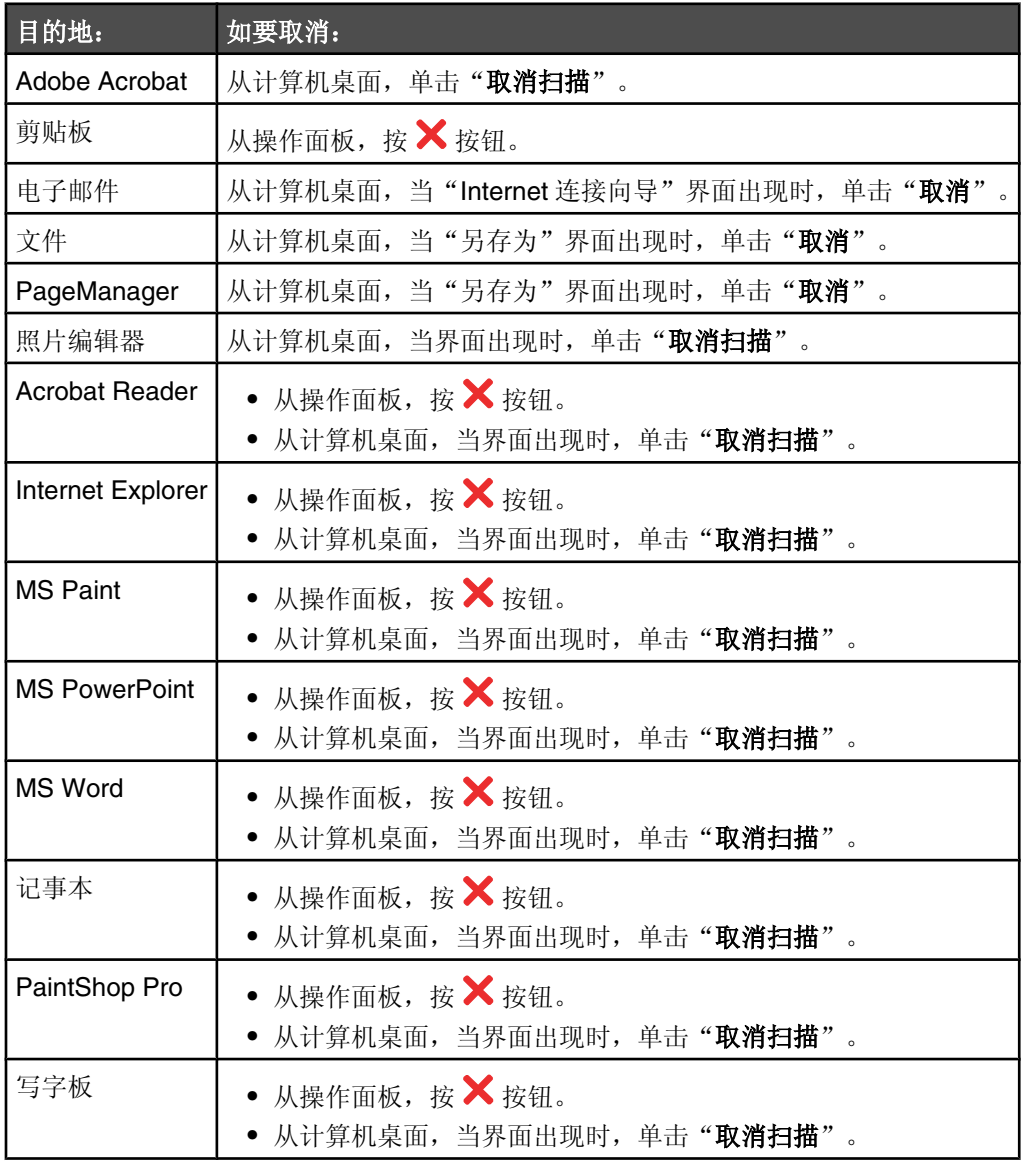

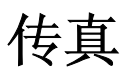

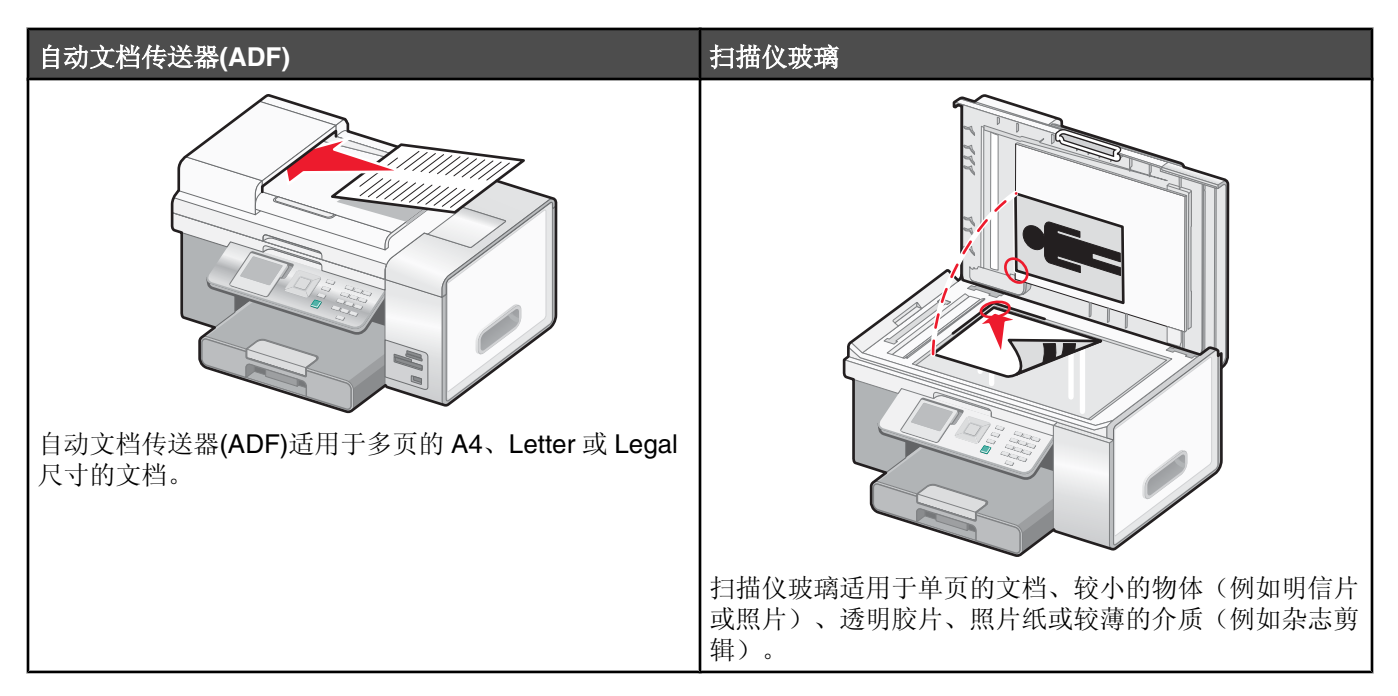

注意: 如果您希望定制传真设置:

- **•** 使用操作面ᵓ,请参阅第 50 页"使用"传ⳳ模式"菜单"。
- 使用计算机, 请参阅第131 页"使用传真设置应用程序定制设置"。

# 发送传真

### 输入传真号码

- **1** 请确认打印机的电源Ꮖ打开,并且连接在可用的电话线上。
- 2 反复按操作面板上的 ▲ 或 ▼ 按钮, 直到选中"传真"。
- 3 按√按钮。

"传真模式"菜单将会出现。

#### **4** 使用以下方法输入传ⳳ号码:

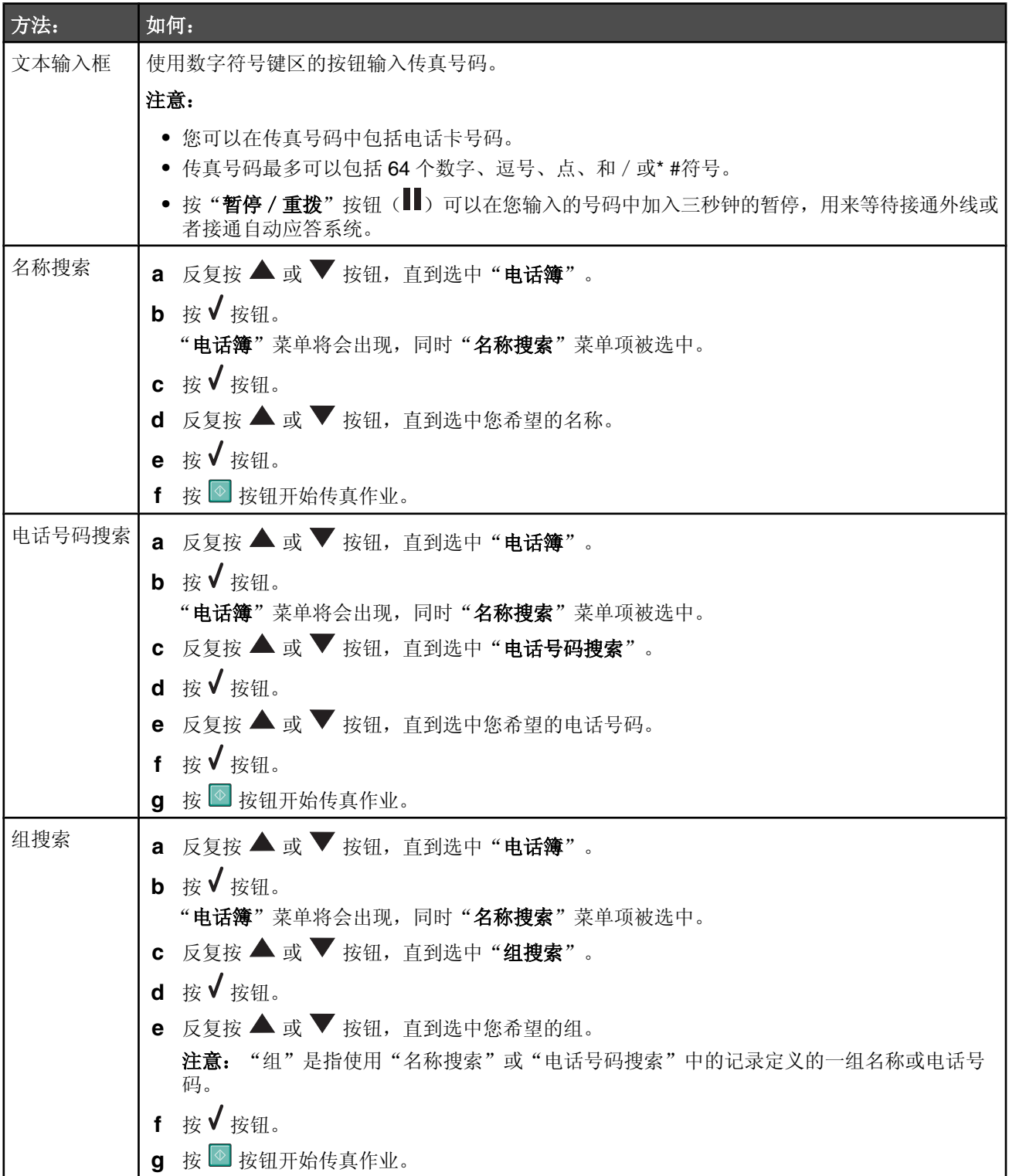

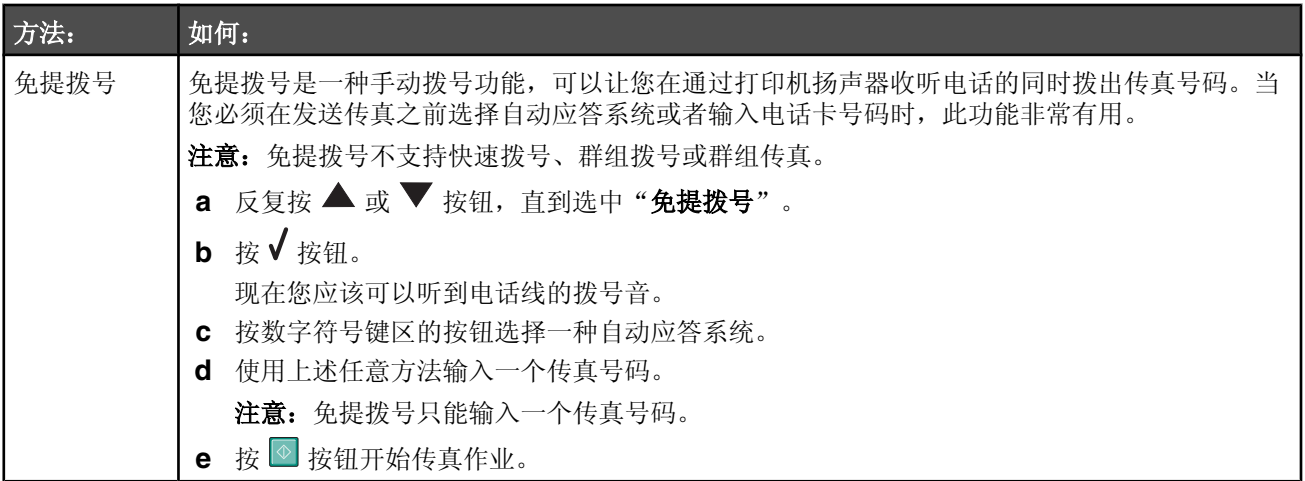

#### 注意:

- 如果您希望将传真发送给一组号码(群组传真),请重复进行步骤 4,使用任意一种或多种方法输入传真号 码, 直到所有的传真号码(最多30个)都输入完毕, 然后按 ◎ 按钮开始传真作业。
- 有关如何在操作面板上使用"添加记录"菜单项添加记录和使用"添加组"菜单项添加组的指导,请参阅第129 页"使用电话簿"。这两个菜单项都包含在"**电话簿**"菜单中。您可以在这两个菜单项中设置"**快速拨号号** 码"。
- 有关如何使用计算机添加快速拨号或群组拨号号码的指导, 请参阅第128 页"设置快速拨号号码"。

#### 使用操作面板发送传真

- **1** 请确认打印机的电源Ꮖ打开,并且连接在可用的电话线上。
- 2 将文档原件正面朝上装入自动文档传送器(ADF)内,或者正面朝下放置在扫描仪玻璃上。

注意: 请不要在自动文档传送器内装入明信片、照片、较小的物体、透明胶片、照片纸或较薄的介质(例如杂志剪 辑)。请将这些物体放置在扫描仪玻璃上。

- 3 反复按操作面板上的 ▲ 或 ▼ 按钮, 直到选中"**传真**"。
- 4 按 √ 按钮。
	- "传真模式"菜单将会出现。
- 5 输入传真号码。请参阅第 122 页中的步骤 4 中的表格获取更多的信息,了解您可以使用哪些方法输入传真号码。

注意:

- 您可以在传真号码中包括电话卡号码。
- **•** 传ⳳ号码᳔多可以包括 64 个数ᄫ、逗号、点、和/或\* #符号。
- 6 按 <sup>16</sup> 按钮开始传真作业。
	- 注意: 如果您使用扫描仪玻璃一页一页地讲行扫描, 每一页扫描完之后, 显示屏上将会出现信息"将下一页放置在 平板式扫描仪玻璃上,然后按 √按钮继续", 提示您如何扫描文档的每一页。
- 7 如果您希望将传真发送给一组号码(群组传真),请参阅步骤4中的表格,使用任意一种或多种方法输入传真号 码, 直到所有的传真号码(最多30个)都输入完毕。

#### 使用计算机发送传真

您可以将文档扫描至计算机,然后使用软件传真给其他人。

- **1** 请确认打印机连接在:
	- 计算机上, 并且打印机和计算机的电源都已打开。
	- **•** 一ḍ可用的电话线上。
- 2 将文档原件正面朝上装入自动文档传送器(ADF)内,或者正面朝下放置在扫描仪玻璃上。

注意:请不要在自动文档传送器内装入明信片、照片、较小的物体、透明胶片、照片纸或较薄的介质(例如杂志剪 辑)。请将这些物体放置在扫描仪玻璃上。

- 3 在计算机桌面上双击"增值套装"图标。
- 4 单击"传真"。
- 5 单击"传真多功能一体机内的文档"。
- 6 按照计算机屏幕上的指导完成任务。

注意: 如果您使用扫描仪玻璃一页一页地进行扫描, 每一页扫描完之后, 显示屏上将会出现信息"将下一页放置在 平板式扫描仪玻璃上,然后按 √ 按钮继续", 提示您如何扫描文档的每一页。

#### *在预定的时间发送群组传真*

您可以将一份传真在预定的时间同时发送给多个人(最多30个)。

- **1** 请确认打印机的电源Ꮖ打开,并且连接在可用的电话线上。
- 2 将文档原件正面朝上装入自动文档传送器(ADF)内,或者正面朝下放置在扫描仪玻璃上。

注意: 请不要在自动文档传送器内装入明信片、照片、较小的物体、透明胶片、照片纸或较薄的介质(例如杂志剪 辑)。请将这些物体放置在扫描仪玻璃上。

- 3 反复按操作面板上的 ▲ 或 ▼ 按钮, 直到选中"**传真**"。
- 4 按 √ 按钮。
	- "传真模式"菜单将会出现。
- 5 输入传真号码。请参阅第 122 页中的步骤 4 中的表格获取更多的信息,了解您可以使用哪些方法输入传真号码。

#### 注意:

- **•** 群组传ⳳ不支ᣕ群组ᢼ号。
- **•** 您可以在传ⳳ号码中包括电话卡号码。
- **•** 传ⳳ号码᳔多可以包括 64 个数ᄫ、逗号、点、和/或\* #符号。
- 6 如果您希望将传真发送给一组号码(群组传真),请参阅步骤4中的表格,使用任意一种或多种方法输入传真号 码,直到所有的传真号码(最多30个)都输入完毕。
- 7 反复按 ▲ 或 ▼ 按钮, 直到选中"延时发送传真"。
- **8** 按 ↓ 按钮。

"延时发送传真"菜单将会出现,并且显示当前的时间。

- 9 使用数字符号键区的按钮在"**发送传真的时间"**区域中输入您希望发送传真的时间(小时)。您可以按照12 小时 模式或 24 小时模式输入。
- **10** 按一次 按钮。
- 11 使用数字符号键区的按钮在"**发送传真的时间"**区域中输入您希望发送传真的时间(分钟)。

**12** 按一次 按钮。

13 按 1 键选择"上午", 按 2 键选择"下午", 或者按 3 键选择"24 小时"。

注意: 您也可以反复按 ▲ 或 ▼ 按钮选择"上午"、"下午"或"24 小时"。

**14** 按 ■ 按钮。

注意: 到了预定的时间后, 打印机开始依次拨出您输入的传真号码, 并且发送传真。如果群组传真列表中的某个传真号 码没有发送成功,打印机将会重新尝试发送此传真。

#### 收听电话时发送传真(免提拨号)

手动拨号功能可以让您在通过打印机扬声器收听电话的同时拨出传真号码。当您必须在发送传真之前选择自动应答系统 或者输入电话卡号码时, 此功能非常有用。

- **1** 请确认打印机的电源Ꮖ打开,并且连接在可用的电话线上。
- 2 反复按操作面板上的 ▲ 或 ▼ 按钮, 直到选中"**传真**"。
- **3** 按 按钮。

"传真模式"菜单将会出现。

- 4 反复按 ▲ 或 ▼ 按钮, 直到选中"免提拨号"。
- **5** 按 ↓ 按钮。

现在您应该可以听到电话线的拨号音。

6 按数字符号键区的按钮选择一种自动应答系统。

7 输入传真号码。请参阅第 122 页中的步骤 4 中的表格获取更多的信息,了解您可以使用哪些方法输入传真号码。

#### 注意:

- **•** 您可以在传ⳳ号码中包括电话卡号码。
- **•** 传ⳳ号码᳔多可以包括 64 个数ᄫ、逗号、点、和/或\* #符号。
- **•** 免ᦤᢼ号只能输入一个传ⳳ号码。
- **8** 按 按钮。

### 接收传真

#### 自动接收传真

- **1** 请确认打印机的电源Ꮖ打开,并且连接在可用的电话线上。
- 2 请确认"自动应答"已启用。请参阅第127 页"启用"自动应答""获取更多的信息。

注意: 当"自动应答"启用时,显示屏的左上角将会出现一个电话听筒图标,下面带有"传真"字样。

3 设置打印机自动接收传真之前的电话铃响数目。请参阅第130页"设置自动接收传真之前的铃响数目"获取更多的 信息。

#### 使用电话答录机接收传真

注意: 您必须按照第 24 页"连接到电话答录机"中所示的方法安装设备。

如要将电话答录机连接在您的打印机上用来接收传真:

1 请确认"自动应答"已启用。请参阅第127 页"启用"自动应答""获取更多的信息。

注意: 当"自动应答"启用时,显示屏的左上角将会出现一个电话听筒图标,下面带有"传真"字样。

2 请确认您设置了打印机自动接收传真之前的电话铃响数目。请参阅第130 页"设置自动接收传真之前的铃响数 目"获取更多的信息。

当检测到电话铃响时,电话答录机接来电。

- 如果打印机检测到传真, 则开始接收传真, 并且断开电话答录机。
- 如果打印机没有检测到传真, 则电话答录机可以完成通话。
- **3** 请䆒置电话答录机在打印机之前ᑨ答来电。

例如,如果您设置电话答录机在 3 声铃响之后应答来电,请设置打印机在 5 声铃响之后应答来电。

#### 手动接收传真

- **1** 请确认打印机的电源Ꮖ打开,并且连接在可用的电话线上。
- 2 请确认"自动应答"已禁用。

注意: 当"自动应答"启用时, 显示屏的左上角将会出现一个电话听筒图标,下面带有"传真"字样。 如要禁用"自动应答":

- a 反复按操作面板上的 ▲ 或 ▼ 按钮, 直到选中"**传真**"。
- **b** 按 ✔ 按钮。

"传真模式"菜单将会出现。

- c 反复按 ▲ 或 ▼ 按钮, 直到选中"**自动应答**"。
- d 反复按 或 表按钮, 直到显示出"关"。
- e 按 → 按钮保存设置并退出。
- 3 如要接收传真,请按 D 按钮。

或者

当您接听电话并听到传真信号后,依次按电话机上的\*9 \*键。

4 挂上电话机的听筒。打印机开始接收传真。

#### 使用来电显示

来电显示是某些电话公司提供的一项服务,能够自动识别来电人的电话号码(或者姓名)。如果您申请了此项服务,您 的打印机就可以使用来电显示。当您接收传ⳳ时,发件人的电话号码将会显示在显示屏上。

注意:来电显示功能只在某些国家和地区才能使用。

打印机支持两种不同的来电显示模式:模式 1(FSK)和模式 2(DTMF)。根据您所在的国家 / 地区以及为您提供服务的电 信公司,您可能需要转换模式,以便正确显示来电显示信息。

- **1** 请确认打印机的电源Ꮖ打开,并且连接在可用的电话线上。
- 2 反复按操作面板上的 ▲ 或 ▼ 按钮, 直到选中"**传真**"。
- **3** 按 按钮。
- 4 反复按 ▲ 或 ▼ 按钮, 直到选中"传真设置"子菜单。
- **5** 按 ↓ 按钮。
- 6 反复按 ▲ 或 ▼ 按钮, 直到选中"铃声和应答"子菜单。
- **7** 按 按钮。
- 8 反复按 ▲ 或 ▼ 按钮, 直到选中"来电显示模式"。
- 9 反复按 < 或 → 按钮, 直到显示出您希望的设置。

10 按 <br /> **3** 按钮保存设置并退出。

### 转发传真

如果您打算外出,但是仍然希望能够接收传真,请使用传真转发功能。共有三种传真转发设置可供选择:

- **•** 关 (默认)。
- 转发 打印机将传真发送到指定的传真号码。
- 打印并转发 一 打印机将传真打印出来, 然后发送到指定的传真号码。

如要设置传真转发:

- **1** 请确认打印机的电源Ꮖ打开,并且连接在可用的电话线上。
- 2 反复按操作面板上的 ▲ 或 ▼ 按钮, 直到选中"传真"。
- **3** 按 ↓ 按钮。

"传真模式"菜单将会出现。

- 4 反复按 ▲ 或 ▼ 按钮, 直到选中"传真设置"子菜单。
- 5 按√按钮。
- 6 反复按 ▲ 或 ▼ 按钮, 直到选中"铃声和应答"子菜单。
- **7** 按 按钮。
- 8 反复按 ▲ 或 ▼ 按钮, 直到选中"**传真转发**"。
- 9 反复按 < 或 → 按钮, 直到显示出您希望的设置。
- 10 按 <del>V</del> 按钮。
- **11** 输入您希望将传ⳳ转发到哪个号码。

12 按√按钮保存设置。

#### 启用"自动应答"

- 1 反复按操作面板上的 ▲ 或 ▼ 按钮, 直到选中"传真"。
- 2 按 √ 按钮。

"传真模式"菜单将会出现。

- 3 反复按 ▲ 或 ▼ 按钮, 直到选中"自动应答"。
- **4** 反复按 或 按钮,直到显示出"开"。
- 5 按 う按钮保存设置并退出。

### 打印传真活动报告

您可以打印已发送或已接收传真的报告。

- 1 反复按操作面板上的 ▲ 或 ▼ 按钮, 直到选中"**传真**"。
- 2 按 √ 按钮。
	- "传真模式"菜单将会出现。
- 3 反复按 ▲ 或 ▼ 按钮, 直到选中"传真设置"子菜单。
- 4 按 √ 按钮。
- 5 反复按 ▲ 或 ▼ 按钮, 直到选中"历史记录和报告"子菜单。
- **6** 按 √ 按钮。
- 7 反复按 ▲ 或 ▼ 按钮, 直到选中"报告"。
- 8 反复按 < 或 → 按钮, 直到显示出您希望打印的报告类型。
- 9 按 <br /> **D** 打印报告并退出。

### 设置快速拨号号码

- 1 在计算机桌面上双击"增值套装"图标。
- 2 单击"传真"。
- 3 单击"改变传真设置"。
- 4 单击"调整快速拨号列表和其他的传真设置"。
- 5 单击"快速拨号"选项卡。
- **6** 如要向快䗳ᢼ号列表中添加一个传ⳳ号码:
	- **a** 单击列表中的一个空ⱑ行。
	- **b** 输入传真号码。
	- **c** 将光标放置在"联系姓名"区域中。
	- **d** 输入联系姓名。
	- **e** 如有必要,请使用第 2-89 行重复步骤 a 到步骤 d 添加其他的号码。
- **7** 如要添加一个传ⳳ群组:
	- **a** 单击第 90 行。
		- 一个新的输入框将会出现。
	- **b** 单击列表中的一个空ⱑ行。
	- **c** 为当前组输入传ⳳ号码(᳔多 30 个)。
	- **d** 将光标放置在"联系姓名"区域中。
	- **e** 输入联系姓名。
	- f 如有必要,请使用第 91-99 行重复步骤 b 到步骤 e 添加其他的群组。
- 8 单击"确定"保存记录。

#### 注意:

- **•** 您可以在传ⳳ号码中包括电话卡号码。
- **•** 传ⳳ号码᳔多可以包括 64 个数ᄫ、逗号、点、和/或以下符号:\* # + ( )。

### 使用电话簿

电话簿是快速拨号记录(1-89)和群组拨号记录(90-99)的号码簿。 如要进入"电话簿"子菜单:

- 1 反复按操作面板上的 ▲ 或 ▼ 按钮, 直到选中"传真"。
- 2 按 √ 按钮。

"传真模式"菜单将会出现。

- 3 反复按 ▲ 或 ▼ 按钮, 直到选中"电话簿"子菜单。
- 4 按√ 按钮。

"电话簿"菜单将会出现。

5 反复按 ▲ 或 ▼ 按钮, 直到选中您希望的菜单项。

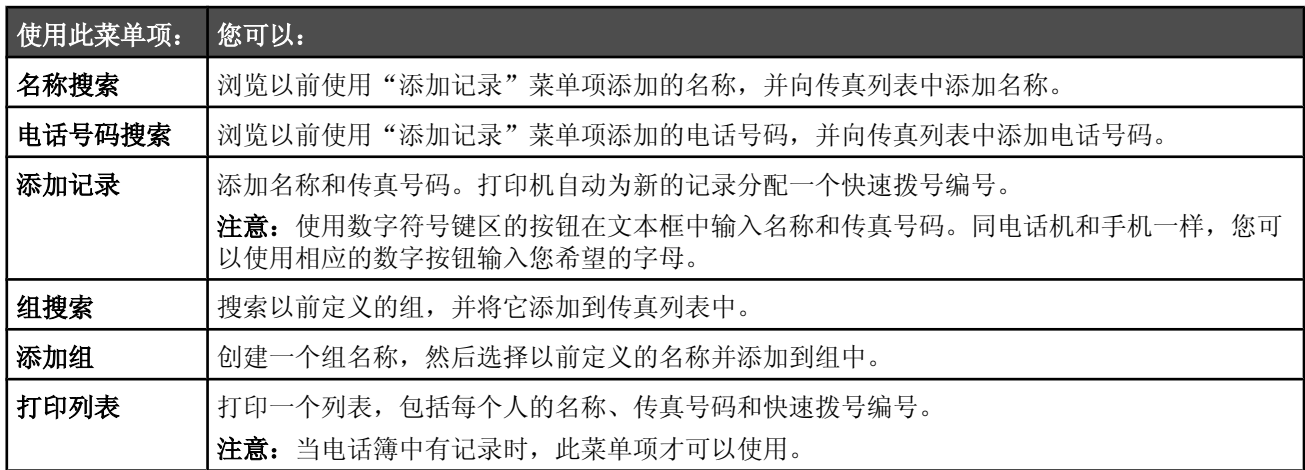

6 按√按钮进入您选中的菜单项,然后按照显示屏上的指导进行操作。

7 按  $\supseteq$  按钮退出并保存所做的改变。

注意: 有关如何使用计算机向电话簿内添加快速拨号或群组拨号记录的指导, 请参阅第 128 页"设置快速拨号号码"。

### 定制拨号设置

#### 设置拨号前缀

您可以在每一个ᢼ出的号码前添加一个前缀。前缀᳔多包括 8 个数ᄫ、逗号、点、和/或\* #符号。

- 1 反复按操作面板上的 ▲ 或 ▼ 按钮, 直到选中"传真"。
- 2 按 √ 按钮。
- 3 反复按 ▲ 或 ▼ 按钮, 直到选中"传真设置"子菜单。
- 4 按√按钮。

5 反复按 ▲ 或 ▼ 按钮, 直到选中"拨号和发送"子菜单。

- **6** 按 <del>V</del> 按钮。
- 7 反复按 ▲ 或 ▼ 按钮, 直到选中"**拨号前缀**"。

8 反复按 < 或 → 按钮, 直到显示出"创建"。

**9** 按 ↓ 按钮。

**10** 输入您希望在每一个电话号码之前首先ᢼ出的前缀。

11 按√按钮保存设置并退出。

### 䆒置特色铃声

特色铃声是某些电话公司提供的一项服务,可以将多个电话号码指定给同一条电话线,分别使用不同的铃声。如果您申 请了此项服务,您可以设置您的打印机,为传真来电指定一个特色铃声和电话号码。

1 反复按操作面板上的 ▲ 或 ▼ 按钮, 直到选中"**传真**"。

2 按 √ 按钮。

- 3 反复按 ▲ 或 ▼ 按钮, 直到选中"传真设置"子菜单。
- 4 按 ↓ 按钮。
- 5 反复按 ▲ 或 ▼ 按钮, 直到选中"铃声和应答"子菜单。
- **6** 按 ↓ 按钮。
- 7 反复按 ▲ 或 ▼ 按钮, 直到选中"**特色铃声**"。
- 8 反复按 < 或 → 按钮, 直到显示出您希望的铃声模式。
- 9 按 > 按钮保存设置并退出。

#### 设置自动接收传真之前的铃响数目

- 1 请确认"自动应答"己启用。请参阅第 127 页"启用"自动应答""获取更多的信息。 注意: 当"自动应答"启用时,显示屏的左上角将会出现一个电话听筒图标,下面带有"传真"字样。
- 2 反复按操作面板上的 ▲ 或 ▼ 按钮, 直到选中"**传真**"。
- **3** 按 按钮。
- 4 反复按 ▲ 或 ▼ 按钮, 直到选中"传真设置"子菜单。
- **5** 按 ▼ 按钮。
- 6 反复按 ▲ 或 ▼ 按钮, 直到选中"铃声和应答"子菜单。
- **7** 按 按钮。
- 8 反复按 ▲ 或 ▼ 按钮, 直到选中"何时应答"。
- 9 反复按 < 或 → 按钮, 直到显示出您希望的设置。
- 10 按 > 按钮保存设置并退出。

当检测到设定数目的铃响之后,打印机开始自动接收传真。

#### *连接在交换机上时发送传真*

如果在公司或办公室中使用打印机,可能会连接在专用分组交换机(PBX)电话系统中。通常,当您拨出传真号码后,打 印机首先等待识别拨号音,然后再拨出传真号码。但是,如果专用分组交换机电话系统使用的拨号音不能被多数传真机 识别, 这种拨号方法可能无法正常工作。"连接在交换机上时发送传真"功能可以让打印机不等待识别拨号音, 直接拨 出传真号码。

- 1 反复按操作面板上的 ▲ 或 ▼ 按钮, 直到选中"**传真**"。
- 2 按 ↓ 按钮。
- 3 反复按 ▲ 或 ▼ 按钮, 直到选中"传真设置"子菜单。
- 4 按 √ 按钮。
- 5 反复按 ▲ 或 ▼ 按钮, 直到选中"拨号和发送"子菜单。
- **6** 按 ↓ 按钮。
- 7 反复按 ▲ 或 ▼ 按钮, 直到选中"拨号方法"。
- 8 反复按 < 或 → 按钮, 直到显示出"**连接在交换机上(检测拨号音关闭)"。**
- 9 按 > 按钮保存设置并退出。

### 定制传真设置

#### 使用传真设置应用程序定制设置

您可以在传真设置应用程序中调整传真设置。这些设置将应用于您发送或接收的传真。

- 1 在计算机桌面上双击"影像工作室"图标。
- 2 单击"传真"。
- **3** 单击"改变传ⳳ䆒置"。 Lexmark 传真解决方案软件将会打开。
- 4 单击"调整快速拨号列表和其他的传真设置"。

以下的界面将会出现。

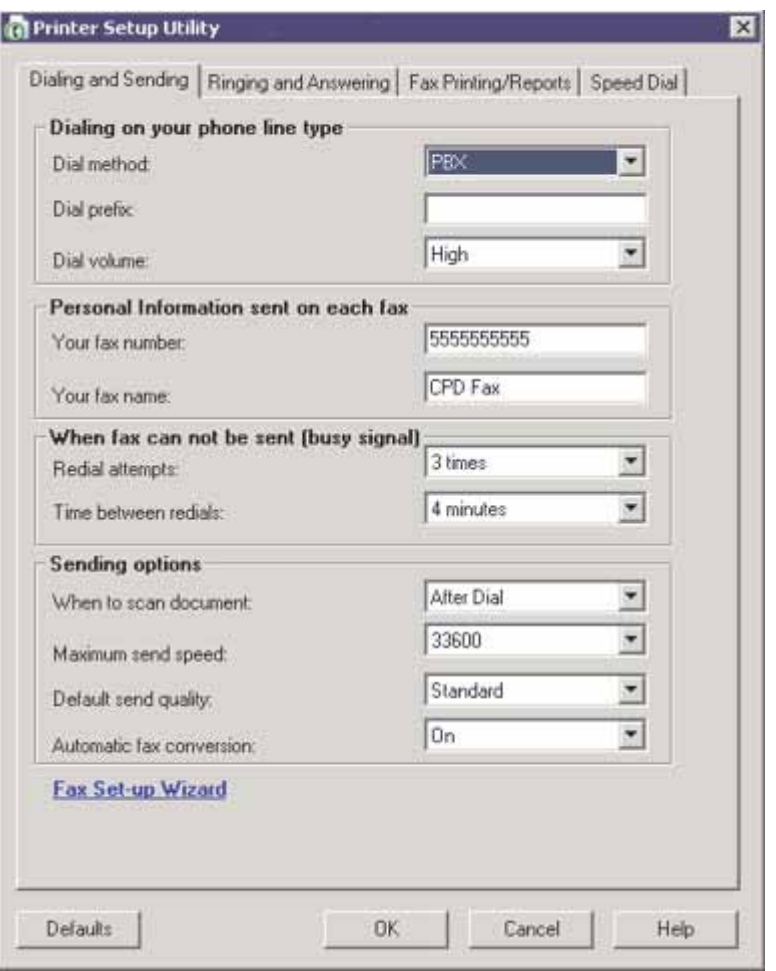

5 单击各个选项卡,并根据您的需要改变设置。

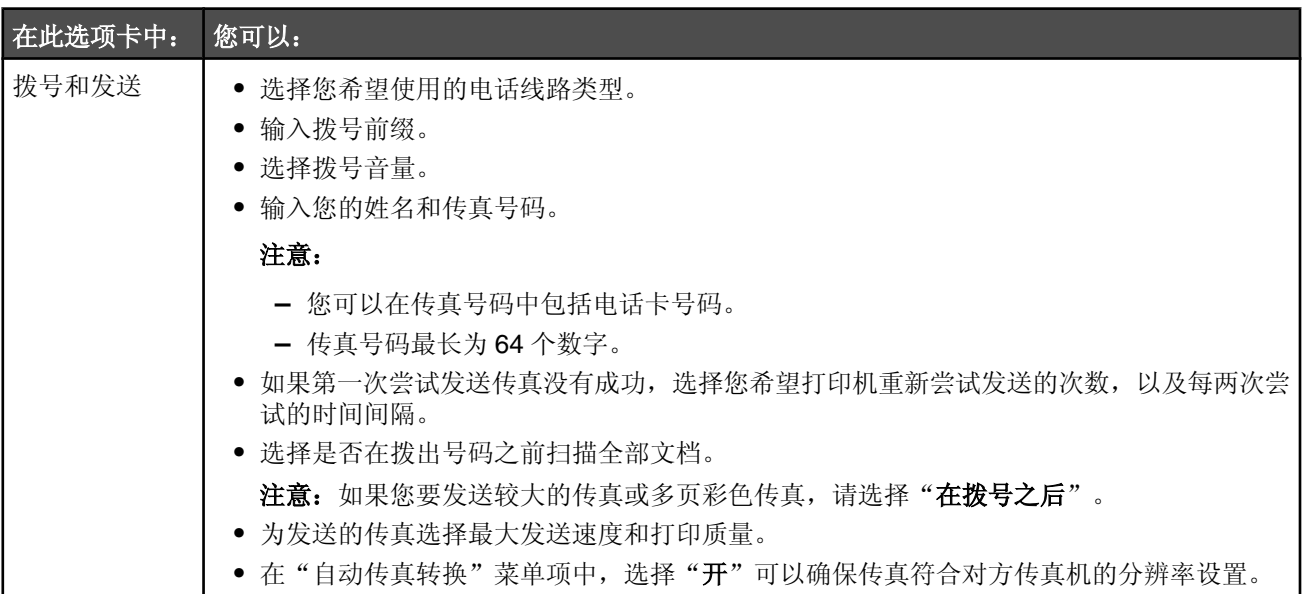

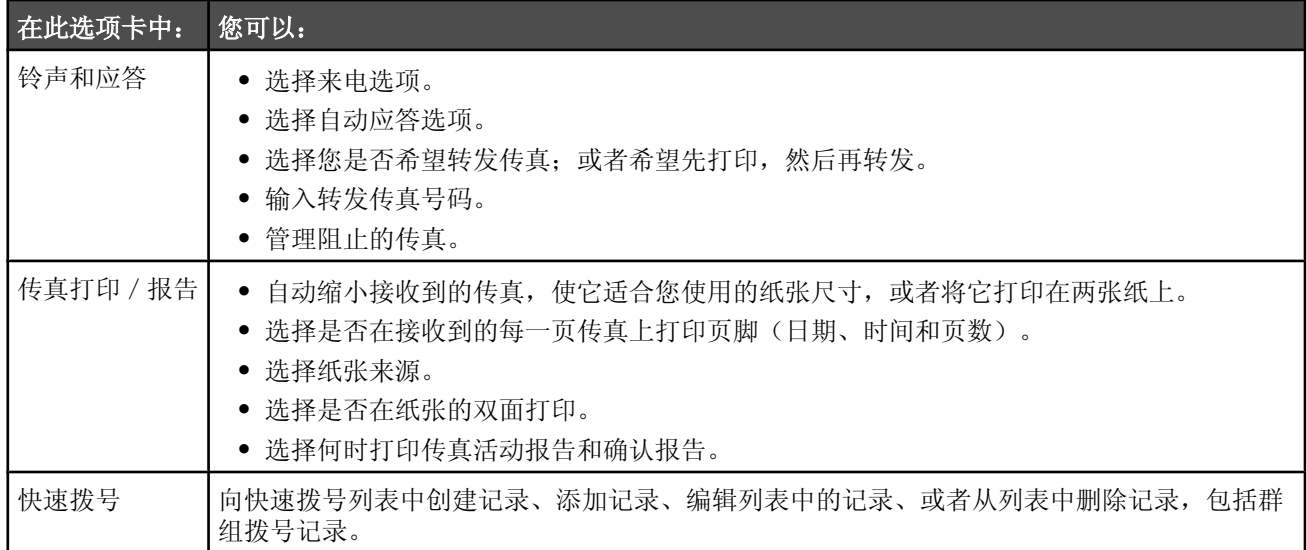

6 当您完成了定制设置后,请单击"确定"。

**7** 关闭传ⳳ䆒置ᑨ用程序。

### 设置传真页脚

1 反复按操作面板上的 ▲ 或 ▼ 按钮, 直到选中"**传真**"。

- 2 按√按钮。
- 3 反复按 ▲ 或 ▼ 按钮, 直到选中"传真设置"子菜单。
- 4 按 √ 按钮。
- 5 反复按 ▲ 或 ▼ 按钮, 直到选中"传真打印"子菜单。
- **6** 按 ↓ 按钮。
- 7 反复按 ▲ 或 ▼ 按钮, 直到选中"**传真页脚**"。
- **8** 反复按 或 按钮,直到显示出"开"。
- 9 按 <br /> **3** 按钮保存设置并退出。

### 使用操作面板创建传真封面页

- 1 反复按操作面板上的 ▲ 或 ▼ 按钮, 直到选中"传真"。
- 2 按√按钮。
- 3 反复按 ▲ 或 ▼ 按钮, 直到选中"编辑传真设置"子菜单。
- 4 按√按钮。
- 5 反复按 ▲ 或 ▼ 按钮, 直到选中"传真封面页"。
- **6** 反复按 或 按钮,直到显示出"是"。

**7** 按 按钮。

等待"封面页"菜单出现。使用此菜单可以为您的传真封面页改变相关的设置,例如您的发件人、您的姓名、您的 传真号码、以及您计划发送的传真的优先权。

- 8 反复按 ■或 → 按钮选择发件人。
- 9 按 <sup>1</sup> 按钮为封面页改变其他的设置。使用数字符号键区的按钮输入数字或字符。

10 当您创建宗封面页之后, 请按 2 按钮保存设置并退出。

#### *使用增值套装创建传真封面页*

**1** 您可以通过以下几种方法打开增值套装:

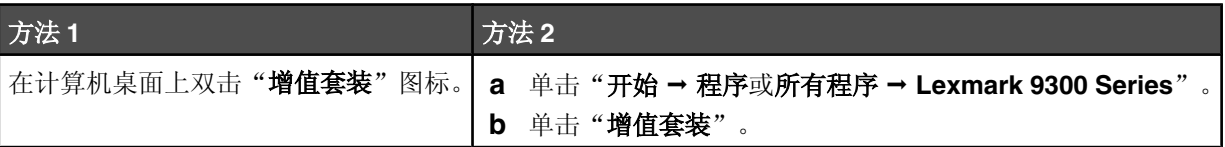

#### 2 单击"**传真**"。

**3** 单击"改变传ⳳ䆒置"。

"运行打印机设置向导询问"界面将会出现。

- **4** 单击"是"。
- 5 按照计算机屏幕上的指导完成向导中的步骤 1 到步骤 7。
- 6 在"步骤 8: 封面页"界面中填写所有的空白字段。
- 7 单击"下一步"。

8 单击"完成"。

#### 阻止对传真设置进行不必要的改变

此功能可以阻止网络用户使用传真设置应用程序改变传真设置。

- 1 反复按操作面板上的 ▲ 或 ▼ 按钮, 直到选中"**传真**"。
- 2 按 √ 按钮。
- 3 反复按 ▲ 或 ▼ 按钮, 直到选中"改变打印机默认设置"子菜单。
- 4 按 √ 按钮。
- 5 反复按 ▲ 或 ▼ 按钮, 直到选中"阻止主机设置"。
- 6 反复按<br <> **6** 反复按<br /> **s**

7 按 → 按钮保存设置并退出。

#### 阻止垃圾传真

如果您申请了来电显示功能,您可以阻止来自指定号码的传真和 / 或所有不包括来电号码的传真。

- **1** 如要启用"阻ℶ列表"功能:
	- a 反复按操作面板上的 ▲ 或 ▼ 按钮, 直到选中"传真"。
	- **b** 按 → 按钮。
- c 反复按 ▲ 或 ▼ 按钮, 直到选中"**传真设置**"子菜单。
- **d** 按 <del>V</del> 按钮。
- e 反复按 ▲ 或 ▼ 按钮, 直到选中"阻止传真"子菜单。
- **f** 按 按钮。
- g 反复按 ▲ 或 ▼ 按钮, 直到选中"阻止列表"。
- h 反复按 < 或 → 按钮, 直到显示出"开"。
- i 按 <sup>●</sup> 按钮保存设置并退出。
- 2 如要添加您希望阻止的号码:
	- a 反复按操作面板上的 ▲ 或 ▼ 按钮, 直到选中"传真"。
	- **b** 按 ▼ 按钮。
	- c 反复按 ▲ 或 ▼ 按钮, 直到选中"传真设置"子菜单。
	- **d** 按 √ 按钮。
	- e 反复按 ▲ 或 ▼ 按钮, 直到选中"阻止传真"子菜单。
	- **f** 按 按钮。
	- q 反复按 ▲ 或 ▼ 按钮, 直到选中"阻止的传真 添加记录"。
	- **h** 按 <del>V</del> 按钮。
	- i 使用数字符号键区的按钮在"名称"区域中输入传真号码所对应的人名。
	- **j** 按一次 按钮。
	- **k** 使用数ᄫ符号键区的按钮在"传ⳳ号码"区域中输入传ⳳ号码。
	- Ⅰ 按 그 按钮保存设置并退出。
- 3 如要阳止来自未知发件人的传真(没有来电号码的传真):
	- a 反复按操作面板上的 ▲ 或 ▼ 按钮, 直到选中"传真"。
	- **b** 按 ↓ 按钮。
	- c 反复按 ▲ 或 ▼ 按钮, 直到选中"传真设置"子菜单。
	- **d** 按 <del>V</del> 按钮。
	- e 反复按 ▲ 或 ▼ 按钮, 直到选中"阻止传真"子菜单。
	- **f** 按 按钮。
	- g 反复按 ▲ 或 ▼ 按钮, 直到选中"阻止无号码"。
	- h 反复按 或 表接钮, 直到显示出"开"。
	- i 按 →按钮保存设置并退出。
- 4 如果您希望打印阻止的传真列表:
	- a 反复按操作面板上的 ▲ 或 ▼ 按钮, 直到选中"传真"。
	- **b** 按 √ 按钮。
	- c 反复按 ▲ 或 ▼ 按钮, 直到选中"传真设置"子菜单。
	- **d** 按 √ 按钮。
- e 反复按 ▲ 或 ▼ 按钮, 直到选中"阻止传真"子菜单。
- **f** 按 按钮。

g 反复按 ▲ 或 ▼ 按钮, 直到选中"打印阻止的传真列表"。

**h** 按 √ 按钮打印列表。

注意:只有当阻止的传真列表中有记录时,此功能才可以使用。

# 维护打印机

# 更换打印墨盒

### 取出旧的打印墨盒

- **1** 请确认打印机的电源Ꮖ打开。
- 2 抬起扫描仪部分。

如果打印机没有工作,打印墨盒拖车将会自动移动并停止在安装位置。

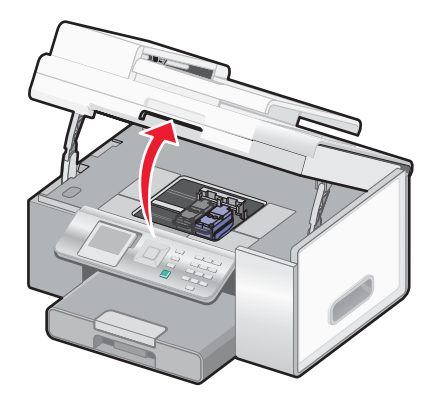

3 向下按墨盒锁定杆,然后打开墨盒保护盖。

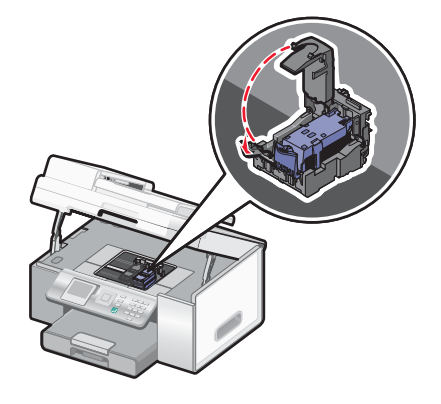

**4** 取出ᮻ的打印墨盒。

注意: 如果您要取出所有的打印墨盒, 请重复步骤 3 和步骤 4 取出另一个打印墨盒。

### 安装打印墨盒

1 如果您安装的是新的打印墨盒,请撕掉打印墨盒后面和底部的透明封条。

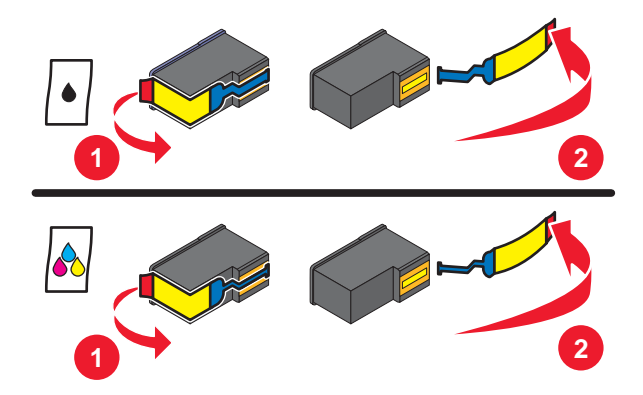

警告:请不要用手触摸打印墨盒后面的金色触点区域或打印墨盒底部的金属喷头区域。

- 2 抬起扫描仪部分。
- 3 向下按墨盒锁定杆,然后打开墨盒保护盖。

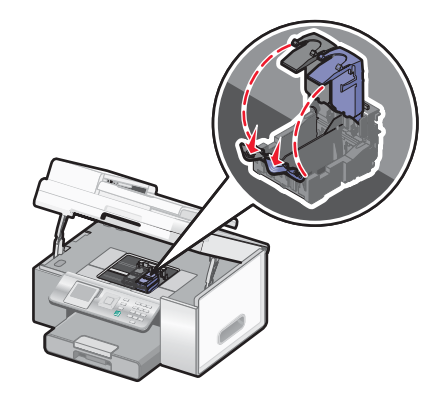

4 将黑色或照片打印墨盒装入左侧的墨盒拖车内,将彩色打印墨盒装入右侧的墨盒拖车内。

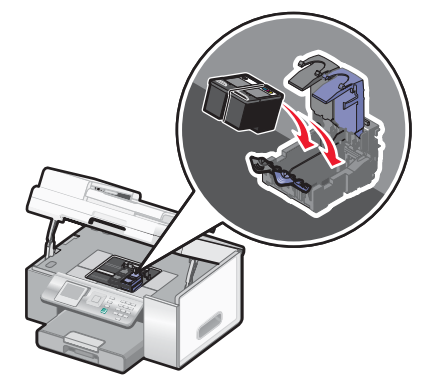

5 关闭墨盒保护盖,直到卡紧。

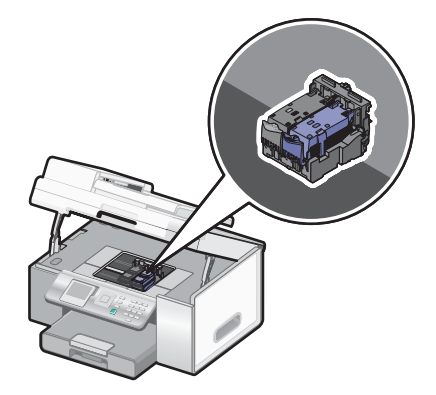

6 关闭扫描仪部分,请确认不要将您的手伸入扫描仪部分的下面。

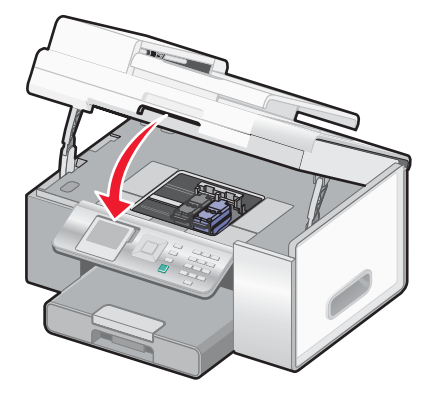

操作面板显示屏上将会提示您装入纸张,然后按 √ 按钮打印校正测试页。

注意: 扫描仪部分必须完全关闭, 然后才可以开始新的扫描、打印、复印或传真作业。

### 实现更高的打印质量

#### 提高打印质量

如果您对文档的打印质量不满意,请确认:

• 根据打印文档的类型使用适当的纸张。如果您要打印照片或其他高质量的图像,并且希望获得最佳效果,请使用 Lexmark PerfectFinish™ 照片纸或 Lexmark 照片纸。

注意: 请不要使用 Lexmark 优质照片纸。您的打印墨盒不适用于这种类型的纸张。

- 使用比较厚重或比较亮白的纸张。
- **•** 选ᢽ较高的打印质量䆒置。

如果文档的打印质量仍然不能令您满意,请按照以下的步骤进行操作:

- 1 校正打印墨盒。请参阅第139页"校正打印墨盒"获取更多的信息。 如果打印质量仍然没有提高,请继续进行步骤 2。
- **2** 清洗打印墨盒喷头。请参阅第140 页"清洗打印墨盒喷头"获取更多的信息。 如果打印质量仍然没有提高,请继续进行步骤 3。
- 3 取出并重新安装打印墨盒。请参阅第 137 页"取出旧的打印墨盒"和第 137 页"安装打印墨盒"获取更多的信息。 如果打印质量仍然没有提高,请继续进行步骤 4。
- **4** 擦洗打印墨盒的喷头和触点。请参阅第140 页"擦洗打印墨盒的喷头和触点"获取更多的信息。 如果打印质量仍然不能令您满意,请更换您的打印墨盒。请参阅第141 页"订购耗材"获取更多的信息。

#### 校正打印墨盒

- **1** 装入᱂通㒌。
- 2 反复按 ▲ 或 ▼ 按钮, 直到选中"维护"。
- **3** 按 按钮。
- 4 反复按 ▲ 或 ▼ 按钮, 直到选中"校正打印墨盒"。
- **5** 按 ↓ 按钮。

打印机将会打印出一张校正测试页。

如果您是为了提高打印质量而校正打印墨盒,请重新打印您的文档。如果打印质量没有提高,请清洗打印墨盒喷头。

### 清洗打印墨盒喷头

- **1** 装入᱂通㒌。
- $2$  反复按  $\triangle$  或 ▼ 按钮, 直到选中"维护"。
- 3 按√按钮。
- 4 反复按 ▲ 或 ▼ 按钮, 直到选中"清洗打印墨盒"。
- **5** 按 √ 按钮。

打印机将会打印出一张喷头测试图, 使墨水快速通过打印喷头, 从而清洗堵塞的喷头。

- 6 重新打印文档,看打印质量是否有所提高。
- **7** 如果打印质量没᳝ᦤ高,请尝试䞡复清洗打印墨盒喷头(᳔多不要超过两次)。

#### 擦洗打印墨盒的喷头和触点

- **1** 取出打印墨盒。
- 2 用水将一块干净且不掉毛的软布润湿。
- 3 用这块湿布靠住打印喷头区域大约三秒钟,然后沿着图示的方向轻轻地擦去污点并擦干。

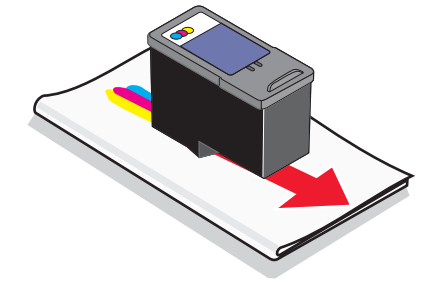

4 用这块湿布的其他干净部分靠住触点区域大约三秒钟,然后沿着图示的方向轻轻地擦去污点并擦干。

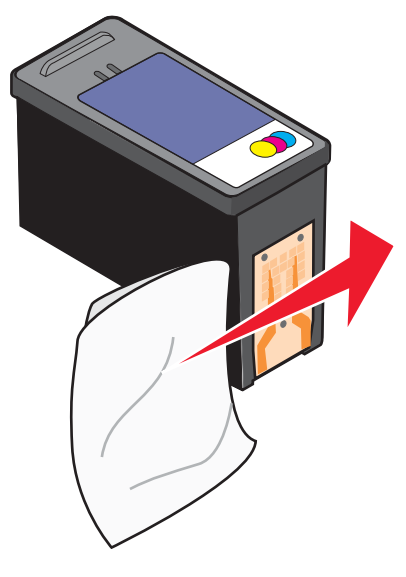

- 5 用这块湿布的其他干净部分重复步骤 3 和步骤 4。
- **6** 等待喷头和触点完全ᑆ燥。
- **7** 䞡ᮄ安装打印墨盒。
- **8** 䞡ᮄ打印您的文档。
- 9 如果打印质量没有提高,请清洗打印墨盒喷头。请参阅第 140 页"清洗打印墨盒喷头"获取更多的信息。
- 10 重复进行步骤 9(最多不要超过两次)。
- **11** 如果打印质量仍然不能令您满意,请更换您的打印墨盒。

# 维护打印墨盒

- **•** 除非您准备安装ᮄ的打印墨盒,否则请不要打开ᮄ墨盒的包装。
- **•** 除非您准备更换墨盒、清洗墨盒或将墨盒保ᄬ在密封容器中,否则请不要从打印机内取出打印墨盒。如果打印墨盒 暴露的时间较长,墨水将会干燥,导致不能正常打印。
- 不使用照片打印墨盒时, 请将其保存在打印墨盒存储架中。

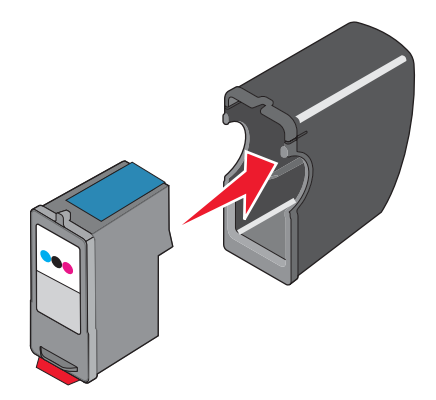

### 擦洗扫描仪玻璃

- 1 用水将一块干净且不掉毛的软布润湿。
- 2 轻轻地擦洗扫描仪玻璃。

注意: 在您将文档放置在扫描仪玻璃上之前, 请确认文档上的墨水或修正液己经完全干燥。

# 䅶购耗材

如要订购打印机耗材,或者查找您附近的经销商,请访问我们的国际互联网站 www.lexmark.com。

#### 注意:

- **•** 要获得᳔佳效果,请只使用 Lexmark 打印墨盒。
- 要获得最佳效果, 当您打印照片或其他高质量的图像时, 请使用 Lexmark PerfectFinish 照片纸或 Lexmark 照片 纸。请不要使用 Lexmark 优质照片纸。您的打印墨盒不适用于这种类型的纸张。

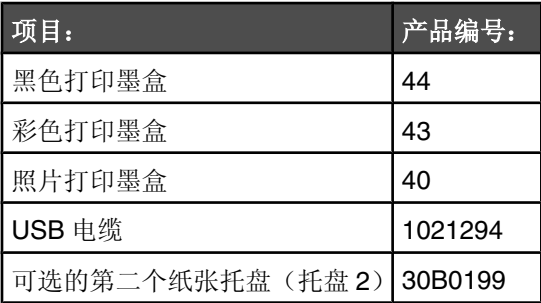

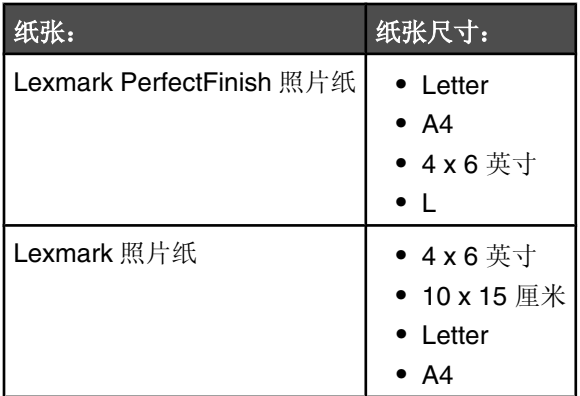

# 从托盘 **2** ᑩᑻ上取下打印机

如果您需要将打印机移动到其他位置,请确认您首先将打印机从托盘 2 底座上取下。这样做可以避免损坏打印机和底 座。

如要安全移动打印机和可选的托盘 2,请按照以下的防范措施进行操作:

- 确保打印机处于垂直位置。
- **•** 避免剧烈震动,否则可能会损坏打印机和托盘。
- **1** 关闭打印机的电源,从电源插ᑻ上断开电源线。
- 2 从打印机的后面断开所有的电缆。
- 3 从托盘 1 和出纸托盘中取出所有的纸张。
- **4** 抓住打印机两侧的手柄。
- 5 抬起打印机, 使之脱离托盘 2 底座, 然后将打印机放置在旁边。

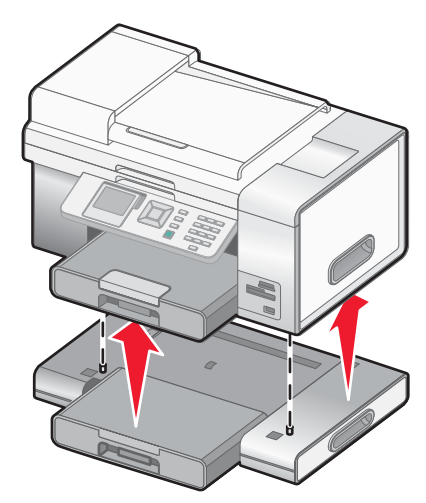

### 使用原装 **Lexmark** 打印墨盒

Lexmark 打印机、打印墨盒和照片纸互相配合,可以实现卓越的打印质量。

如果您接收到"原装 **Lexmark** 墨水用完了"信息,指定打印墨盒中的原装 Lexmark 墨水Ꮖ经用完了。

如果您确信您购买的是新的原装 Lexmark 打印墨盒,但是出现了"原装 Lexmark 墨水用完了"信息:

- **1** 单击信息中的"了解更多"。
- 2 单击"通报发现一个非 Lexmark 打印墨盒"。

如要避免再次出现此信息:

- **•** 使用ᮄ的 Lexmark 打印墨盒更换您的打印墨盒。
- 如果您正在从计算机进行打印,请单击信息中的"了解更多",选中复选框,然后单击"关闭"。
- **•** 如果您没᳝连接䅵算机使用打印机,请按"取消"按钮。

Lexmark 质量保证不负责修复由非 Lexmark 打印墨盒所引起的损坏。

# 再填充打印墨盒

Lexmark 打印机的质量保证不负责修复由再填充打印墨盒所导致的故障或损坏。Lexmark 建议您不要使用再填充打印墨 盒。再填充打印墨盒可能影响打印质量,并可能损坏打印机。要获得最佳打印效果,请使用 Lexmark 耗材。

# 回收 **Lexmark** 产品

如要将 Lexmark 产品返回给 Lexmark 进行再循环:

- 1 请访问我们的国际互联网站 www.lexmark.com/recycle。
- 2 按照计算机屏幕上的指导进行操作。

# 问题解答

- **•** 第144 页"安装问题解答"
- **•** 第148 页"打印问题解答"
- **•** 第153 页"复印问题解答"
- 第154 页"扫描问题解答"
- **•** 第156 页"传ⳳ问题解答"
- **•** 第160 页"卡㒌和䖯㒌错误问题解答"
- **•** 第168 页"ᄬ储卡问题解答"
- **•** 第169 页"错误信息"
- **•** 第177 页"恢复出厂默认䆒置"
- **•** 第177 页"反安装并䞡ᮄ安装䕃件"

## 安装问题解答

- **•** 第144 页"显示屏上的文ᄫ是错误的语言"
- **•** 第146 页"电源指示♃不亮"
- 第146 页 "软件不能安装"
- **•** 第147 页"页面不能打印"
- **•** 第148 页"无法使用 PictBridge 从数码相机打印"
- **•** 第148 页"打印机没᳝识别可选的托盘 2"
- 第148 页"双面打印器工作不正常"

### 显示屏上的文ᄫ是错误的语言

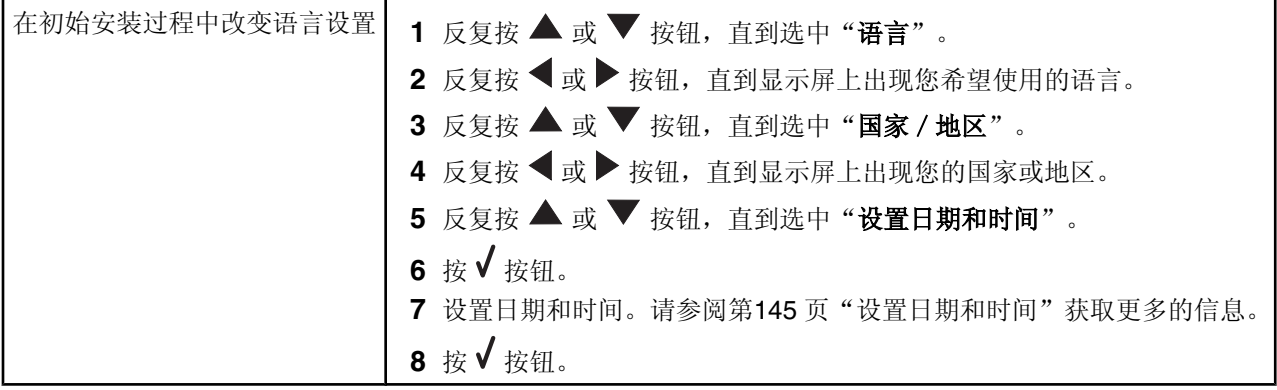
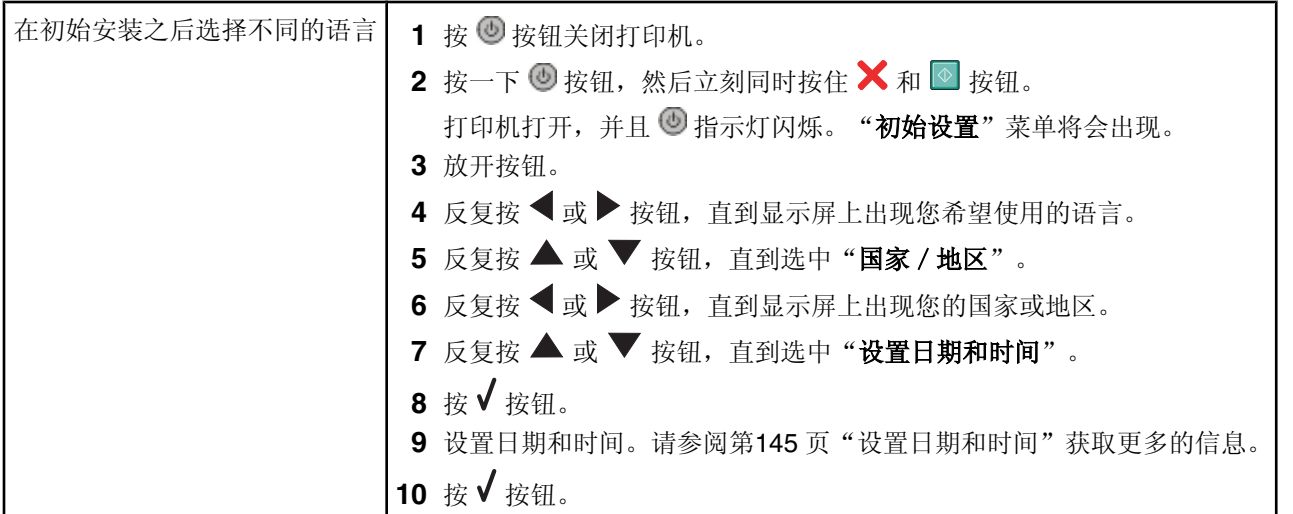

## 设置日期和时间

您可以通过以下两种方法在打印机上设置日期和时间:

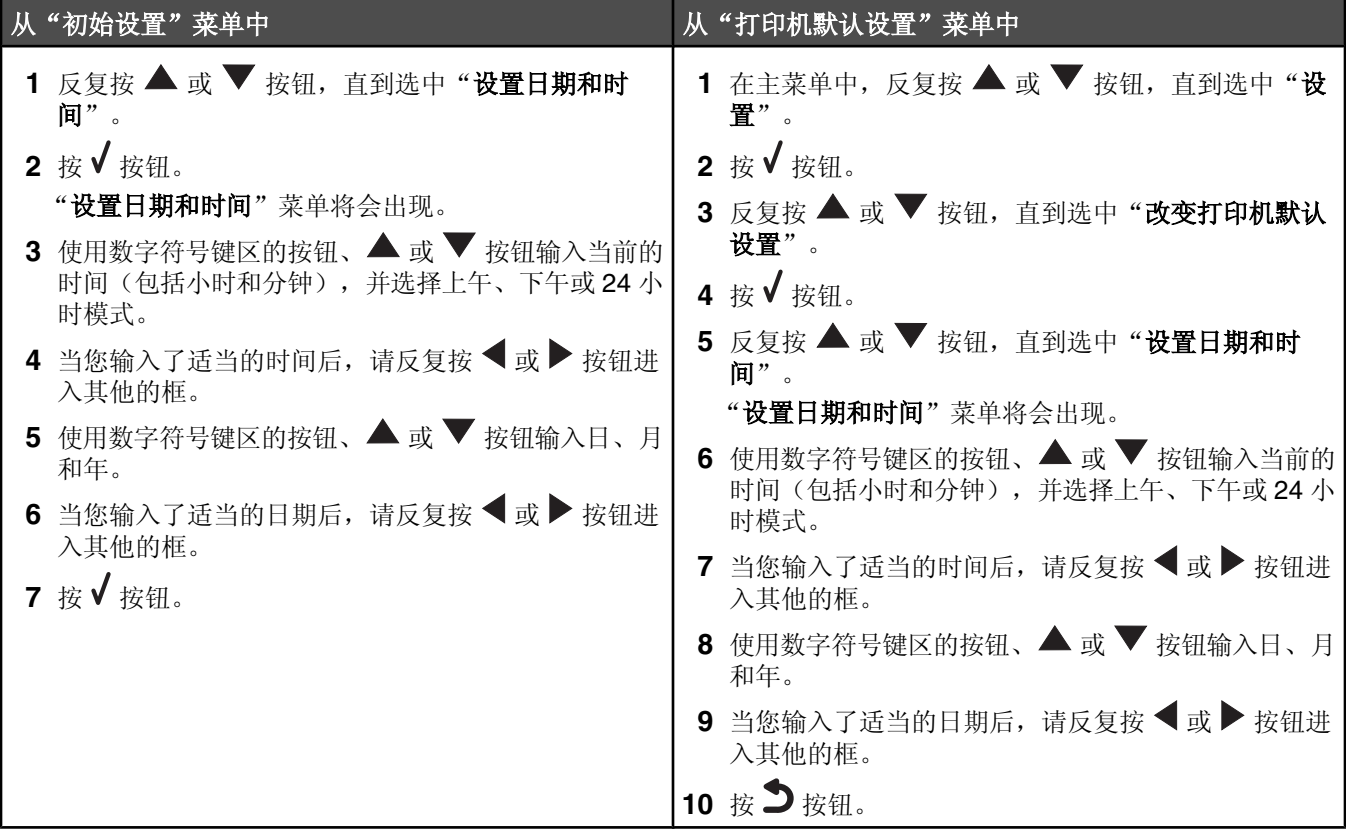

## 电源指示灯不亮

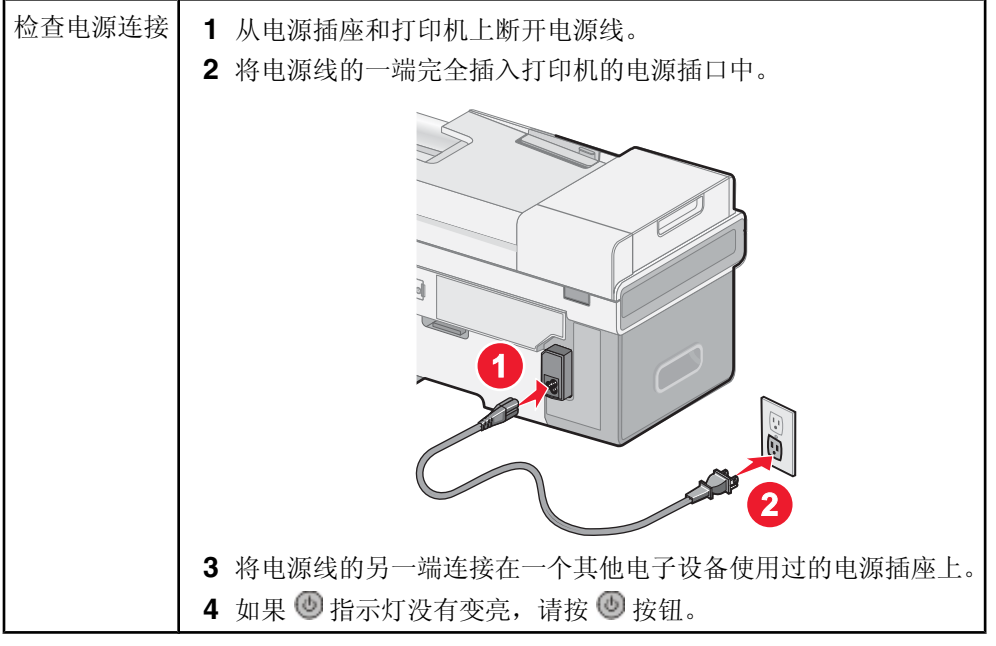

## 软件不能安装

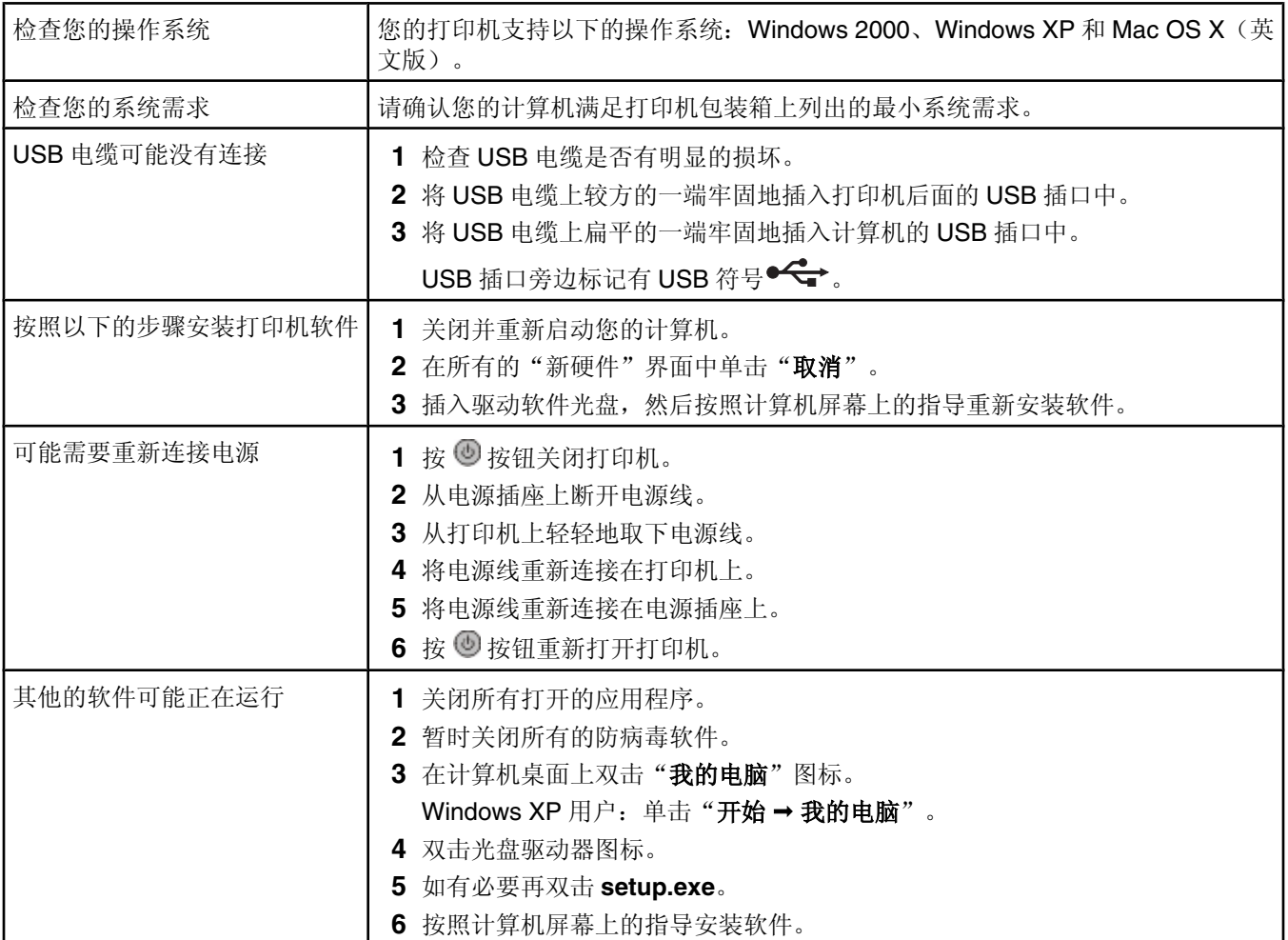

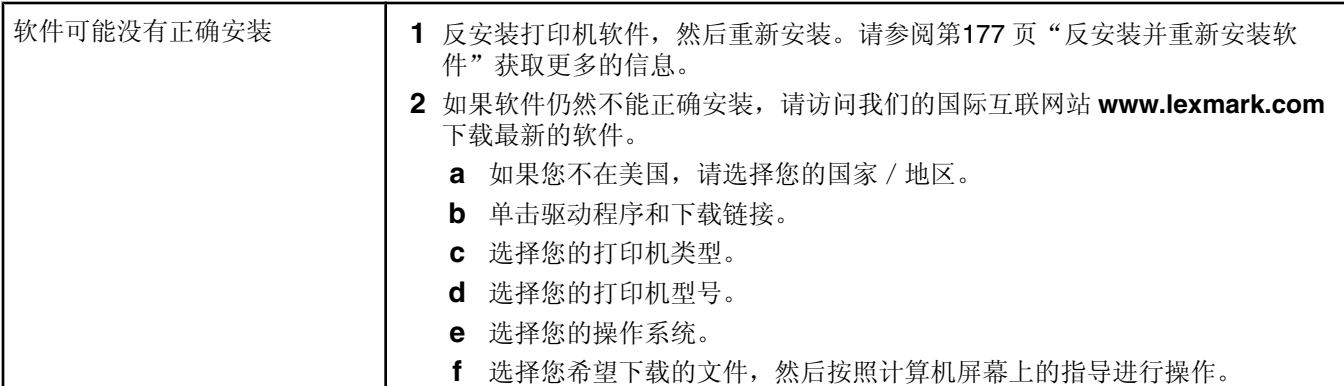

## 页面不能打印

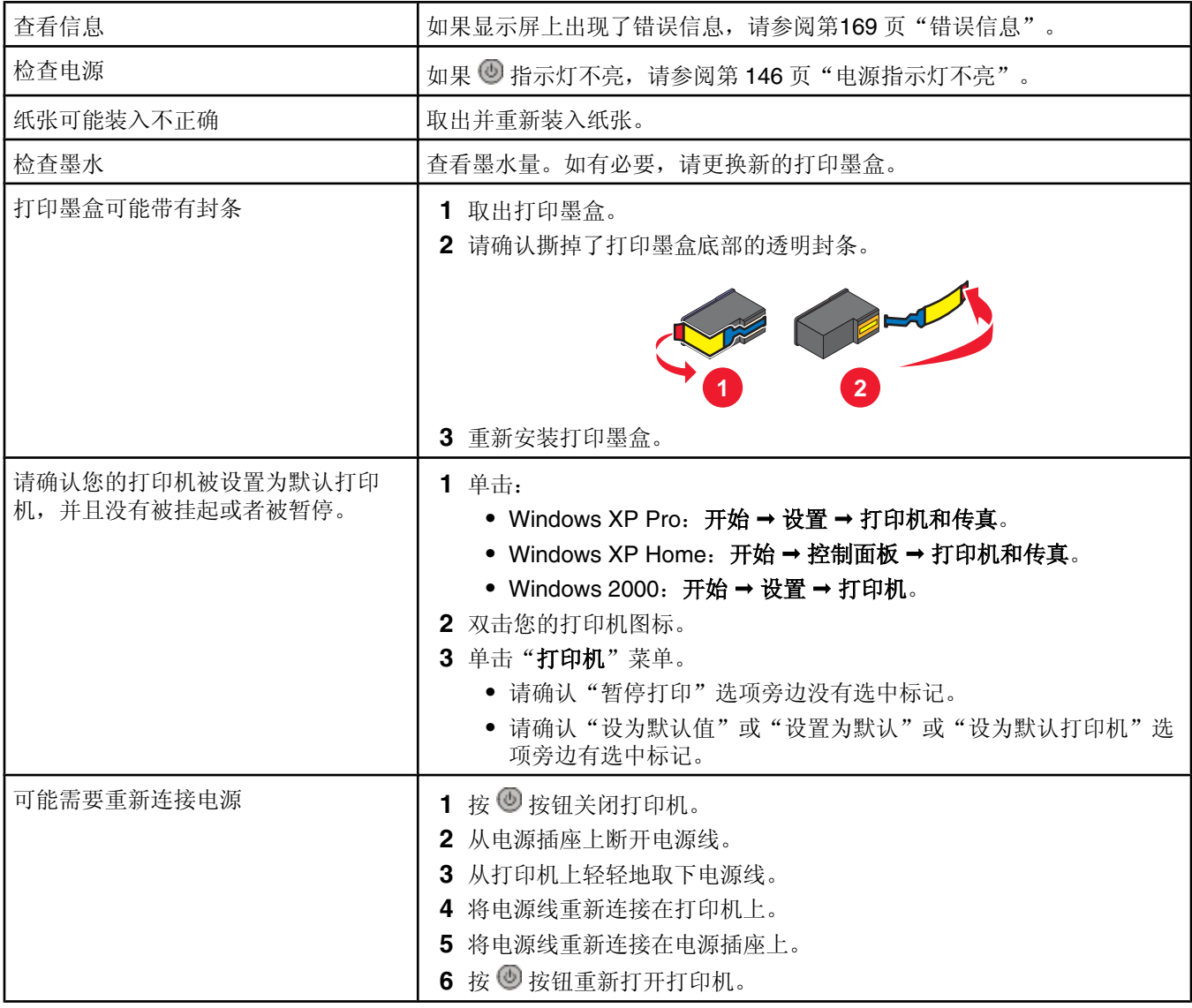

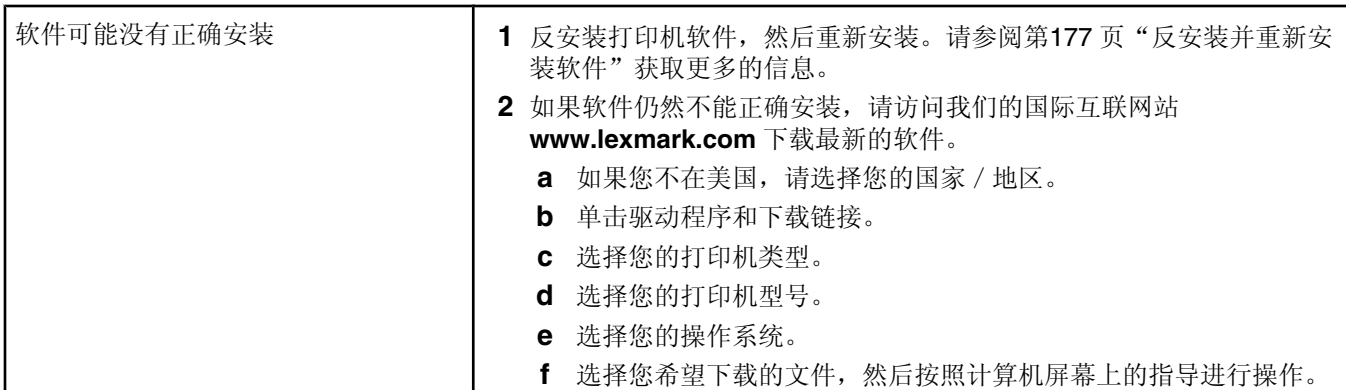

#### 打印机没有识别可选的托盘 2

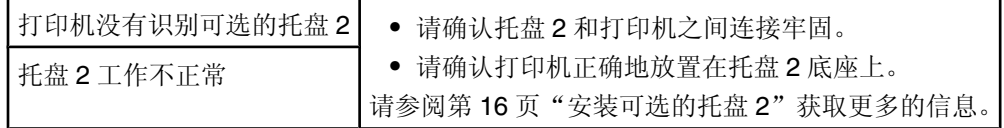

#### 双面打印器工作不正常

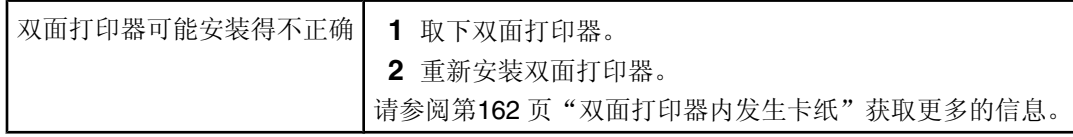

## 无法使用 *PictBridge* 从数码相机打印

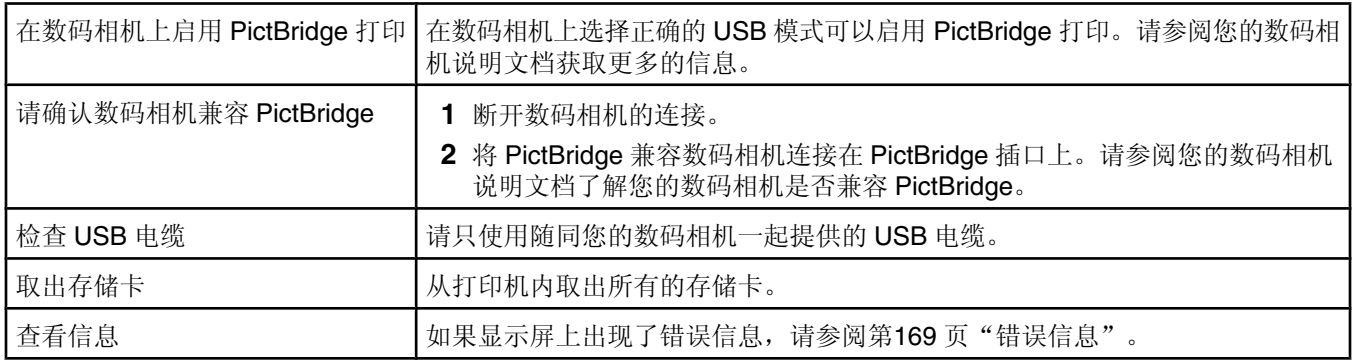

## 打印问题解答

- **•** 第149 页"ᦤ高打印质量"
- **•** 第150 页"文ᄫ或像的质量非常差"
- **•** 第150 页"打印页边缘处的打印质量非常差"
- **•** 第151 页"打印䗳ᑺ慢"
- **•** 第151 页"文档或照⠛只打印了一部分"
- 第152 页"当使用 PictBridge 兼容数码相机时, 4 x 6 英寸 (10 x 15 厘米)照片只打印了一部分"

## 提高打印质量

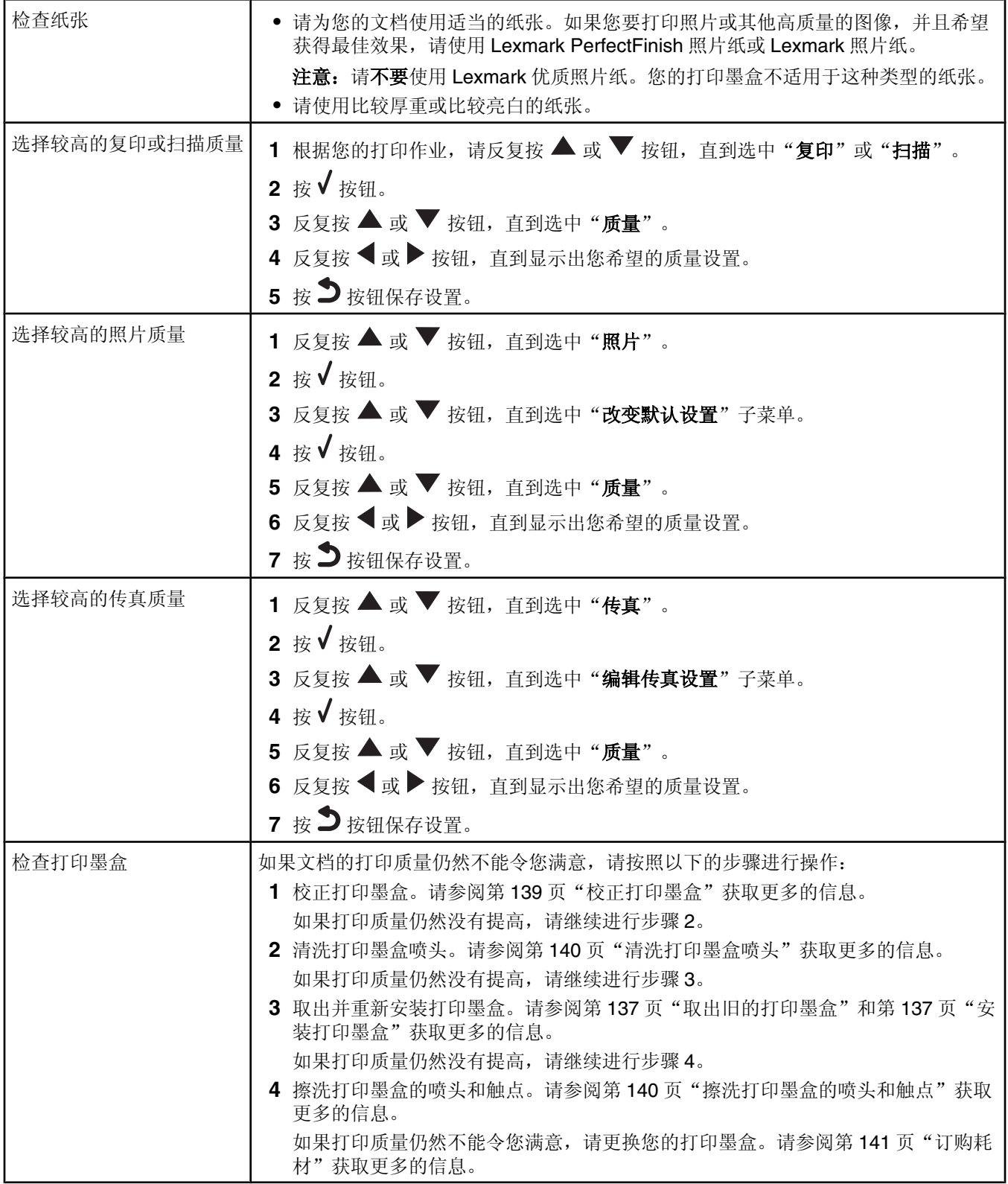

#### 文ᄫ或像的质量非常差

- 
- 空白页 直线不平滑
- **•** 打印结果较深 **•** 污迹
- **•** 打印结果较浅 **•** 条㒍
- 颜色不正确 白色直线
- **•** 深浅交᳓的条㒍

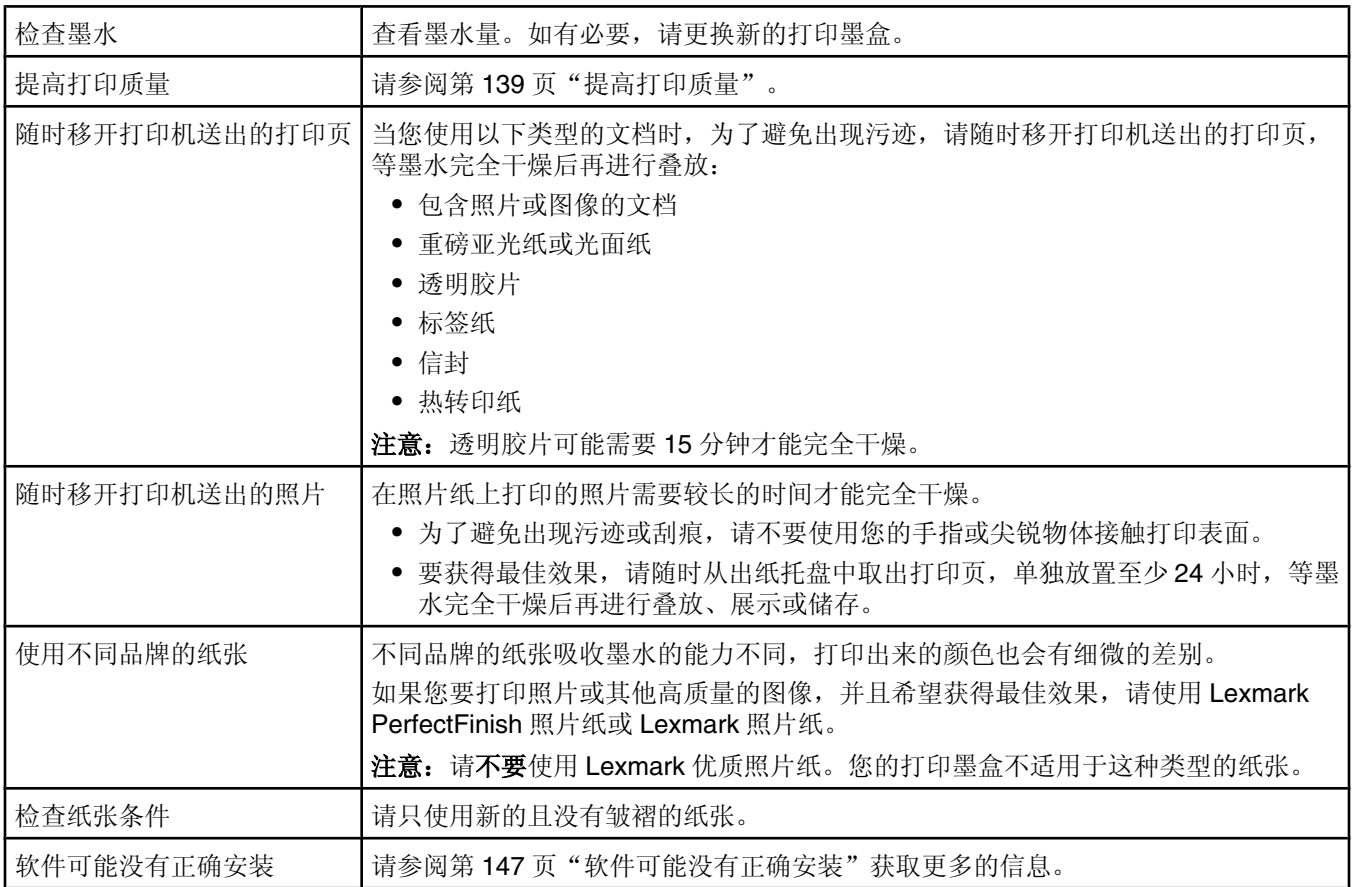

## 打印页边缘处的打印质量非常差

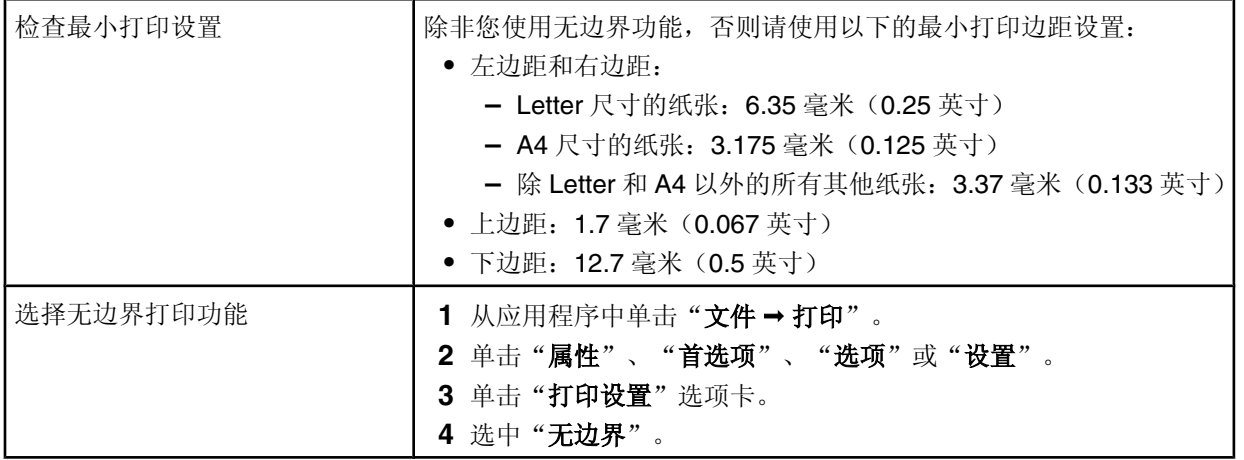

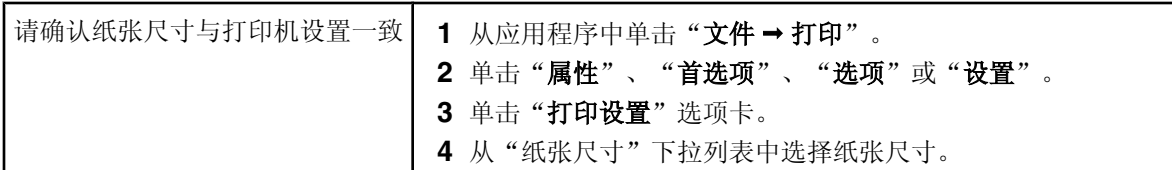

## 打印速度慢

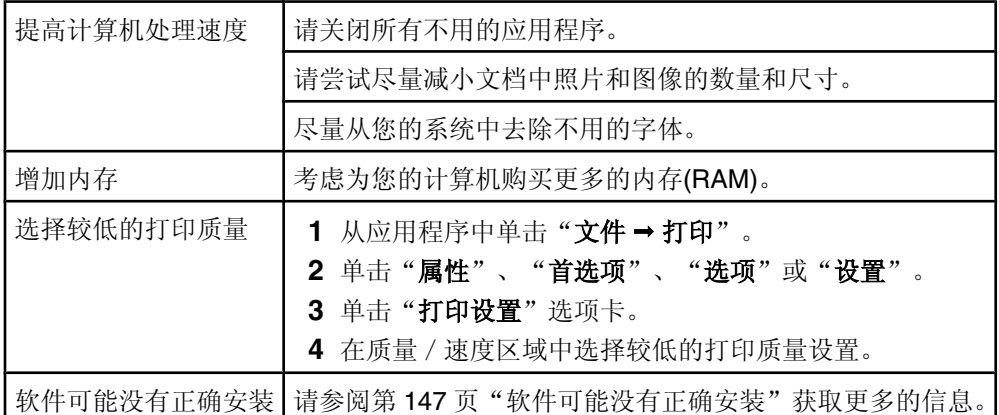

# 文档或照片只打印了一部分

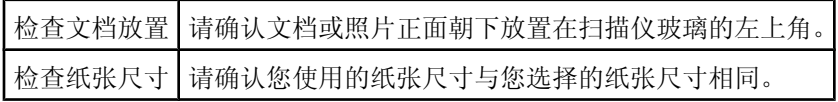

#### *当使用 PictBridge 兼容数码相机时,4 x 6 英寸(10 x 15 厘米)照片只打印了一部* 分

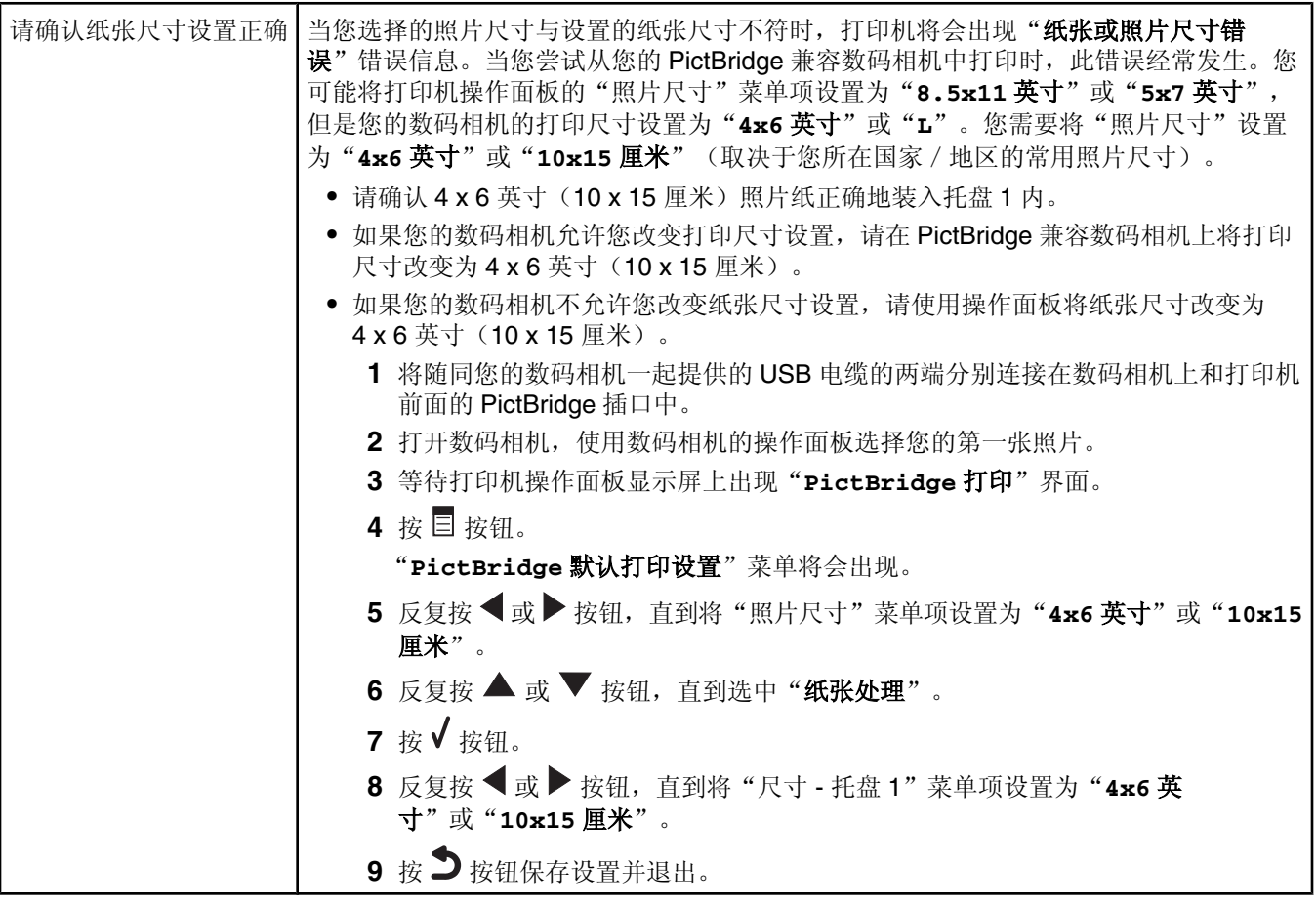

#### 无法从闪存驱动器中打印

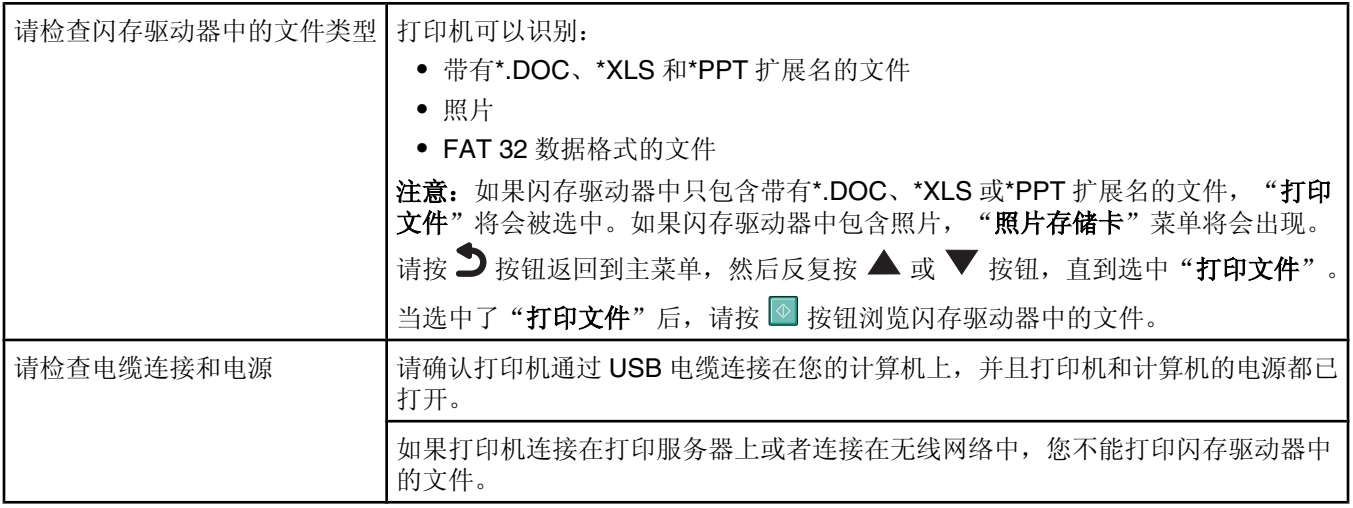

## 无法从蓝牙䆒备中打印

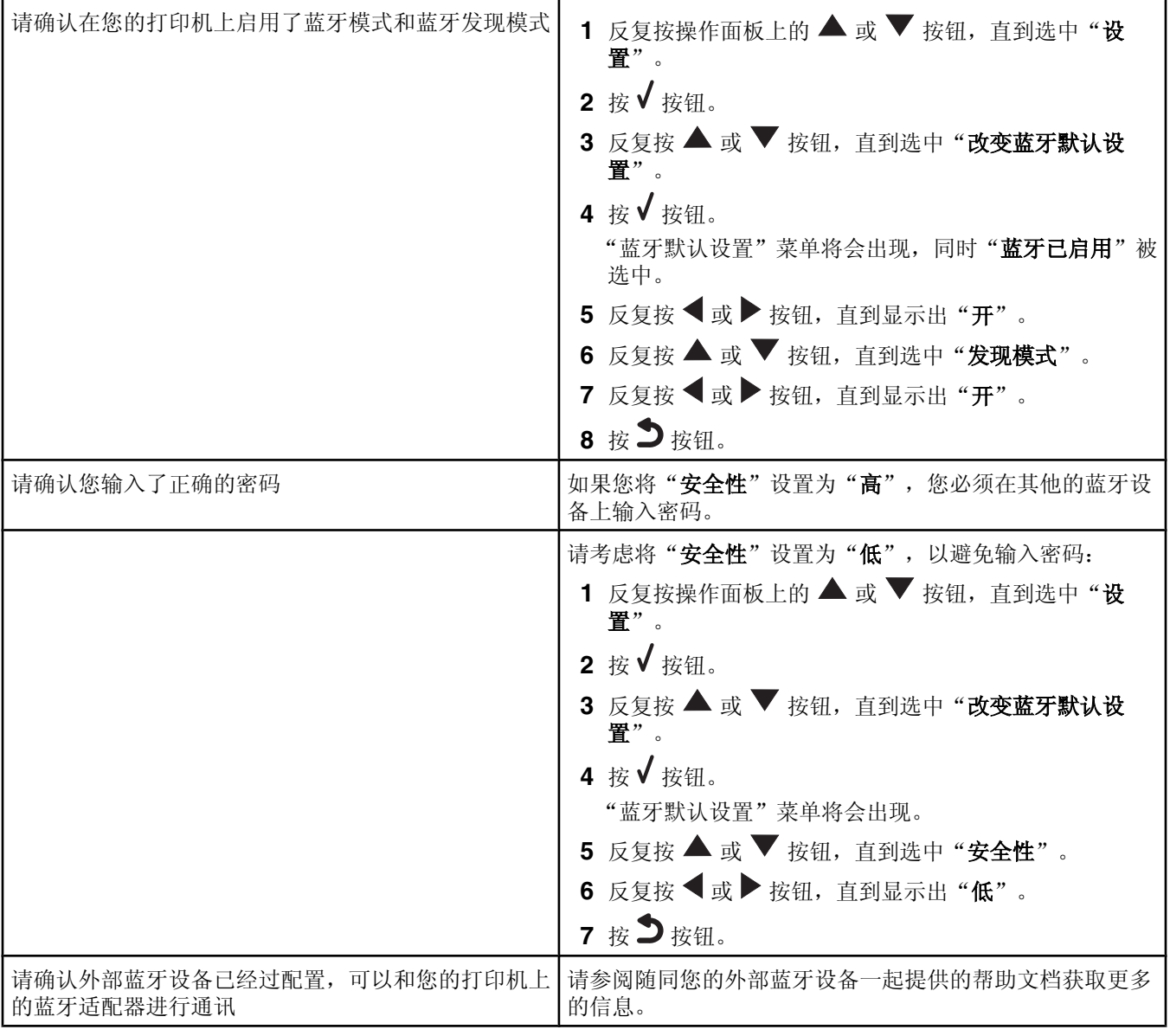

## 复印问题解答

- 第153页"打印机不能复印或者没有反应"
- 第154 页"扫描仪部分没有关闭"
- **•** 第154 页"复印的质量非常差"
- **•** 第154 页"文档或照⠛只复印了一部分"

## 打印机不能复印或者没有反应

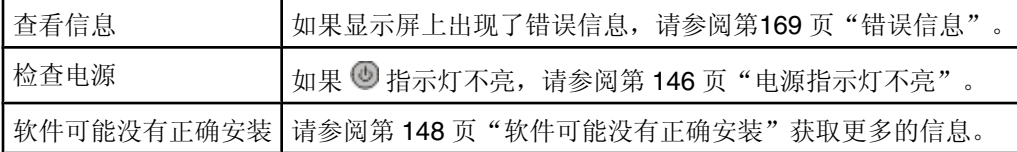

#### 扫描仪部分没有关闭

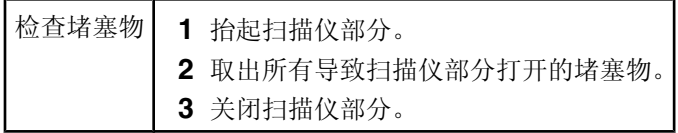

#### 复印的质量非常差

- 空白页 直线不平滑
- **•** 方格状案 **•** 污迹
- 扭曲的图像 条纹
- **•** 缺少ᄫ符 **•** 意想不到的ᄫ符
- 打印结果较浅 白色直线
- **•** 打印结果较深

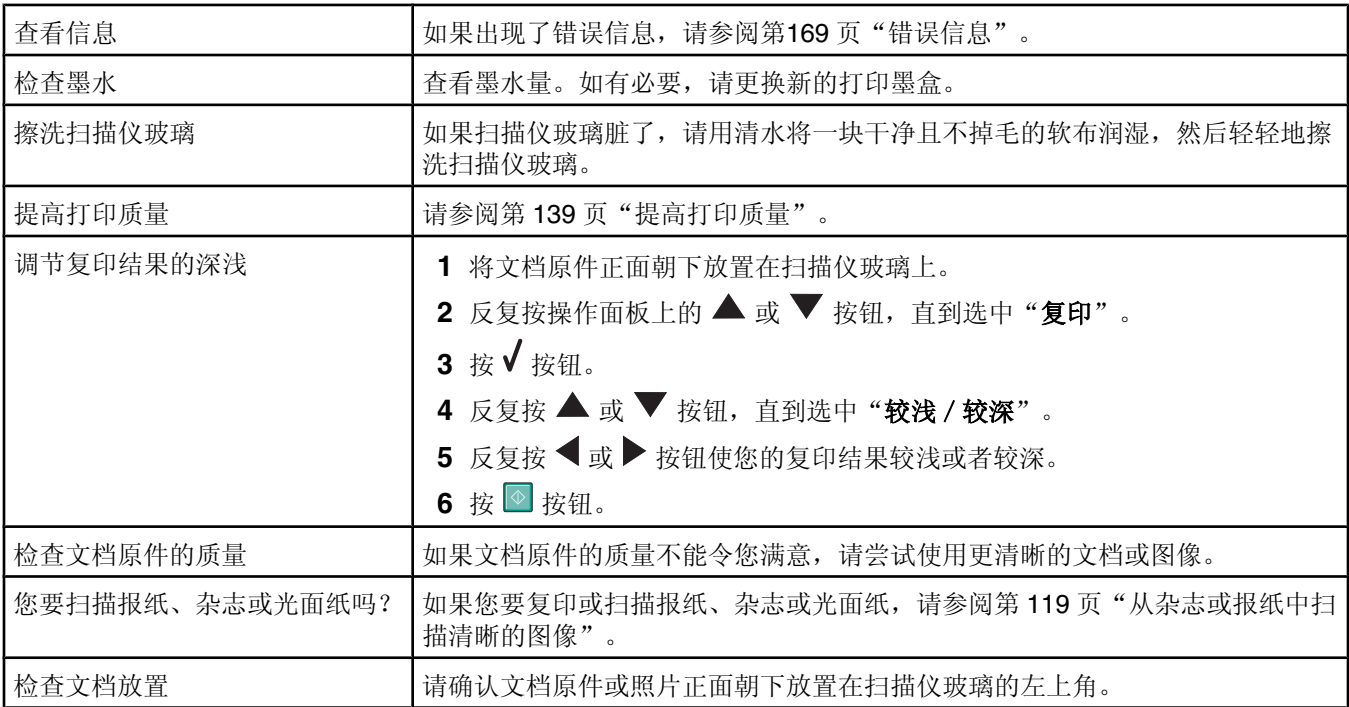

#### 文档或照片只复印了一部分

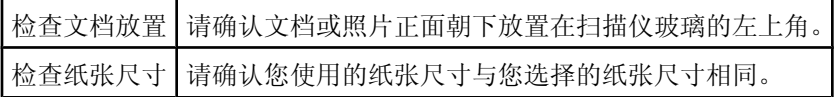

#### 扫描问题解答

- 第155 页"打印机不能扫描或者没有反应"
- 第155 页"扫描不成功"
- 第155 页"扫描任务花费很长的时间或者导致死机"
- **•** 第155 页"ᠿᦣ的质量非常差"
- 第156页"文档或照片只扫描了一部分"
- 第156 页"无法扫描至应用程序"
- 第156页"无法通过网络扫描至计算机"

#### 打印机不能扫描或者没有反应

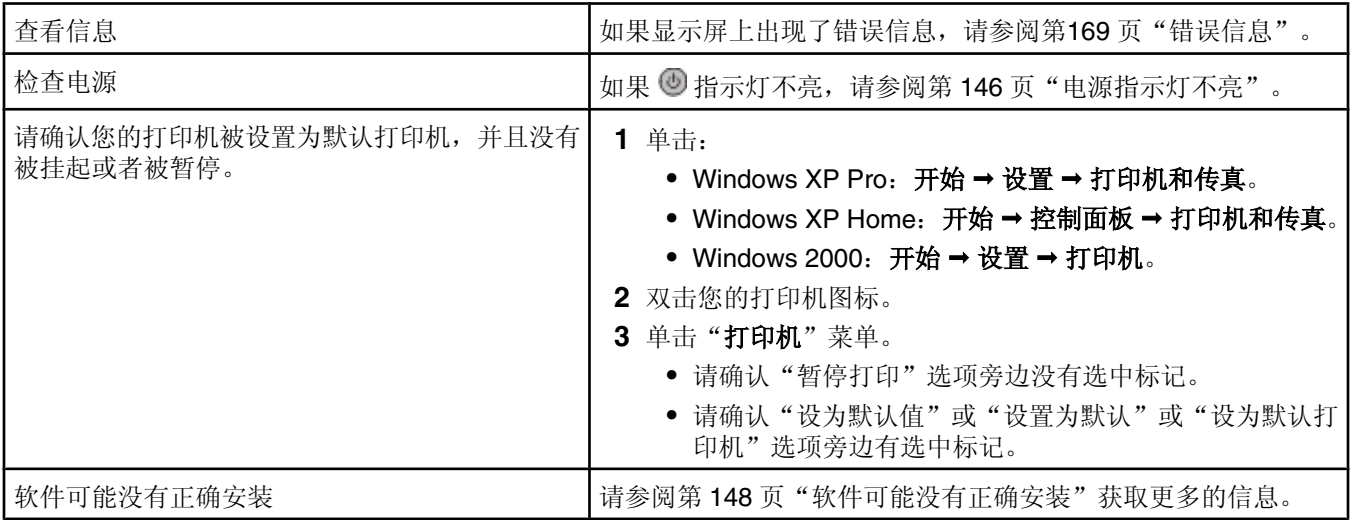

## 扫描不成功

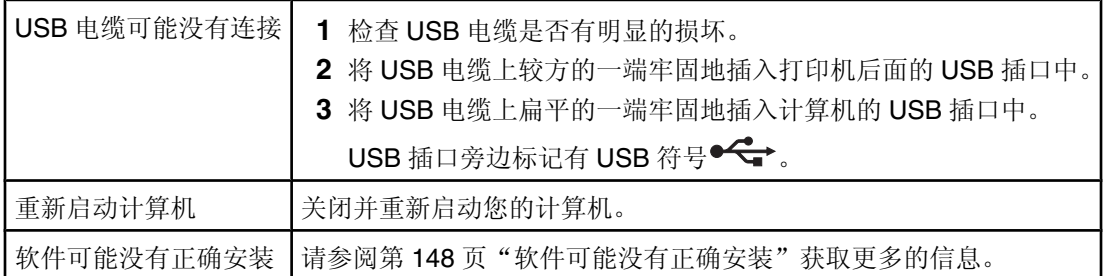

### 扫描任务花费很长的时间或者导致死机

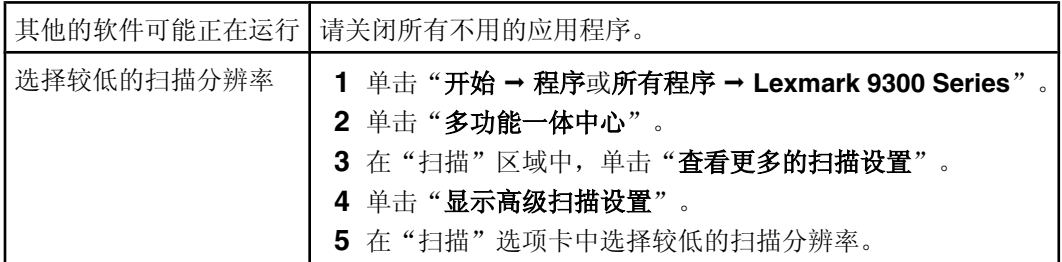

## 扫描的质量非常差

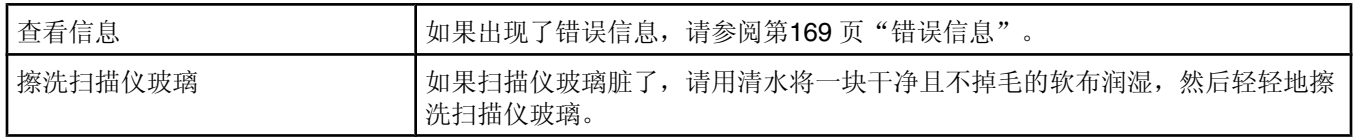

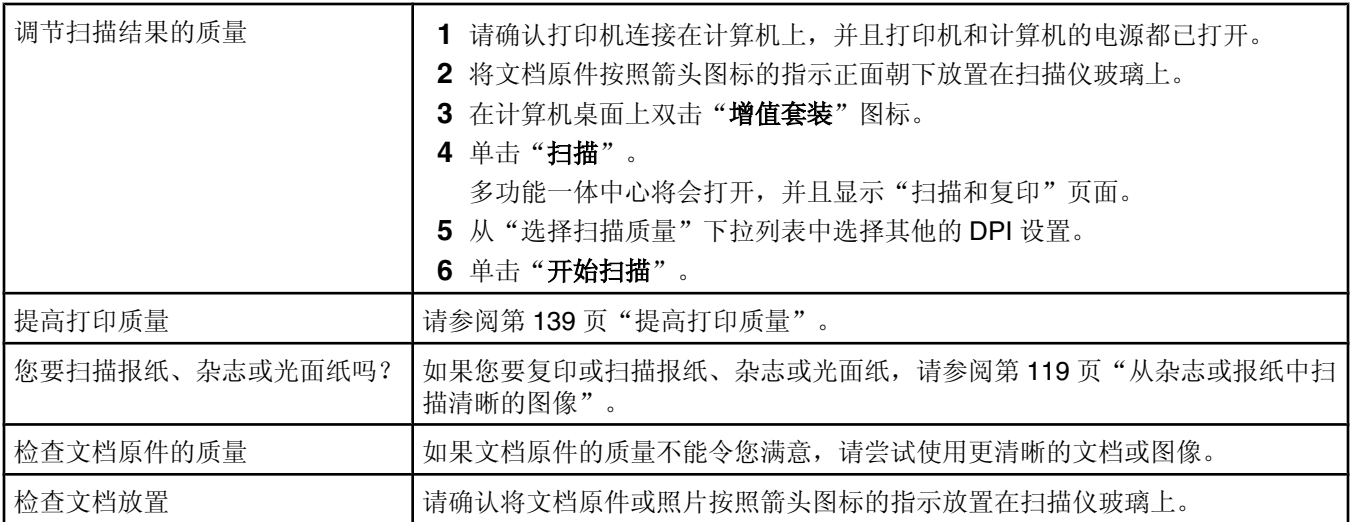

### 文档或照片只扫描了一部分

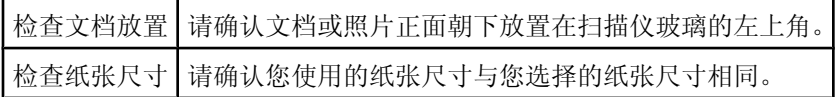

#### 无法扫描至应用程序

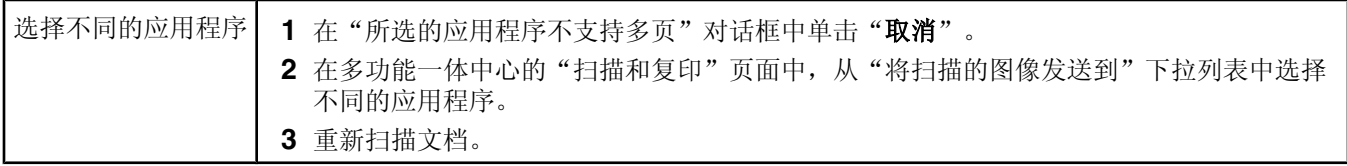

#### 无法通过网络扫描至计算机

了解扫描步骤 荷参阅第 119 页"通过网络扫描至您的计算机"获取更多的信息。

## 传真问题解答

- **•** 第156 页"无法发䗕或接收传ⳳ"
- **•** 第158 页"可以发䗕但是无法接收传ⳳ"
- **•** 第159 页"可以接收但是无法发䗕传ⳳ"
- **•** 第159 页"接收的传ⳳ是空ⱑ的"
- **•** 第160 页"接收的传ⳳ打印质量非常差"
- **•** 第160 页"来电显示信息没᳝显示"

#### 无法发送或接收传真

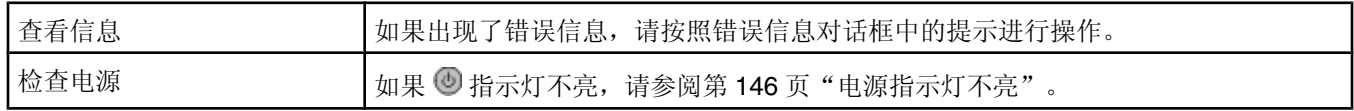

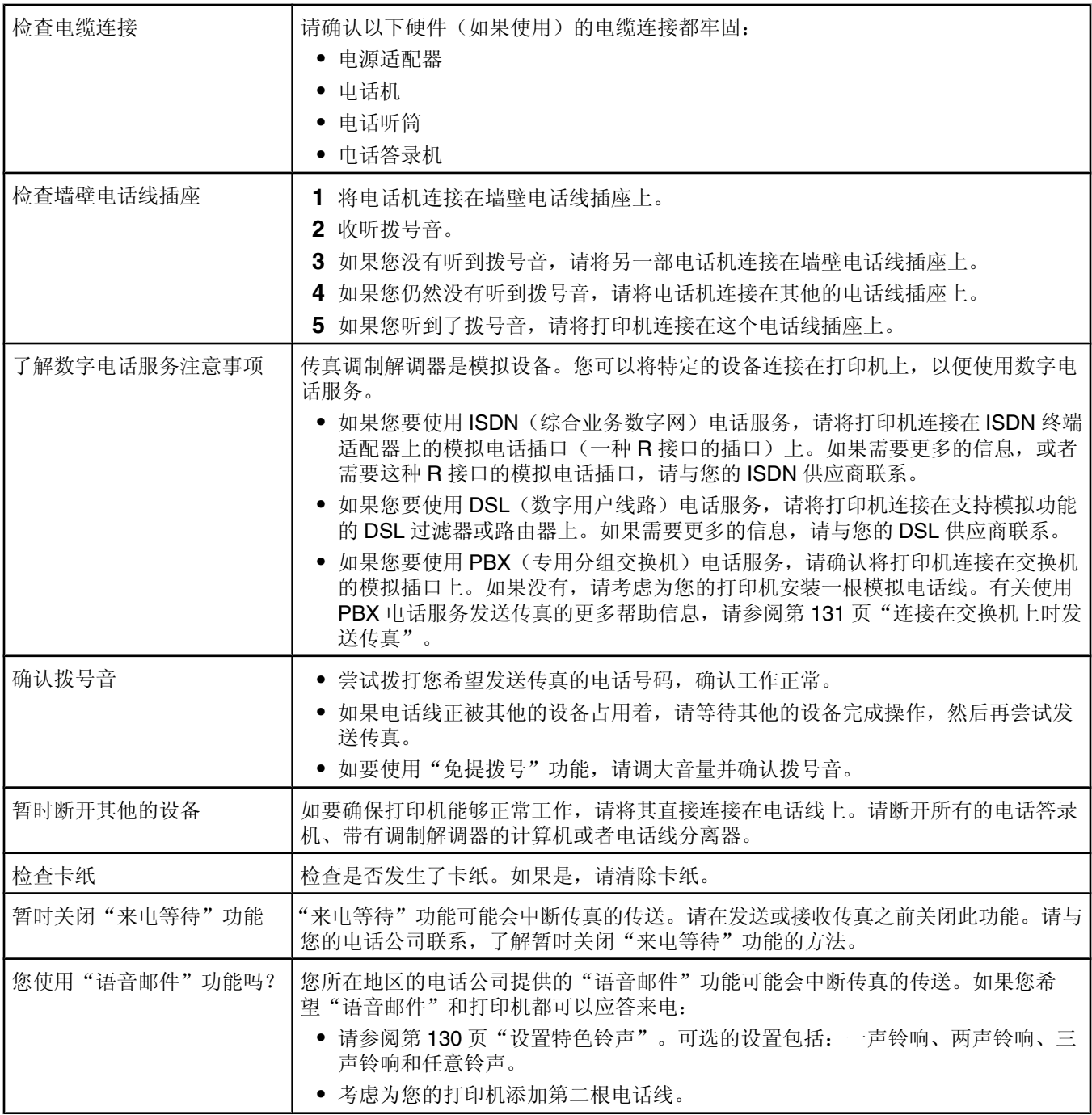

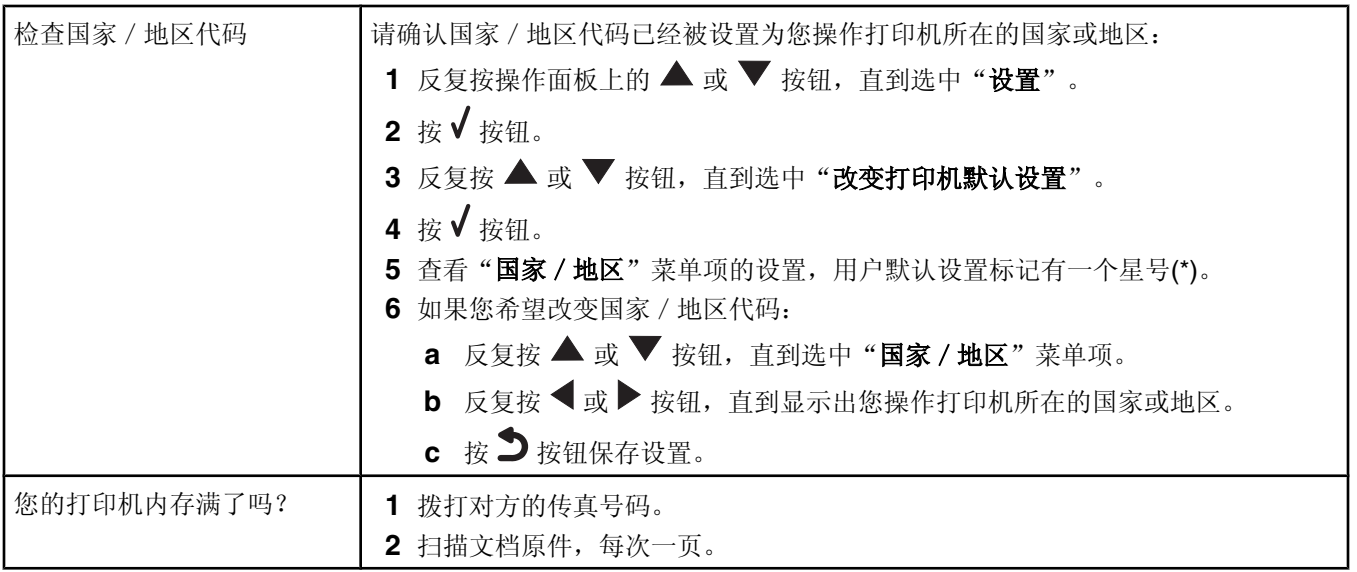

#### 可以发送但是无法接收传真

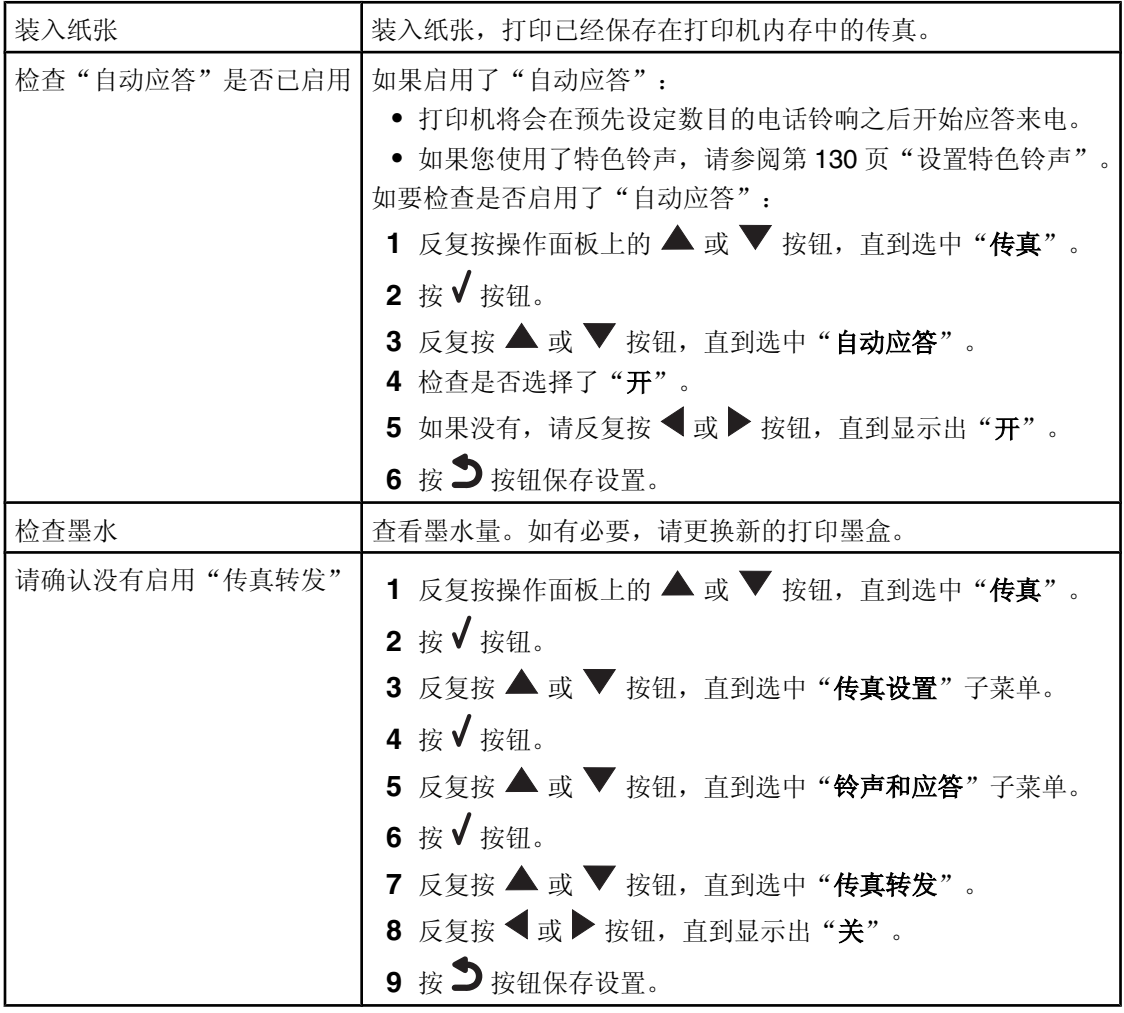

## 可以接收但是无法发送传真

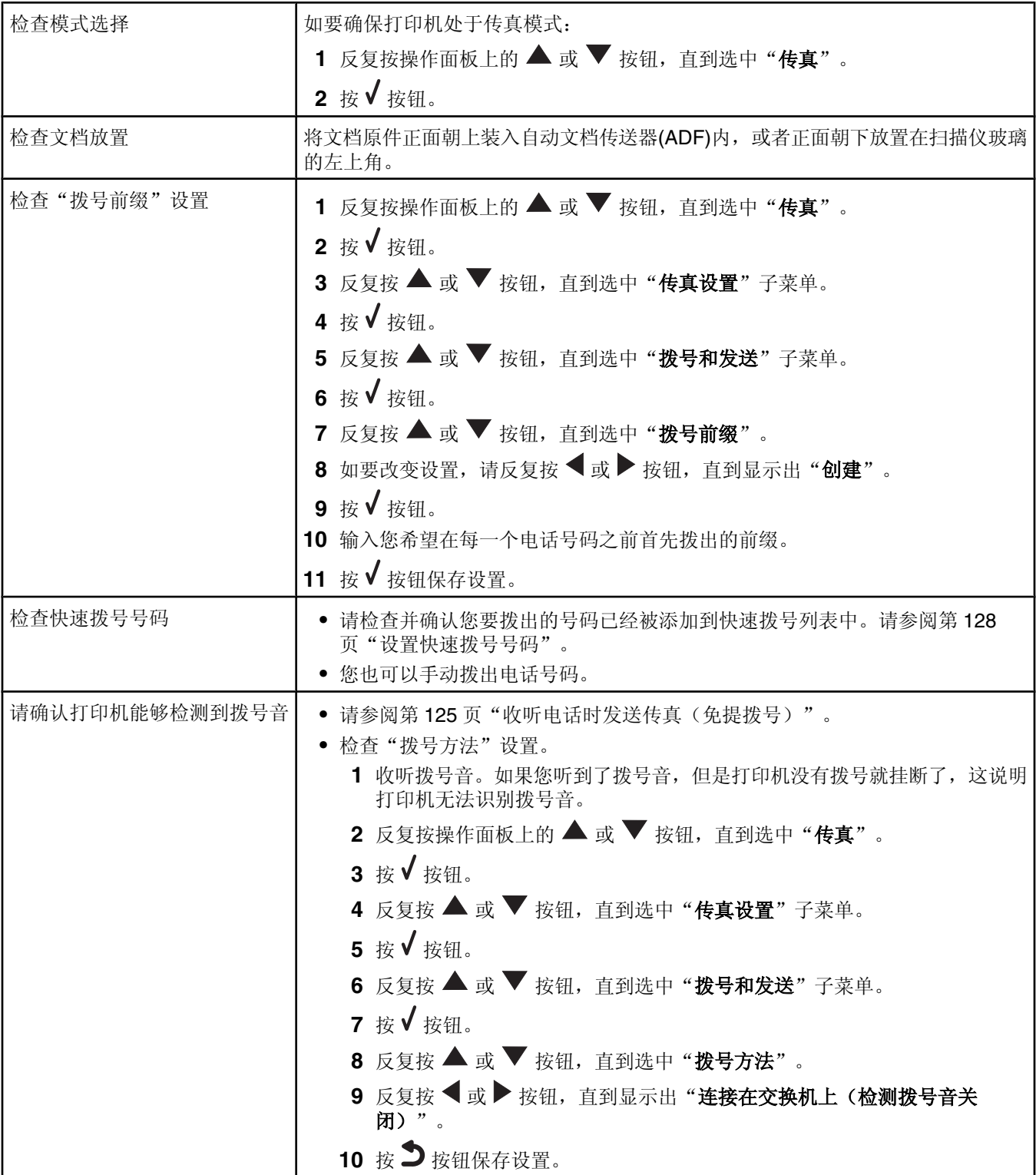

## 接收的传真是空白的

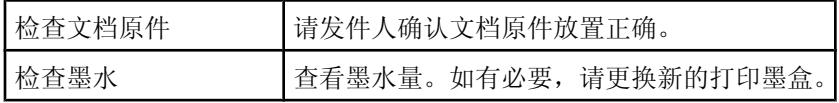

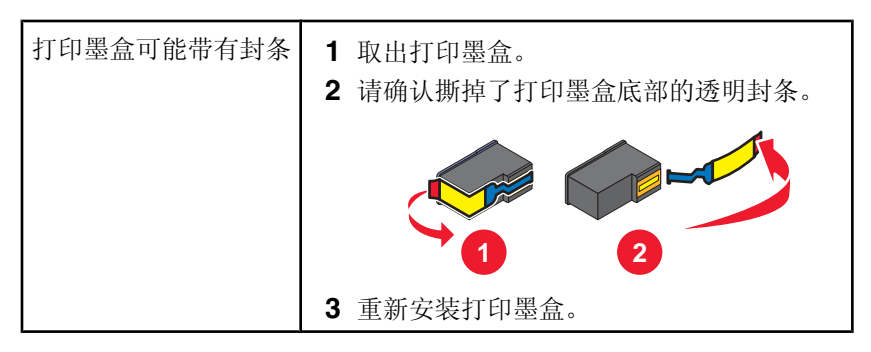

#### 接收的传真打印质量非常差

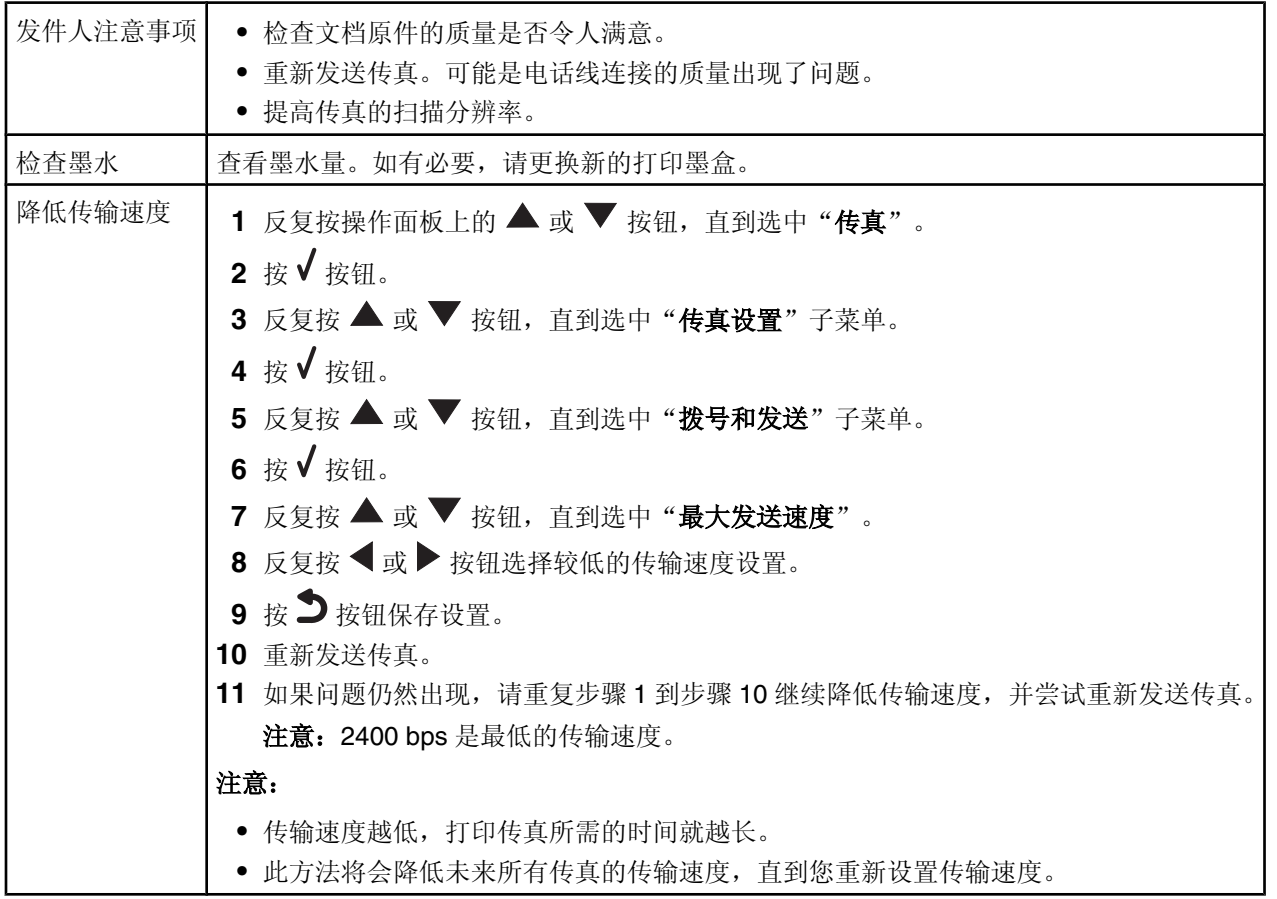

## 来电显示信息没有显示

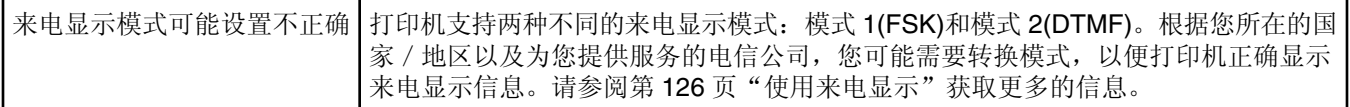

#### 卡纸和进纸错误问题解答

- **•** 第161 页"打印机内发生卡㒌"
- **•** 第161 页"自动文档传䗕器(ADF)内发生卡㒌"
- **•** 第162 页"双面打印器内发生卡㒌"
- **•** 第163 页"托盘 1 或可选的托盘 2 内发生卡㒌"
- **•** 第166 页"㒌张或特殊介质䖯㒌错误"
- 第167 页"打印纸张、信封或特殊介质时打印机不进纸"
- **•** 第167 页"横幅㒌卡㒌"

## 打印机内发生卡㒌

清除卡纸 如要送出卡住的纸张: 1 按住√按钮。 **2** 从出㒌托盘中取走㒌张。

#### 自动文档传䗕器*(ADF)*内发生卡㒌

1 抓住位于自动文档传送器左侧的凹槽并向上拉,打开自动文档传送器。

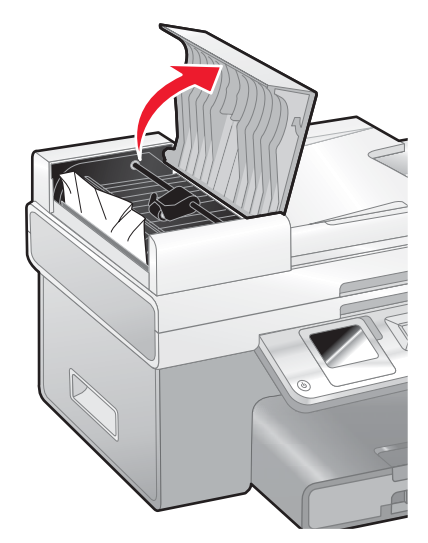

2 牢固地抓住纸张,然后轻轻地拉出。

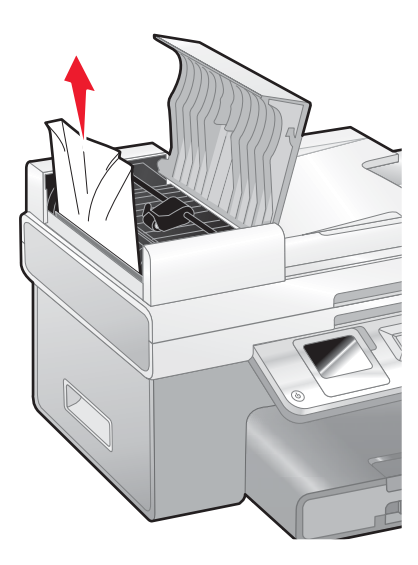

关闭自动文档传䗕器。

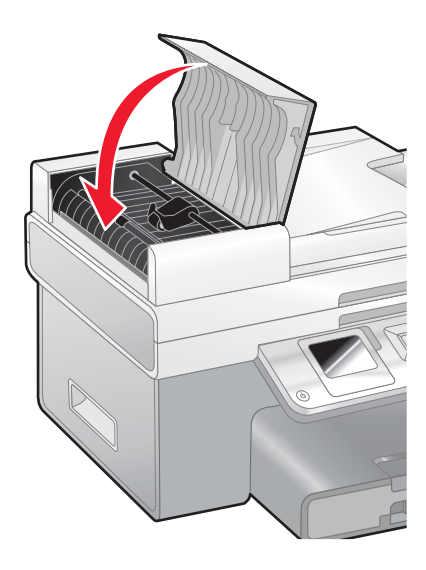

4 按√按钮。

## 双面打印器内发生卡纸

抓住双面打印器的手柄并按下按钮。

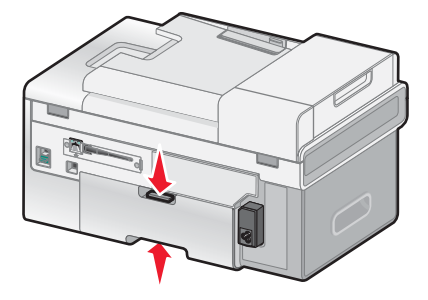

拉出双面打印器。

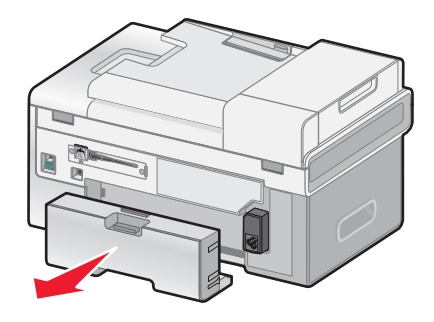

按下后盖上的按钮。

**4** 打开后盖并轻轻地放下。

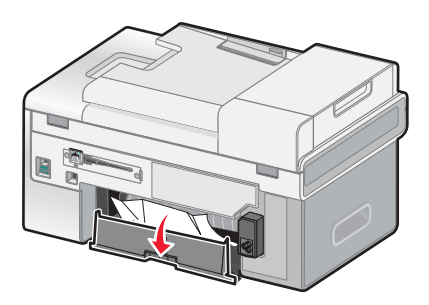

5 牢固地抓住纸张,然后轻轻地拉出。

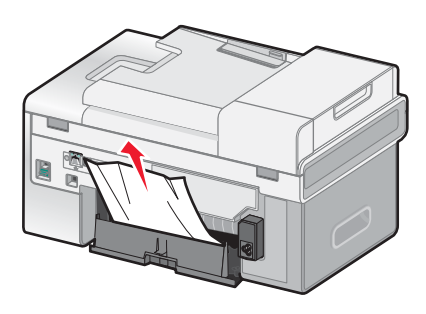

**6** 关闭后盖。

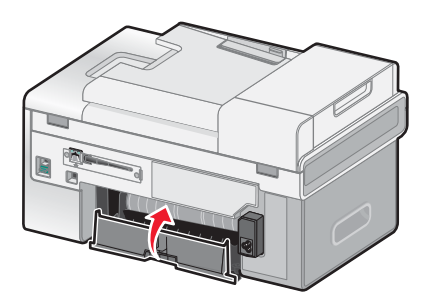

7 对准并安装双面打印器。

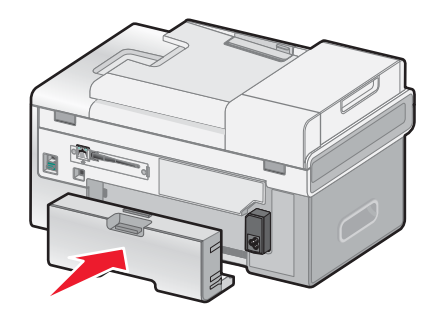

8 按 √ 按钮。

# 托盘 *1* 或可选的托盘 *2* 内发生卡㒌

- 1 从打印机内完全拉出托盘 1, 或者从底座中完全拉出可选的托盘 2。
- **2** 取出卡住的㒌张:

从托盘 1 内:

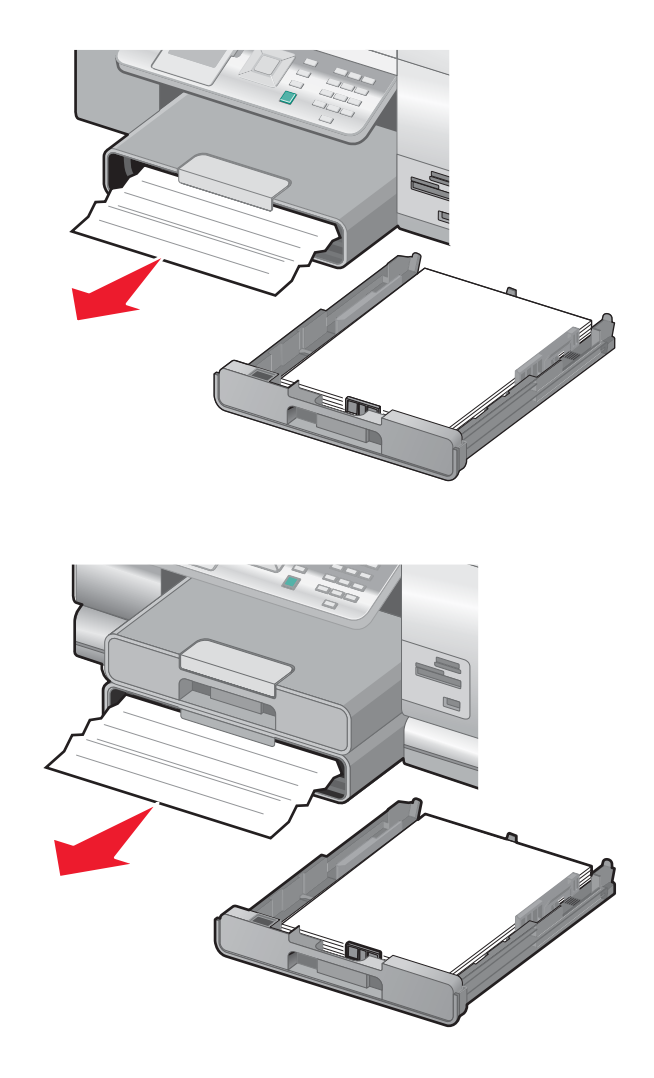

从托盘 2 内:

3 重新安装托盘。

#### 小介质进纸槽内发生卡纸

如果从前面可以看到卡纸,并且信封或照片卡足够可以抓住,请按照以下方法清除卡纸:

- 1 将托盘 1 从打印机内拉出大约 50.8 毫米(2 英寸)。
- 2 牢固地抓住信封或照片卡,然后轻轻地拉出。

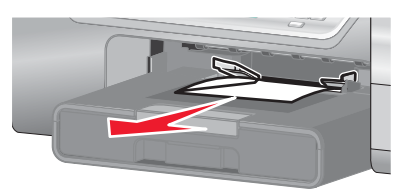

**3** 䞡ᮄ安装托盘 1。

如果从前面不能看到或抓住信封或照片卡,请按照以下方法清除卡纸:

抓住双面打印器的手柄并按下按钮。

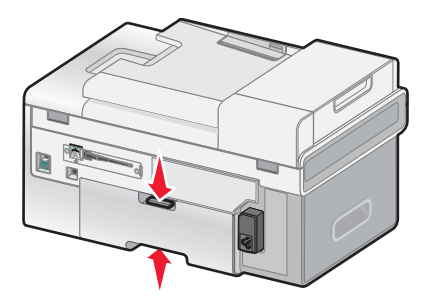

拉出双面打印器。

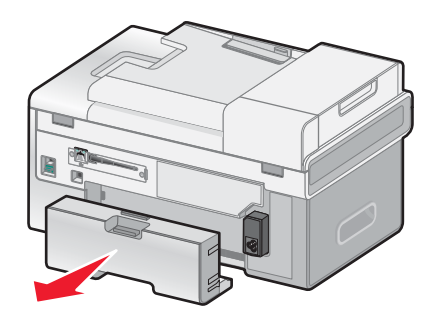

- 按下后盖上的按钮。
- 打开后盖并轻轻地放下。

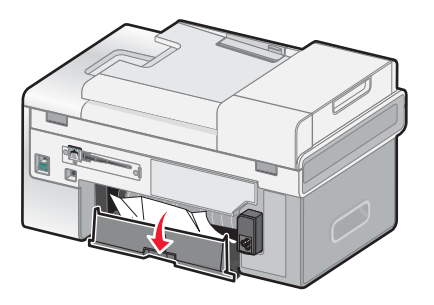

5 牢固地抓住信封或照片卡,然后轻轻地拉出。

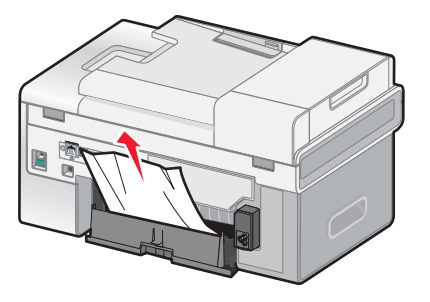

**6** 关闭后盖。

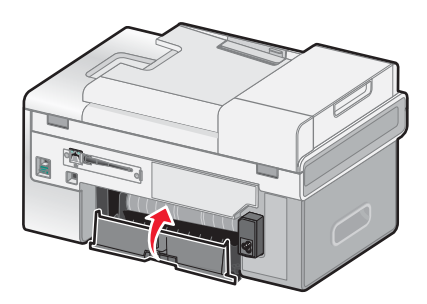

**7** ᇍ准并安装双面打印器。

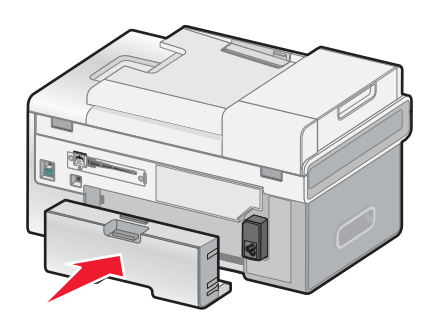

8 按√按钮。

#### 纸张或特殊介质进纸错误

如果纸张或特殊介质进纸不正常、扭曲、同时进多页纸或者粘在一起,请尝试以下的方法。

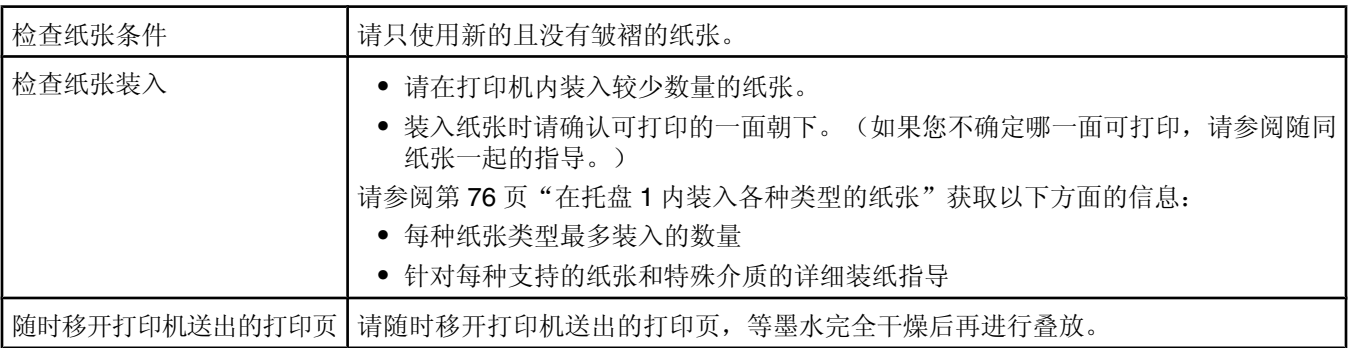

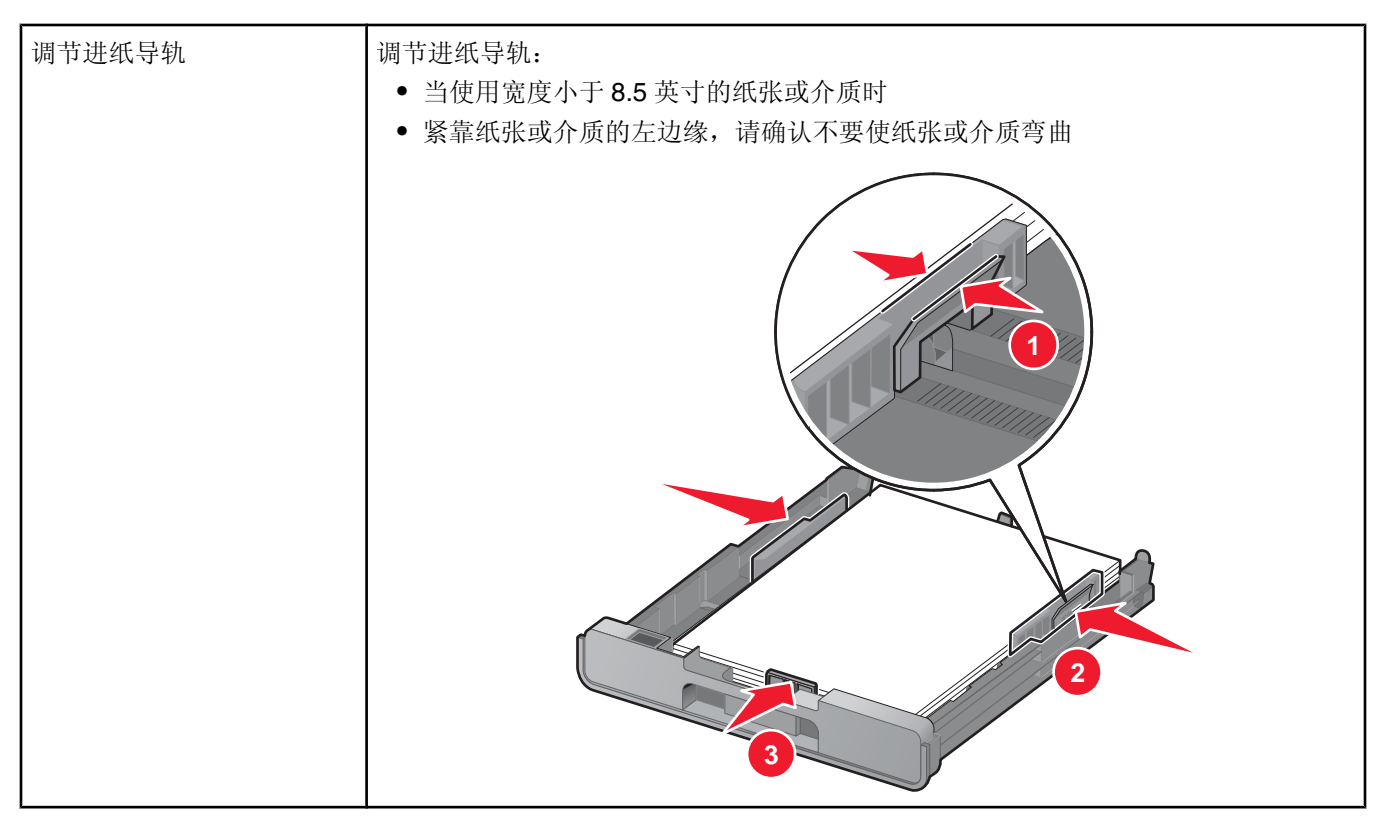

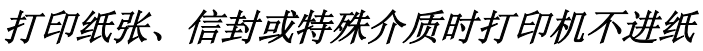

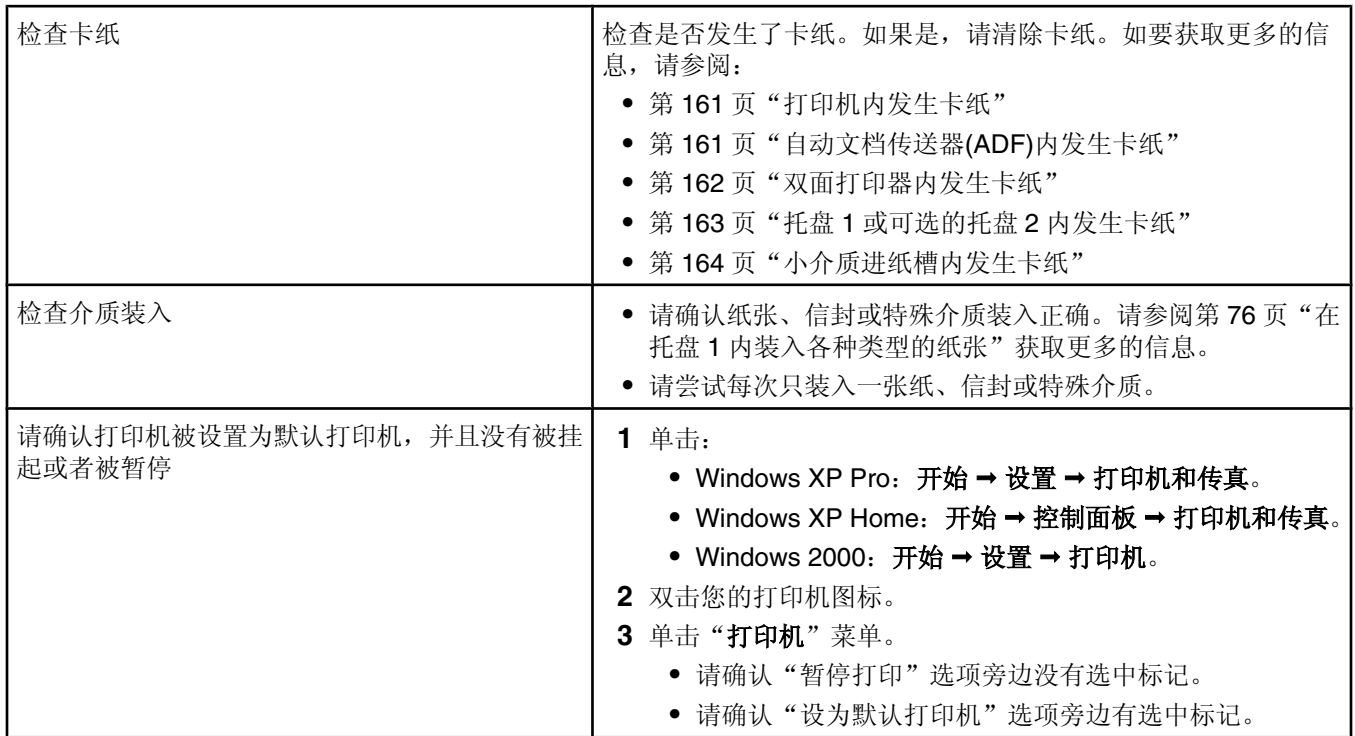

## 横幅纸卡纸

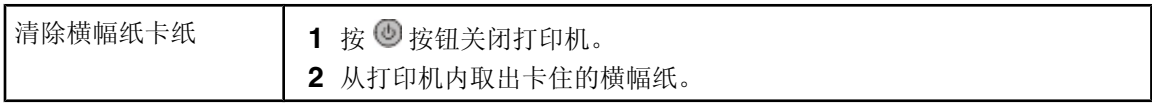

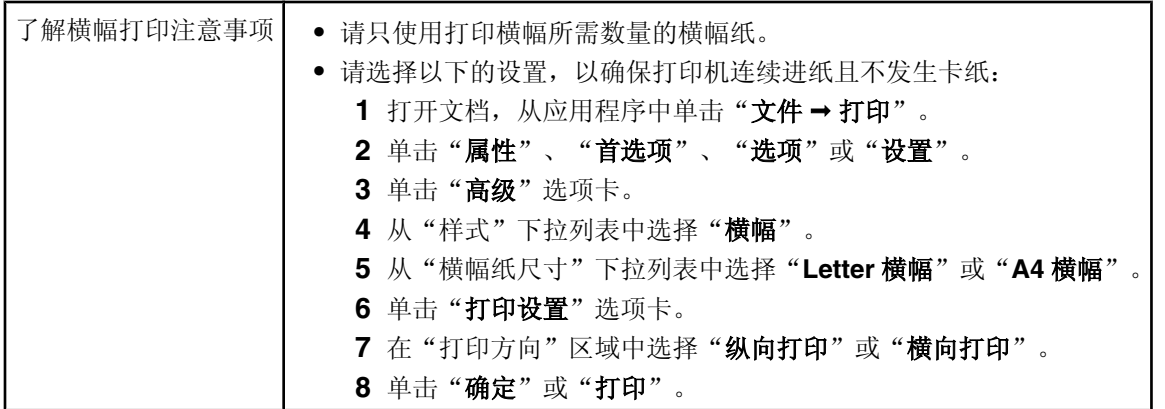

## ᄬ储卡问题解答

- **•** 第168 页"ᄬ储卡无法插入"
- 第168 页"插入存储卡后没有任何反应"

## ᄬ储卡无法插入

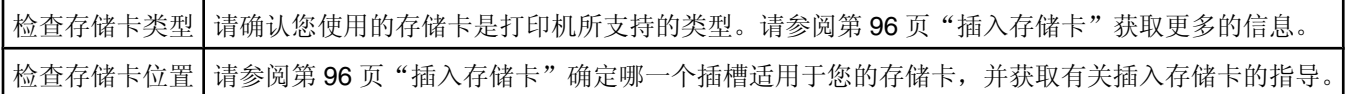

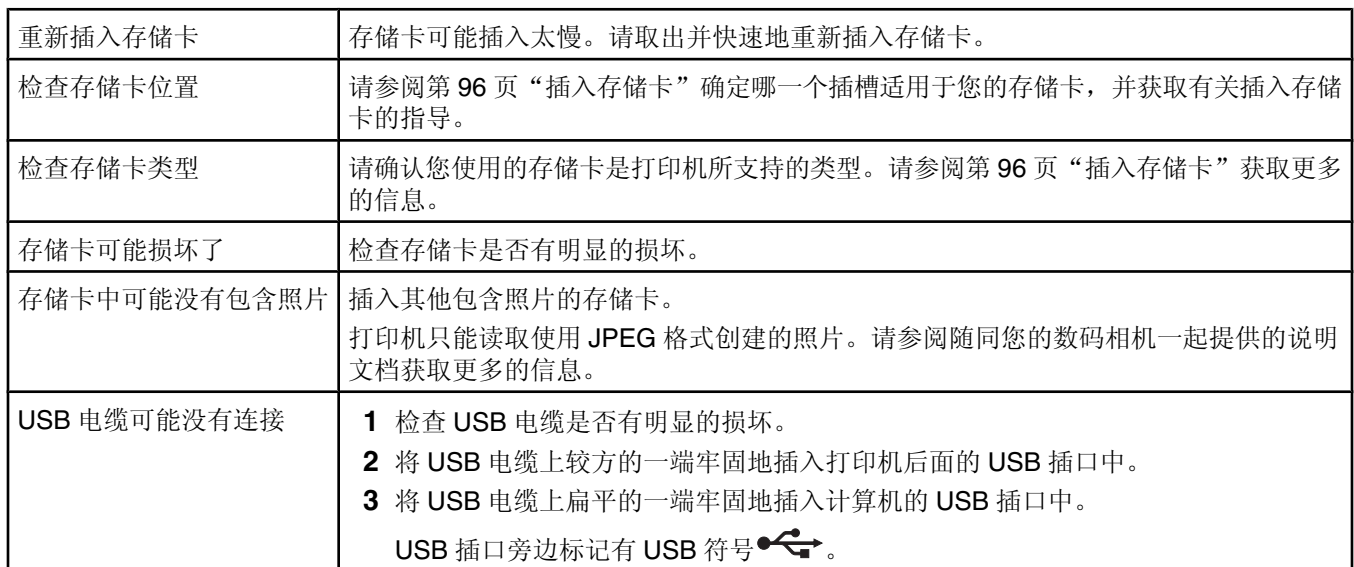

## 插入存储卡后没有任何反应

# 错误信息

一般错误信息

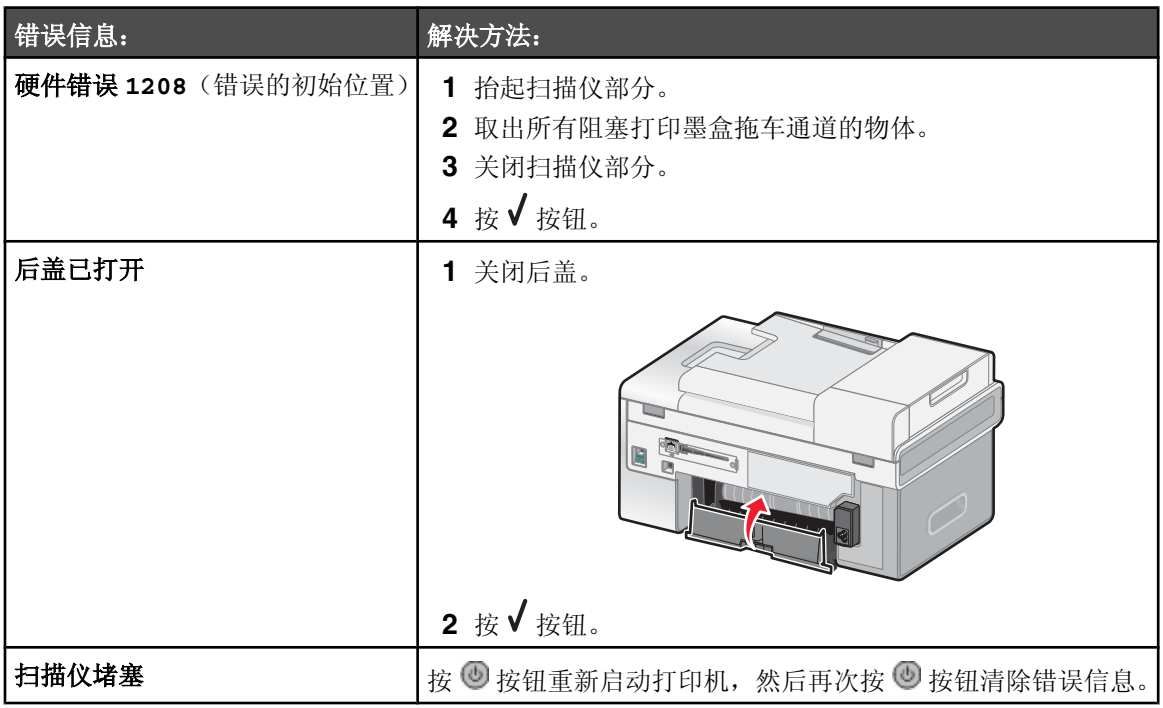

## 与装入纸张和文档原件相关的错误信息

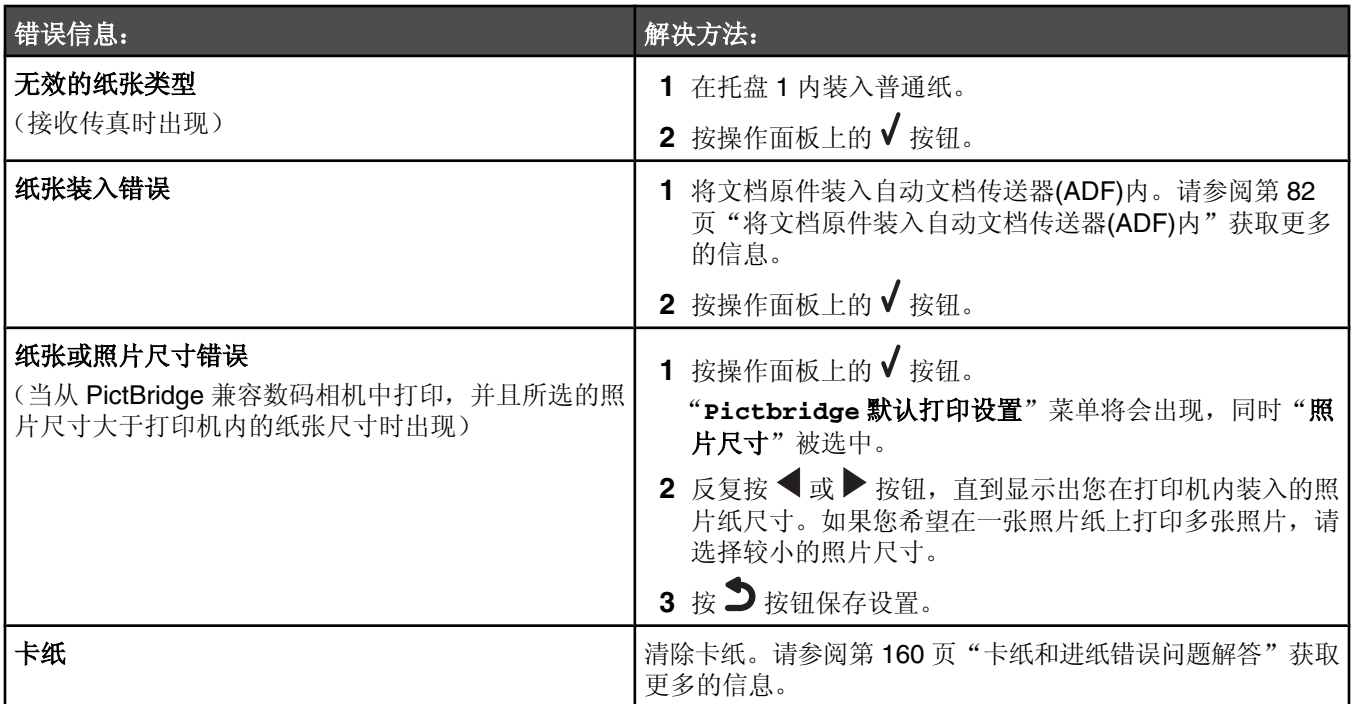

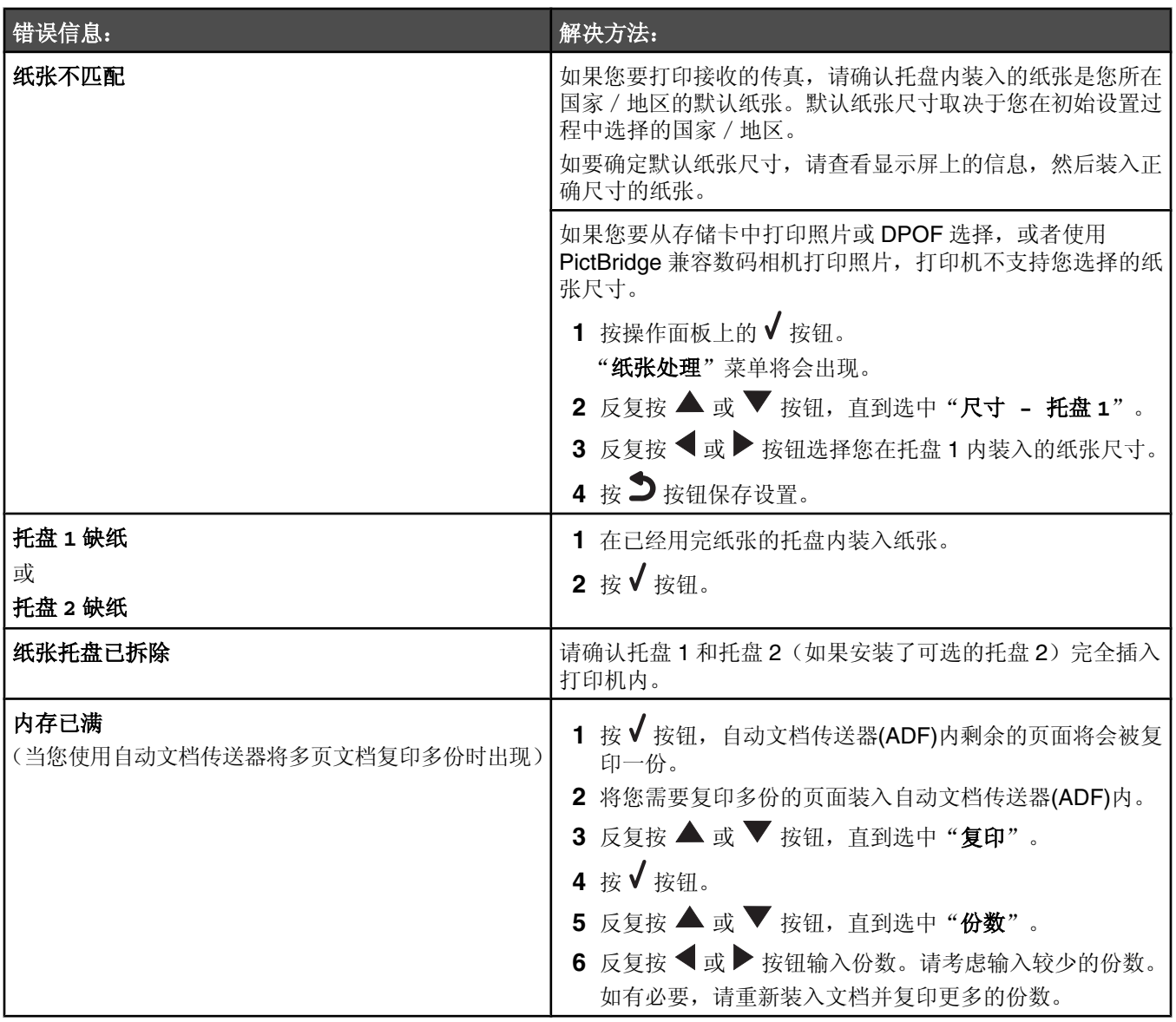

# 与打印墨盒相关的错误信息

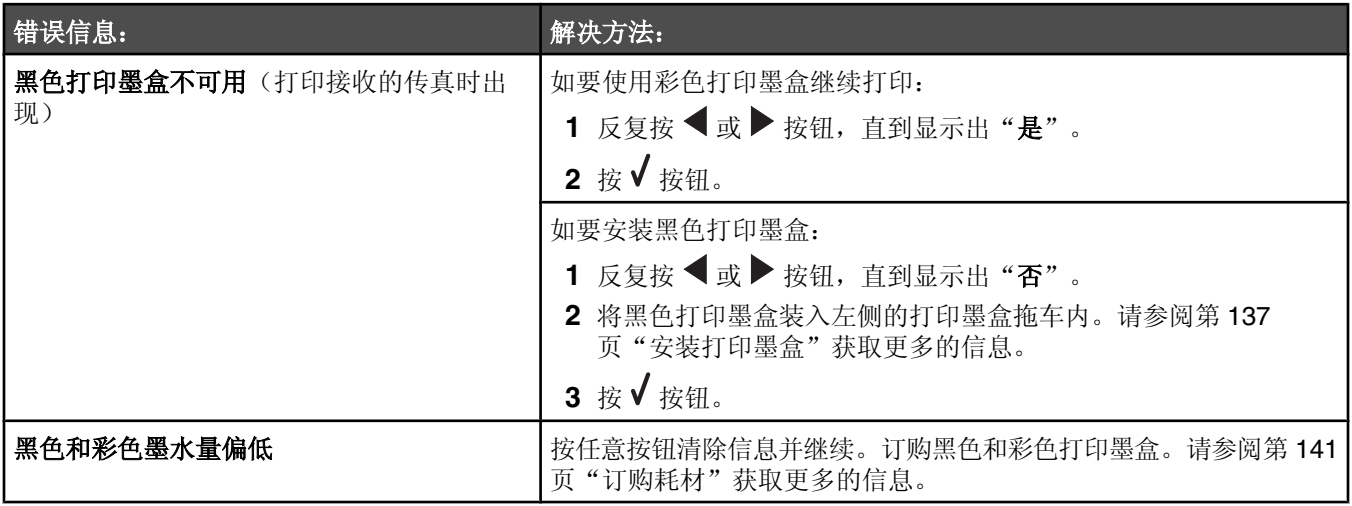

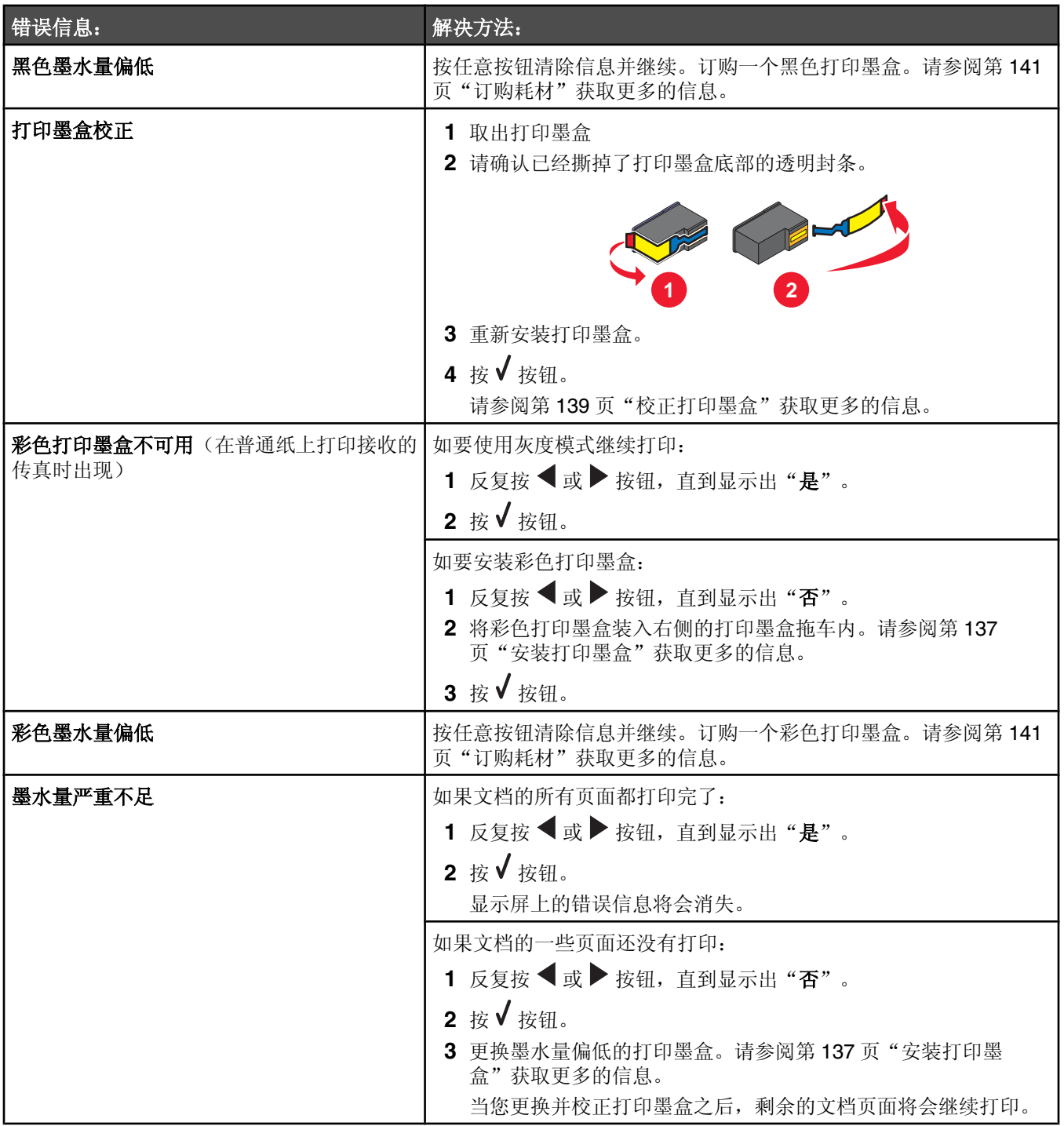

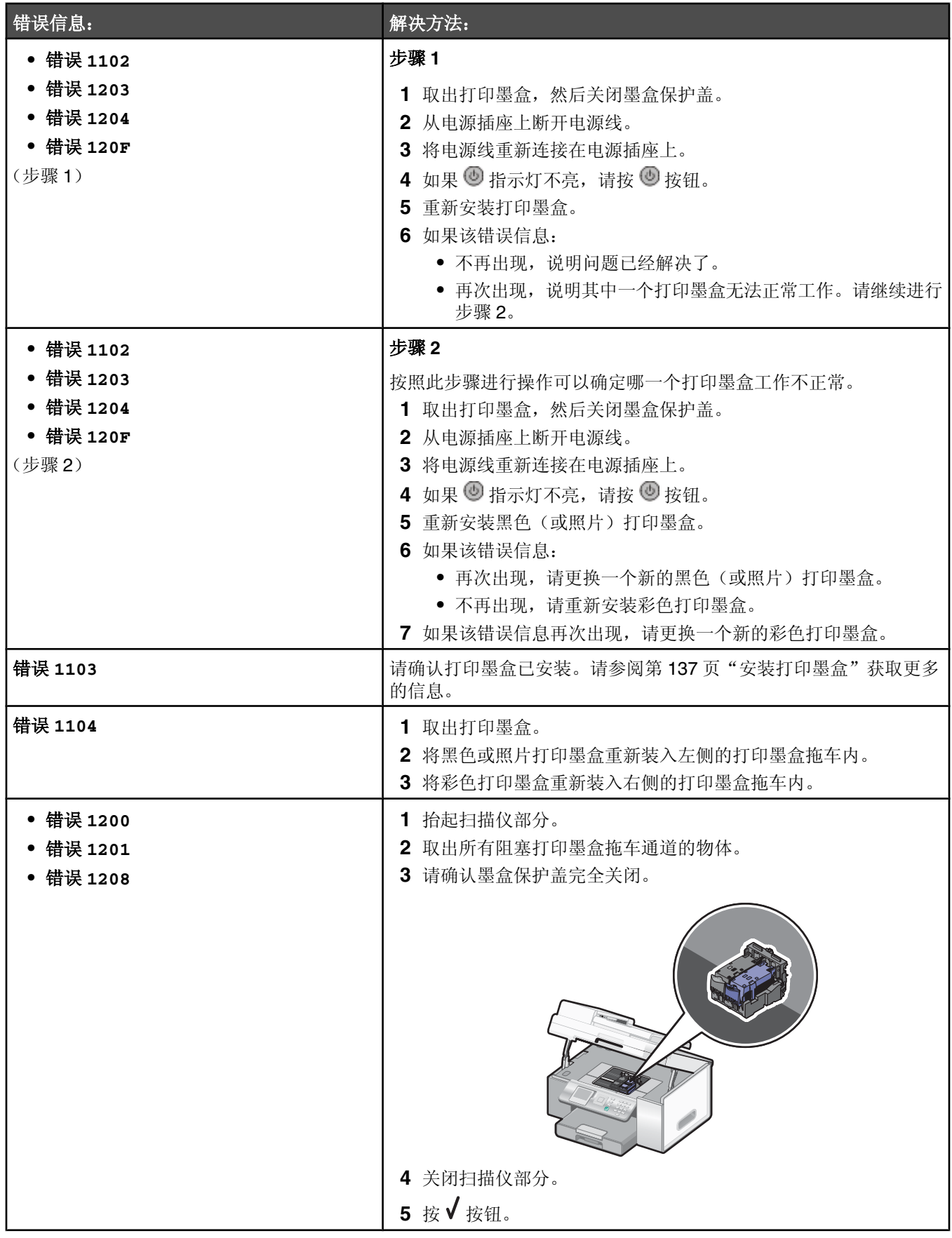

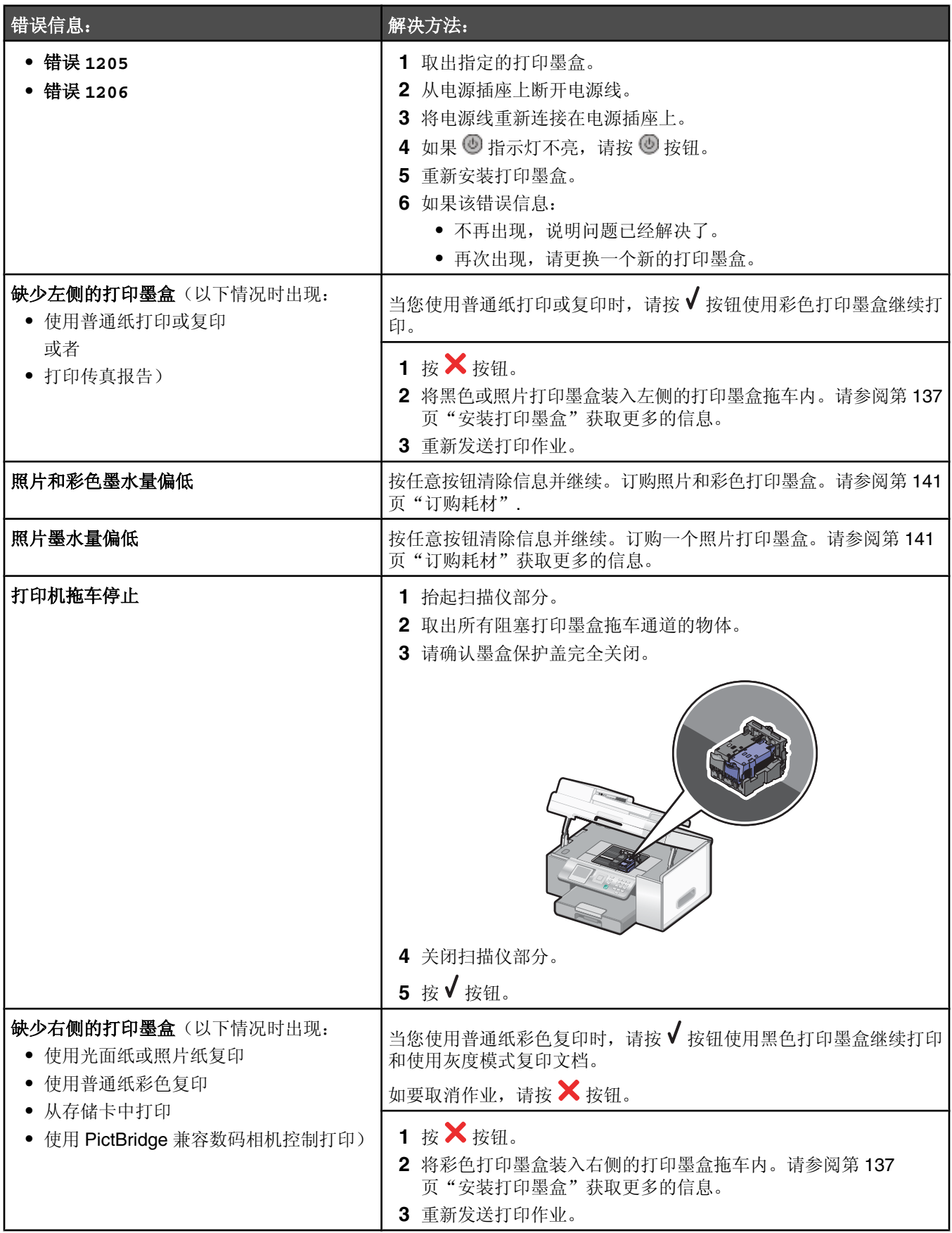

#### 与传真相关的错误信息

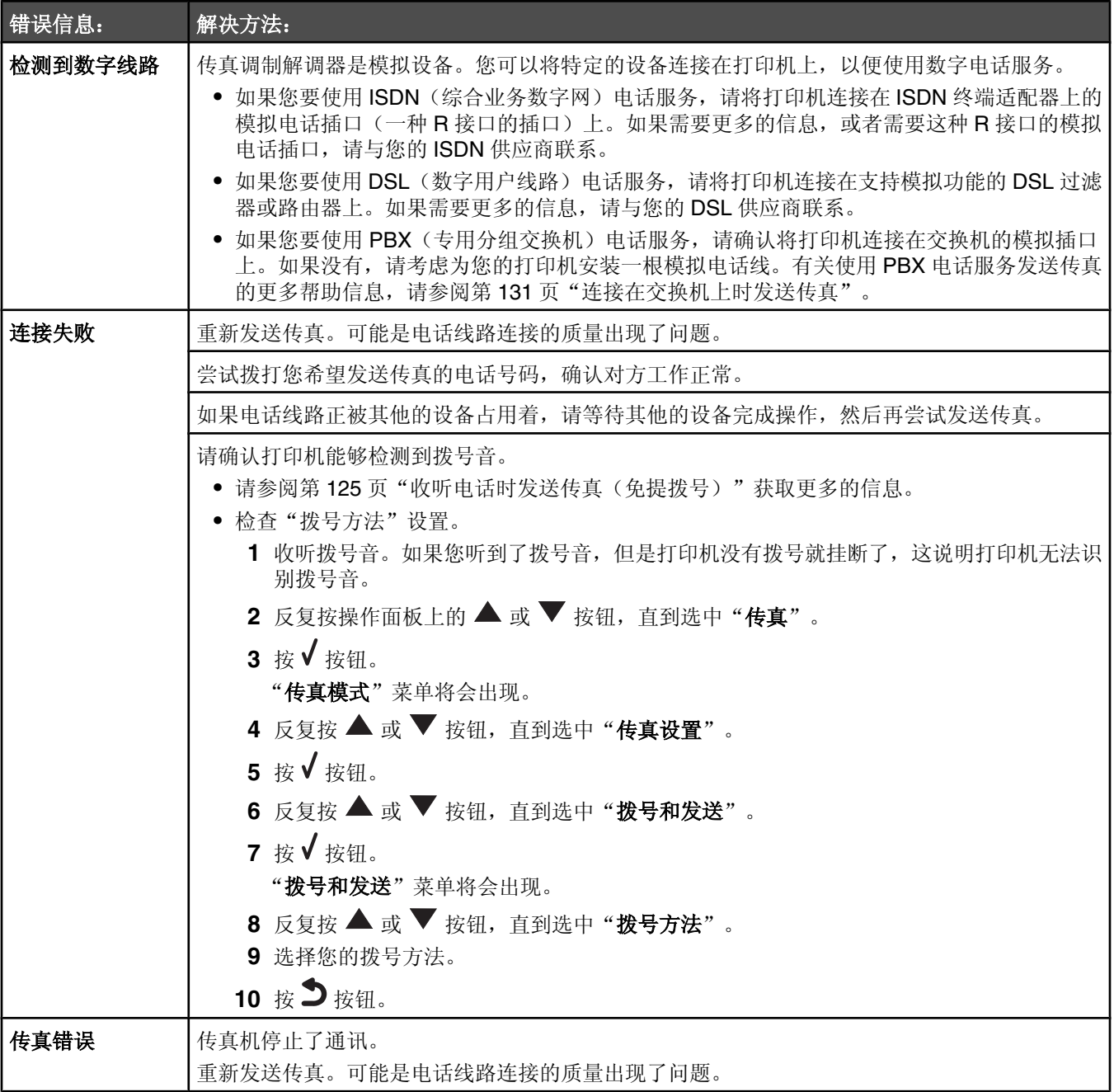

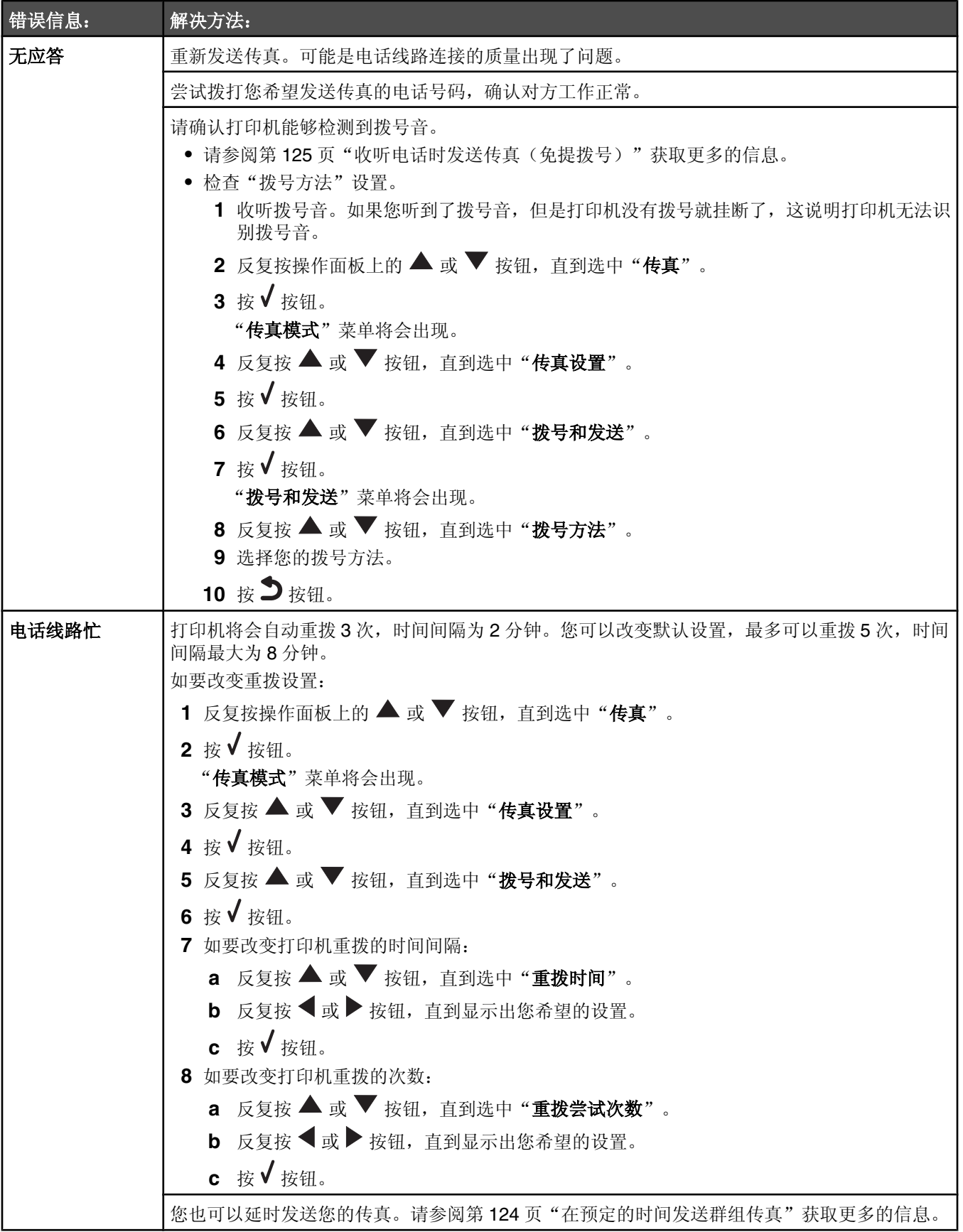

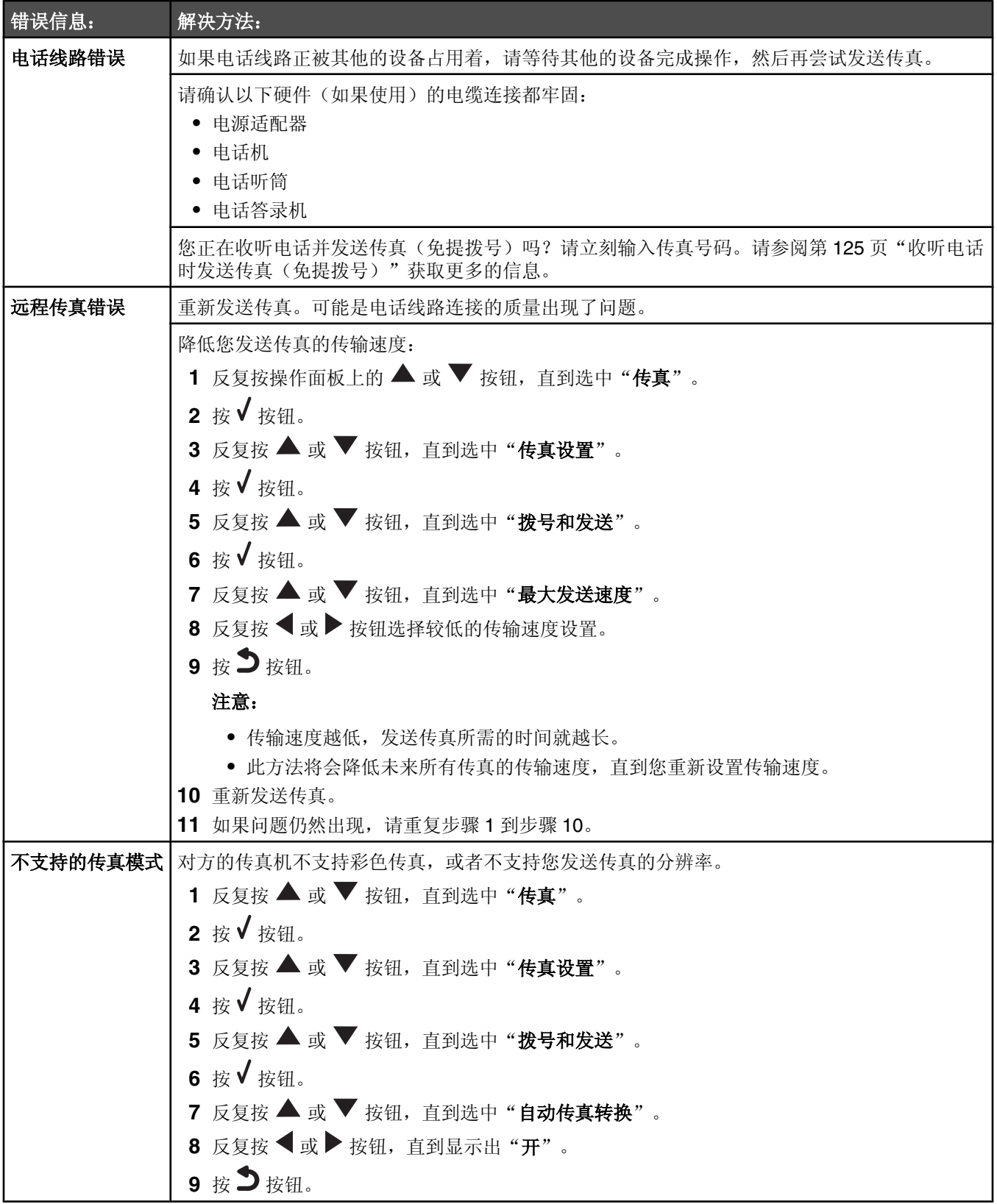

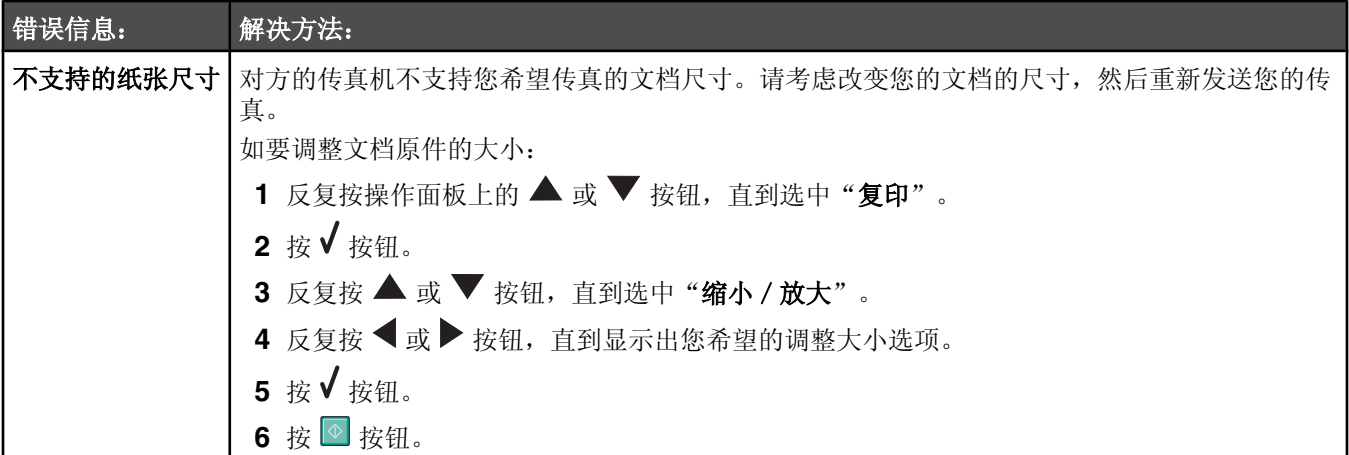

# 恢复出厂默认设置

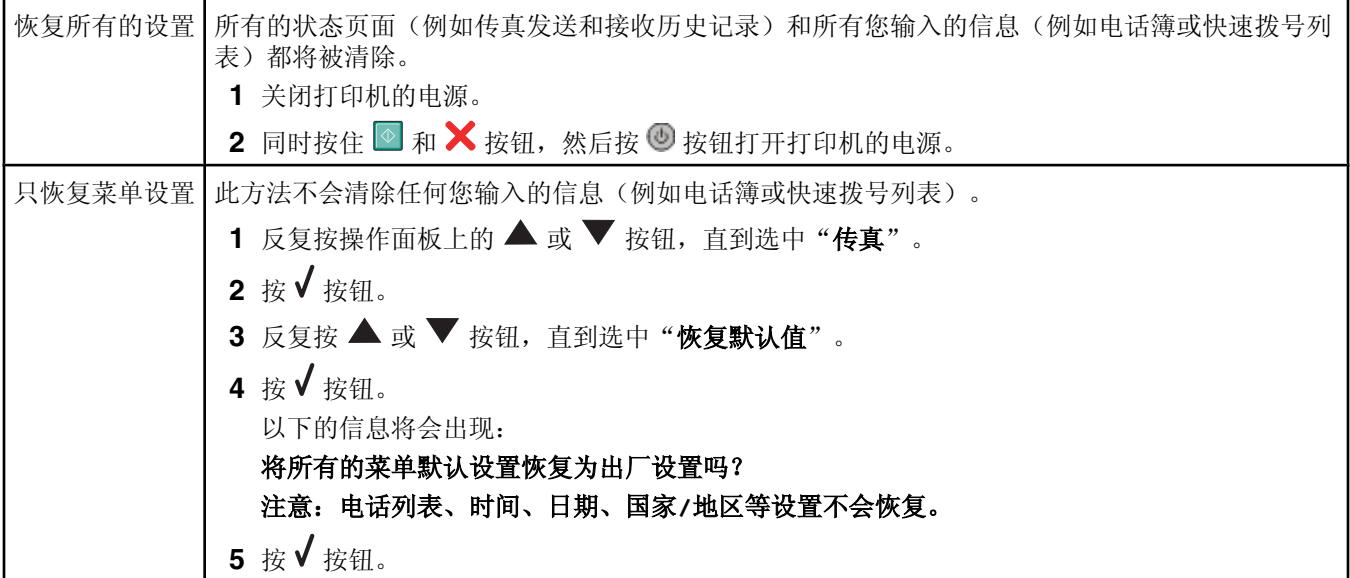

## 反安装并重新安装软件

如果打印机工作不正常,或者当您尝试使用打印机时出现了通讯错误信息,您可能需要进行反安装,然后重新安装打印 机䕃件。

- **1** 单击"开始→程序或所有程序→ Lexmark 9300 Series"。
- **2** 单击"反安装程序"。
- 3 按照计算机屏幕上的指导反安装打印机软件。
- 4 在重新安装打印机软件之前,请重新启动您的计算机。
- 5 在所有的"新硬件"界面中单击"取消"。
- 6 插入驱动软件光盘,然后按照计算机屏幕上的指导重新安装软件。

通告

产品名称:

Lexmark 9300 Series

机器类型:

4422

型号:

001

J01

E01

A01

### 版本通告

2006年9月

以下文字如果与当地法律法规有所冲突,可能并不适用于那些地区: LEXMARK INTERNATIONAL, INC.以其现状提供此手册, 并没有任何 保证(不论明示的或暗示的),包括,但不限于以其特定目的进行销售及适用的暗示保证。某些司法管辖区并不准许在某些交易中排除明示 的或暗示的保证。因此, 这份声明可能并不适用于你方。

LEXMARK INTERNATIONAL, INC.尽量使本手册中的信息准确完整,但本手册中可能会有技术上的不准确或印刷错误。鉴于此,本手册中 的内容会阶段性地更新;这些改动将会体现在以后的版本中。产品或程序有可能会随时改动,如有改动,恕不另行通知。

本手册中提到的有关产品、程序或服务等并不意味着生产厂商打算将这些产品、程序或服务向所有的国家提供,也不意味着只能使用此产 品、程序或服务。任何功能一样的产品、程序或服务,只要不侵犯现有的知识产权,都可以用来替换使用。与其他的产品、程序或服务(除 厂商明确标明外)共同操作并䖯行评估与验证是用户的责任。

如要获取 Lexmark 技术支ᣕ,请䆓问网站 **support.lexmark.com**。

如要获取᳝关耗材和下载的信息,请䆓问网站 **www.lexmark.com**。

如果您不能访问 Internet,您可以通过邮件与 Lexmark 联系:

Lexmark International, Inc. Bldg 004-2/CSC 740 New Circle Road NW Lexington, KY 40550

**© 2006 Lexmark International, Inc.**

**All rights reserved. 保留所有权利。** 

#### **UNITED STATES GOVERNMENT RIGHTS**

This software and any accompanying documentation provided under this agreement are commercial computer software and documentation developed exclusively at private expense.

#### 商标

Lexmark、带有钻石图案的 Lexmark 标记和 MarkNet 都是 Lexmark International, Inc.在美国和 / 或其他国家注册的商标。

PerfectFinish 是 Lexmark International, Inc.的商标。

其他商标分别属于各自所属者所有。

#### 习惯用语

注意: "注意"表示可以对您有所帮助。

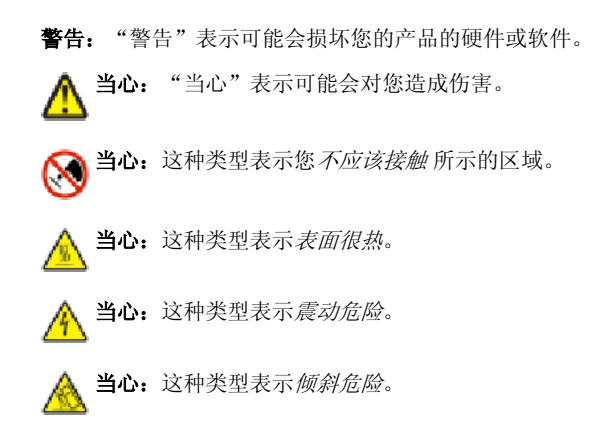

#### 噪声等级

以下的测量是依照 ISO 7779 进行的,并且所做的报告完全符合 ISO 9296 的标准。 注意:一些模式可能不适用于您的产品。

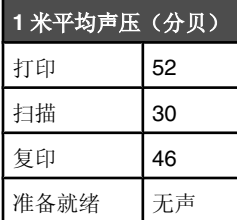

数值可能会随时变化。请参阅 **www.lexmark.com** 获取当前的数值。

## 电子电气废料**(WEEE)**指令

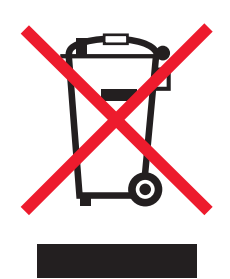

WEEE 徽标代表欧盟国家电子产品的特定回收计划和程序。我们鼓励回收我们的产品。如果您对回收选项有更多的问题,请访问 Lexmark 的国际互联网站 www.lexmark.com 查找您本地销售办事处的电话号码。

### **ENERGY STAR**(能源之星)

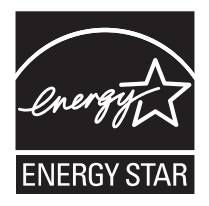

### 节约能源

#### 产品能源消耗

下面的表格列出了此产品在各种模式下的能源消耗特性。 注意:一些模式可能不适用于您的产品。

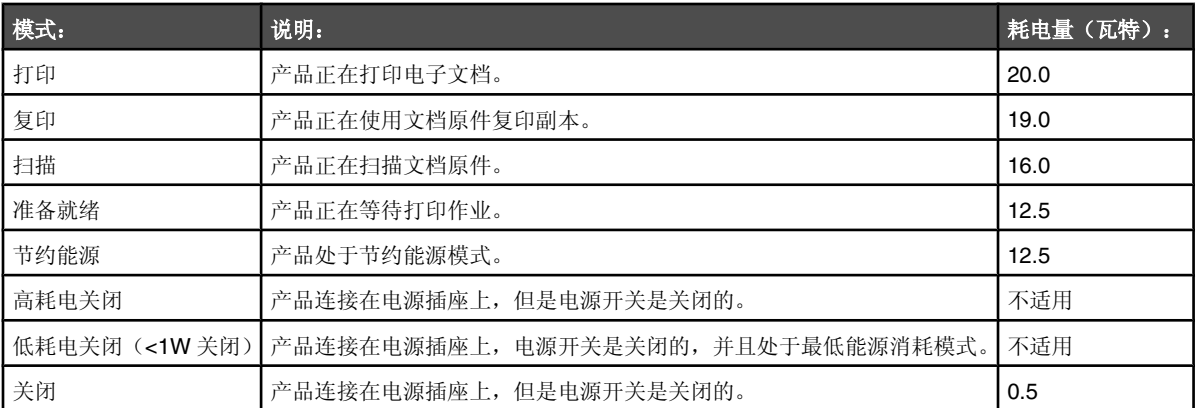

上面表中所列出的能源消耗数值是基于时间的平均测量结果。某一时刻的实际能源消耗可能会比平均值高。

数值可能会随时变化。请参阅 **www.lexmark.com** 获取当前的数值。

#### 节㑺能源

我们在此产品上设计了节约能源模式,称为 Power Saver(节约能源)。节约能源模式相当于 EPA Sleep Mode(美国环保署的睡眠模 式)。节约能源模式可以在产品不使用的时候降低能源消耗,达到节约能源的目的。当您不使用此产品一段时间后,此产品将会自动进入节 约能源模式, 这段时间称为"节约能源时限"。

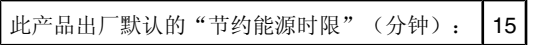

#### 关闭模式

此产品有一种关闭模式,仍然会消耗很小量的能源。如要使产品完全不消耗能源,请从电源插座上断开电源线。

#### 能源消耗总量

有时候计算此产品所消耗的能源总量是非常有用的。因为能源消耗声明是以 Watts(瓦特)作为单位的,因此,如要计算实际消耗的能源总 量, 还应该分别乘以此产品在各种模式下所可。将各种模式下所消耗的能源加在一起, 就是此产品所消耗的能源总量。
# 索引

#### **A**

安全信息 2 安装 打印机软件 177 打印墨盒 137 软件并在网络中共享打印机 29 托盘 2(可选) 16 网络打印机 30 在网络中安装打印机 28 安装问题解答 打印机没有识别可选的托盘 2 148 电源指示灯不亮 146 软件不能安装 146 双面打印器工作不正常 148 无法使用 PictBridge 从数码相机打 印 148 显示屏上的文ᄫ是错误的语言 144 页面不能打印 147 按钮,操作面板 菜单 40 䞡ᢼ/暂停 41 电源 38 返回 40 开始 40 取消 40 上箭头 39 数ᄫ符号键区 41 下箭头 39 选ᢽ 39 右箭头 39 Ꮊ箭头 39 按钮,增值套装 传ⳳ 62 附加到电子邮件 62 复印 62 管理文档 62 管理照片 62 扫描 62 扫描并编辑文本(OCR) 62 扫描至 PDF 62 使用 62 ᦤ示 62 网站 62 维护 / 问题解答 62 在线教程 62

#### **B**

包装箱内容 14 "保存的图像"页面 "创造性工具"区域 65 "打开"区域 65 "照片打印"区域 65 报告,传真活动 128 报纸,放置在扫描仪玻璃上 83 编辑 扫描的图像 119 文档中的文本(OCR) 118 照⠛ 68, 99 编辑照片 47,99 标签纸,装入 76

"拨号和发送"子菜单 57 不连接计算机传真 设置指导 19 "不支持的传真模式"信息 176 "不支持的纸张尺寸"信息 177 部件 **EXT**(电话分机)插口 36 LINE(线路)插口 36 PictBridge 插口 34 USB 插口 36 操作面板 33 出纸托盘 33 存储卡插槽 33 打印墨盒拖车 35 电源插口 36 顶盖 33 可选的托盘 2 35 扫描仪玻璃 33 扫描仪部分 35 双面打印器 36 小介质进纸槽 33 以太网插口 36 纸张托盘(托盘 1) 33 自动文档传䗕器(ADF) 33 自动文档传送器(ADF)进纸导轨 33 自动文档传送器(ADF)输出托盘 33 自动文档传䗕器(ADF)输入托盘 33

#### **C**

"彩色打印墨盒不可用"信息 171 "彩色墨水量偏低"信息 171 操作面板 33 安装其他的语言 15 "传真模式"菜单 50 "打印文件模式"菜单 48 "复印模式"菜单 42 浏览菜单 41 "扫描模式"菜单 51 "䆒置"菜单 51 手指凹槽 38 调节显示屏 16 "维护" 菜单 60 无线指示器 38 显示屏 38 "照片存储卡模式"菜单 44 操作面板显示屏, 调节 16 插入 PictBridge 兼容数码相机 101 存储卡 96 蓝牙适配器 107, 108 闪存驱动器 97 插入存储卡后没有任何反应 168 查找 MAC 地址 30 出⠜物 11 网站 11 信息 11 出版物, 查找 11 出厂默认设置,恢复 177 出纸托盘 33

传送照片 使用操作面板从存储设备到计算机 98 使用快速照片管理器从存储设备到计算 机 97 传真 "拨号和发送"子菜单 57 不连接计算机使用传真功能 19 "传真打印"子菜单 57 "电话簿"子菜单 56 定制䆒置 50, 131 封面页, 使用操作面板创建 133 封面页,使用增值套装创建 134 "改变传真默认设置"子菜单 55 改变设置 50 活动报告 128 立刻发送群组传真 123 连接在交换机上时发送 131 "铃声和ᑨ答"子菜单 56 设置拨号前缀 129 设置日期和时间 145 设置自动应答之前的铃响数目 130 使用"电话号码"搜索 121 使用"名称搜索" 121 使用"组搜索" 121 使用操作面板 123 使用计算机 124 使用来电显示 126 使用增值套装设置打印机连接计算机使 用传真功能 18 收听电话时 125 手动接收 126 输入传真号码 121 向快速拨号列表中添加号码 128 向快速拨号列表中添加群组 128 选择传真连接 18 在预定的时间发送群组传真 124 转发 127 自动接收 125 自动应答 127 阻止无用的传真 134 "传真"按钮 63 "传真错误"信息 174 "传真打印"子菜单 57 传真封面页 使用操作面板创建 133 使用增值套装创建 134 传真解决方案软件, 使用 70 "传真模式"菜单 50 传真设置 使用传真解决方案软件改变 70 阻止不必要的改变 134 传真设置应用程序 "拨号和发送"选项卡 132 "传真打印 / 报告"选项卡 133 定制䆒置 131 "快速拨号"选项卡 133 "铃声和ᑨ答"选项卡 133 使用 131 传真问题解答 接收的传真打印质量非常差 160

接收的传真是空白的 159 可以发送但是无法接收传真 158 可以接收但是无法发送传真 159 来电显示信息没有显示 160 无法发送或接收传真 156 传真页脚, 设置 133 创建传真封面页 使用操作面板 133 使用增值套装 134 从存储设备中打印文件 改变设置 48 从托盘2底座上取下打印机 142 存储卡 插入 96 打印文件 89 存储卡插槽 33 存储卡问题解答 插入存储卡后没有任何反应 168 存储卡无法插入 168 存储卡无法插入 168 "错误 1102"信息 172 "错误 1103"信息 172 "错误 1104"信息 172 "错误 1200"信息 172 "错误 1201"信息 172 "错误 1203"信息 172 "错误 1204"信息 172 "错误 1205"信息 173 "错误 1206"信息 173 "错误 1208"信息 172 "错误 120F"信息 172 错误信息 不支持的传真模式 176 不支持的纸张尺寸 177 彩色打印墨盒不可用 171 彩色墨水量偏低 171 传真错误 174 错误 1102 172 错误 1103 172 错误 1104 172 错误 1200 172 错误 1201 172 错误 1203 172 错误 1204 172 错误 1205 172 错误 1206 172 错误 1208 172 错误 120F 172 打印机拖车停止 173 打印墨盒校正 171 电话线路错误 176 电话线路忙 175 黑色打印墨盒不可用 170 黑色和彩色墨水量偏低 170 黑色墨水量偏低 171 后盖已打开 169 检测到数ᄫ线路 174 卡㒌 169 连接失败 174 墨水量严䞡不足 171 内存不足 170 缺少右侧的打印墨盒 173 缺少左侧的打印墨盒 173 扫描仪堵塞 169

托盘1缺纸 170 托盘 2 缺㒌 170 无效的纸张类型 169 无ᑨ答 175 硬件错误 1208 169 远程传真错误 176 照片和彩色墨水量偏低 173 照片墨水量偏低 173 纸张不匹配 170 纸张或照片尺寸错误 169 纸张托盘已拆除 170 纸张装入错误 169

# **D**

打印 保存在存储设备中的照片 99, 103 从 PictBridge 兼容数码相机中打印照 ⠛ 101 从存储卡或闪存驱动器中打印文件 89 倒序打印 90 多份, 电子文档 87 多份, 纸张文档 87 贺卡 92 横幅 92 将多页文档打印到一张纸上 90 卡⠛ 92 明信片 92 使用 DPOF 从数码相机中打印 101 使用彩色效果打印照片 105 使用计算机打印照片 103 使用快速照片管理器打印照片 103 使用增值套装打印照片 103 所有的照片 100 索引卡 92 透明胶片 91 网页 88 网页,只打印照片 88 文档 87 先打印最后一页 90 信封 91 在纸张的双面 93 逐份打印 89 阻止的传真列表 134 打印方向,选择 横向 67 纵向 67 打印机不能复印或者没有反应 153 打印机不能扫描或者没有反应 155 打印机没有识别可选的托盘 2 148 打印机内发生卡纸 161 打印机软件 反安装 177 使用 62 䞡ᮄ安装 177 "打印机拖车停止"信息 173 "打印机状态"选项卡 66 打印墨盒 安装 137 擦洗 140 校正 139 清洗 140 取出 137 㓈ᡸ 141 打印墨盒, 订购 65

"打印墨盒校正"信息 171 打印墨盒喷头,清洗 140 打印墨盒拖车 35 "打印设置"选项卡 67 打印设置列表 58 打印首选项 打开 67 "打印设置"选项卡 67 "高㑻"选项卡 67 选项卡 67 打印速度慢 151 "打印文件模式"菜单 48 打印问题解答 打印速度慢 151 打印页边缘处的打印质量非常差 150 当使用 PictBridge 时, 4x6 英寸 (10x15 厘米)照片只打印了一部 分 152 提高传真质量 149 提高打印质量 149 提高复印质量 149 提高扫描质量 149 提高照片质量 149 文档或照片只打印了一部分 151 文ᄫ或像的质量非常差 150 无法从蓝牙䆒备中打印 153 无法从闪存驱动器中打印 152 打印页边缘处的打印质量非常差 150 打印纸张、信封或特殊介质时打印机不进 纸 167 打印质量, 提高 139 打印作业,取消 Mac OS 9.x 94 Mac OS X 94 Windows 任务栏 94 Windows 桌面 94 操作面板 94 当使用 PictBridge 时, 4x6 英寸 (10x15 厘米)照片只打印了一部分 152 倒序打印 90 电话簿, 使用 129 "电话簿"子菜单 56 电话答录机 接收传真 125 电话号码搜索 传真时使用 122 电话卡 传真设置应用程序中使用 131 免提拨号时使用 125 设置快速拨号号码时使用 128 收听电话时使用 125 "电话线路错误"信息 176 "电话线路忙"信息 175 电源插口 36 电源指示灯不亮 146 顶盖 33 䅶购耗材 141 定制设置 传ⳳ 50 传真设置应用程序 131 打印文件 48 复印 42 扫描 51 对等网络模式 30

多功能一体中心 "保存的图像"页面 65 打开 63 "扫描和复印"页面 64<br>"维护 / 问题解答"链接 65 "维护 / 问题解答"链接 65

### **E**

Electronic emission notices(电磁兼容声 明) 179 **EXT**(电话分机)插口 36

#### **F**

仿古照⠛ 105 放大像 114 "附加到电子邮件"按钮 63 复印 110 夏印 110<br>调整质量 114 放大像 114 复制像 113 改变默认设置 110 改变设置 42 䖯行复印 110 克隆像 113 使复印结果较浅或者较深 114 缩小像 114 在纸张的双面 112 照片 111 逐份打印 113<br>"复印"按钮 63 "复印"按钮 63 复印的质量非常差 154 "复印模式"菜单 42 复印问题解答 打印机不能复印或者没有反应 153 复印的质量非常差 154 扫描仪部分没有关闭 154 文档或照片只复印了一部分 154 复印质量,调整 114 复印作业 取消 115 复制像 113

# **G**

"改变 PictBridge 默认䆒置"子菜单 58 "改变传真默认设置"子菜单 55 "改变打印机默认设置"子菜单 53 "改变打印文件默认设置" 子菜单 55 "改变复印默认设置"子菜单 54 "改变蓝牙默认设置"子菜单 58 "改变扫描默认设置"子菜单 57 "改变照片默认设置"子菜单 54 "高㑻"选项卡 66, 67 工具条 打印网页 88 使用 69 只打印网页中的照片 88 共享打印 对等网络模式 29 指向和打印模式 29 "管理文档"按钮 62 "管理照片"按钮 62 光面纸, 装入 76 过滤 119

**H** 耗材,订购 141 "合并打印"功能 90 ョ<del>カ</del>引印"<br>贺卡专用纸 打印 92 装入 76 "黑色打印墨盒不可用"信息 170 "黑色和彩色墨水量偏低"信息 170 "黑色墨水量偏低"信息 171 横幅, 打印 92 横幅纸卡纸 167 横幅纸, 装入 76 横向打印, 选择 67 "后盖已打开"信息 169 幻灯片, 浏览 100 回收 Lexmark 产品 143 电子电气废料(WEEE)指令 179

#### **I**

IP 地址,指定 30

#### **J**

剪贴簿页面,创建 104 "检测到数ᄫ线路"信息 174 接收传真 传真转发 127 使用电话答录机 125 手动 126 自动 125 接收的传真打印质量非常差 160 接收的传真是空白的 159 解决方案中心 打开 66 "打印机状态"选项卡 66 "高㑻"选项卡 66 "联系信息"选项卡 66 "如何"选项卡 66 使用 65 "维护"选项卡 66 "问题解答"选项卡 66 校正打印墨盒 139

# **K**

卡片 存储 96 打印 92 卡㒌 169 小介质进纸槽内 164 卡纸和进纸错误问题解答 打印机内发生卡纸 161 打印纸张、信封或特殊介质时打印机不——默认值 进纸 167 横幅纸卡纸 167 双面打印器内发生卡纸 162 托盘 1 或托盘 2 内发生卡纸 163 小介质进纸槽内发生卡纸 164 纸张或特殊介质进纸错误 166 自动文档传送器内发生卡纸 161 可以发送但是无法接收传真 158 可以接收但是无法发送传真 159 快速拨号 设置传真群组 128 设置单个传真号码 128

使用 123 使用电话簿 129 快速照片管理器, 使用 70

#### **L**

LINE (线路) 插口 36 垃圾传真, 阻止 134 来电显示, 使用 126 来电显示信息没有显示 160 蓝牙 打印 108 䆒置模式 107 䗖配器,插入 107, 108 连接 使用 RJ11 适配器 19 连接打印机 电话答录机 24 电话答录机 24<br>电话机 23 计算机调制解调器 26 墙壁电话线插座 22 墙壁电话线插座(德国) 22 "连接失败"信息 174 "联系信息"选项卡 66 "铃声和ᑨ答"子菜单 56 "铃戸和应台』 ホー<br>铃声模式, 设置 130

#### **M**

MAC 地址,查找 30 免提拨号 使用 121 免提拨号功能 125 名称搜索 传真时使用 122 明信片 打印 92 装入 76 墨盒,打印 安装 137 擦洗 140 校正 139 清洗 140 取出 137 㓈ᡸ 141 墨水, 订购 65 墨水量,查看 60, 65 "墨水量严䞡不足"信息 171 默认设置 保存 42 保存 42<br>改变复印设置 111 使用 42 显示星号 42 恢复出厂䆒置 177

#### **N**

"内存不足"信息 170 内容,包装箱 14

# **O**

OCR,编辑文档中的文本 118

### **P**

PictBridge 插口 34, 33

PictBridge 兼容数码相机,打印照 使用 64 ⠛ 101

Q<br>清洗打印墨盒喷头 140<br>取出打印墨盒 137 清洗打印墨盒喷头 140 取出打印墨盒 137 取消 复印作业 115 扫描作业 120 取消打印作业 Mac OS 9.x 94 Mac OS X 94 Windows 任务栏 94 Windows 桌面 94 操作面板 94 去除红眼 68 "缺少右侧的打印墨盒"信息 173 "缺少左侧的打印墨盒"信息 173 群组拨号 䆒置 128 使用 123 使用电话簿 129 群组传真,发送 立刻 123 在预定的时间 124

**R**<br>RJ11 适配器,使用 19 RJ11 适配器, 使用 19 热转印纸, 装入 76 日期和时间, 设置 145 "如何"选项卡 66 软件 传真解决方案软件 70 打印首选项 67 多功能一体中心 63 反安装并重新安装 177 Ꮉ具条 69 解决方案中心 65 增值套装 62 照片编辑器 68 软件不能安装 146

#### **S**

扫描 保存扫描的图像 116 编辑像 119 编辑文本 118 改变用户默认设置 51 取消扫描作业 120 使用操作面板 116 使用操作面板定制设置 51 使用计算机定制设置 117 通过网络 119 杂志和报纸 119 至电子邮件 118 至计算机 119 "扫描"按钮 62 "扫描并编辑文本(OCR)"按钮 63 扫描不成功 155 扫描的质量非常差 155 "扫描和复印"页面 "创造性工具"区域 64 "复印"区域 64 "扫描"区域 64

预览区域 64 "扫描模式"菜单 51 扫描任务花费很长的时间或者导致死 机 155 扫描问题解答 打印机不能扫描或者没有反应 155 扫描不成功 155 扫描的质量非常差 155 扫描任务花费很长的时间或者导致死 机 155 文档或照片只扫描了一部分 156 无法扫描至应用程序 156 无法通过网络扫描至计算机 156 扫描仪玻璃 33 擦洗 141 装入文档原件 83 最大扫描区域 83 扫描仪部分 35 扫描仪部分没有关闭 154 "扫描仪堵塞"信息 169 "扫描至 PDF"按钮 63 闪存驱动器 … …→u命<br>插入 97 打印文件 89 "䆒置"菜单 51 打印设置列表 58 "改变 PictBridge 默认设置"子菜 单 58 "改变传真默认设置"子菜单 55 "改变打印机默认设置"子菜单 53 "改变打印文件默认䆒置"子菜单 55 "改变复印默认设置"子菜单 54 "改变蓝牙默认设置"子菜单 58 "改变扫描默认设置" 子菜单 57 "改变照片默认设置"子菜单 54 "网络设置"子菜单 59 "纸张处理"子菜单 53 使用 RJ11 适配器 19 使用计算机定制设置 扫描 117 双面打印器 36 工作不正常 148 双面打印器工作不正常 148 双面打印器内发生卡纸 162 双面复印 93, 112 缩小像 114 索引卡 打印 92 装入 76 **T** 特色铃声模式 130 提高传真质量 149 提高打印质量 139 提高复印质量 149 提高扫描质量 149 提高照片质量 149 "ᦤ示"按钮 63 添加文ᄫ说明 104 通告 178, 179, 180 通过电子邮件发送文档或照片 118 透明胶片 打印 91

装入 76 图像, 编辑 68 托盘 1 装入信封或照片卡 74 装入纸张 72 托盘 1 或托盘 2 内发生卡纸 163 "托盘 1 缺纸"信息 170 托盘 2 (可选) 35 安装 16 取下打印机 142 纸张尺寸 80 纸张类型 80 装入纸张 80 "托盘 2 缺纸"信息 170 托盘关联 禁用 86 禁用 86<br>了解 86 启用 85 **U** USB 插口 36 **W** 网络 28 安装打印机 28 方法 28 使用对等网络模式 30 使用无线网络连接 28 使用以太网连接 29 使用指向和打印模式 30 网络打印机 安装 28, 30 在其他的计算机上安装 28 网络扫描 119 "网络设置"子菜单 59 网络问题解答 无法打印到网络打印机 32 要配置的打印机没有出现 32 网页 打印 88 只打印照片 88 网站 按钮 62 查找 11 "维护"菜单 60 "维护"选项卡 66 维护 / 问题解答 按钮 63 链接 65 维护任务, 完成 60 文档 打印 87 放置在扫描仪玻璃上 83 扫描图像并进行编辑 119 扫描文档并编辑其中的文本 118 扫描至电子邮件 118 使用操作面板传真 123 使用计算机传真 124 装入自动文档传送器内 82 文档或照片只打印了一部分 151 文档或照片只复印了一部分 154 文档或照片只扫描了一部分 156 文ᄫ或像的质量非常差 150 文ᄫ说明,添加 104

问题解答,安装 打印机没有识别可选的托盘 2 148 电源指示灯不亮 146 软件不能安装 146 双面打印器工作不正常 148 无法使用 PictBridge 从数码相机打 印 148 显示屏上的文ᄫ是错误的语言 144 页面不能打印 147 问题解答,传真 接收的传真打印质量非常差 160 接收的传真是空白的 159 可以发送但是无法接收传真 158 可以接收但是无法发送传真 159 来电显示信息没有显示 160 无法发送或接收传真 156 问题解答, 存储卡 插入存储卡后没有任何反应 168 存储卡无法插入 168 问题解答,错误信息 不支持的传真模式 176 不支持的纸张尺寸 177 彩色打印墨盒不可用 171 彩色墨水量偏低 171 传真错误 174 错误 1102 172 错误 1103 172 错误 1104 172 错误 1200 172 错误 1201 172 错误 1203 172 错误 1204 172 错误 1205 172 错误 1206 172 错误 1208 172 错误 120F 172 打印机拖车停止 173 打印墨盒校正 171 电话线路错误 176 电话线路忙 175 黑色打印墨盒不可用 170 黑色和彩色墨水量偏低 170 黑色墨水量偏低 171 后盖已打开 169 检测到数ᄫ线路 174 卡㒌 169 连接失败 174 墨水量严䞡不足 171 内存不足 170 缺少右侧的打印墨盒 173 缺少左侧的打印墨盒 173 扫描仪堵塞 169 托盘1缺纸 170 托盘 2 缺㒌 170 无效的纸张类型 169 无ᑨ答 175 硬件错误 1208 169 远程传真错误 176 照片和彩色墨水量偏低 173 照片墨水量偏低 173 纸张不匹配 170 纸张或照片尺寸错误 169 纸张托盘已拆除 170 纸张装入错误 169

问题解答,打印 打印速度慢 151 打印页边缘处的打印质量非常差 150 当使用 PictBridge 时, 4x6 英寸 (10x15 厘米)照片只打印了一部 分 152 提高传真质量 149 提高打印质量 149 提高复印质量 149 提高扫描质量 149 提高照片质量 149 文档或照片只打印了一部分 151 文ᄫ或像的质量非常差 150 无法从蓝牙䆒备中打印 153 无法从闪存驱动器中打印 152 问题解答,复印 打印机不能复印或者没有反应 153 复印的质量非常差 154 扫描仪部分没有关闭 154 文档或照片只复印了一部分 154 问题解答,卡纸和进纸错误 打印机内发生卡纸 161 打印纸张、信封或特殊介质时打印机不 䖯㒌 167 横幅纸卡纸 167 双面打印器内发生卡纸 162 小介质进纸槽内发生卡纸 164 纸张或特殊介质进纸错误 166 自动文档传送器内发生卡纸 161 问题解答, 扫描 打印机不能扫描或者没有反应 155 扫描不成功 155 扫描的质量非常差 155 扫描任务花费很长的时间或者导致死 机 155 文档或照片只扫描了一部分 156 无法扫描至应用程序 156 无法通过网络扫描至计算机 156 问题解答,网络 无法打印到网络打印机 32 要配置的打印机没有出现 32 "问题解答"选项卡 66 无法从蓝牙设备中打印 153 无法从闪存驱动器中打印 152 无法打印到网络打印机 32 无法发送或接收传真 156 无法扫描至应用程序 156 无法使用 PictBridge 从数码相机打 印 148 无法通过网络扫描至计算机 156 无线网络连接 使用 28 "无效的纸张类型"信息 169 "无ᑨ答"信息 175 无用的传真, 阻止 134

# **X**

先打印最后一页 90 显示屏上的文ᄫ是错误的语言 144 相册页面,创建 104 小介质进纸槽 33 使用 79 支持的纸张尺寸 79 装入 79

信封 打印 91 装入 76 信息,查找 11 样式, 选择 67 要配置的打印机没有出现 32 页面不能打印 147 从托盘 2 底座上取下 142 防范措施 142 使用 29 改变 144 传ⳳ 62 附加到电子邮件 62 复印 62 管理文档 62

# **Y**

移动打印机 以太网插口 36 以网连接 印有页眉的信纸,装入 76 "硬件错误 1208"信息 169 语言 预览作业 42 "远程传真错误" 信息 176 **Z** 杂志文章,放置在扫描仪玻璃上 83 "在线教程"按钮 63 噪声等级 179 增值套装按钮 管理照片 62 扫描 62 扫描并编辑文本(OCR) 62 扫描至 PDF 62 使用 62 ᦤ示 62 网站 62

维护 / 问题解答 62

在线教程 62 增值套装, 使用 62 照片

编辑 68, 99 从 PictBridge 兼容数码相机中打 印 101 从网页中打印 88 打印所有的 100 仿古 105 放置在扫描仪玻璃上 83 复印照片 111 改变打印设置 46 剪贴簿页面 104 浏览或打印 99 去除红眼 68 使用 DPOF 从数码相机中打印 101 使用彩色效果打印 105 使用操作面板从存储设备传送到计算

机 98 使用快速照片管理器从存储设备传送到 䅵算机 97 使用快速照片管理器打印 103 使用蓝牙打印 108 使用增值套装打印 103 添加文ᄫ说明 104

相册页面 104 在操作面板显示屏上浏览幻灯片 100 照片编辑器, 使用 68 照片彩色效果 仿古♄色 105 仿古棕色 105 棕褐色 105 "照片存储卡模式"菜单 44 "照片和彩色墨水量偏低"信息 173 照片卡,装入 76 "照⠛墨水量偏低"信息 173 照片纸,装入 76 纸张 装入托盘 1 内 72 装入托盘 2 内 80 "㒌张不匹配"信息 170 纸张尺寸, 指定 67 纸张处理 复印 43 照⠛ 47 "㒌张处理"子菜单 53 纸张或特殊介质进纸错误 166 "纸张或照片尺寸错误"信息 169 纸张托盘(托盘 1) 33 "纸张托盘已拆除"信息 170 纸张,装入 76 "纸张装入错误"信息 169 指定 IP 地址 30 指向和打印模式 30 重磅亚光纸,装入 76 䗤份打印 89, 113 转发传真 127 装入 标签㒌 76 光面㒌 76 贺卡专用纸 76 横幅㒌 76 将文档原件放置在扫描仪玻璃上 83 将文档原件装入 ADF 内 82 将照片放置在扫描仪玻璃上 83 明信片 76 热转印纸 76 索引卡 76 透明胶片 76 信封 76 印有页眉的信纸 76 在托盘 1 内装入各种类型的纸张 76 在托盘 1 内装入信封 74 在托盘 1 内装入照片卡 74 在托盘 1 内装入㒌张 72 在托盘 2 内装入㒌张 80 在小介质进纸槽内装入卡片纸 79 在小介质进纸槽内装入信封 79 照片卡 76 照片纸 76 重磅亚光纸 76 自定义尺寸的纸张 76 自定义尺寸的纸张,装入 76 自动像锐化 67 自动文档传䗕器(ADF) 33 进纸导轨 33 输出托盘 33 输入托盘 33 纸张容量 83

装入文档原件 82

传真时使用 122

棕褐色调,打印照片 105 纵向打印,选择 67 阻止主机传真设置 134

自动应答 127

组搜索

自动文档传送器内发生卡纸 161